# $\boxed{1}$ **DIGITAL<br>RESEARCH®**

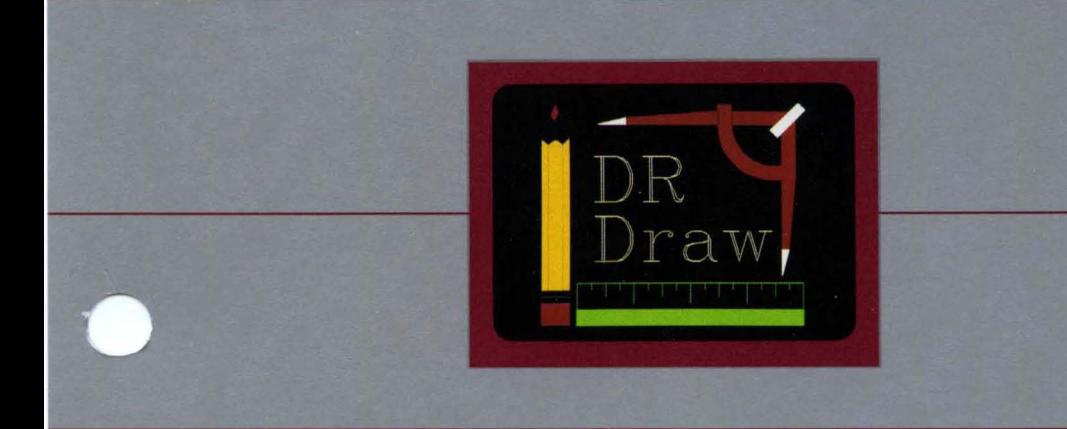

## **DR Draw™ Graphic Application User's Guide**

## $\boxed{\blacksquare}$ **DIGITAL RESEARCH®**

## **DR Draw™ Graphic Application User's Guide**

### **COPYRIGHT**

Copyright © 1984 by Digital Research Inc. All rights reserved. No part of this publication may be reproduced, transmitted, transcribed, stored in a retrieval system, or translated into any language or computer language, in any form or by any means, electronic, mechanical, magnetic, optical, chemical, manual or otherwise, without the prior written permission of Digital Research Inc., Post Office Box 579, Pacific Grove, California, 93950.

 $\overline{1}$ 

1

Preliminary versions of software and documentation for DR Draw were acquired through a technology exchange agreement with TeleVideo Systems Incorporated of Sunnyvale, California.

### **DISCLAIMER**

Digital Research Inc. makes no representations or warranties with respect to the contents hereof and specifically disclaims any implied warranties of merchantability or fitness for any particular purpose. Further, Digital Research Inc. reserves the right to revise this publication and to make changes from time to time in the content hereof without obligation of Digital Research Inc. to notify any person of such revision or changes.

### **NOTICE TO USER**

From time to time changes are made in the filenames and in the files actually included on the distribution disk. This manual should not be construed as a representation or warranty that such files or materials and facilities exist on the distribution disk or as part of the materials and programs distributed. Most distribution disks include a "README.DOC" file. This file explains variations from the manual which do constitute modification of the manual and the items included therewith. Be sure to read this file before using the software.

### **TRADEMARKS**

Digital Research and its logo are registered trademarks of Digital Research Inc. DR Draw is a trademark of Digital Research Inc.

The DR *Draw Graphic Application User's Guide* was printed in the United States of America.

> First Edition: Second Edition: Release: January 1984 March 1984 1.0

## **Foreword**

### INTRODUCTION

This manual teaches you how to produce a wide range of presentation-quality graphics with DR Draw<sup>1M</sup>, including organizational charts, flow charts, structured analysis diagrams, and line illustrations. You can display pictures created with DR Draw on color and monochrome display monitors, or you can use a printer, plotter, or camera to present your pictures on paper, transparencies, or print or slide film.

### STRUCTURE OF THIS MANUAL

The DR *Draw*<sup>T</sup> " *Graphic Application User's Guide* contains six sections and two appendixes.

- Section 1 is a brief overview of DR Draw, after which you begin the first of two tutorials.
- **•** Section 2 is a beginning tutorial in which you draw a basic organizational chart and a graphic design that you might use for a report cover.
- **•** Section 3 is an advanced tutorial in which you modify and embellish the designs you created in the beginning tutorial.
- **E** Section 4 describes several concepts that are fundamental to DR Draw.
- Section 5 describes each of DR Draw's functions in alphabetical order.
- Section 6 describes DR Draw's seven design elements, also in alphabetical order.
- $\blacksquare$  Appendix A describes the font library, which lets you enter text in several different type styles, including Roman, italic, script, Greek, and gothic fonts.
- **•** Appendix B describes error messages that you might see while starting or using DR Draw.

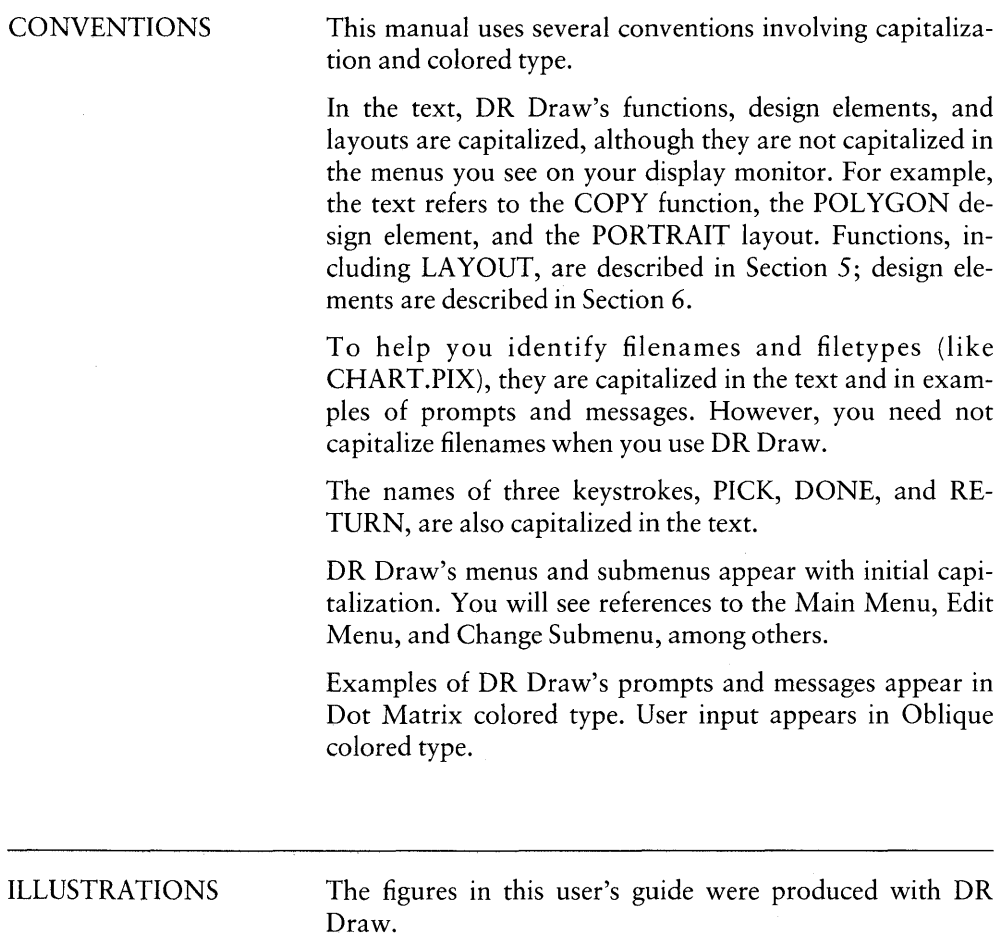

### RELATED PUBLICATIONS Before you start to use DR Draw, be sure you read the DR *Draw User's Guide Supplement* (cited as *Supplement* in this manual) you received with DR Draw. The *Supplement*  describes how to copy your DR Draw diskettes, format a picture file diskette, and start DR Draw. It also provides information about the devices you can use with DR Draw. In addition, you should be familiar with your hardware and software. For information on the particulars of your system, refer to the documentation that came with your computer, display monitor, printer, plotter, camera, and mouse.

 $\begin{array}{c} 1 \\ 1 \end{array}$  $\label{eq:3.1} \begin{array}{ll} \mathcal{L}_{\text{max}} & \mathcal{L}_{\text{max}} \\ \mathcal{L}_{\text{max}} & \mathcal{L}_{\text{max}} \end{array}$ 

## **Table of Contents**

### 1 Overview

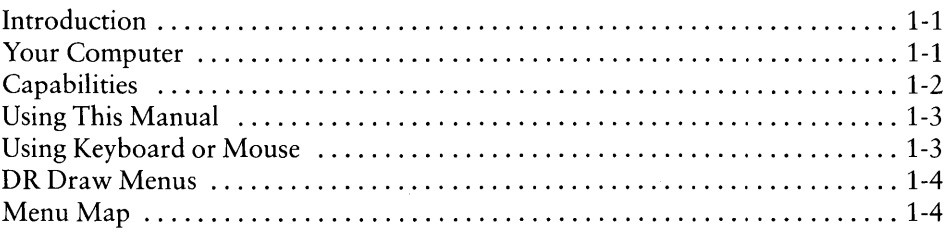

## 2 Getting Started

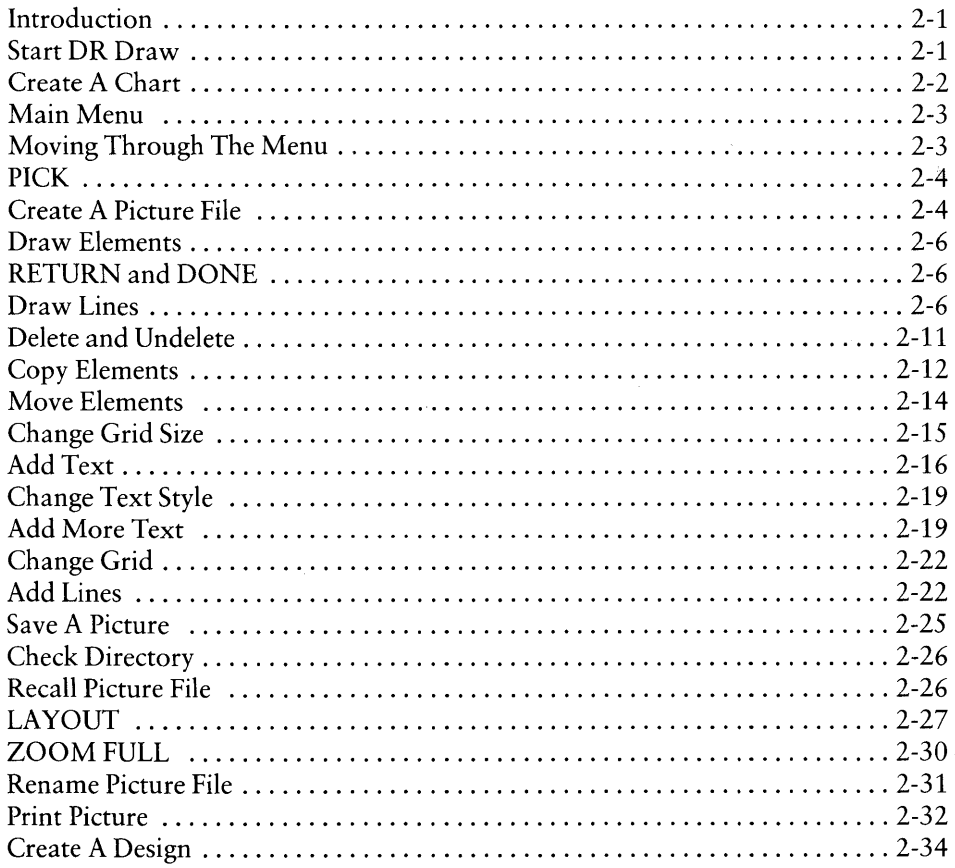

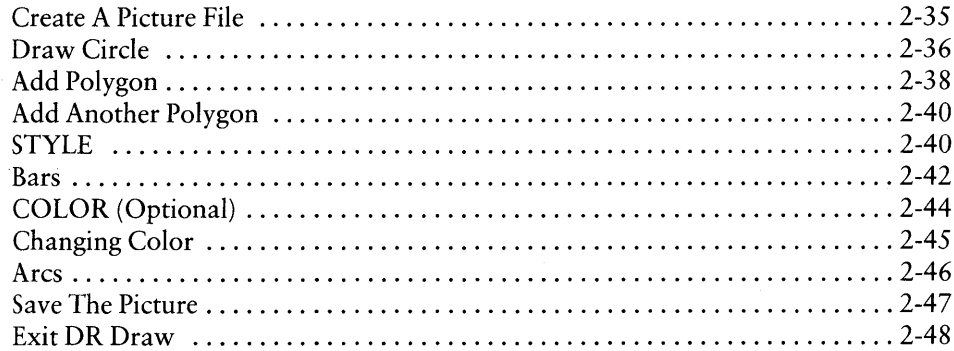

l

 $\left(\right)$ 

#### $\overline{\mathbf{3}}$ **Advanced Tutorial**

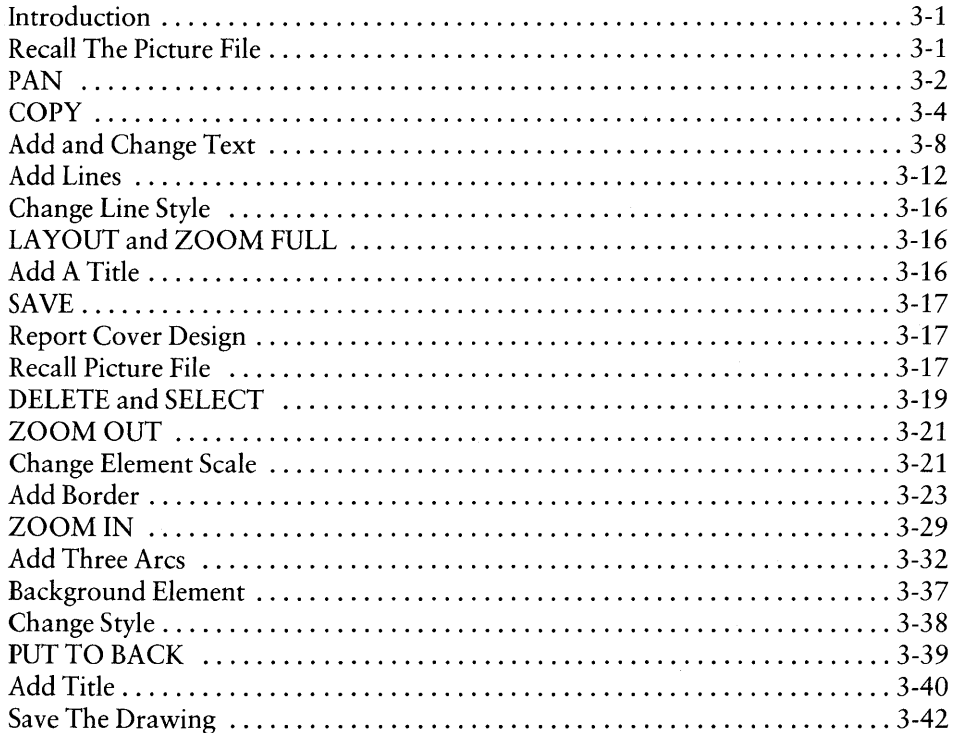

### 4 Concepts

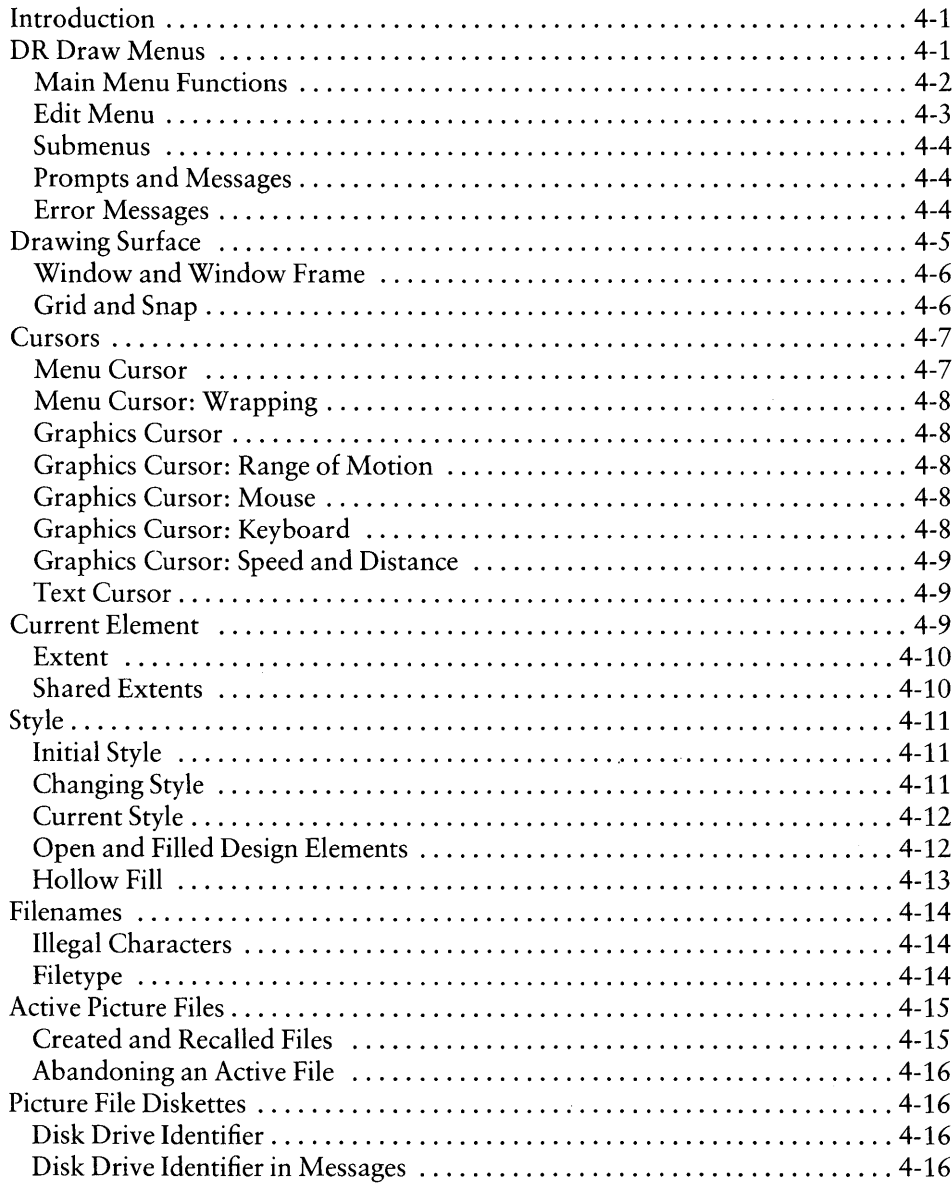

#### Functions  $\overline{\mathbf{5}}$

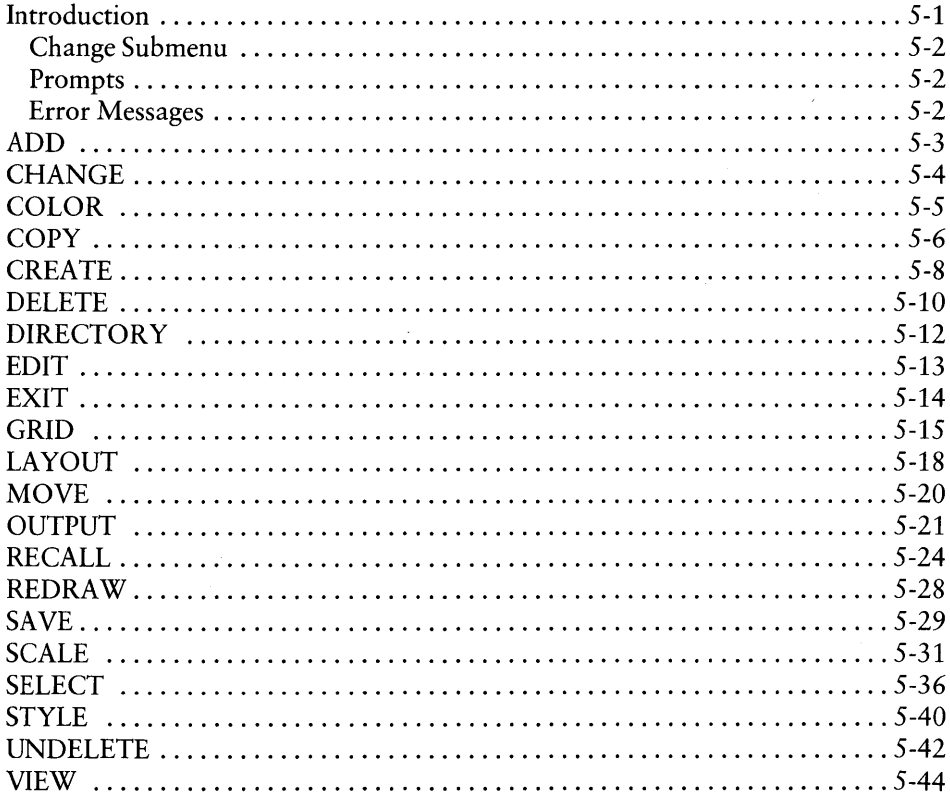

(

#### **Design Elements**  $\boldsymbol{6}$

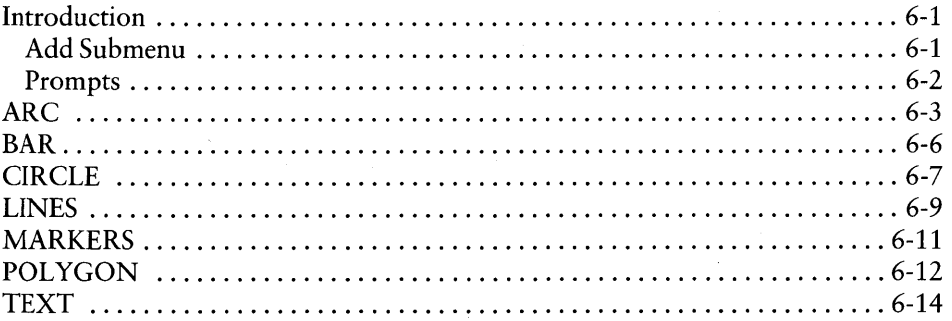

## **Appendixes**

## A Font Library

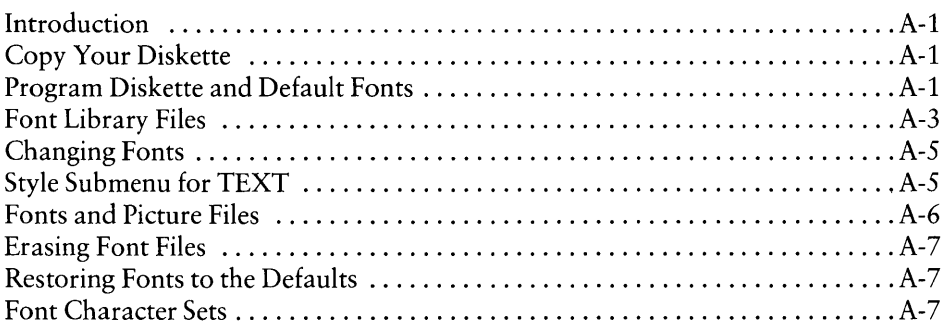

### B Additional DR Draw Error Messages

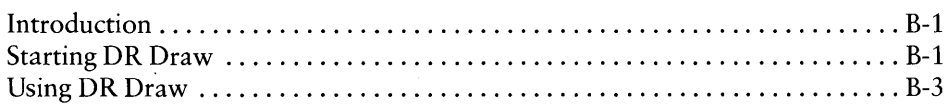

## **Tables**

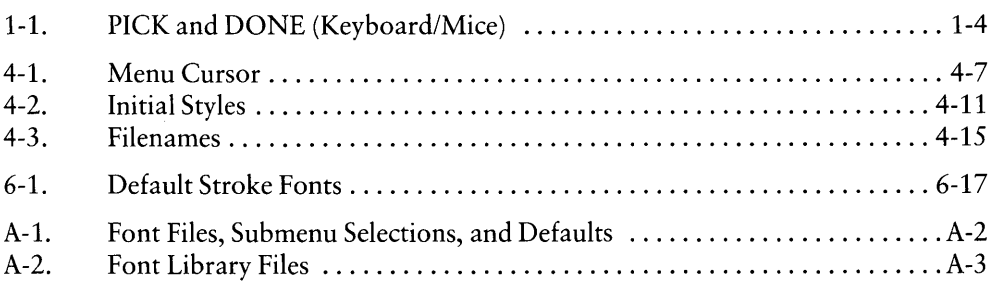

## **Figures**

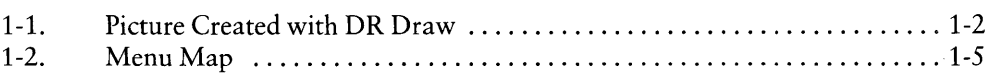

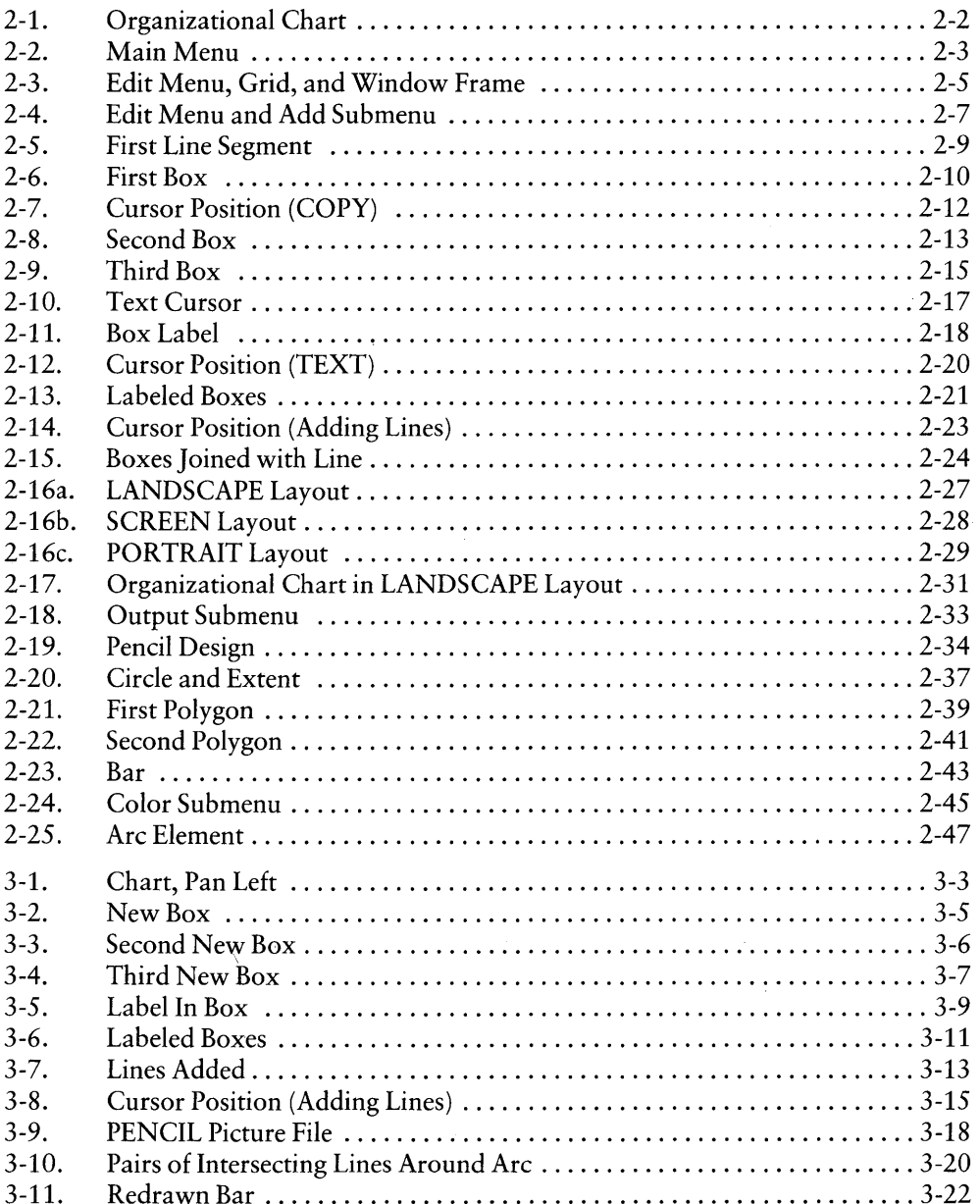

 $\overline{1}$ 

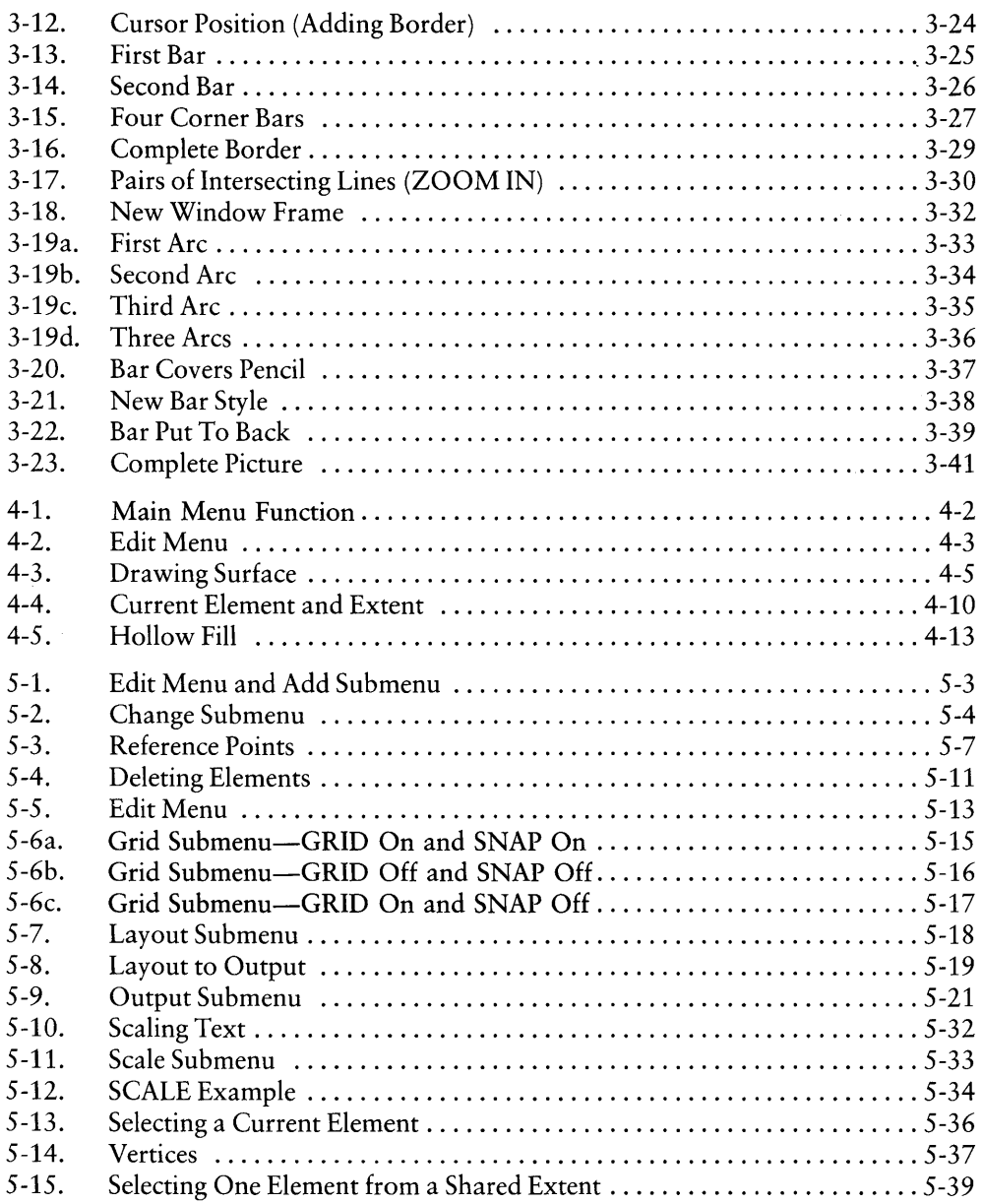

 $\bar{\psi}$ 

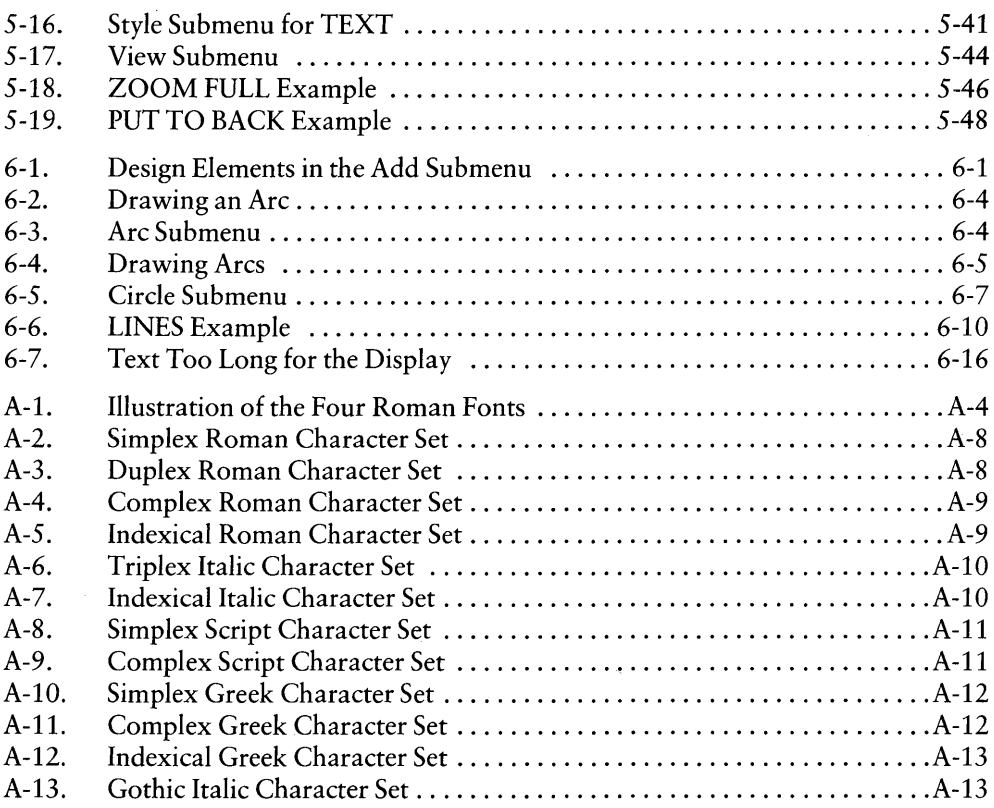

 $\overline{\mathcal{L}}$ 

 $\mathbb{Q}$ 

## **Section 1 OVERVIEW**

INTRODUCTION DR Draw allows you to use your microcomputer to communicate your ideas with high-quality graphics. DR Draw's capabilities give form to your imagination, allowing you to create your own graphic designs. With DR Draw you can create, preview, change, and refine a drawing before you print or plot it.

This section introduces you to DR Draw, explains its features and capabilities, and previews the sections that follow.

### YOUR COMPUTER

Your computer and its output devices (display monitor, plotter, and printer) use DR Draw to help you create effective presentations. The computer frees you from the repetitive tasks of aligning, changing, and repeating figures. Your monitor is a window into a two-dimensional drawing surface where you can create drawings that bring your ideas to life.

The pictures you create may be charts, diagrams, or freeform graphics. The pictures are easily reproduced on paper or transparencies for presentation. Your design and the capabilities of DR Draw combine to produce pleasing and imaginative pictures like the one shown in Figure 1-1.

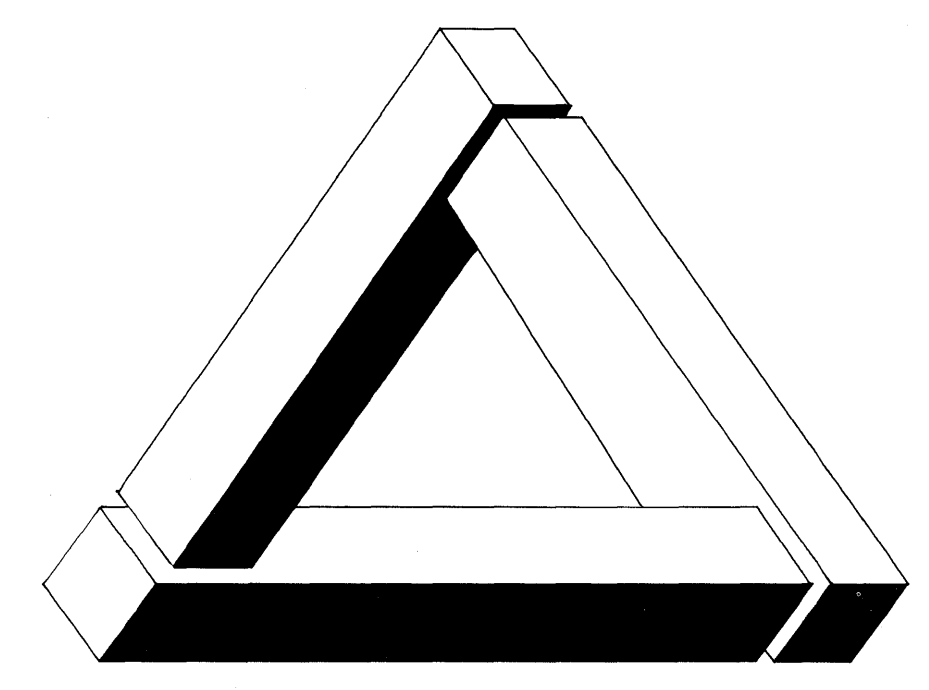

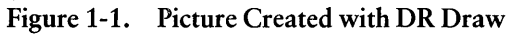

### **CAPABILITIES**

With DR Draw you can do the following:

- decay add a variety of design elements that include
	- -circles
	- -polygons
	- $-\text{bars}$
	- -lines
	- arcs
	- $-$ text
- $\blacksquare$  combine design elements to create pictures
- **•** change size and dimensions of design elements
- $\blacksquare$  use a palette of colors to enhance pictures
- **u** use a library of typefaces
- $\blacksquare$  create word-slides with text alone
- **d** edit your picture
- save pictures on diskette
- $\Box$  get a presentation-quality copy of your work from a printer, plotter, or camera
- $\blacksquare$  enlarge part of a picture
- $\blacksquare$  expand a design beyond the confines of the display monitor

### USING THIS MANUAL

Two tutorials in this manual help you build a foundation for success with DR Draw.

The tutorials acquaint you with the basics of DR Draw and allow you to progress rapidly. Section 2 contains the first tutorial and provides step-by-step practice in basic DR Draw functions. You learn by creating charts and designs on the drawing surface. In this beginning tutorial, you also learn how to save your picture files on diskette.

Section 3 presents the advanced tutorial, which builds upon skills acquired in the beginning tutorial. It introduces to you more powerful features of DR Draw that let you create more complex designs.

Section 4 provides detailed descriptions of concepts the tutorials introduce. Section 5 provides descriptions of all DR Draw functions and Section 6 explains the DR Draw design elements.

Appendix A describes DR Draw's font library. Appendix B lists and explains error messages that can occur when you start or use DR Draw.

Use this manual with the *Supplement,* which tells you how to install and start DR Draw on your computer system.

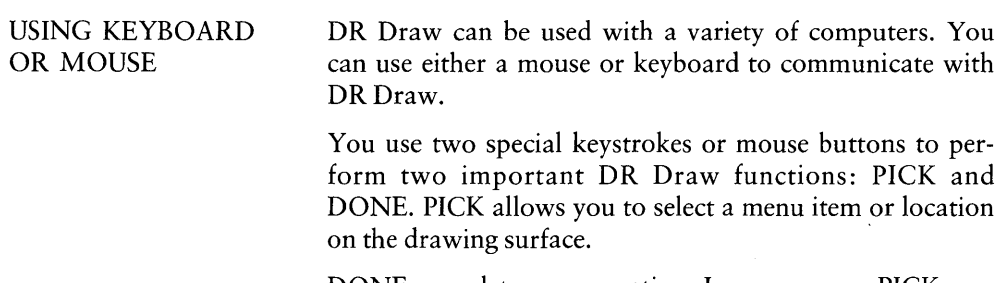

DONE completes an operation. In some cases, PICK performs and ends an operation without requiring DONE.

Table 1-1 shows the keys or buttons used for PICK and DONE:

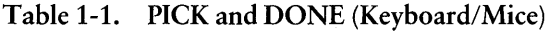

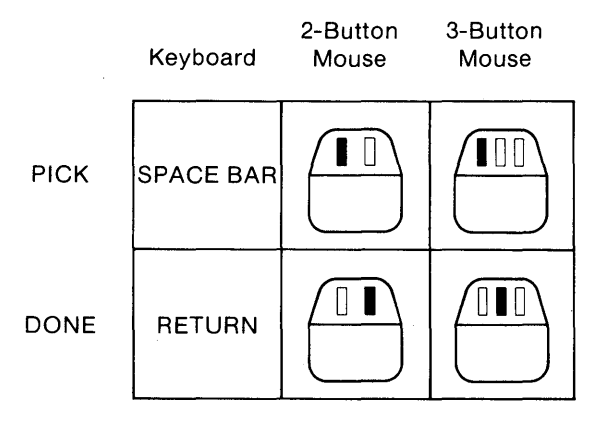

### DR Draw MENUS

DR Draw is a menu-driven program. You choose functions from a series of menus. The Main Menu provides a list of major DR Draw functions; several lead to submenus that contain more functions.

ł

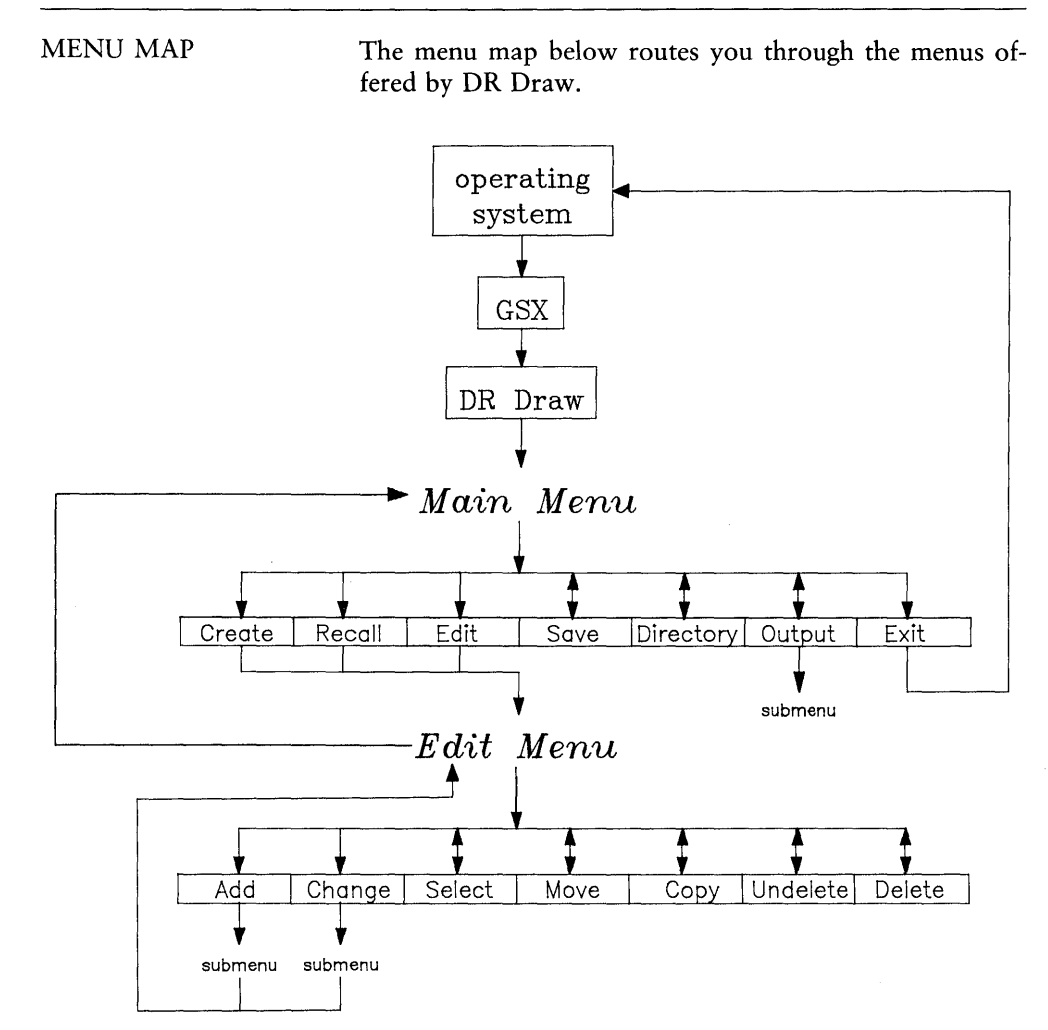

Figure 1-2. Menu Map

*End of Section 1* 

 $\label{eq:2.1} \mathcal{L}(\mathcal{L}^{\text{max}}_{\mathcal{L}}(\mathcal{L}^{\text{max}}_{\mathcal{L}}),\mathcal{L}^{\text{max}}_{\mathcal{L}}(\mathcal{L}^{\text{max}}_{\mathcal{L}}))$ 

## **Section 2 GETTING STARTED**

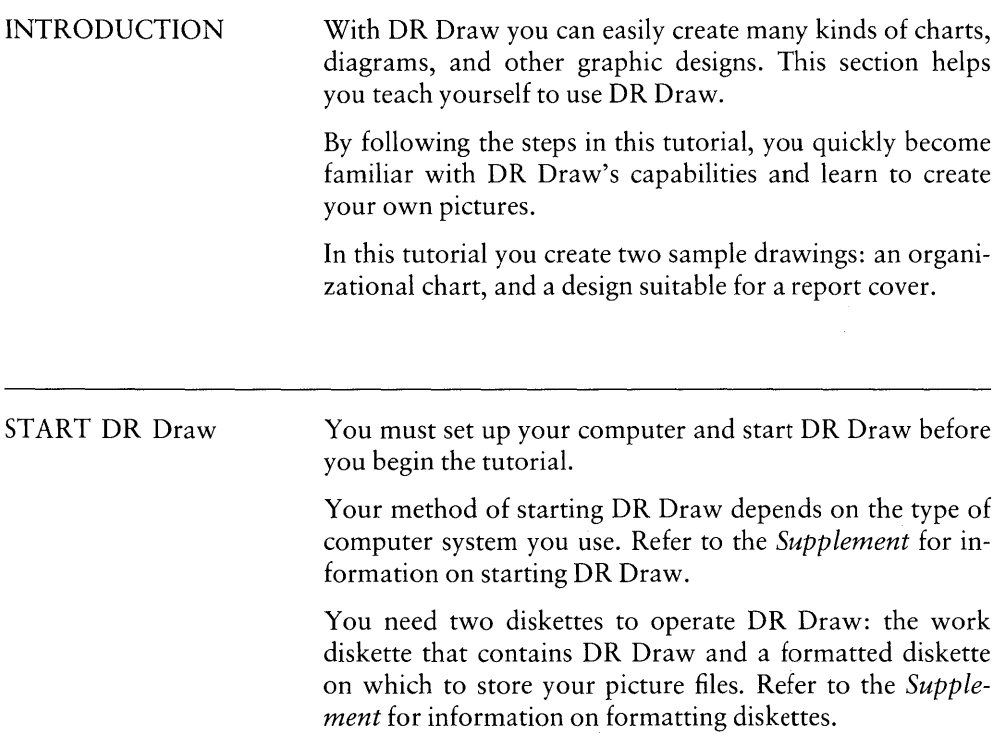

CREATE A CHART An organizational chart communicates the hierarchy of a business. In the first part of this tutorial, you learn how to create the first few boxes in the organizational chart shown in Figure 2-1.

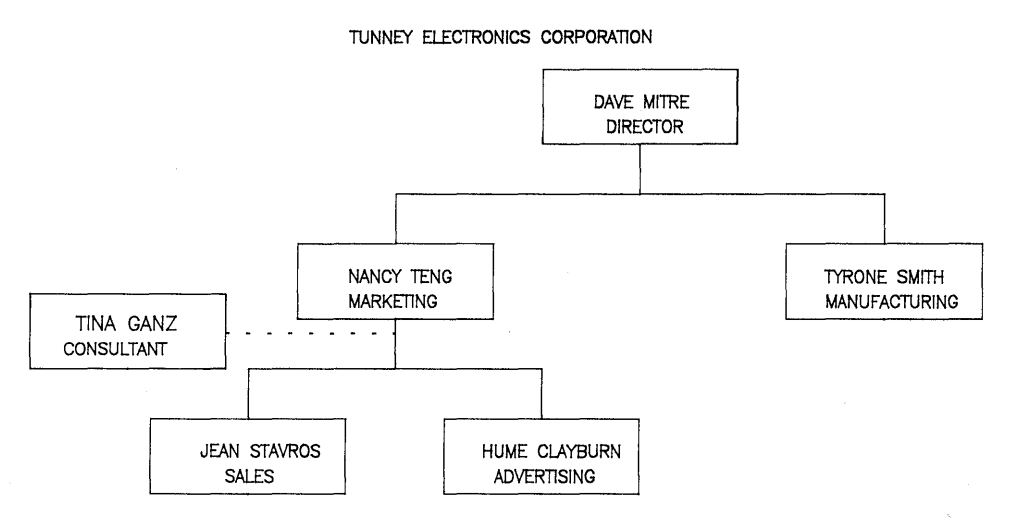

Figure 2-1. Organizational Chart

This tutorial teaches you how to do the following:

- create a picture file
- use the grid
- design elements, including text
- copy design elements
- move a design element to another location
- save and recall your picture file
- **•** print output from the picture file

### MAIN MENU

When you start DR Draw, a copyright message appears on the screen. The message is soon followed by the Main Menu, a bar at the top of the screen that lists the main functions of DR Draw.

≬

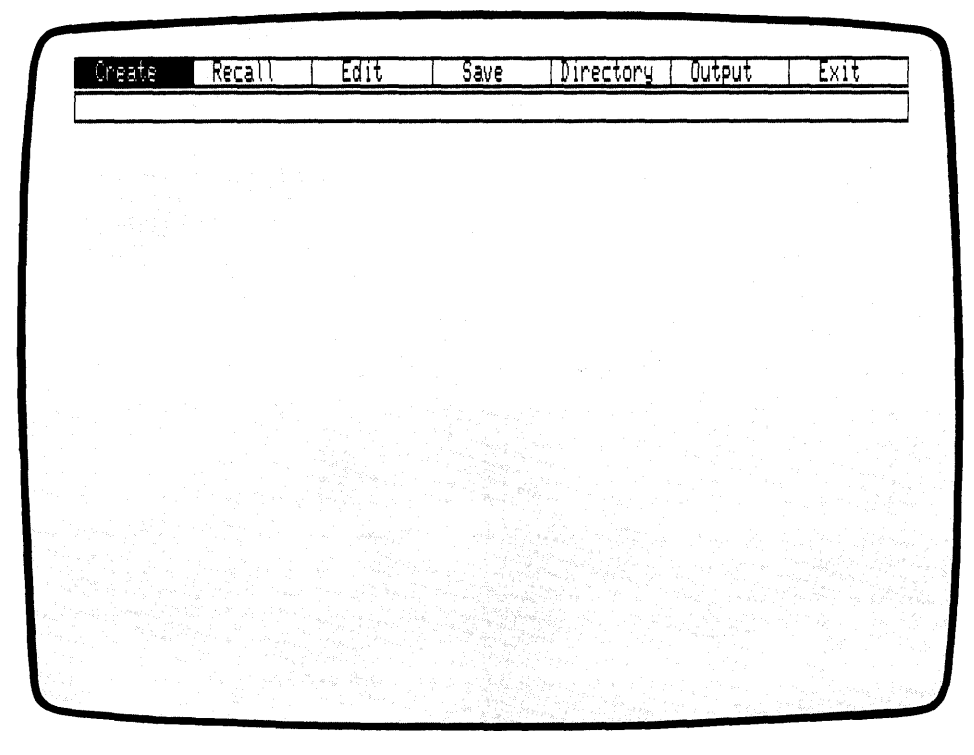

Figure 2-2. Main Menu

MOVING THROUGH THE MENU If you are using a mouse, you can move through the menu by moving the mouse left or right. For systems without a mouse, use the TAB key to move through the menu, left to right. The BACKSPACE key reverses movement through the menu, right to left. On keyboard systems and some mouse systems, the menu selection appears in reverse video.

Practice moving through the menu bar a few times.

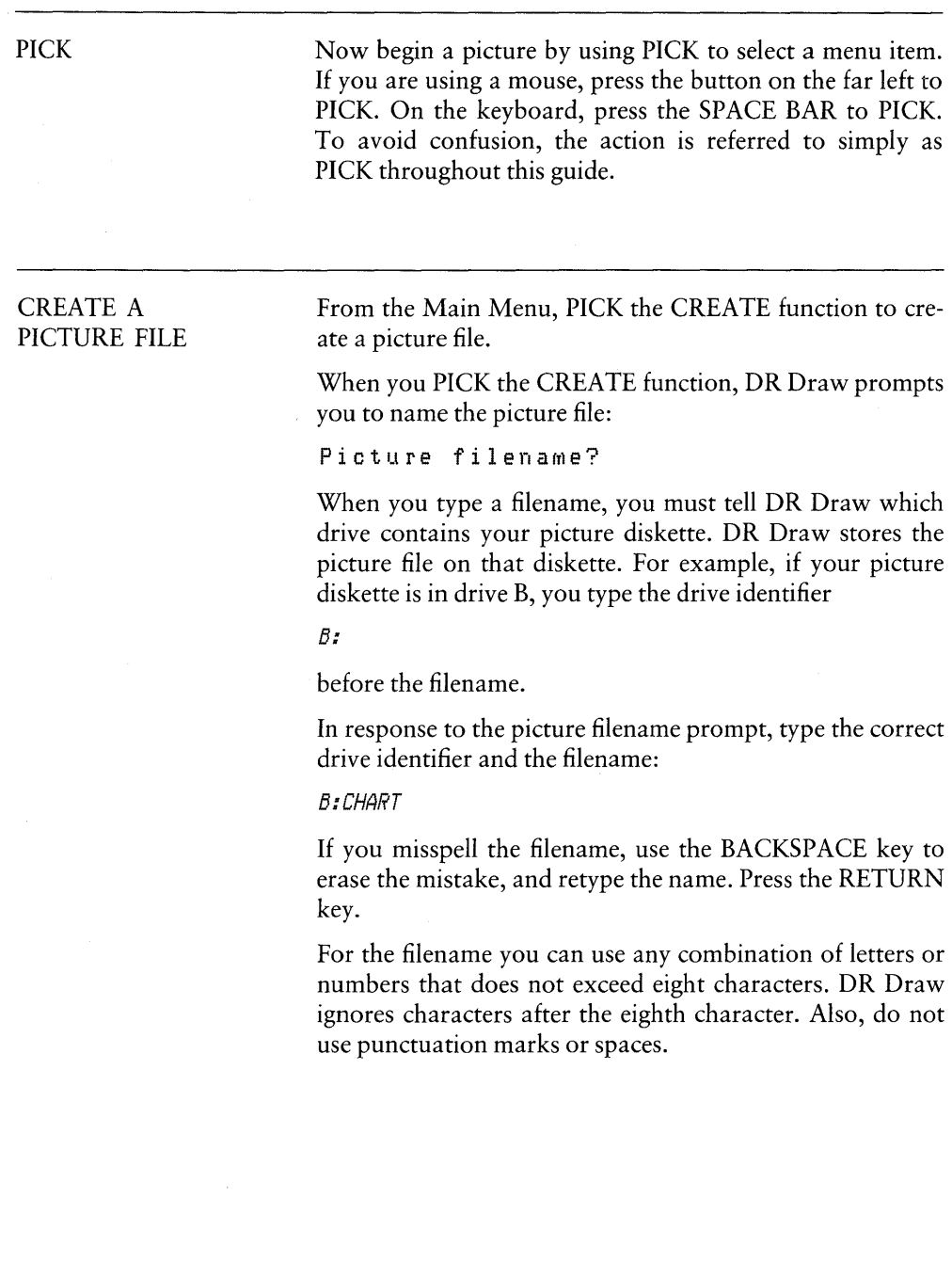

J.

 $\left($ 

The Main Menu disappears and a rectangle appears, rapidly filling with a grid of points. The rectangle is the window frame. It encloses the drawing surface where you work. A new menu bar replaces the Main Menu. This is called the Edit Menu, and it lists the functions you can use to make your organizational chart. The grid of points acts like electronic graph paper to help you align different design elements.

| ×,<br>$\epsilon$<br>$\mathbf{r}$<br>ч.<br>ಾ |  |
|---------------------------------------------|--|
|                                             |  |
|                                             |  |
|                                             |  |
|                                             |  |
|                                             |  |
|                                             |  |
|                                             |  |
|                                             |  |
|                                             |  |
|                                             |  |
| 大山長いの現場<br>$\sim 4$<br>îο.                  |  |
| S.<br>¥.<br>ä.                              |  |
| disability of                               |  |
|                                             |  |
|                                             |  |
|                                             |  |
|                                             |  |

Figure 2-3. Edit Menu, Grid, and Window Frame

DRAW ELEMENTS To draw the organizational chart, you add different design elements to the grid one by one, much in the way a graphic artist builds a design with overlays. A design element is any shape, symbol, or unit of text that you use in the picture. You begin by using lines to draw boxes.

RETURN AND DONE If you PICK the wrong menu item here or anywhere in the tutorial, press the DONE key to return to the previous menu, and PICK again. On keyboard systems, you press the RETURN key for DONE. On a mouse, the second button from the left signals DONE.

> If you press the DONE key when you are in the Edit Menu, your picture disappears from the screen, and the Main Menu appears. To return to the Edit Menu and continue working on your picture, PICK the EDIT function from the Main Menu.

DRAW LINES

PICK the ADD function from the Edit Menu. A new menu of shapes and figures appears below the Edit Menu. These are the design elements you use to create your picture. Refer to Section 6 for descriptions of DR Draw's design elements.

|  | Add  |  |  | <b>Change</b> |  |  | Select        |  |  | <b>Move</b> |  |  | Copy  |  |  | Undelete |  |  |     | Delete |  |
|--|------|--|--|---------------|--|--|---------------|--|--|-------------|--|--|-------|--|--|----------|--|--|-----|--------|--|
|  | Text |  |  | Polygon       |  |  | <u>Circle</u> |  |  | Arc         |  |  | Lines |  |  | Markers  |  |  | Bar |        |  |
|  |      |  |  |               |  |  |               |  |  |             |  |  |       |  |  |          |  |  |     |        |  |
|  |      |  |  |               |  |  |               |  |  |             |  |  |       |  |  |          |  |  |     |        |  |
|  |      |  |  |               |  |  |               |  |  |             |  |  |       |  |  |          |  |  |     |        |  |
|  |      |  |  |               |  |  |               |  |  |             |  |  |       |  |  |          |  |  |     |        |  |
|  |      |  |  |               |  |  |               |  |  |             |  |  |       |  |  |          |  |  |     |        |  |
|  |      |  |  |               |  |  |               |  |  |             |  |  |       |  |  |          |  |  |     |        |  |
|  |      |  |  |               |  |  |               |  |  |             |  |  |       |  |  |          |  |  |     |        |  |
|  |      |  |  |               |  |  |               |  |  |             |  |  |       |  |  |          |  |  |     |        |  |
|  |      |  |  |               |  |  |               |  |  |             |  |  |       |  |  |          |  |  |     |        |  |
|  |      |  |  |               |  |  |               |  |  |             |  |  |       |  |  |          |  |  |     |        |  |
|  |      |  |  |               |  |  |               |  |  |             |  |  |       |  |  |          |  |  |     |        |  |
|  |      |  |  |               |  |  |               |  |  |             |  |  |       |  |  |          |  |  |     |        |  |
|  |      |  |  |               |  |  |               |  |  |             |  |  |       |  |  |          |  |  |     |        |  |
|  |      |  |  |               |  |  |               |  |  |             |  |  |       |  |  |          |  |  |     |        |  |
|  |      |  |  |               |  |  |               |  |  |             |  |  |       |  |  |          |  |  |     |        |  |
|  |      |  |  |               |  |  |               |  |  |             |  |  |       |  |  |          |  |  |     |        |  |
|  |      |  |  |               |  |  |               |  |  |             |  |  |       |  |  |          |  |  |     |        |  |
|  |      |  |  |               |  |  |               |  |  |             |  |  |       |  |  |          |  |  |     |        |  |

Figure 2-4. Edit Menu and Add Submenu

PICK the LINES design element from the Add Submenu. A cross hair  $(+)$ , called the graphics cursor, appears at the center of the drawing surface. The center of the cursor marks your position on the drawing surface. The graphics cursor appears when you PICK a menu item that adds a design element or changes a picture element. The cursor also appears when you need to PICK a point for repositioning elements or changing your view of the drawing surface. For details on the graphics cursor, refer to Section 4.

On the second menu line, DR Draw tells you

PICK points, press DONE when finished

You begin creating the organizational chart by drawing lines. You PICK starting and ending points. DR Draw joins the two points to form a line. You can add additional line segments by adding successive points to the element.

If you are using a mouse, move it, and the graphics cursor moves correspondingly. On a keyboard system, use the arrow keys to move the cursor. If you are using arrow keys, note that each press of an arrow key moves the cursor part of the distance between grid points. For example, you might press the cursor key five times to move 4 grid points across the drawing surface.

To begin drawing the chart, locate your cursor at the center grid point on the drawing surface. Move the cursor straight up 3 grid points and PICK. This is your starting point. No line appears, but you might have noticed that the cursor attaches to the nearest grid point if you were not directly over a grid point. This is the SNAP feature, which helps you align design elements by "snapping" the cursor to the nearest grid point on the drawing surface. The SNAP feature is useful for aligning design elements in a picture.

Move the cursor left 4 grid points. On most systems, a line follows the cursor. This is DR Draw's rubberband line, which allows you to see how the line looks before you PICK an endpoint.

PICK the point. The dashed line becomes a solid line between the two points you PICKed-the beginning of a box. See Figure 2-5, "First Line Segment."

≬

|                                       | Add |  | Change |  |  | Select |  |  | <b>Move</b> |              |  | Copy |  |  | Unde lete |  | Delete |  |  |
|---------------------------------------|-----|--|--------|--|--|--------|--|--|-------------|--------------|--|------|--|--|-----------|--|--------|--|--|
| PICK points, press DONE when finished |     |  |        |  |  |        |  |  |             |              |  |      |  |  |           |  |        |  |  |
|                                       |     |  |        |  |  |        |  |  |             |              |  |      |  |  |           |  |        |  |  |
|                                       |     |  |        |  |  |        |  |  |             |              |  |      |  |  |           |  |        |  |  |
|                                       |     |  |        |  |  |        |  |  |             |              |  |      |  |  |           |  |        |  |  |
|                                       |     |  |        |  |  |        |  |  |             |              |  |      |  |  |           |  |        |  |  |
|                                       |     |  |        |  |  |        |  |  |             |              |  |      |  |  |           |  |        |  |  |
|                                       |     |  |        |  |  |        |  |  |             |              |  |      |  |  |           |  |        |  |  |
|                                       |     |  |        |  |  |        |  |  |             |              |  |      |  |  |           |  |        |  |  |
|                                       |     |  |        |  |  |        |  |  |             |              |  |      |  |  |           |  |        |  |  |
|                                       |     |  |        |  |  |        |  |  |             |              |  |      |  |  |           |  |        |  |  |
|                                       |     |  |        |  |  |        |  |  |             |              |  |      |  |  |           |  |        |  |  |
|                                       |     |  |        |  |  |        |  |  |             |              |  |      |  |  |           |  |        |  |  |
|                                       |     |  |        |  |  |        |  |  |             |              |  |      |  |  |           |  |        |  |  |
|                                       |     |  |        |  |  |        |  |  |             |              |  |      |  |  |           |  |        |  |  |
|                                       |     |  |        |  |  |        |  |  |             |              |  |      |  |  |           |  |        |  |  |
|                                       |     |  |        |  |  |        |  |  |             | $\mathbf{r}$ |  |      |  |  |           |  |        |  |  |
|                                       |     |  |        |  |  |        |  |  |             |              |  |      |  |  |           |  |        |  |  |
|                                       |     |  |        |  |  |        |  |  |             |              |  |      |  |  |           |  |        |  |  |
|                                       |     |  |        |  |  |        |  |  |             |              |  |      |  |  |           |  |        |  |  |
|                                       |     |  |        |  |  |        |  |  |             |              |  |      |  |  |           |  |        |  |  |

Figure 2-5. First Line Segment

Now move the cursor up 3 grid points on the grid and PICK again. Another solid line appears.

You can move the cursor over the drawing surface freely. Line segments join only the points that you PICK.

Move the cursor 8 grid points to the right and PICK once more. Another line appears. Your box is more than half complete.

Move the cursor 3 grid points down and PICK. One more line segment completes the box. Move the cursor 4 grid points to the left to the point where you began and PICK. The final line closes the box. Now press the DONE key to tell DR Draw that the element is complete. You have created your first design element with DR Draw.

|                             | Add                                        |     |     |    | Change |     |            |                      | Select         |        |        |     | Move |     |           | Copy |        |      |           | Undelete |    |             | Delete |                             |
|-----------------------------|--------------------------------------------|-----|-----|----|--------|-----|------------|----------------------|----------------|--------|--------|-----|------|-----|-----------|------|--------|------|-----------|----------|----|-------------|--------|-----------------------------|
|                             |                                            |     |     |    |        |     |            |                      |                |        |        |     |      |     |           |      |        |      |           |          |    |             |        |                             |
|                             | <b>William Street</b><br><b>Contractor</b> |     |     |    |        |     | しんこうしん ふくし | <b>1999</b>          | 28 M           | $\sim$ |        |     | T.   |     |           |      | ×      | M.   |           | X.       | 88 | a a shekara | 答      | - 13                        |
|                             | - 7                                        |     |     |    |        | r S |            | $\sim$<br>Ŧ          |                |        | 55     |     |      |     | ¥.        | 76   | œ.     | in d |           |          |    |             |        | - 3                         |
|                             |                                            |     |     |    |        | J.  | Ğ,         |                      |                | ×.     | ×.     |     |      | ĭα, | 56        |      | 56     |      | $\sim$ 10 |          |    |             |        |                             |
| Y.                          | űР.<br>$1 - 2 - 1$                         |     |     |    |        |     |            | $\epsilon$<br>$\sim$ |                | - 2    |        | 90  |      | ×   | Charles C |      | $\sim$ | ×    |           |          |    |             |        | $\mathcal{N}^{\mathcal{N}}$ |
|                             | ë                                          |     |     |    |        |     | ×.         |                      |                |        |        |     |      |     |           |      |        |      | 88        |          |    |             | ч.     | $\mathcal{L}_{\mathcal{A}}$ |
| S.                          |                                            |     |     |    | ×      |     | S.         | hч.                  | $\overline{a}$ | 52     | $\sim$ |     | œ.   |     |           |      | ×.     |      |           |          |    |             |        |                             |
| $\mathcal{N}$               |                                            |     |     |    |        |     |            |                      |                |        |        |     |      |     |           |      |        |      |           |          |    |             |        |                             |
| ß,                          | 55                                         |     |     |    |        |     |            |                      |                |        |        | ×с  |      |     |           |      |        |      |           |          |    |             |        |                             |
|                             | ×                                          |     |     |    |        |     |            |                      |                |        |        |     |      |     |           |      |        |      |           |          |    |             |        |                             |
| $\mathcal{L}^{\mathcal{L}}$ | a.                                         |     |     |    |        |     |            | š                    | S.             | ä      |        |     |      |     |           |      |        |      |           |          |    |             |        | W.                          |
| 92                          | 58                                         | ?∎  |     |    |        |     |            |                      |                |        | S.     | . . |      |     | n.        | ×    |        |      |           |          |    |             |        |                             |
| ×.                          |                                            | 639 |     |    |        |     |            |                      |                |        |        |     |      |     |           |      |        |      |           |          |    |             |        | $\mathbf{R}$                |
| ×                           | $\sim$                                     |     |     |    |        |     |            |                      |                |        |        |     |      |     |           |      | ×      |      |           |          |    | 88          | x      | 39 G                        |
| D.                          | œ                                          |     |     |    |        |     |            |                      |                |        |        |     |      |     |           |      |        |      |           |          |    |             |        | and S                       |
| S.                          | a.                                         |     |     |    |        |     |            |                      |                |        |        |     |      |     |           |      |        |      |           |          |    |             | X.     | 80                          |
| ×,                          | W.                                         | ×   | 139 | a. |        |     |            |                      |                |        |        |     |      |     |           |      |        |      |           |          |    |             |        |                             |
| 56                          | a.                                         |     |     |    |        |     |            |                      |                |        |        |     |      |     |           |      |        |      |           |          |    |             |        | - 1                         |
| v.                          |                                            |     |     |    |        |     |            |                      |                |        |        |     |      |     |           |      |        |      |           |          |    |             | x.     |                             |
|                             |                                            |     |     |    |        |     |            |                      |                |        |        |     |      |     |           |      |        |      |           |          |    |             |        |                             |

Figure 2-6. First Box

The Add Submenu and the graphics cursor disappear. A broken line, enclosing the box you just drew, appears on the drawing surface.

The broken line is the extent. It marks the current element. The current element is the only design element you can change. Ordinarily the current element is the most recent design element you worked on. However, when you save a picture file on diskette and recall the file, the first element you added to the picture becomes the current element.

The advanced tutorial in Section 3 explains how to use the SELECT function to name a new current element.

### DELETE AND UNDELETE

If you made a mistake and want to redraw the box, you can delete the design element with DR Draw's DELETE function. DELETE removes the current element from the drawing surface.

If you accidentally delete an element, the UNDELETE function redraws the last element you deleted, regardless of the number of operations you performed since the deletion.

Practice DELETE and UNDELETE. PICK the DELETE function from the Edit Menu. DR Draw erases the box.

Notice that the grid points below the deleted box also disappear. You can restore the grid points by using the REDRAW function. PICK the CHANGE function from the Edit Menu. From the Change Submenu, PICK the REDRAW function. DR Draw erases the grid, then redraws the grid to restore the missing grid points.

PICK the UNDELETE function. DR Draw redraws the box you deleted on the drawing surface. The extent reappears, defining the box as the current element.

**COPY ELEMENTS** To proceed with the organizational chart, you want to draw several more rectangles. You do not have to redraw each box with the LINES design element. Instead, use another DR Draw function, COPY.

> PICK the COPY function from the Edit Menu. The graphics cursor reappears. DR Draw prompts

PICK reference point

Move the cursor to the upper left corner of the current element. By positioning the cursor on or near the extent corner, you can more easily locate new elements. PICK the point.

|                      | Add      |    | Change |                             |    |    |                 | Select |               |     | Move |  |           | Copy     |    |      | <u>Undelete</u> |   |  | Delete |              |  |
|----------------------|----------|----|--------|-----------------------------|----|----|-----------------|--------|---------------|-----|------|--|-----------|----------|----|------|-----------------|---|--|--------|--------------|--|
| PICK reference point |          |    |        |                             |    |    |                 |        |               |     |      |  |           |          |    |      |                 |   |  |        |              |  |
|                      | an Maria |    |        | $\mathbf{r}$ . $\mathbf{r}$ |    | ây | S,              |        |               |     | 74   |  |           |          |    |      |                 |   |  |        |              |  |
|                      |          |    |        |                             |    |    | <b>COLES</b>    |        |               |     |      |  |           |          |    |      |                 |   |  |        |              |  |
| ï.                   |          |    |        |                             |    | S. | ¥.              |        |               |     |      |  |           |          |    |      |                 |   |  |        | à.           |  |
| а.                   | S.       |    |        | îť                          | 21 |    | <b>Services</b> |        | a9.           |     |      |  | 50        |          |    |      |                 |   |  |        | 1.11         |  |
| ¥                    |          |    | 8      |                             |    |    | $\sim$          |        |               |     |      |  |           |          |    |      |                 |   |  | 9.     | ₩.           |  |
| ۰.,                  | n.       |    |        |                             |    | ×. | W               | k an   |               |     |      |  |           |          | 50 |      |                 |   |  |        | $\sim$       |  |
| ¥.                   |          | æ  |        | Ŧ.                          | u, | S. | 68              |        | $\mathcal{L}$ |     |      |  | $\lambda$ | $\sim 1$ |    |      |                 |   |  |        | $\mathbf{A}$ |  |
|                      |          | au |        |                             |    |    |                 |        |               |     |      |  |           | 64.      | m  | - 18 |                 |   |  | x.     | Ş.           |  |
|                      |          |    |        |                             |    |    |                 |        |               |     |      |  |           | s.       |    |      |                 |   |  |        | . .          |  |
|                      |          |    |        |                             |    |    |                 |        |               |     |      |  |           |          |    |      |                 |   |  |        | <b>Card</b>  |  |
|                      |          |    |        |                             |    |    |                 |        |               |     |      |  |           |          |    |      |                 |   |  |        | a.           |  |
|                      |          |    |        |                             |    |    |                 |        |               |     |      |  |           |          |    |      |                 |   |  |        | 90 M         |  |
| W.                   | $\cdot$  |    |        |                             |    |    |                 |        |               |     |      |  |           |          |    |      |                 |   |  |        |              |  |
| 80                   |          | ×  |        |                             |    |    |                 |        | щ.            |     |      |  |           |          |    |      |                 |   |  |        | ×            |  |
| $\sim$               |          |    |        |                             |    |    |                 |        |               | УH. |      |  |           |          |    |      |                 | œ |  |        |              |  |
| εì                   |          |    |        |                             |    |    |                 |        |               |     |      |  |           |          |    |      |                 |   |  | a.     | ۰.           |  |
| LΘ.                  |          |    |        |                             |    |    |                 |        |               |     |      |  |           |          |    |      |                 |   |  |        | ×,           |  |
| 67                   |          |    |        |                             |    |    |                 |        |               |     |      |  |           |          |    |      |                 |   |  |        | àť.          |  |
| $\mathcal{N}$        |          |    |        |                             |    |    |                 |        |               |     |      |  |           |          |    |      |                 |   |  |        | a.           |  |

Figure 2-7. Cursor Position (COPY)

A new prompt appears.

PICK location(s), Press DONE to finish

Move the cursor 7 grid points down, then 10 grid points left. PICK again. A duplicate of your first box appears below and to the left of the original. The extent now surrounds the new box, which is the current element. The prompt remains on the screen.

| Add                    |                                                                                                    |          |        | Change   |                       | Select                  |  |                        |           | <b>Move</b>                    |               |                                        | Copy         |                                      |                                   |              |                   | Undelete           |                  |                                               |                                                                                                    | Delete         |  |
|------------------------|----------------------------------------------------------------------------------------------------|----------|--------|----------|-----------------------|-------------------------|--|------------------------|-----------|--------------------------------|---------------|----------------------------------------|--------------|--------------------------------------|-----------------------------------|--------------|-------------------|--------------------|------------------|-----------------------------------------------|----------------------------------------------------------------------------------------------------|----------------|--|
|                        | location(s), press DONE to finish                                                                                                    |          |        |          |                       |                         |  |                        |           |                                |               |                                        |              |                                      |                                   |              |                   |                    |                  |                                               |                                                                                                    |                |  |
| de Balder Groenen.     |                                                                                                    |          |        |          |                       |                         |  | contract and supported |           |                                |               |                                        |              |                                      | $\mathbf{r}$                      | $\mathbf{r}$ |                   |                    |                  |                                               |                                                                                                    |                |  |
|                        |                                                                                                    |          |        |          |                       |                         |  |                        |           |                                |               |                                        |              |                                      |                                   |              |                   |                    |                  |                                               |                                                                                                    |                |  |
|                        |                                                                                                    |          |        |          |                       |                         |  |                        |           |                                |               |                                        |              |                                      |                                   |              |                   |                    | a station of the |                                               |                                                                                                    |                |  |
| a an an A              |                                                                                                    |          |        |          |                       | <b>Controllection</b>   |  |                        |           |                                | A. 인터넷 및 프로젝트 |                                        |              |                                      |                                   |              |                   |                    |                  |                                               |                                                                                                    |                |  |
|                        |                                                                                                    |          |        |          |                       |                         |  |                        |           | 일반 : 2011년 1월 4월 3일 전쟁 10명이    |               |                                        |              | - 11939<br>노인                        |                                   |              | , resultant della |                    |                  |                                               |                                                                                                    |                |  |
|                        |                                                                                                    |          |        |          |                       |                         |  |                        |           | a provincia segunda e          |               |                                        |              |                                      |                                   |              |                   | STREET WAS LIKE TO |                  |                                               |                                                                                                    |                |  |
| and of the             |                                                                                                    |          |        |          |                       |                         |  | <b>British River</b>   | in a shek |                                |               |                                        |              |                                      |                                   |              |                   |                    |                  |                                               |                                                                                                    |                |  |
|                        | 총 전쟁이 아이가 많은 것이 없는 것이 없었다.                                                                                                    |          |        |          |                       | The Court County of the |  |                        |           |                                |               |                                        |              | 1975 - Malile J. J. Le Japanese et a |                                   |              |                   |                    |                  |                                               | <b>Control Cashier</b>                                                                                                    |                |  |
|                        |                                                                                                    |          |        |          |                       | 를 준                     |  |                        |           | n Robert (1990) en Robert en P |               |                                        |              |                                      | n ∛                               |              |                   |                    |                  |                                               | LOLL LEADER AND THE RESIDENCE.                                                                                                    |                |  |
|                        | ma an se Sabih Pinto, Suoma                                                                                                    |          |        |          | home to the           |                         |  | <b>POLY THE REPORT</b> |           | 아버지는 어떻게 무엇보다 하다               |               |                                        |              |                                      |                                   |              |                   |                    |                  | <b>L. S. Construction of the construction</b> |                                                                                                    | and College .  |  |
|                        | 2008년 1월 20일 - 1월 20일 - 1월 20일 - 1월 20일 - 1월 20일 - 1월 20일 - 1월 20일 - 1월 20일 - 1월 20일 - 1월 20일 - 1월 20일 - 1월 20<br>대한민국의 대한민국의 대한민국의 대한민국의 대한민국의 대한민국의 대한민국의 대한민국의 대한민국의 대한민국의 대한민국의 대한민국의 대한민국의 대한민국의 대한민국의 대한민국의 대한민국의 대한민국의 대한 |          |        | An acial |                       | Application Control     |  |                        |           | 그는 아이에 가로 들어가지?                |               |                                        |              |                                      |                                   |              |                   |                    |                  |                                               | <b>Service Committee</b>                                                                                                    |                |  |
|                        |                                                                                                    |          |        |          |                       |                         |  |                        |           | 1502000 AMM 상황(16)             | 77            |                                        |              | 아래 강화 학생들은 일반 원인이 있                  |                                   | эř.          |                   | n statustis        | Ä.               |                                               | $\mathbf{r}$                                                                                                    |                |  |
| <u>Martin André Sa</u> |                                                                                                    | - - 9.J  | 5 Y    |          | See als was the colle |                         |  |                        |           | i vila ke katalog atas da ma   | ti in state   |                                        |              |                                      |                                   | 62           |                   |                    |                  |                                               |                                                                                                    |                |  |
| 1920년 - 1920년 1월 10일   |                                                                                                    |          |        |          | 30 I.A. (1985)        |                         |  |                        |           |                                |               | $\mathbf{r}$ . The set of $\mathbf{r}$ |              |                                      |                                   |              | 26                | at light           |                  |                                               |                                                                                                    |                |  |
|                        |                                                                                                    | 남편 가능 공연 | $-100$ |          |                       |                         |  |                        |           |                                |               |                                        |              |                                      | L. Chronological Control Co.      |              |                   | $\mathbf{r}$       |                  |                                               | $\label{eq:2} \mathcal{L}(\mathbf{x}) = \sum_{i=1}^n \mathcal{L}(\mathbf{x}) \mathcal{L}(\mathbf{x}) \mathcal{L}(\mathbf{x}) \mathcal{L}(\mathbf{x}) \mathcal{L}(\mathbf{x})$ |                |  |
|                        |                                                                                                    |          |        |          |                       |                         |  |                        |           | tarita ya Ma                   |               |                                        | na taon 1992 |                                      | THE STATE OF STATE AND RESIDENCE. |              |                   |                    |                  |                                               |                                                                                                    |                |  |
|                        |                                                                                                    |          |        |          |                       |                         |  |                        |           | 개도 내 100.0 m 이 사람              |               |                                        |              | Telephone of the second property     |                                   | - 12         | Se 3              |                    |                  |                                               |                                                                                                    | Talent Henrich |  |

Figure 2-8. Second Box

COPY allows you to make as many copies as you wish in the same operation, as long as the total number of elements in the picture does not exceed 200.

Now add another box to the chart. Using the upper left corner of the new box as the starting point, move the cursor 21 grid points to the right and PICK once more. Another copy of the box appears, surrounded by the extent.

Press the DONE key to finish copying. DR Draw returns you to the Edit Menu.

The last box you added to the picture is slightly off center. DR Draw's MOVE function makes it easy to realign your chart.

### MOVE ELEMENTS

The MOVE function allows you to move the current element anywhere on the drawing surface.

PICK the MOVE function from the Edit Menu. DR Draw prompts

PICK reference point

Move the cursor to the upper left corner of the extent. PICK the point. A prompt appears.

PICK new location, press DONE to finish

Move the cursor 1 grid point to the left and PICK. The box shifts to the new position. You are still in the MOVE function, so you could move the box again if necessary. Press the DONE key to return to the Edit Menu.

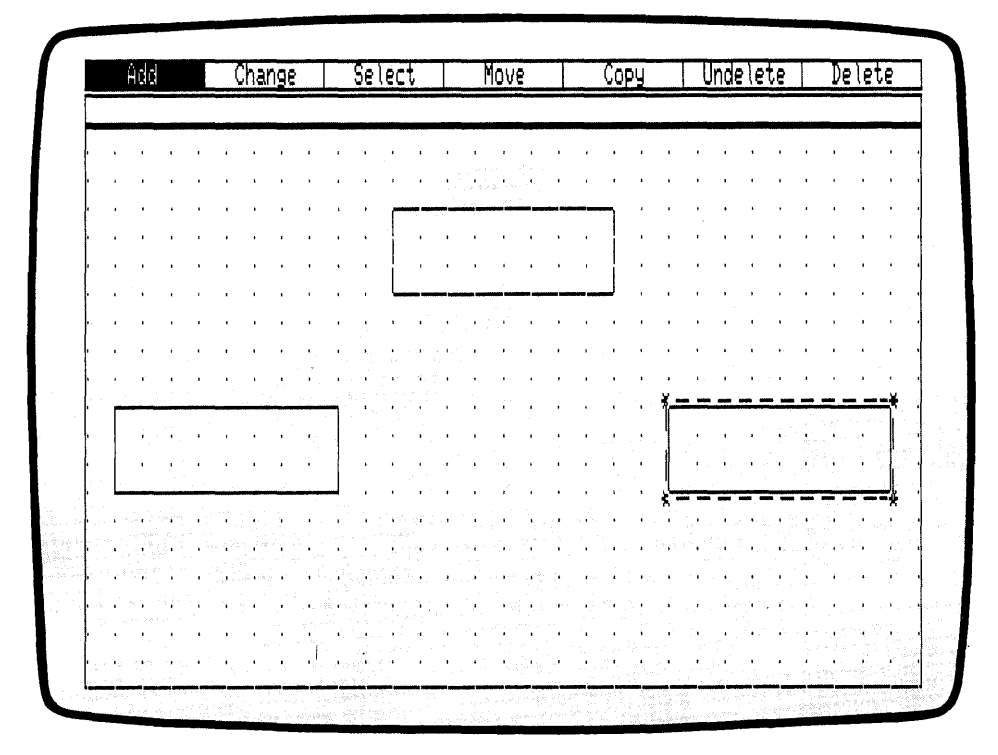

Figure 2-9. Third Box

Before you add text to the boxes you should substitute a **CHANGE GRID SIZE** denser grid for the present grid. Adding more grid points to the drawing surface lets you more easily position text within the boxes. The GRID function allows you to change grid density.

> From the Edit Menu, PICK the CHANGE function. The Change Submenu appears under the Edit Menu. PICK the GRID function. The Grid Submenu replaces the Change Submenu. PICK the SIZE 0.5X function. The grid disappears, line by line, and a new, denser grid appears on the drawing surface. The new grid is twice as dense as the original grid. The Grid Submenu disappears.

**IDIGITAL RESEARCH®**
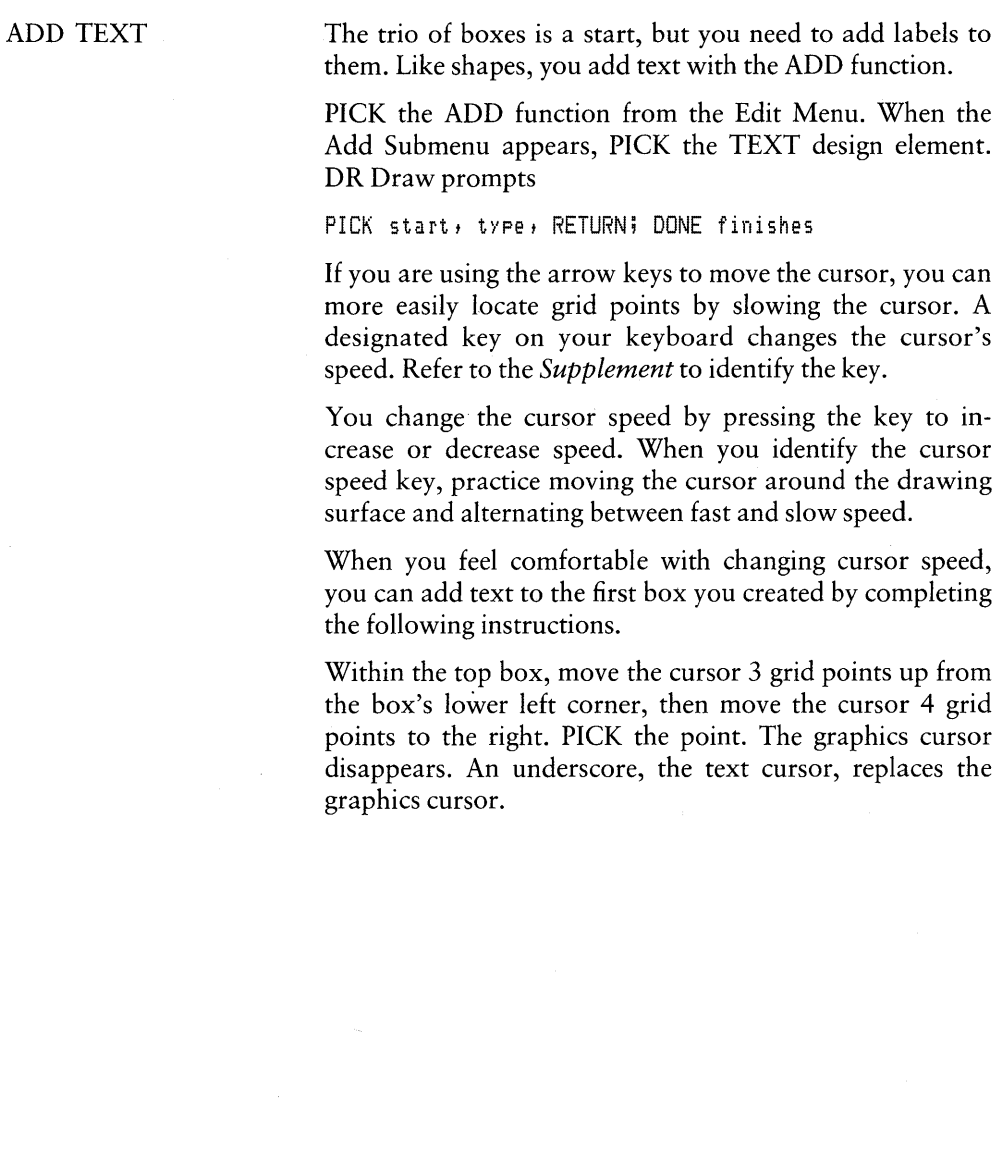

 $\overline{\mathcal{L}}$ 

|                                                          | Add                    |                       |                                                                       |                |          | Change |          |                    |                 |                   |                      |              | 'Se lect        |                |                               |                                            |        |                      |                                 |                                                                                                    | Nove    |              |                                   |            |              |         |                                | Сорч                  |                                       |              |                       |          |              |                          |         |           |                                      |              | Unde lete |              |            |                                                                                                    |   |            |      | Delete   |                                                                                                    |  |
|----------------------------------------------------------|------------------------|-----------------------|-----------------------------------------------------------------------|----------------|----------|--------|----------|--------------------|-----------------|-------------------|----------------------|--------------|-----------------|----------------|-------------------------------|--------------------------------------------|--------|----------------------|---------------------------------|----------------------------------------------------------------------------------------------------|---------|--------------|-----------------------------------|------------|--------------|---------|--------------------------------|-----------------------|---------------------------------------|--------------|-----------------------|----------|--------------|--------------------------|---------|-----------|--------------------------------------|--------------|-----------|--------------|------------|----------------------------------------------------------------------------------------------------|---|------------|------|----------|----------------------------------------------------------------------------------------------------|--|
| PTCK                                                     |                        | start,                |                                                                       |                | type,    |        |          | <b>RETURNT</b>     |                 |                   |                      |              | DONE            |                |                               |                                            |        |                      |                                 | finishes                                                                                                    |         |              |                                   |            |              |         |                                |                       |                                       |              |                       |          |              |                          |         |           |                                      |              |           |              |            |                                                                                                    |   |            |      |          |                                                                                                    |  |
| $\cdots$<br>$\mathbf{r} \in \mathbf{R}$                  |                        | $\mathbf{r}$          |                                                                       | $-1$ $-1$ $-1$ |          |        |          | $\mathbf{r}$       |                 |                   |                      | $\mathbf{a}$ |                 |                |                               |                                            | $\sim$ |                      |                                 |                                                                                                    |         |              |                                   |            |              |         | $\mathbf{r}$                   |                       |                                       |              |                       |          |              |                          |         |           |                                      |              |           |              |            |                                                                                                    |   |            |      |          | $\cdots$                                                                                                    |  |
| $\mathbf{r}$                                             |                        |                       |                                                                       |                |          |        |          |                    |                 |                   |                      |              |                 |                |                               |                                            |        |                      |                                 |                                                                                                    |         |              |                                   |            |              |         |                                |                       |                                       |              |                       |          |              |                          |         |           |                                      |              |           |              |            |                                                                                                    |   |            |      |          |                                                                                                    |  |
| $\mathbf{r}$<br>$\sim$                                   |                        |                       |                                                                       |                |          |        |          |                    |                 |                   |                      |              |                 |                | $\mathbf{r}$                  |                                            |        | <b>CONTRACTOR</b>    |                                 |                                                                                                    |         |              |                                   |            |              |         |                                |                       |                                       |              |                       |          |              |                          |         |           |                                      |              |           |              |            |                                                                                                    |   |            |      |          |                                                                                                    |  |
|                                                          |                        |                       |                                                                       |                |          |        |          |                    |                 |                   |                      |              |                 |                |                               |                                            |        |                      |                                 |                                                                                                    |         |              |                                   |            |              |         |                                |                       |                                       |              |                       |          |              |                          |         |           |                                      |              |           |              |            |                                                                                                    |   |            |      |          |                                                                                                    |  |
| $\mathbf{r}$<br>$\ddot{\phantom{a}}$                     |                        |                       |                                                                       |                |          |        |          |                    |                 |                   |                      |              |                 | $\mathbf{u}$   | $\sim$ $\sim$<br>$\mathbf{r}$ |                                            |        |                      |                                 |                                                                                                    |         |              |                                   |            | $\mathbf{r}$ |         | $\sim$<br>$\sim$               |                       |                                       | $\mathbf{r}$ |                       |          |              |                          |         |           |                                      |              |           |              |            |                                                                                                    |   |            |      |          | $\mathbf{r}$                                                                                                    |  |
| $\mathbf{r}$                                             |                        |                       |                                                                       |                |          |        |          |                    |                 |                   |                      |              |                 |                |                               |                                            |        |                      |                                 |                                                                                                    |         |              |                                   |            |              |         | $\cdot$                        |                       |                                       |              |                       |          |              |                          |         |           |                                      |              |           |              |            |                                                                                                    |   |            |      |          |                                                                                                    |  |
| $\cdot$                                                  |                        |                       |                                                                       |                |          |        |          |                    |                 |                   |                      |              |                 | $\bullet$      |                               |                                            |        |                      |                                 |                                                                                                    |         |              |                                   |            |              |         |                                |                       | $\blacksquare$                        |              |                       |          |              |                          |         |           |                                      |              |           |              |            |                                                                                                    |   |            |      |          |                                                                                                    |  |
| $\cdot$                                                  |                        |                       |                                                                       |                |          |        |          |                    |                 |                   |                      |              |                 |                | $\sim$                        |                                            |        |                      |                                 |                                                                                                    |         |              |                                   |            |              |         |                                |                       |                                       |              |                       |          |              |                          |         |           |                                      |              |           |              |            |                                                                                                    |   |            |      |          |                                                                                                    |  |
| $\cdot$                                                  |                        |                       |                                                                       |                |          |        |          |                    |                 |                   |                      |              |                 |                |                               |                                            |        |                      |                                 |                                                                                                    |         |              |                                   |            |              | $\cdot$ |                                |                       |                                       |              |                       |          |              |                          |         |           |                                      |              |           |              |            |                                                                                                    |   |            |      |          |                                                                                                    |  |
| $\mathbf{r}$                                             |                        |                       |                                                                       |                |          |        |          |                    |                 |                   |                      |              |                 |                |                               |                                            |        |                      |                                 |                                                                                                    |         | $\mathbf{r}$ |                                   |            |              |         |                                |                       |                                       |              |                       |          |              |                          |         |           |                                      |              |           |              |            |                                                                                                    |   |            |      |          |                                                                                                    |  |
| $\bullet$                                                |                        |                       |                                                                       |                |          |        |          |                    |                 |                   |                      |              |                 |                |                               |                                            |        |                      |                                 |                                                                                                    |         |              |                                   |            |              |         |                                |                       |                                       |              |                       |          |              |                          |         |           |                                      |              |           |              |            |                                                                                                    |   |            |      |          |                                                                                                    |  |
| <b>STATE</b><br>$\sim 10^{-1}$                           |                        |                       |                                                                       |                |          |        |          |                    |                 |                   |                      | 1977 A       |                 |                |                               |                                            |        |                      |                                 |                                                                                                    |         | $\sim$       |                                   |            |              |         |                                |                       |                                       |              |                       |          |              |                          |         |           |                                      |              |           |              |            |                                                                                                    |   |            |      |          |                                                                                                    |  |
| $\cdots$                                                 |                        |                       |                                                                       |                |          |        |          |                    |                 |                   |                      |              |                 |                |                               |                                            |        |                      |                                 |                                                                                                    |         |              |                                   | $\epsilon$ |              | $\sim$  |                                | $\cdots$              |                                       |              |                       |          |              |                          |         |           | the former control of the control of |              |           |              |            |                                                                                                    |   |            |      |          | $1 - 1$ , $1 - 1$ , $1 - 1$                                                                                                   |  |
|                                                          | <b>ALCOHOL:</b>        |                       | <b>ALCOHOL: 1979</b>                                                  |                |          |        |          | in a complete back |                 |                   | An a                 |              |                 |                |                               |                                            |        |                      | $\mathbf{r}$                    |                                                                                                    |         |              |                                   |            |              |         |                                |                       | $\mathbf{A} \rightarrow \mathbf{A}$ . |              | $\mathbf{r}$          |          |              | Glima a a                |         |           |                                      |              |           |              |            | The company's company's company's                                                                                                    |   |            |      |          |                                                                                                    |  |
| $\mathbf{r}$                                             | $3.7.2 - 1.7.3$        |                       |                                                                       |                |          |        |          | <b>REPORT ROOM</b> |                 |                   |                      |              | THE R. P. LEWIS |                |                               |                                            |        |                      |                                 |                                                                                                    |         |              |                                   |            |              |         |                                | <b>ALCOHOL: NOTE</b>  |                                       |              |                       |          |              | The seconds              |         |           |                                      |              |           |              |            | .                                                                                                    |   |            | 11.6 |          |                                                                                                    |  |
| ÷                                                        | $10 - 10 = 10$         | $\mathbf{r}$          | $\cdot$                                                               | $\cdots$       |          |        |          | <b>Service</b>     |                 |                   | $A = A = A_{11} + A$ |              |                 |                |                               | o pro                                      |        | $\cdot$              | $\mathbf{r}$                    |                                                                                                    |         |              |                                   |            | $\mathbf{r}$ |         | $\mathbf{1},\ldots,\mathbf{1}$ | $\cdot$               |                                       |              | <b>ALCOHOL:</b>       |          |              | No. and                  |         | 14.67     |                                      |              | -i        | $\mathbf{r}$ | $\epsilon$ | $\mathbf{r}$                                                                                                    |   | ٠          |      | أتواكلوا |                                                                                                    |  |
| r i<br>٠.                                                | $1 + 1 + 1$<br>$3 - 1$ |                       | $1 - 1 = 1$                                                           |                |          |        |          |                    | $\cdot$ $\cdot$ | ×.                | 1.111                |              |                 |                |                               |                                            |        |                      |                                 |                                                                                                    |         |              |                                   |            |              |         |                                |                       |                                       |              | $41 - 6$<br>$\sim$ 1. |          |              | Attack Care<br>and all a |         |           |                                      |              |           |              |            |                                                                                                    |   |            |      | ٠.<br>H. |                                                                                                    |  |
|                                                          |                        |                       |                                                                       |                |          |        |          |                    |                 |                   |                      |              |                 |                |                               |                                            |        |                      |                                 |                                                                                                    |         |              |                                   |            |              |         |                                |                       |                                       |              |                       |          |              |                          |         |           |                                      |              |           |              |            |                                                                                                    |   |            |      |          |                                                                                                    |  |
|                                                          |                        |                       | the anti-second contract of the second contract of<br>$1^{2}$ -1 $-1$ |                |          |        |          |                    |                 |                   |                      |              |                 |                |                               | $\mathbf{v} = \mathbf{v} \cdot \mathbf{v}$ |        | $\ddot{\phantom{1}}$ | $\mathbf{u}^{(1)}$<br>$10 - 10$ | ÷.                                                                                                    | $\sim$  |              | All and Contract and              |            |              |         |                                |                       |                                       |              |                       |          |              |                          |         |           |                                      |              |           |              |            | the control of the control of the control of the control of the control of the control of the control of the control of the control of the control of the control of the control of the control of the control of the control |   |            |      |          | a sa kacamatan ing Kabupatèn Kabupatèn Kabupatèn Kabupatèn Kabupatèn Kabupatèn Kabupatèn Kabupatèn Kabupatèn K<br><b>TANK</b> |  |
| THE REPORT OF THE REPORT OF THE REAL                     |                        |                       |                                                                       |                |          |        |          |                    |                 |                   |                      |              |                 |                |                               |                                            |        |                      |                                 | consideration of the construction of the                                                                                                    |         |              |                                   |            | ACCRETATION  |         | w                              |                       | $3 - 3 - 1$                           |              |                       | 20 MHz   |              | $\mathbb{R}^n$           |         | Website   |                                      | $1 - 1$      | ы.        | 2007         |            |                                                                                                    |   |            |      |          | Service and the control of the                                                                                                |  |
| in S<br>a Gr                                             | 1.732                  | $\mathbf{r}$          | $\mathbf{1}$ $\mathbf{1}$ $\mathbf{1}$ $\mathbf{1}$                   | <b>SILLER</b>  | ×        |        | ٠        | 3656               |                 | <b>CONTRACTOR</b> |                      |              |                 |                |                               | 747                                        |        |                      |                                 | Side and the second complete the second second second second second second second second second second second second second second second second second second second second second second second second second second second<br>on the company of the company of the company of the company of the company of the company of |         |              |                                   |            |              |         |                                | no di famo a companya | $-1 - 1$                              |              |                       | a Samuel | $\mathbf{1}$ |                          |         | 1.1.1.1.1 |                                      | <b>SELLA</b> |           |              |            | 30.5 KG (1)                                                                                                    |   | KON-<br>ñ. |      |          | ગોલાં કે ક<br><b>SECRE</b>                                                                                                    |  |
| ki sovo o                                                |                        | $\mathbf{A}^{\prime}$ |                                                                       |                |          |        |          |                    |                 |                   |                      |              |                 |                |                               |                                            |        | <b>ARCHITECT</b>     |                                 | k is                                                                                                    |         | ۰.           | <b>THE REAL</b>                   |            |              |         | <b>SAN AT</b>                  |                       |                                       |              |                       |          |              |                          |         |           |                                      |              |           |              |            |                                                                                                    |   |            |      |          | <b>COM</b>                                                                                                    |  |
| <b>FAR TE</b>                                            | 12 E                   |                       |                                                                       | AC 10          | 10:04    |        | 11.19.10 | <b>King Co</b>     |                 | TRES CO           |                      |              |                 |                |                               |                                            |        |                      |                                 | a component and the component of the component of the component of the component of the component of the component of the component of the component of the component of the component of the component of the component of th                                                                                                |         |              |                                   |            |              |         |                                |                       |                                       |              | $\mathbf{r}$          |          |              |                          | Ŧ.      |           |                                      | òπ.          |           |              |            | - 4                                                                                                    | w |            |      |          | <b>Thomas</b>                                                                                                    |  |
| kan utawa atawa sa Pala<br>10.00                         | 1.11                   | a Che                 | ٠.                                                                    | ×              | ۰.<br>16 |        |          |                    |                 | 5. CO             |                      |              |                 |                |                               |                                            |        | <b>REAL PROPERTY</b> |                                 | The Contract of the Contract of the Contract of the Contract of the Contract of                                                                                                    |         |              | the contract of the contract of   |            |              |         |                                | Service Service       | $\mathbf{A}$                          |              | ¥.                    | se fa    |              |                          | - 38    |           | ta ar 20m                            |              |           |              |            | $\mathbf{C}^{\mathcal{L}}$                                                                                                    |   |            |      | .,       | n i i<br>TO YES                                                                                                    |  |
| The realization of                                       |                        | in a                  |                                                                       |                |          |        |          |                    |                 |                   |                      |              |                 |                |                               | 1.71                                       |        |                      | <b>A A</b>                      |                                                                                                    |         |              | $\sim$                            |            | 1.111        | - Alb   |                                |                       |                                       |              |                       |          |              |                          |         |           |                                      |              |           |              |            |                                                                                                    |   |            |      |          |                                                                                                    |  |
| $\mathcal{L} = \mathcal{L}$<br>$\mathbf{A} = \mathbf{A}$ |                        |                       | ۰.                                                                    |                |          |        |          |                    |                 |                   | Service Co           |              |                 |                |                               |                                            |        | 7 - 7 - 7 - 7 - 7    |                                 | an an air a sa bhriadh dheanna a' an aite.                                                                                                    | h Cali  |              | the company's company's company's |            |              |         | With a search                  |                       |                                       |              | 54 G G G              |          |              |                          | The Car |           |                                      |              |           |              |            |                                                                                                    |   |            |      |          | <b>Collection</b><br><b>Carl Common</b>                                                                                       |  |
| <b>.</b>                                                 |                        |                       |                                                                       |                |          |        |          |                    |                 |                   |                      |              |                 | $\mathbf{r}$ . |                               |                                            |        | $A = A + A + A$      |                                 | -a C                                                                                                    | 16.4111 |              |                                   |            |              |         |                                |                       |                                       |              | $-10^{11} - 1$        |          |              |                          |         |           |                                      |              |           |              |            |                                                                                                    |   |            |      |          | $-4.7 - 0.0$                                                                                                    |  |

Figure 2-10. Text Cursor

Type the following:

DAVE MITRE

If you make a typing error, use the BACKSPACE key and retype the box label.

After you type the text string, press the RETURN key. The graphics cursor appears below the letter D.

Press the DONE key to finish entering text. The extent appears around the text you just typed.

For detailed information on entering text, refer to Section 6.

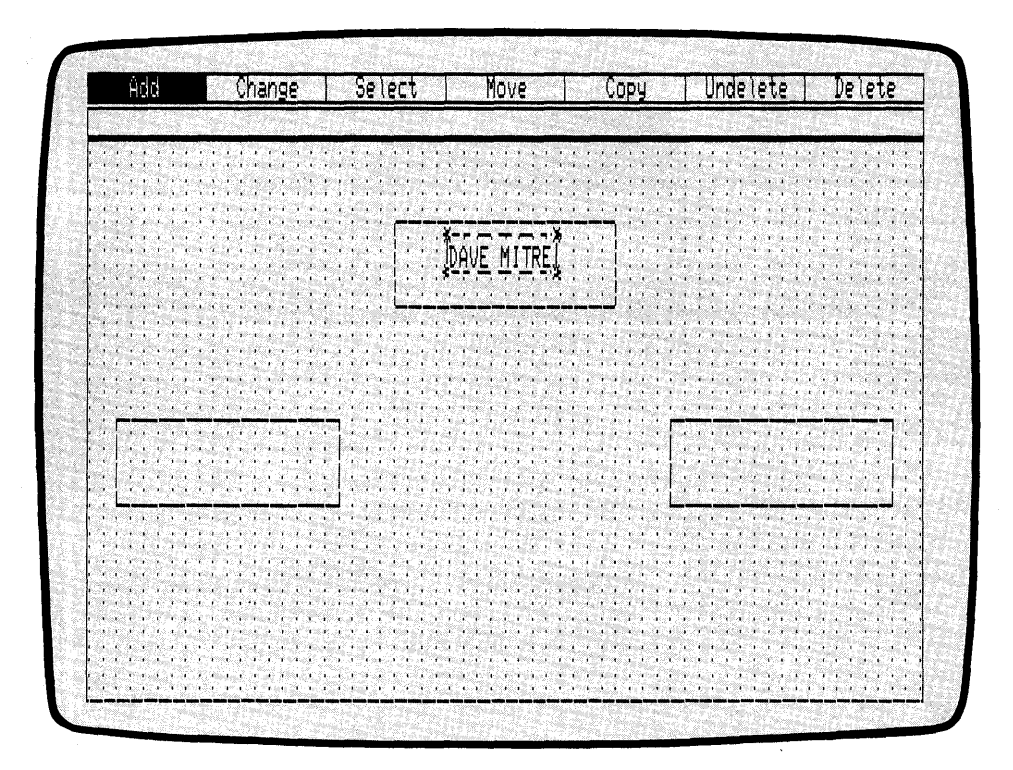

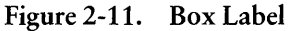

**III DIGITAL RESEARCH®** 

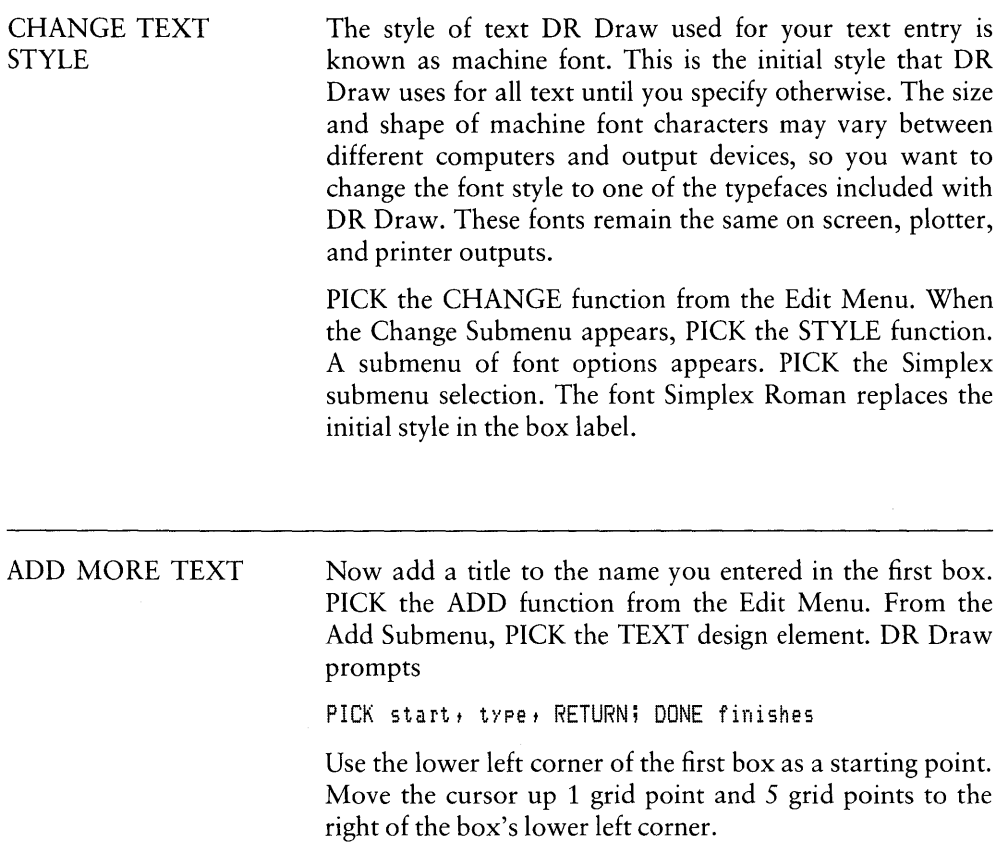

 $\sim$ 

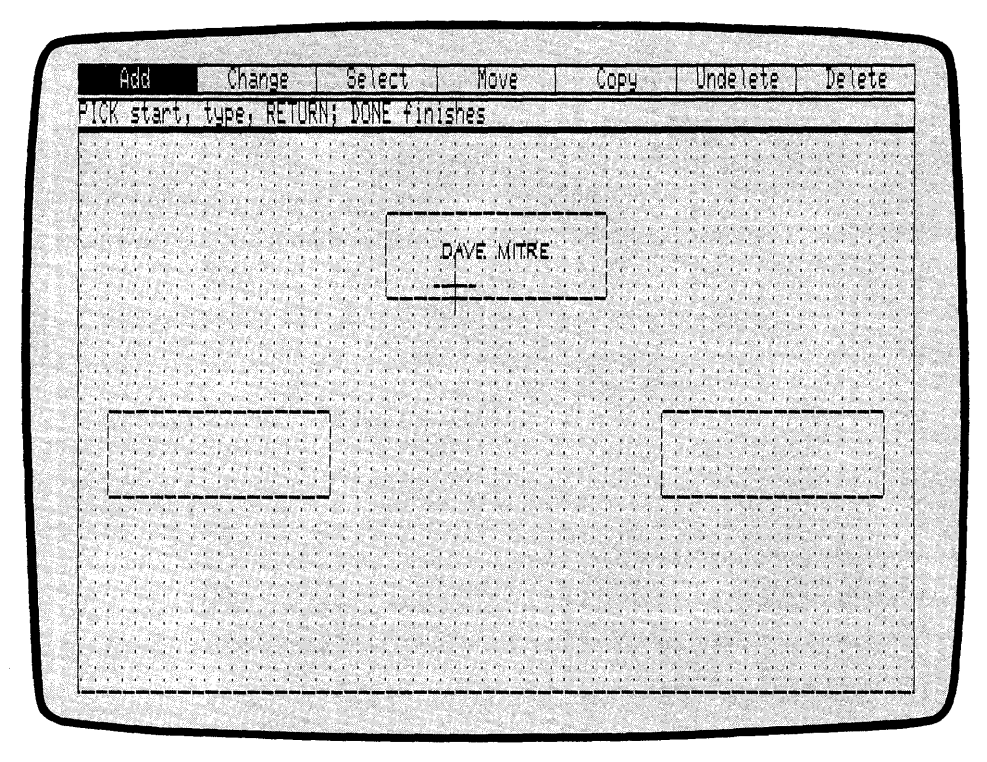

Figure 2-12. Cursor Position (TEXT)

PICK this point. The text cursor replaces the graphics cursor. Type the following:

#### DIRECTOR

The words appear in the machine font as you type. A bouncing extent surrounds the text to show you the size of the element as it will appear in the current font style, Simplex Roman. Press the RETURN key. The font style changes to Simplex Roman, and the cursor moves to the next line.

When you press the RETURN key after typing a string of text, you can use the mouse or arrow keys to move anywhere on the drawing surface, PICK a point, and type another text string. This feature enables you to add the remaining box labels in one operation.

Using the labels in Figure 2-13, add text to the remaining boxes. Type the names on the third row of grid points above the boxes' lower edges. Type the titles on the first grid row above the lower edges. Do not worry if the text is not centered perfectly the first time you add the labels. Press the DONE key when you are finished.

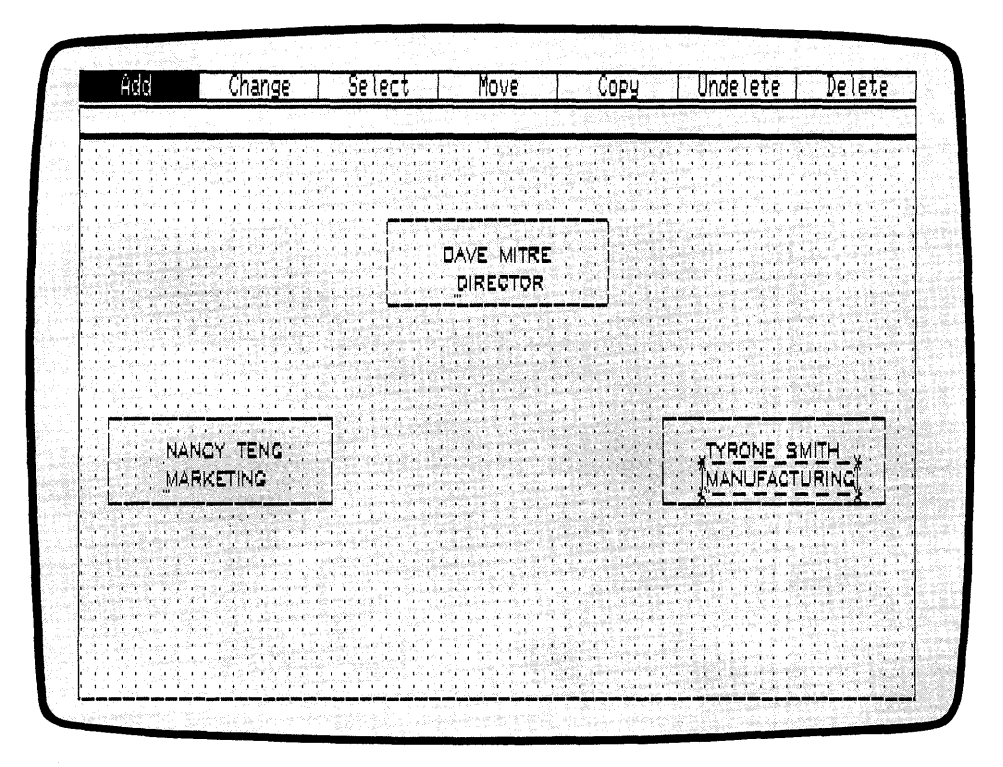

Figure 2-13. Labeled Boxes

# CHANGE GRID

Before you join the labeled boxes with lines, change the grid density. A sparser grid of dots lets you more easily count grid points for centering lines.

From the Edit Menu, PICK the CHANGE function. When the Change Submenu appears, PICK the GRID function. The Grid Submenu replaces the Change Submenu. PICK the SIZE 2X function. The grid disappears, line by line, and a new, less dense grid appears on the drawing surface. The new grid is half as dense as the previous grid.

#### ADD LINES

To complete the chart, you need to join the rectangles with lines.

PICK the ADD function from the Edit Menu. When the Add Submenu appears, PICK the LINES design element.

DR Draw tells you

PICK points, press DONE when finished

Use PICK to draw line segments between the boxes. Starting from the lower right corner of the top box, move the cursor 4 grid points to the left. Because the cursor snaps to the nearest grid point when you PICK, move the cursor close to the center grid point on the box's lower edge. See Figure 2-14. PICK the point. The cursor snaps to the nearest grid point.

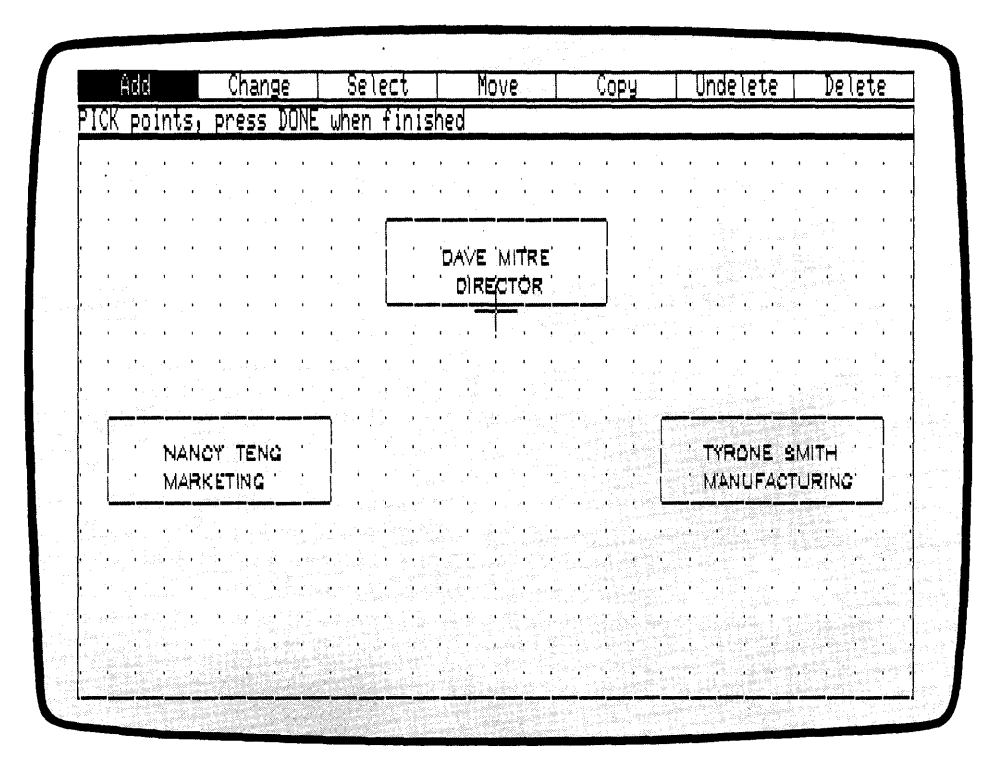

Figure 2-14. Cursor Position (Adding Lines)

Move the cursor down 2 grid points and PICK. A line appears between the two points. Now you want to create two line segments that branch out to the remaining boxes. Move the cursor 10 grid points to the right. PICK the point.

Now move the cursor down 2 grid points and PICK. A line joins the two boxes. See Figure 2-15.

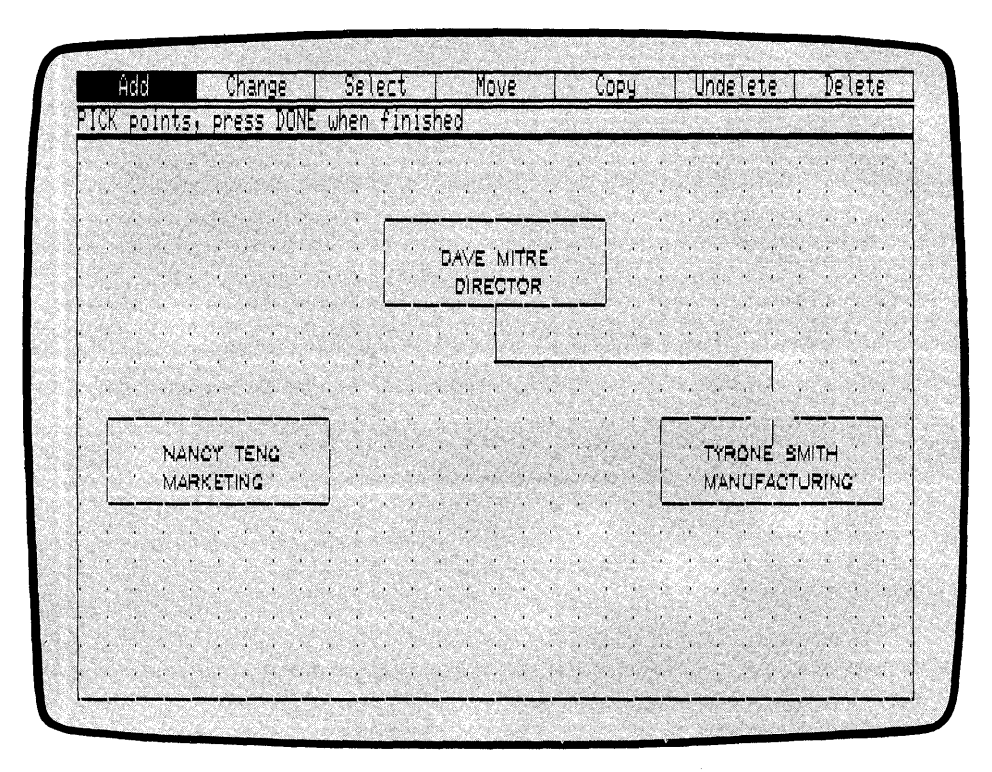

Figure 2-15. Boxes Joined with Line

You now want to join the box on the left to the rest of the diagram. You can do this by pressing the DONE key and PICKing the LINES design element again from the Add Submenu, or you can retrace your steps by completing the following instructions.

Move the cursor back up 2 grid points and PICK again.

Your figure looks the same because you have drawn a line on top of another line. Move the cursor 20 grid points to the left. PICK the point.

As you move the cursor, the right side of your line may disappear. The rubberband line following the cursor creates this effect. Your line is still there.

To draw the final line, move the cursor down 2 grid points and PICK.

Press the DONE key to complete the line element. Notice that the extent traces a rectangle around the entire line element.

You have drawn a simple organizational chart with DR Draw. The advanced tutorial in Section 3 teaches you how to expand this chart into the organizational chart shown in Figure 2-1.

# SAVE A PICTURE Now that your chart is complete, you can save it on diskette for future reference.

Press the DONE key. The organizational chart, window frame, and grid disappear. The Main Menu replaces the Edit Menu at the top of your screen.

PICK the SAVE function. DR Draw prompts

B:CHART? (or type new name)

 $\overline{\phantom{0}}$ 

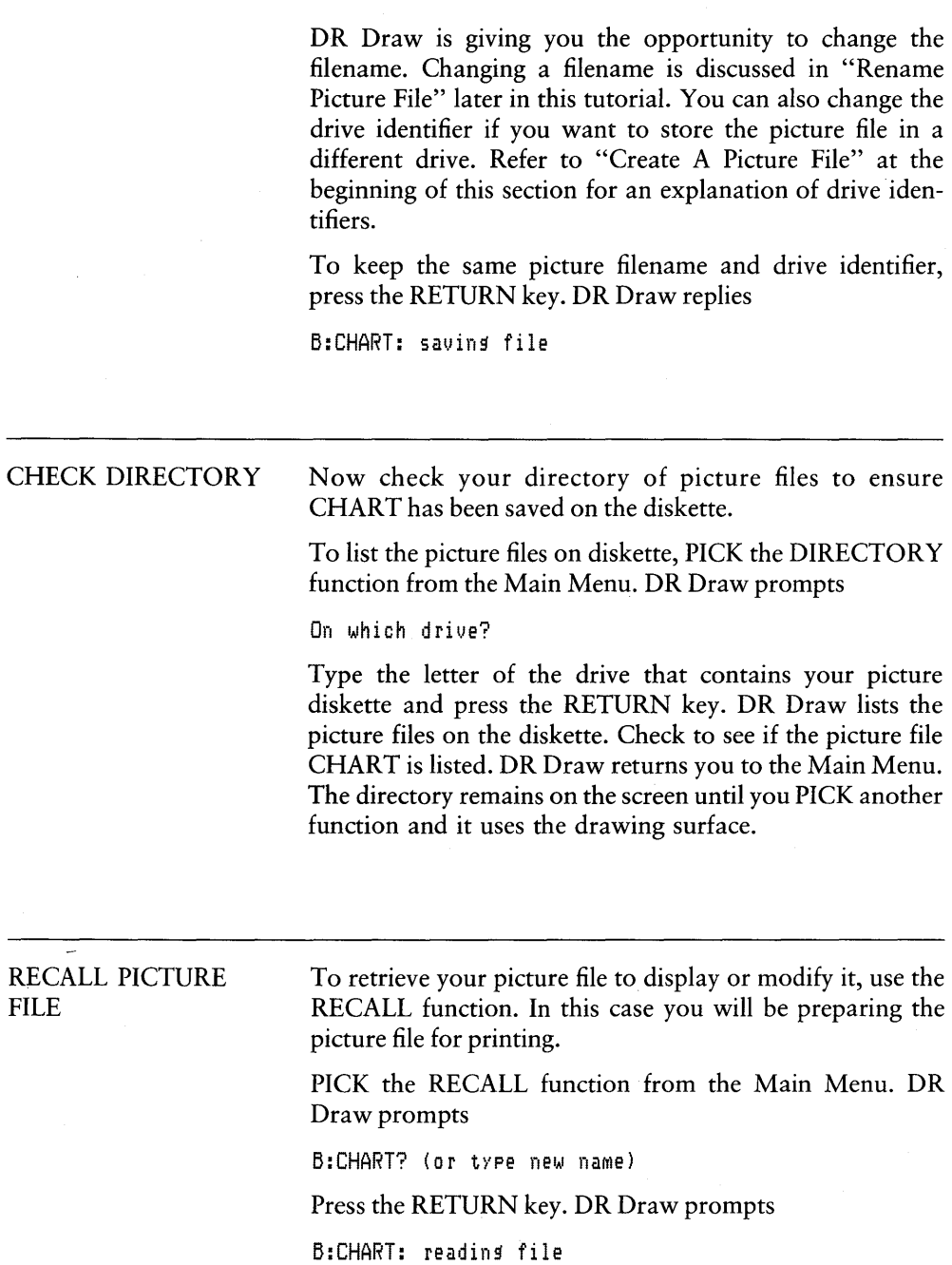

 $\overline{\mathcal{N}}$ 

DR Draw draws your chart on the screen and displays the Edit Menu. The first element created, a box, is now the current element.

# LAYOUT

Before you print the picture file, use the LAYOUT function to format your picture file. DR Draw only prints the portion of a picture file that lies within the layout. Elements outside the layout are not printed even though they are part of the picture file.

DR Draw gives you a choice of three layouts: PORTRAIT, LANDSCAPE, and SCREEN. The examples in Figures 2-16a through 2-16c illustrate the three different layouts.

|                              | $\mu_0 \cdot $ |    |    |    | Change |    |    | Select |    |               |    |    | Move |    |     |              | Copy |           |     |    |    | Undelete |           |              |                                     | Delete                      |
|------------------------------|----------------|----|----|----|--------|----|----|--------|----|---------------|----|----|------|----|-----|--------------|------|-----------|-----|----|----|----------|-----------|--------------|-------------------------------------|-----------------------------|
|                              |                |    |    |    |        |    |    |        |    |               |    |    |      |    |     |              |      |           |     |    |    |          |           |              |                                     |                             |
|                              |                |    |    |    |        |    |    |        |    |               |    |    |      | ö  |     |              | ÷    |           |     |    | ń. |          |           |              | $\mathbf{E}_{\mathbf{q}}\mathbf{X}$ |                             |
|                              |                |    |    |    |        |    |    |        |    |               |    |    |      |    |     |              |      | ÷.        | ់   |    |    |          |           |              | X.                                  |                             |
| S)                           |                |    | ¥  |    | ٠Ä,    | ò. | ÷, |        | x  | $\sim$ $\sim$ |    |    |      |    |     |              |      |           |     |    |    |          | ×         | æ            | ¥.                                  |                             |
| has.                         |                |    |    |    |        |    |    |        | Œ. | Ù             | u  |    |      |    |     |              |      |           |     |    |    |          |           |              | ¥.                                  | X.                          |
|                              |                |    |    |    |        |    |    |        |    |               | Ŷ. |    | x.   |    |     |              |      |           |     |    |    |          |           | $\mathbf{r}$ | $\mathbf{r}$                        |                             |
|                              |                |    |    |    |        |    |    |        |    |               |    |    |      | ×, |     |              |      |           |     |    |    |          |           |              | x                                   |                             |
| ٠                            |                |    |    |    |        |    |    |        |    |               | í  | ٠  |      |    |     |              |      |           |     |    |    |          |           |              | ۰.                                  |                             |
| Ñ.                           |                |    |    |    |        |    |    |        | ¥  | ű             |    |    |      |    |     |              |      |           |     |    |    |          |           |              | k,                                  |                             |
| ¥.                           |                |    |    |    |        |    |    |        | k. | €£            |    |    |      | ۷  |     | ×            |      |           | ×   |    |    |          | x         |              | T.                                  | ¥                           |
| Ä.                           |                |    |    |    |        |    |    |        |    |               |    | Э. | ¥    | э. |     |              |      |           |     |    |    |          |           |              | x.                                  |                             |
| ×                            |                |    |    |    |        |    |    |        |    |               |    |    |      |    |     | W.           |      |           |     |    |    |          | ٠         |              | $\mathbf{F}$                        | $\mathcal{L}_{\mathcal{A}}$ |
| n Tu                         |                | r. |    | ×. |        |    |    |        |    |               |    |    | ¥.   | u. |     |              |      |           | ã   |    |    |          |           |              | ö.                                  | ×                           |
|                              |                | ×  |    |    |        |    |    |        |    |               |    |    |      |    | č¥, | ∴.           |      | y.        | ×   |    |    |          |           |              | $\mathbf{v}^{\prime}$               | ×                           |
|                              |                |    |    |    |        |    |    |        |    |               |    |    |      | ¥  | ×   | $\mathbf{r}$ |      |           | f,  | ۰  |    |          | $\bullet$ | ∴.           | 39                                  |                             |
|                              |                |    |    |    |        |    |    |        |    |               |    |    |      |    |     |              |      |           |     | ×  |    | ź.       | ř.        |              | ¥.                                  | 40                          |
| $\ddot{\phantom{0}}$         |                |    |    |    |        |    |    |        |    |               |    |    |      |    |     |              | ٠    | $\lambda$ | 'n, |    |    |          |           |              |                                     |                             |
| X.                           |                |    | ŧ. |    |        |    |    |        |    |               |    |    |      | ٠  | ¥   |              | ٠    | ٠r,       | ٠   | o, | x  |          |           |              |                                     |                             |
| $\mathcal{N}_{\mathrm{eff}}$ |                |    |    |    |        |    |    |        |    |               | ×  | ×  |      |    |     | Ŵ.           |      |           |     |    | 3Ü | 涂        |           | Yezh         |                                     |                             |

Figure 2-16a. LANDSCAPE Layout

|        |                            | Add                 |                                        |    |               |                                  | <b>Change</b>                            |        |                          |                      | Select                     |              |                          |        | Move:                                                                                                    |                   |     |                                   | Copy   |              |                           |        |                        | Undelete                             |              |                                          |                              | Delete            |           |
|--------|----------------------------|---------------------|----------------------------------------|----|---------------|----------------------------------|------------------------------------------|--------|--------------------------|----------------------|----------------------------|--------------|--------------------------|--------|----------------------------------------------------------------------------------------------------|-------------------|-----|-----------------------------------|--------|--------------|---------------------------|--------|------------------------|--------------------------------------|--------------|------------------------------------------|------------------------------|-------------------|-----------|
|        |                            |                     |                                        |    |               | State of the company of the com- |                                          |        |                          |                      | <b>COMPANY OF BUILDING</b> |              |                          |        | and the control of the control of the                                                                                                    |                   | s.  | <b>Contract Contract Contract</b> | ۲      | . .          |                           | $\sim$ | k. al                  | Г¥.                                  | $\sim 1$     |                                          | the company's company's com- |                   |           |
|        | $\sim 1000$                |                     | .                                      |    |               | 37.                              |                                          |        |                          |                      | an ann                     |              | $\sim$                   |        |                                                                                                    |                   |     |                                   |        |              |                           |        |                        |                                      |              |                                          |                              |                   |           |
|        |                            |                     |                                        |    |               |                                  |                                          |        |                          |                      |                            |              | x                        | ×      |                                                                                                    |                   | Œ.  | s.                                |        |              |                           |        |                        |                                      |              | ۰,                                       | -70                          | 88                | M.        |
|        |                            | $\sim$              | $\mathbf{1}$                           |    |               |                                  | <b>Company</b>                           |        |                          |                      | <b>South</b>               | R            |                          | - 45   |                                                                                                    |                   | ×.  |                                   |        | Y.           |                           |        |                        |                                      |              | ŵ                                        |                              |                   |           |
|        |                            |                     |                                        |    |               | XX.                              |                                          |        | n C                      |                      |                            |              |                          |        |                                                                                                    |                   |     |                                   | ra eta |              |                           |        |                        |                                      |              |                                          |                              |                   |           |
|        |                            | CS SC               | $\sim$                                 |    |               |                                  |                                          |        |                          |                      |                            |              |                          |        |                                                                                                    |                   |     |                                   |        |              |                           | X.     |                        |                                      |              |                                          |                              |                   |           |
|        | $\mathcal{L}(\mathcal{L})$ |                     | a shekara                              | S. |               |                                  | in Kabupatén S                           |        |                          | ۰.                   |                            |              |                          |        |                                                                                                    |                   |     |                                   |        |              |                           |        | . .                    |                                      | $\cdots$     | <b>Cardinal</b>                          |                              | a.                | S.        |
|        | $\mathbf{L}$               |                     |                                        |    |               |                                  |                                          |        |                          |                      | <b>Street, Card</b>        | an an air    | <b>Contract State</b>    |        |                                                                                                    |                   |     | -43                               |        |              | $\mathcal{F}(\mathbf{r})$ |        |                        |                                      | $\mathbf{1}$ | $\mathcal{L}$ . The set of $\mathcal{L}$ |                              | <b>The Common</b> |           |
|        |                            |                     |                                        |    |               |                                  | <b>All Cards</b>                         |        |                          | <b>START COMPANY</b> |                            | $\mathbf{1}$ |                          |        |                                                                                                    |                   |     |                                   |        |              |                           | зń,    | $\sim$<br>56.          |                                      | 24           | SG)                                      | - 36                         | ur S              | $\sim 10$ |
| ×      |                            |                     |                                        |    |               |                                  | a class of the control of the con-       |        | $\mathcal{L}_{\rm{eff}}$ |                      | <b>Charles</b>             |              | 1.5533333388             |        |                                                                                                    | $\cdot$ $\cdot$   | Ж.  | m                                 |        | z.           |                           |        |                        |                                      |              |                                          |                              |                   | $\sim 10$ |
| a.     |                            | <u> Maria Ca</u> rl |                                        |    |               |                                  |                                          | K.     |                          |                      | h.                         | <b>SALE</b>  |                          | $\sim$ |                                                                                                    | <b>CONTRACTOR</b> |     | W. Charles                        |        | $\mathbf{r}$ |                           |        |                        |                                      |              | <b>Service</b>                           |                              | $\sim 1000$ and   |           |
| à6.    |                            |                     | a company of the company of            |    |               | $\mathcal{L}$                    |                                          |        |                          |                      |                            |              | w.                       |        | A.                                                                                                    | ×                 |     |                                   |        |              |                           |        |                        |                                      |              |                                          |                              | 83 M              |           |
| - 5    | 1.11                       |                     | the communication of the communication |    |               | e a co                           | an an                                    |        |                          |                      |                            |              |                          |        |                                                                                                    | $\mathcal{N}$     | 55  |                                   |        |              |                           |        | S.                     |                                      |              |                                          |                              | S.                | æ.        |
|        |                            |                     |                                        |    |               |                                  |                                          |        |                          |                      |                            |              |                          |        |                                                                                                    |                   |     |                                   |        |              |                           |        |                        |                                      |              |                                          |                              |                   | $\sim$    |
| - 7    |                            |                     |                                        |    |               |                                  |                                          |        |                          |                      |                            |              |                          |        |                                                                                                    |                   |     |                                   |        |              |                           |        |                        |                                      |              |                                          |                              |                   |           |
| 00. zr |                            | - 1                 | Magas                                  |    | <b>The Co</b> |                                  | an ta                                    | $\sim$ |                          | ×.                   | и.                         | Y.           | <b>Contract Contract</b> |        | $\sim$                                                                                                    | $\mathcal{H}$     | r S |                                   | . .    | $-1.77$      |                           |        | Service Controller and |                                      |              |                                          | $\sim$ $\sim$                | 56                |           |
|        |                            |                     | and the state of the                   |    |               |                                  | <b>Residence of the Contract of Con-</b> |        |                          |                      | n e Salvado                |              |                          |        | the company of the company of the company of the company of the company of the company of the company of the company of the company of the company of the company of the company of the company of the company of the company |                   |     |                                   |        |              |                           |        |                        | <b><i>Charles Communications</i></b> |              |                                          |                              |                   |           |
|        |                            |                     | <b>CONTRACTOR</b>                      |    |               |                                  |                                          |        |                          |                      |                            |              |                          |        |                                                                                                    |                   |     |                                   |        |              |                           |        |                        |                                      |              |                                          |                              | M.                |           |

Figure 2-16b. SCREEN Layout

| Add                                                         | <b>Change</b>                                       | Select                                                                           | <b>Move</b>                                          | Copy                          | Unde lete                                 | Delete                                                     |
|-------------------------------------------------------------|-----------------------------------------------------|----------------------------------------------------------------------------------|------------------------------------------------------|-------------------------------|-------------------------------------------|------------------------------------------------------------|
|                                                             |                                                     |                                                                                  |                                                      |                               |                                           |                                                            |
|                                                             |                                                     |                                                                                  |                                                      |                               | ٠<br>٠.<br>×.                             |                                                            |
|                                                             |                                                     |                                                                                  |                                                      |                               |                                           |                                                            |
|                                                             |                                                     |                                                                                  |                                                      |                               | ٠<br>٠.                                   | τÊ                                                         |
|                                                             | ÷                                                   |                                                                                  |                                                      | ¥                             | 4                                         |                                                            |
|                                                             |                                                     |                                                                                  |                                                      |                               | F)                                        |                                                            |
| $\sim$ 1.4                                                  | 5.000<br>×                                          | 35 W.<br>್ಲಿಕ⊷ಂಟ<br>7. JA<br>$\alpha$<br>-1994)                                  |                                                      | ٠                             | an stillad                                | 'n,<br>$\mathbf{R}_{\mathrm{A}}$<br>1.<br>i pang<br>M4-920 |
| pp on Ma                                                    | ó.<br>$\mathbf{r}_1$<br>10,000<br>$\bullet$<br>1578 | use e a gr                                                                       |                                                      | ٠Ņ,                           | e, si<br>×.                               | <b>Contract Contract</b><br>$\mathbf{r}$ .                 |
| 次的制造<br>TD.<br>Эś.                                          | ä<br>YEAR AND<br>78<br>Control                      | -390<br>jili ist<br>۰.<br>法可求的<br>J.                                             | ×.<br>'nέ<br>٠.<br><b>A</b><br>¥<br>X.<br>ωŘ         | 医细<br>lorini).<br>$\sim$<br>¥ | ÷.<br>of the<br>×<br>¥<br>54.8<br>÷<br>лé | - 29<br>kalendar (d. 1984)                                 |
| ×.<br>G.                                                    | 75<br>SK (S<br>50<br>⊗a.                            | èг<br>18<br>$\mathbf{F}^{(i)}$ is<br>ng Contrag                                  | 188<br>66<br>特色效果<br>S.                              | 39es<br>$\mathbf{r}$          | á.                                        | -SI<br>86                                                  |
| Ÿ.<br>피 사장<br>o V                                           | Like a speed of<br>۰,                               | - 19<br>VУ.,<br>¥.<br>TA.                                                        | 承诺解释的<br><b>AS</b><br>a.<br>Лv.                      | Sio.<br>ÂВ<br>×<br>öΥ         | <b>BASE</b><br>.,<br>٠¢٠                  | Ŵ.<br>ió.                                                  |
| inese araw<br>1831 S.S. Jane J<br>化氯苯基苯甲酰胺 机<br>$\sim 10^7$ | تجهيب<br><b>ALC</b><br>953                          | $\mathbf{r}$<br><b>Service</b><br>-7<br>$\overline{\mathbf{K}}$<br>1.42220099898 | dia a<br>9<br>àa6<br>ä.<br>ίeκ<br>X.<br>¥.<br>$\sim$ | o Si<br>эń<br>ã.<br>66<br>SS. | Sade.<br>كالمكاثر<br>80.<br>ിയേക്≸ി       | につき<br>80<br>÷.<br>Spot                                    |
|                                                             | ∵. 1<br>$\mathbf{E}$                                | alusia suomen viimen                                                             |                                                      |                               |                                           | 만 한다.<br>사건                                                |

Figure 2-16c. PORTRAIT Layout

SCREEN is the default layout, the format that DR Draw uses if you do not select a layout.

Now look at how LAYOUT can affect the picture file. PICK the CHANGE function from the Edit Menu. When the Change Submenu appears, PICK the LAYOUT function. The Layout Submenu appears. PICK the PORTRAIT layout. DR Draw adds a solid-line rectangle to the grid. You can see that part of the chart lies outside the POR-TRAIT layout.

Now try the LANDSCAPE layout. PICK the CHANGE function from the Edit Menu. When the Change Submenu appears, PICK the LAYOUT function. PICK the LAND-SCAPE layout from the Layout Submenu. DR Draw replaces the PORTRAIT layout with the LANDSCAPE layout. Note that in this case LANDSCAPE, like PORTRAIT, does not frame all the elements in the organizational chart.

Refer to Section 5 for more details on the LAYOUT function.

#### ZOOM FULL

You can fit the organizational chart into the LANDSCAPE layout by using DR Draw's ZOOM FULL function. ZOOM FULL reduces or enlarges the picture file to fit the current layout.

From the Edit Menu, PICK the CHANGE function. When the Change Submenu appears, PICK the VIEW function. The View Submenu appears on the screen. PICK the ZOOM FULL function. DR Draw proportionally reduces the contents of the picture file to fit the LANDSCAPE layout.

ţ

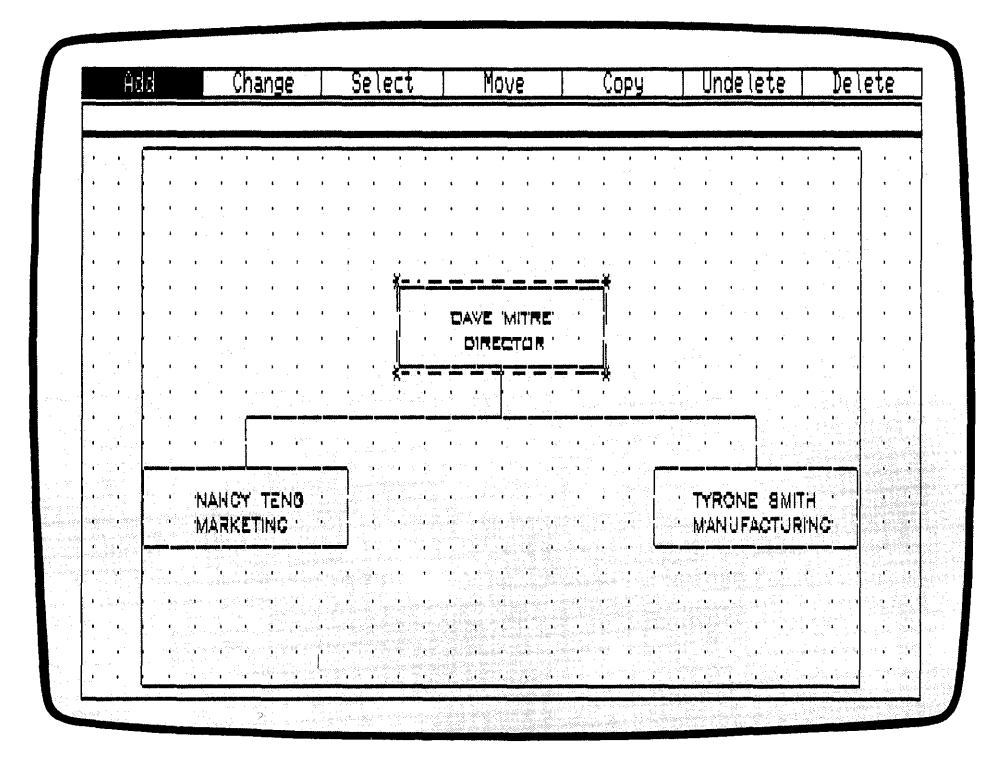

Figure 2-17. Organizational Chart in LANDSCAPE Layout

**RENAME PICTURE** You can only print a picture file when it is saved on disk-**FILE** ette. Press the DONE key to return to the Main Menu. PICK the SAVE function from the Main Menu. DR Draw prompts

B:CHART? (or type new name)

Because you need to keep the original CHART for the advanced tutorial in Section 3, you must rename this version of the picture file. To rename the picture file, type

B:CHART2

in response to the prompt, and press the RETURN key. DR Draw displays this message:

B:CHART2: saving file

When the message disappears, DR Draw has saved the new picture file on diskette.

You now have two versions of the organizational chart on your picture diskette. CHART is your original version in SCREEN layout. CHART2 contains the same design elements, but the file is in LANDSCAPE layout.

If you had pressed the RETURN key without typing a new filename, DR Draw would have replaced the version of CHART saved on your diskette with the version on which you have been working.

# PRINT PICTURE

Use the OUTPUT function to print the picture file CHART2.

PICK the OUTPUT function from the Main Menu. DR Draw displays a new menu that offers a choice of output devices.

1

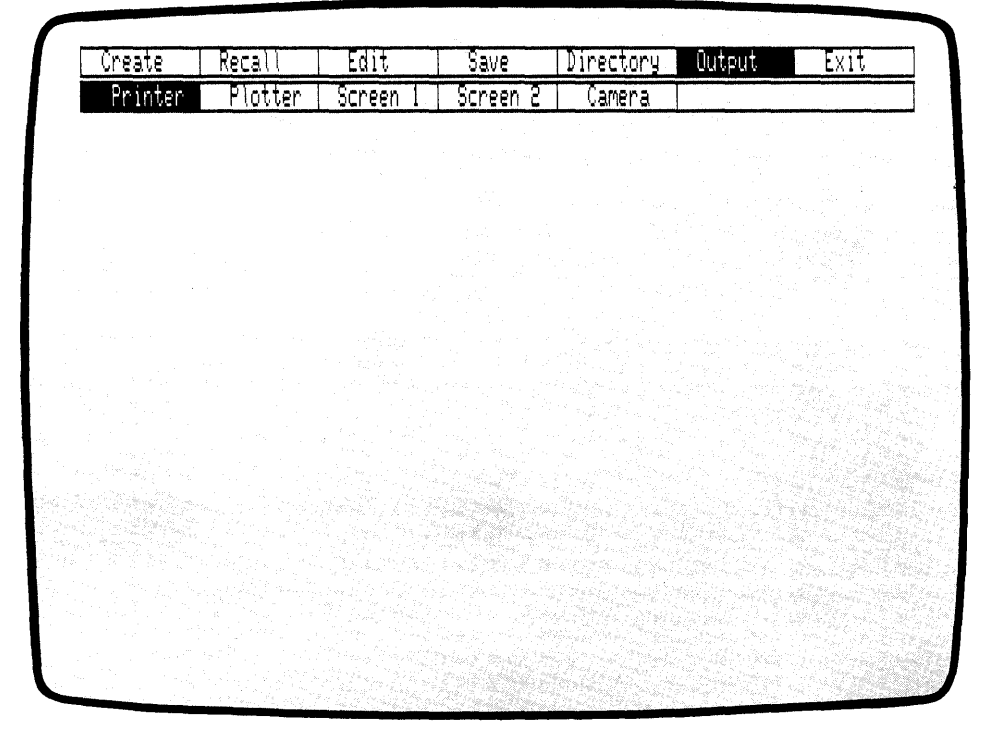

Figure 2-18. Output Submenu

PICK PRINTER from the Output Submenu. The Output Submenu disappears and DR Draw prompts

B: CHART2? (or type new name)

Press the RETURN key.

After a pause, the picture file begins to print. When printing is complete, the Main Menu reappears.

Congratulations, you have completed the first sample drawing in this tutorial and learned some basic DR Draw functions in the process. The sample picture that follows introduces you to more DR Draw functions.

If you want to take a break from the tutorial, PICK the EXIT function from the Main Menu to return to the operating system. The operating system prompt appears, which signals your departure from DR Draw. To restart DR Draw, follow the instructions in the *Supplement.* 

CREATE A DESIGN In addition to creating charts and other diagrams, DR Draw allows you to create designs or pictures. In this part of the beginning tutorial, you use DR Draw to create a pencil design.

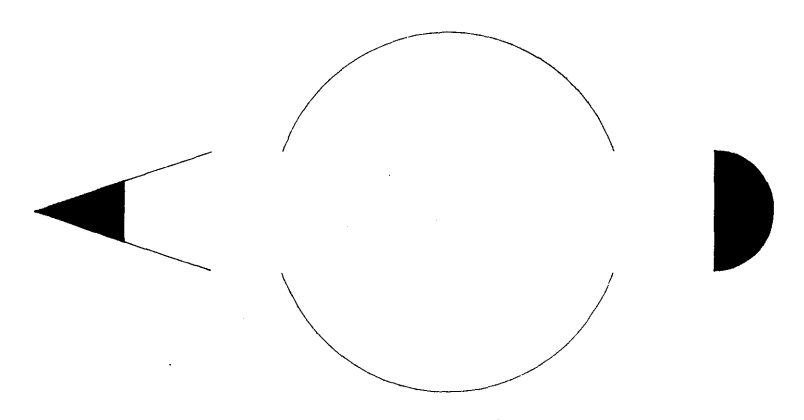

Figure 2-19. Pencil Design

If you took a break from the tutorial and exited DR Draw, restart DR Draw. If you do not remember how to do this, refer to the *Supplement.* 

 $\sim$   $\sim$ 

 $\mathcal{L}^{\mathcal{L}}$ 

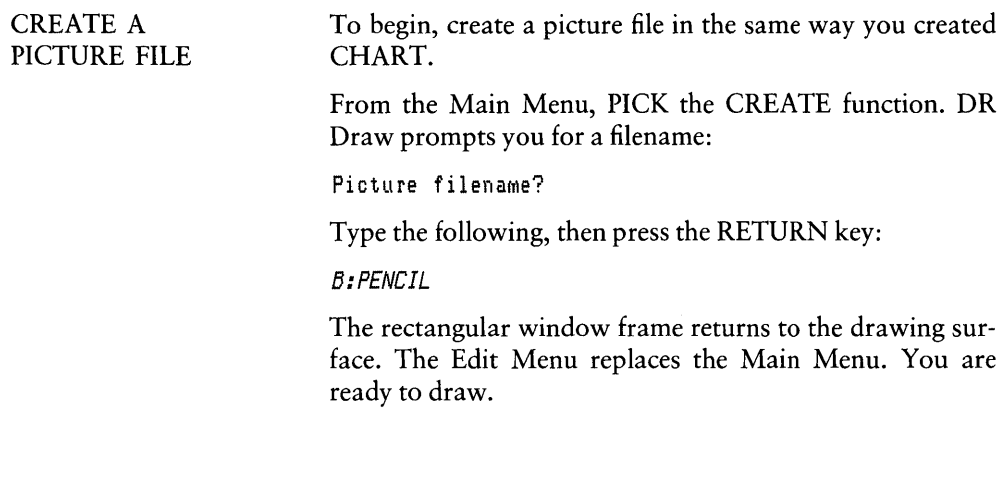

 $\sim 10$ 

## DRAW CIRCLE

Start by drawing a circle. PICK the ADD function from the Edit Menu. The Add Submenu appears below the Edit Menu. PICK the CIRCLE design element. The graphics cursor  $(+)$  appears at the center of the drawing surface and DR Draw prompts

PICK circle center

Position the cursor on the center grid point on the drawing surface and PICK. An asterisk marks the point. DR Draw now prompts

PICK circle radius

You are ready to tell DR Draw how large the circle will be. Move the cursor 6 grid points to the left and PICK. Another asterisk marks the point.

The graphics cursor disappears and a new submenu offers you the choice of creating an OPEN circle or a FILLED circle. An OPEN circle is a circular line. A FILLED circle is a circular line with one of several fill patterns inside.

PICK the OPEN circle. After a pause, the circle appears on the drawing surface, surrounded by the extent.

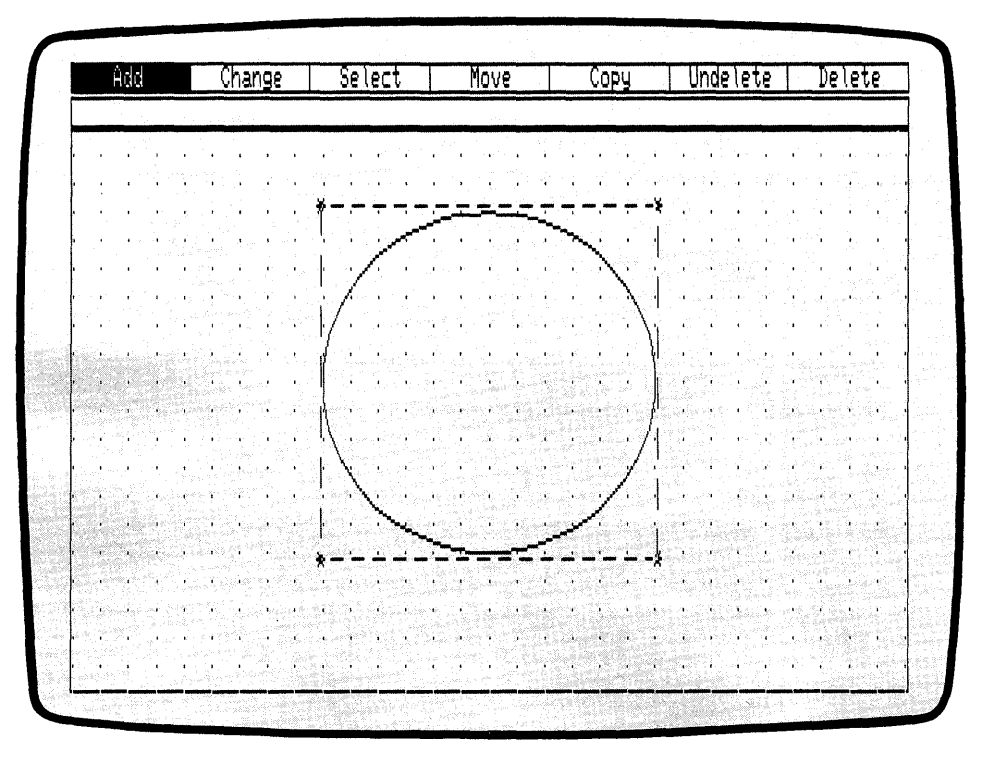

Figure 2-20. Circle and Extent

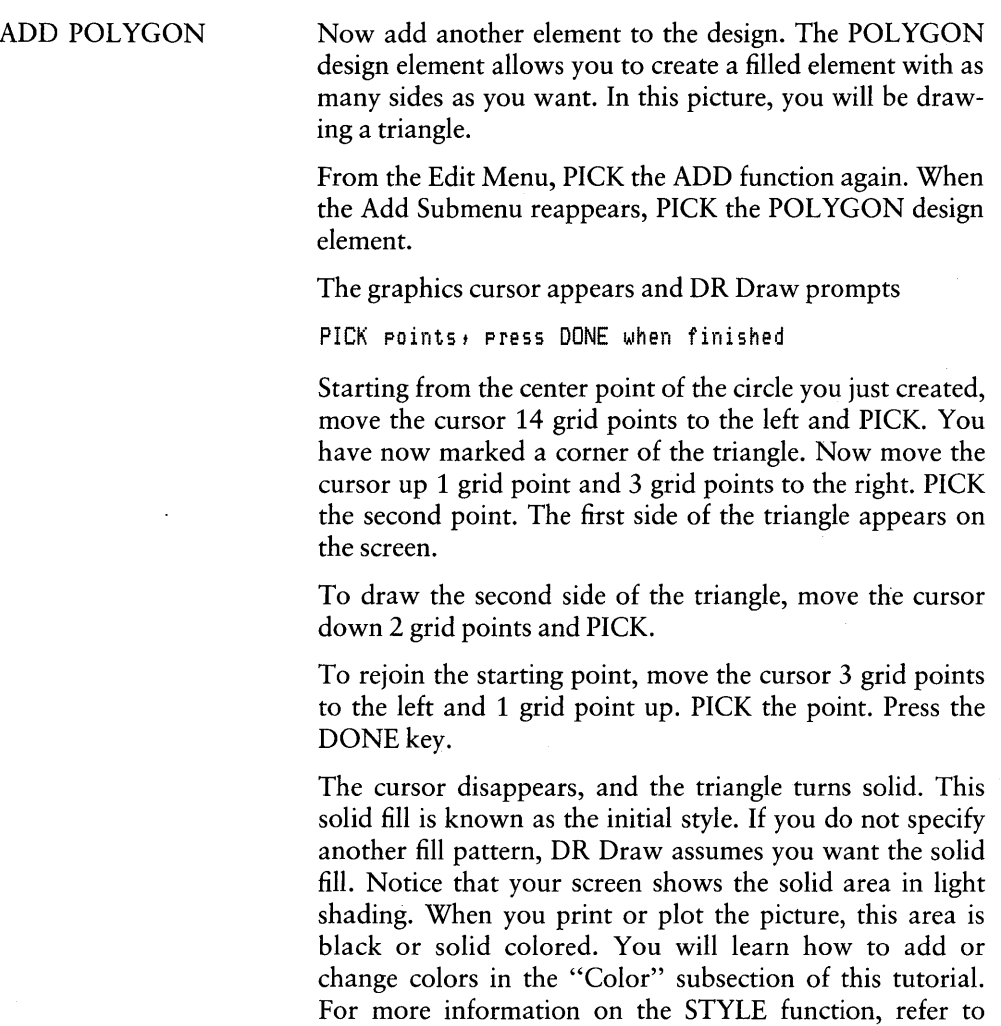

Section 5.

 $\overline{\mathcal{L}}$ 

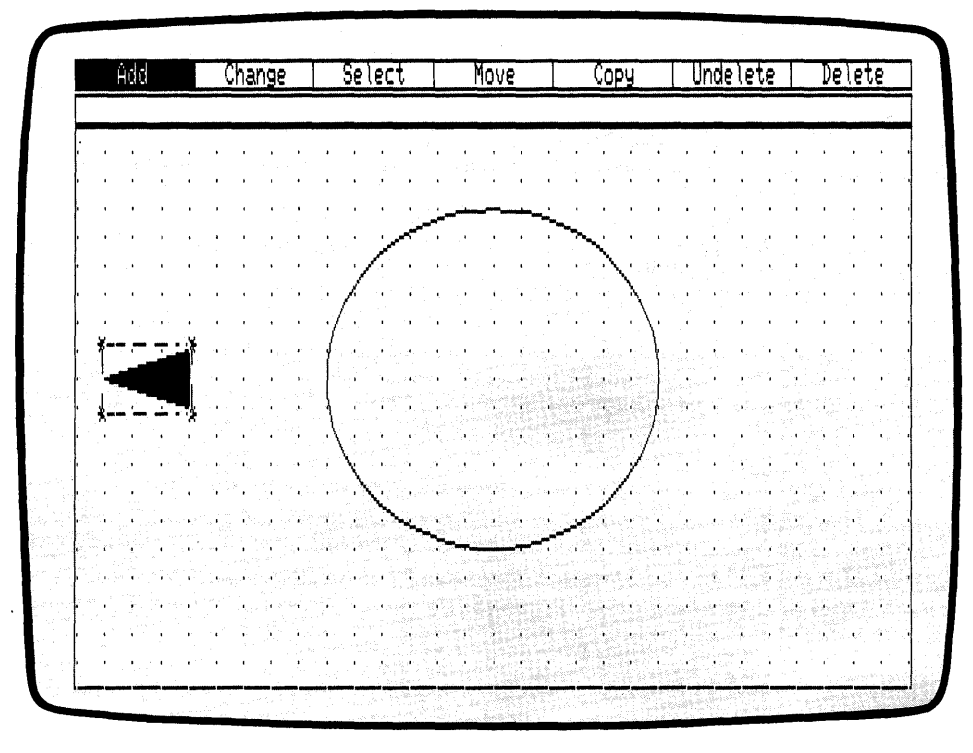

Figure 2-21. First Polygon

**III DIGITAL RESEARCH<sup>®</sup>** 

 $\ddot{\phantom{a}}$ 

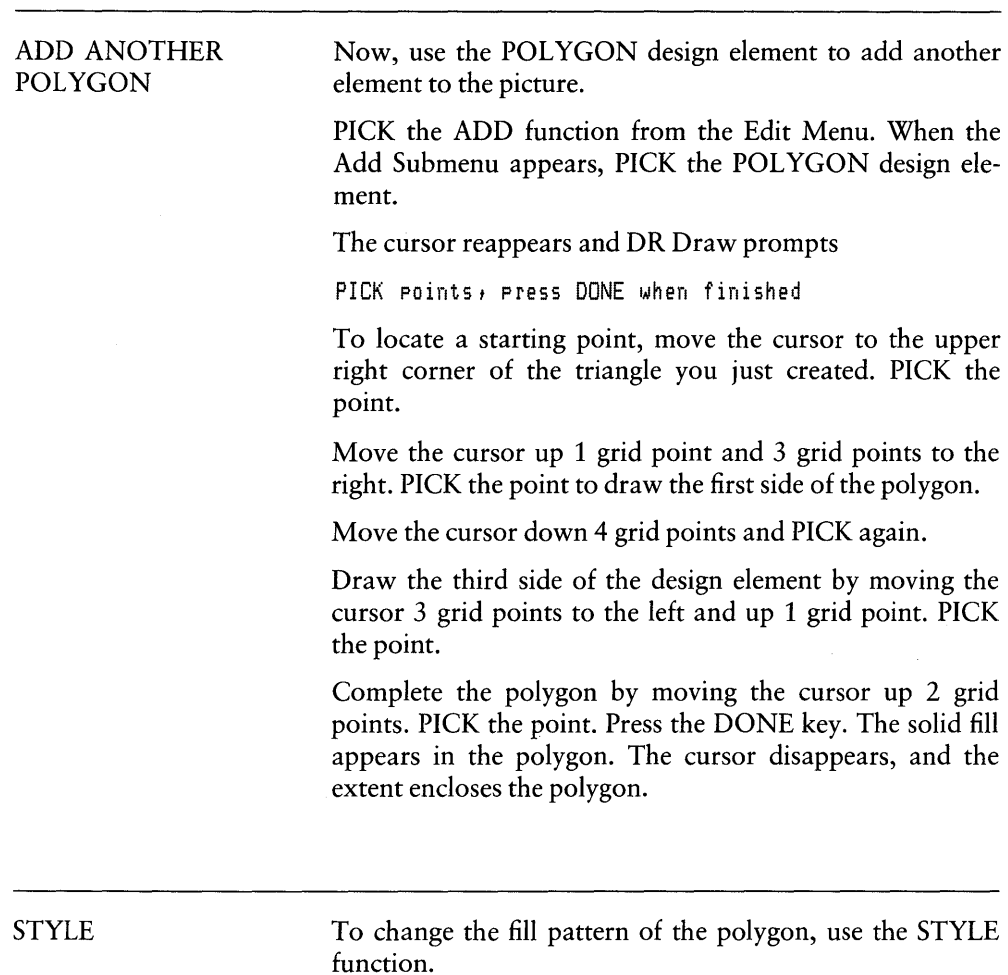

PICK the CHANGE function from the Edit Menu. When the Change Submenu appears, PICK the STYLE function. A menu of different fill patterns appears.

PICK the first fill pattern. The solid fill disappears, leaving the outline of the polygon. The new fill is the hollow fill. Although the element looks empty, the hollow fill masks any element underneath it. Refer to Section 4 for details on hollow fill.

 $\left\{ \right.$ 

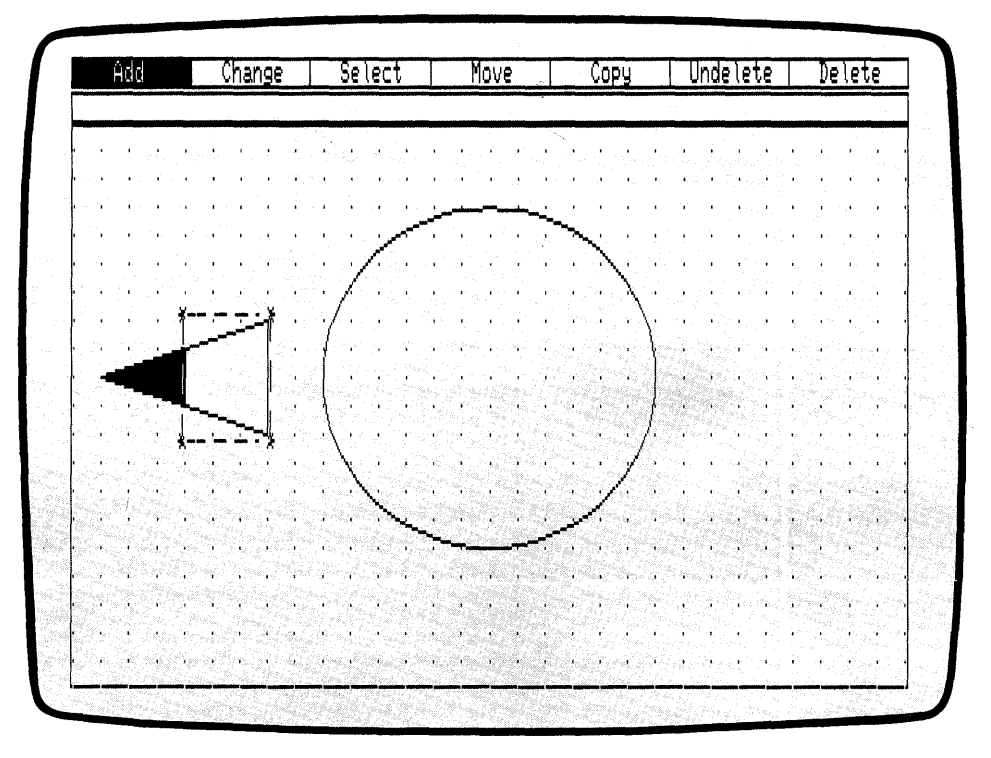

Figure 2-22. Second Polygon

BARS

Now use the BAR design element to draw the body of the pencil. With the BAR design element, you can draw rectangles in all sizes, ranging from long, thin bars to squares. From the Edit Menu, PICK the ADD function. From the Add Submenu, PICK the BAR design element. DR Draw prompts

PICK corner of bar

You define the bar by choosing corners that are diagonally opposite each other.

Move the cursor to the lower right corner of the hollowfilled polygon and PICK. An asterisk marks the point. DR Draw prompts

PICK opposite corner of bar

Move the cursor up 4 grid points, then 16 grid points to the right. PICK the point. A hollow bar appears, and the extent encloses the new element.

Now change the new element's fill to a solid fill. PICK the CHANGE function from the Edit Menu. When the Change Submenu appears, PICK the STYLE function. From the menu of fill patterns, PICK the second style. The solid fill replaces the hollow fill in the bar.

 $\overline{1}$ 

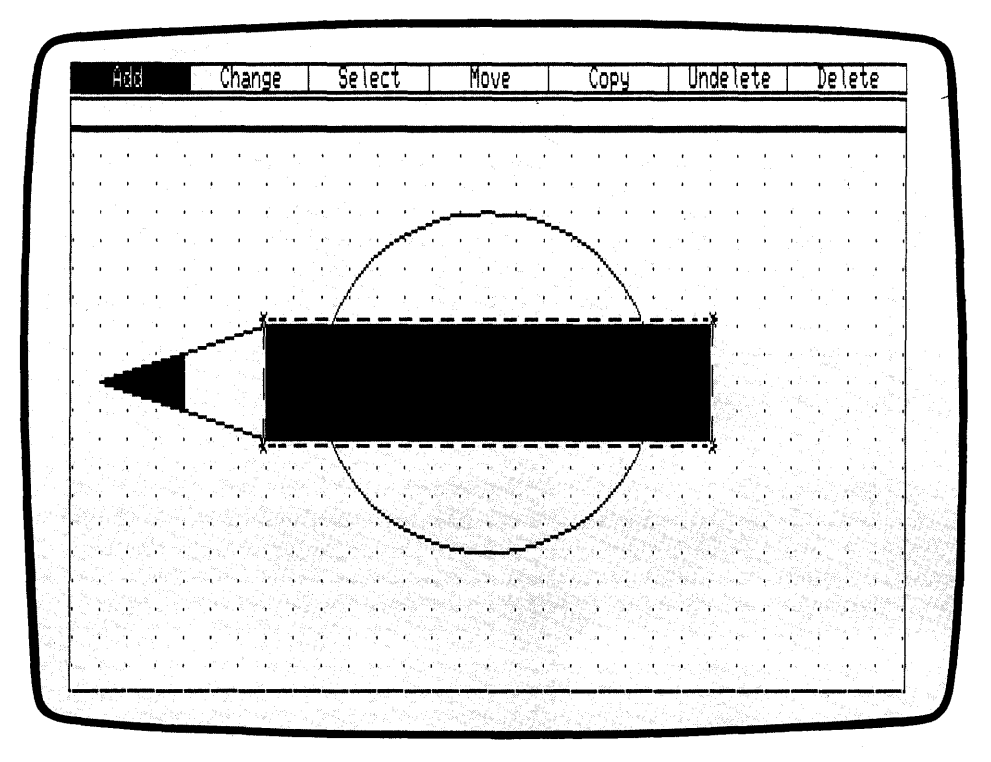

Figure 2-23. Bar

You have now created three different elements and are well on your way to completing the picture.

 $\hat{L}^{\pm}$  ,

 $\bar{\beta}$ 

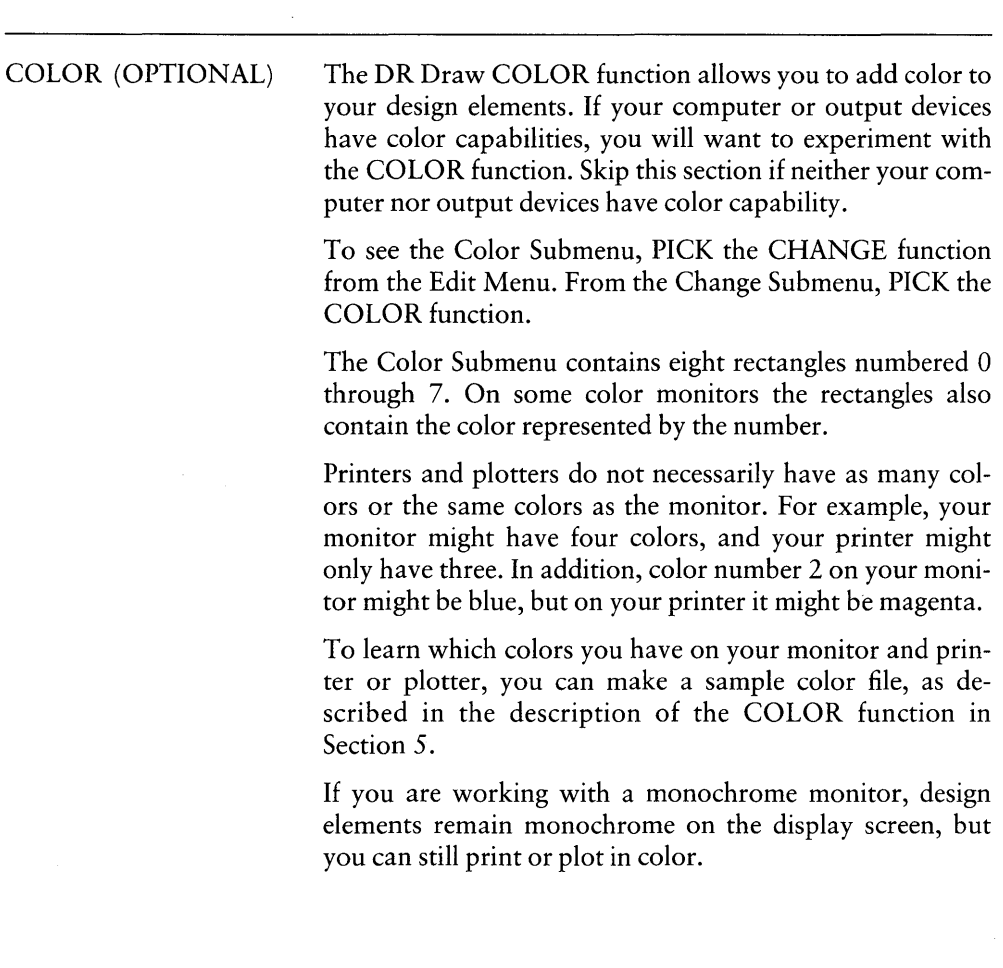

 $\langle$ 

l.

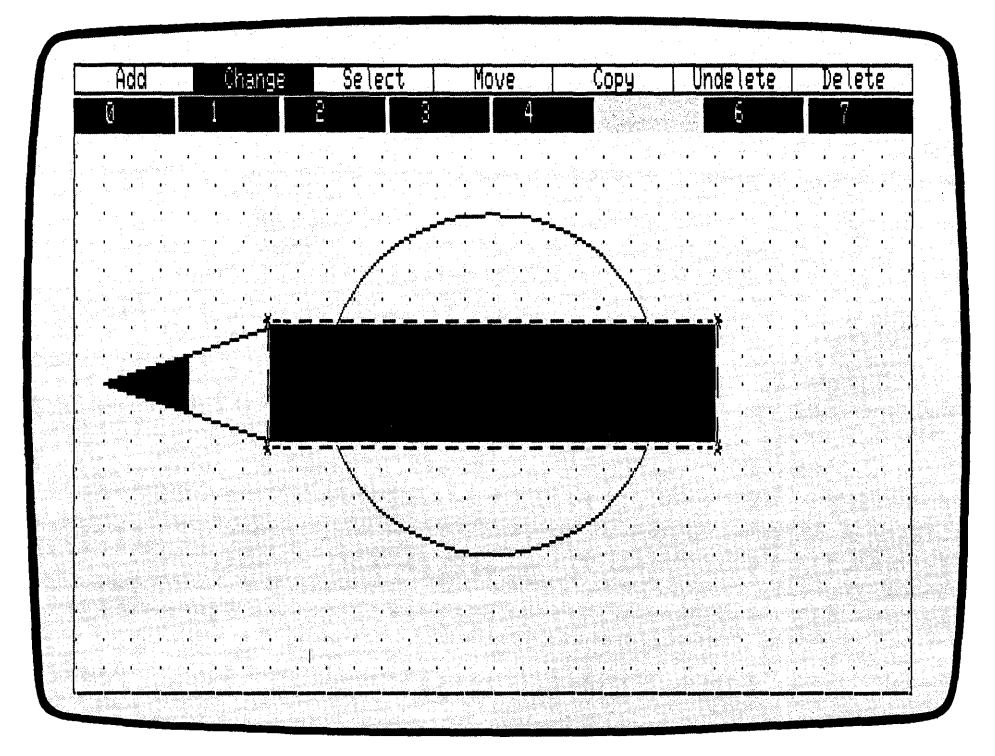

Figure 2-24. Color Submenu

CHANGING COLOR To change the color of the BAR design element, PICK color number 3 from the submenu. The Color Submenu disappears. If you are working in color on the screen, the bar changes its color to the hue corresponding to number 3 in the menu.

ARCS

Use the ARC design element to finish creating the pencil. An arc is either part of the circumference of a circle, or it is a filled pie section. For more information on arcs, see the description of the ARC design element in Section 6.

To add an arc to the design, PICK the ADD function from the Edit Menu, then PICK the ARC design element from the Add Submenu. DR Draw prompts

PICK arc center

Move the cursor down 2 grid points from the upper right corner of the bar, then 1 grid point to the right.

PICK the point. An asterisk marks the arc center. DR Draw prompts

PICK arc radius/beginning of arc

Move the cursor down 2 grid points and PICK. Another asterisk appears and DR Draw prompts

PICK end of arc

Move the cursor up 4 grid points and PICK the point. Before the arc appears, DR Draw asks you if you want the arc OPEN or FILLED. PICK a FILLED arc. After a pause, the arc appears. The arc completes the pencil figure. You have created a drawing that demonstrates some of DR Draw's many functions.

I

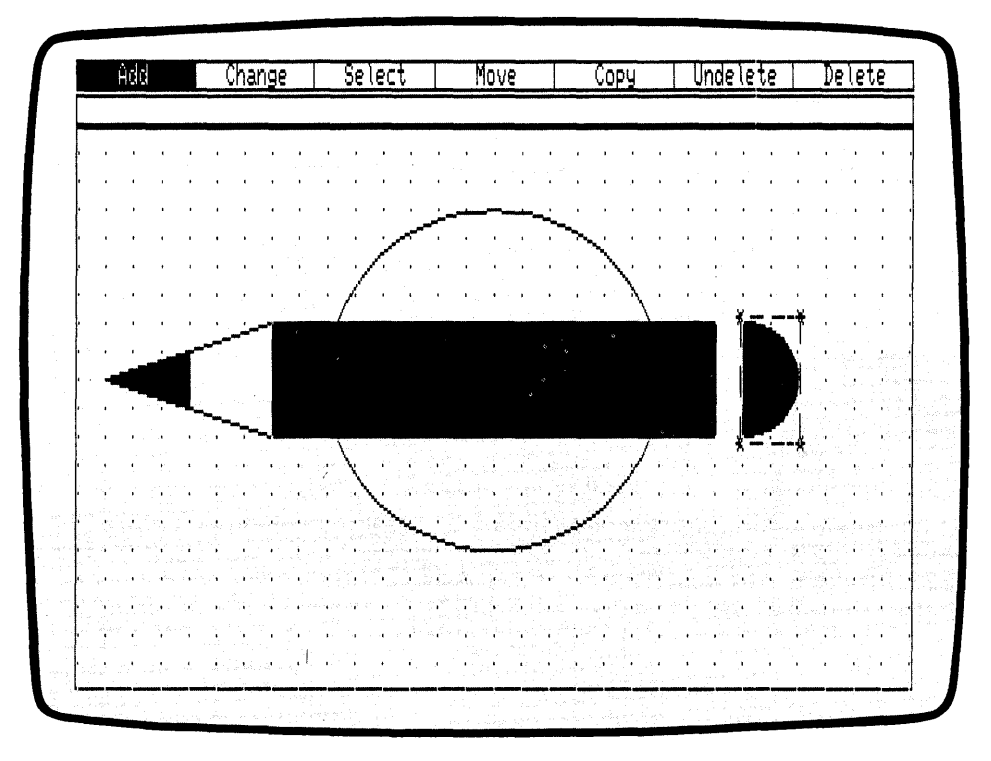

Figure 2-25. Arc Element

**SAVE THE PICTURE** You need to save your drawing for the advanced tutorial in Section 3, where you will add some new twists to the design. Press the DONE key to return to the Main Menu. The pencil drawing disappears.

> From the Main Menu, PICK the SAVE function. DR Draw prompts

B:PENCIL? (or type new name)

If you want to save the picture file on this drive and with this name, press the RETURN key. DR Draw prompts

B:PENCIL: saving file

If you want to save the picture file on another drive, type the new drive identifier, a colon, and the filename. For example,

#### *('}:PENCIL*

Then press the RETURN key.

When the prompt disappears, DR Draw has saved the picture file on diskette. You return to the Main Menu.

If you wish to print the PENCIL picture, refer to the print instructions in "Print Picture" in this tutorial.

## EXIT DR Draw

Congratulations, you have completed the first tutorial. If you want to leave DR Draw, PICK the EXIT function. The operating system prompt signals your return to the operating system. If you want to review what you have learned, try the tutorial again. If you are ready to learn new DR Draw functions, turn to Section 3. In its advanced tutorial, you learn DR Draw functions that let you

- SELECT a new current element
- **SCALE** element size
- ZOOM in on parts of the drawing surface
- PAN across the drawing surface
- $\blacksquare$  adjust the relationship of overlapping design elements with the PUT TO BACK function

*End of Section 2* 

Ť

# **Section 3 ADVANCED TUTORIAL**

# INTRODUCTION

Building on concepts learned in Section 2, you learn in this tutorial how to do the following:

- $\Box$  pan across the drawing surface
- change the style for LINES
- $\Box$  zoom full
- $\blacksquare$  select a new current element
- $\blacksquare$  zoom out from the drawing surface
- $\blacksquare$  zoom in on the drawing surface
- $\blacksquare$  scale an element
- **u** use PUT TO BACK to change the relationship of overlapping design elements

First you will add more boxes to the organizational chart you created in Section 2. Next you will use DR Draw to enhance the pencil drawing you created.

# RECALL THE PICTURE FILE

Begin by displaying your original picture file of the organizational chart. From the Main Menu, PICK the RECALL function. DR Draw displays one of two prompts

If you exited from DR Draw after completing the Getting Started tutorial, you see the prompt:

Picture filename?

If you did not exit, DR Draw retains the name of the last file you saved, and you see the prompt:

B:PENCIL? (or type new naMe)

In either case, to recall the file CHART, type the drive identifier and filename:

*B:CHART* 

Press the RETURN key. DR Draw prompts

6:CHART: reading' file

The organizational chart appears on the screen, along with the Edit Menu.

PAN

The PAN function allows you to move the window frame horizontally, vertically, or diagonally across the drawing surface. In this way, you can add design elements to areas of the drawing surface that are not currently inside the window frame.

P.ICK the CHANGE function from the Edit Menu. From the Change Submenu, PICK the VIEW function. The View Submenu appears under the Edit Menu.

PICK the PAN function. DR Draw indicates the center of the window with intersecting horizontal and vertical lines. You see the prompt

PICK new center of window

Starting at the center of the window (the intersection of the two lines), move the cursor 10 grid points to the left, then down 1 grid point. PICK the point. DR Draw redraws the chart with the point you PICKed now at the center.

 $\overline{\mathfrak{l}}$ 

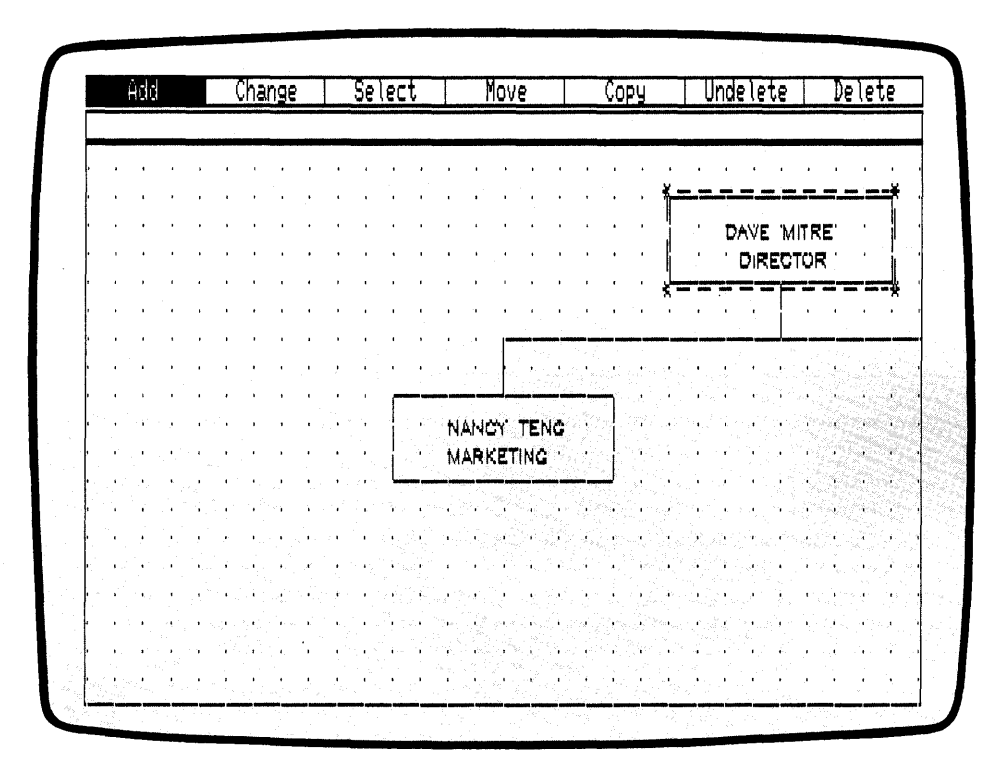

Figure 3-1. Chart, Pan Left
### **COPY**

Now you want to add more boxes to the chart. You can do this by copying one of the existing boxes. The extent marking the current element encloses the upper box of the chart. To copy that element, PICK the COPY function from the Edit Menu. DR Draw prompts

PICK reference point

Move the cursor to the upper left corner of the extent. PICK the point. DR Draw tells you

PICK location(s), press DONE to finish

Starting from the reference point you PICKed, move the cursor down 14 grid points, then 4 grid points to the left. PICK this point. A new box appears on the drawing surface.

 $\mathbf{f}$ 

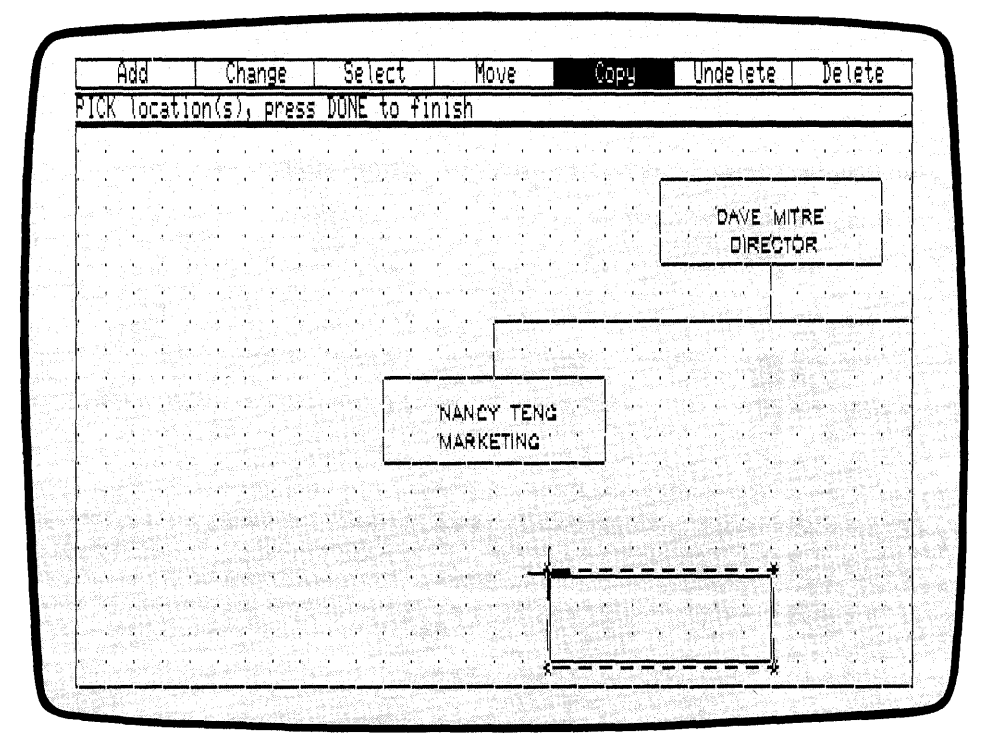

**Figure 3-2. New Box** 

To add another box to the chart, start from the upper left corner of the new current element, and move the cursor 12 grid points to the left. PICK the point. Another box appears.

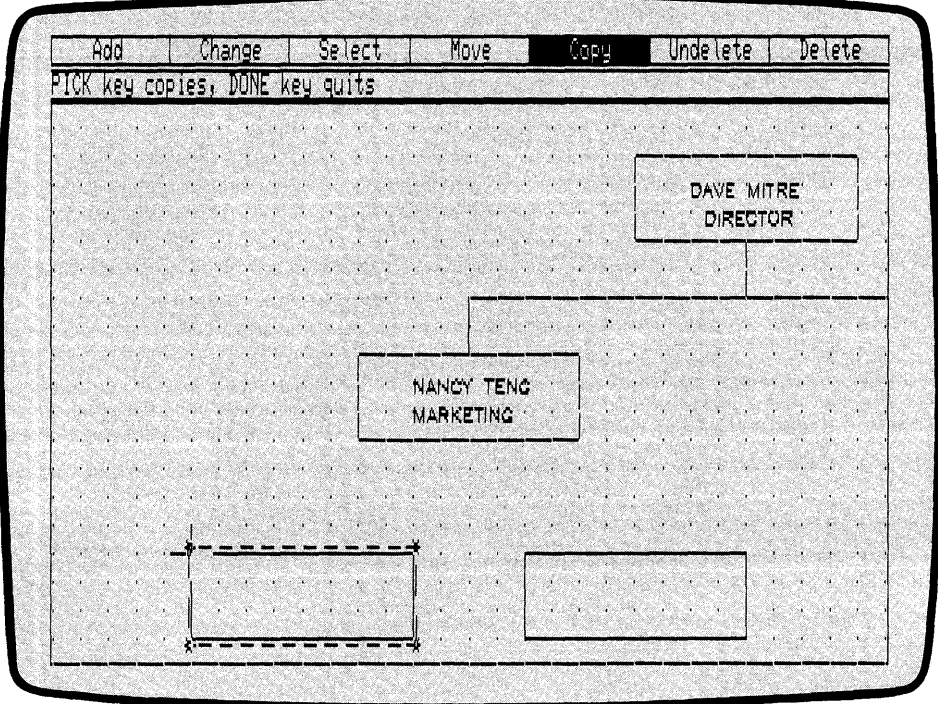

Figure 3-3. Second New Box

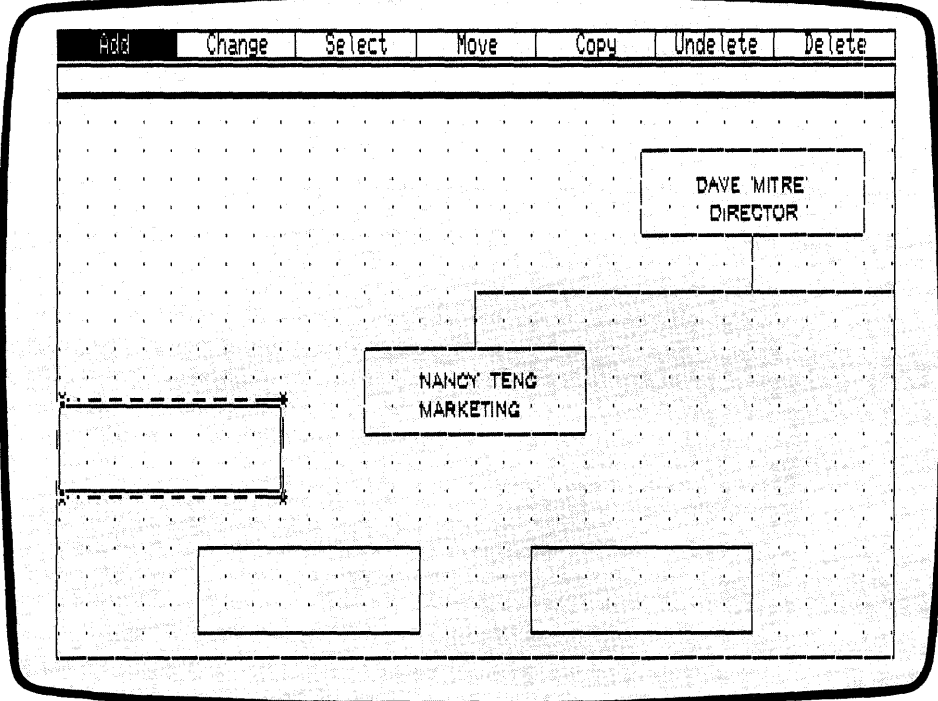

Figure 3-4. Third New Box

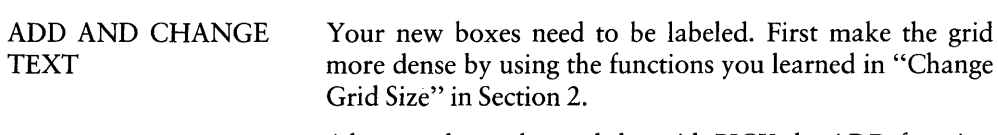

After you have changed the grid, PICK the ADD function from the Edit Menu. When the Add Submenu appears, PICK the TEXT design element. DR Draw prompts

PICK start, type, RETURN; DONE finishes

Move the cursor to the lower left corner of the last box. Move the cursor up 3 grid points, then 4 grid points to the right. PICK the point, and type

*TINA GANZ* 

in the box. Press the RETURN key to end the text string. Press the DONE key to finish entering text and return to the Edit Menu.

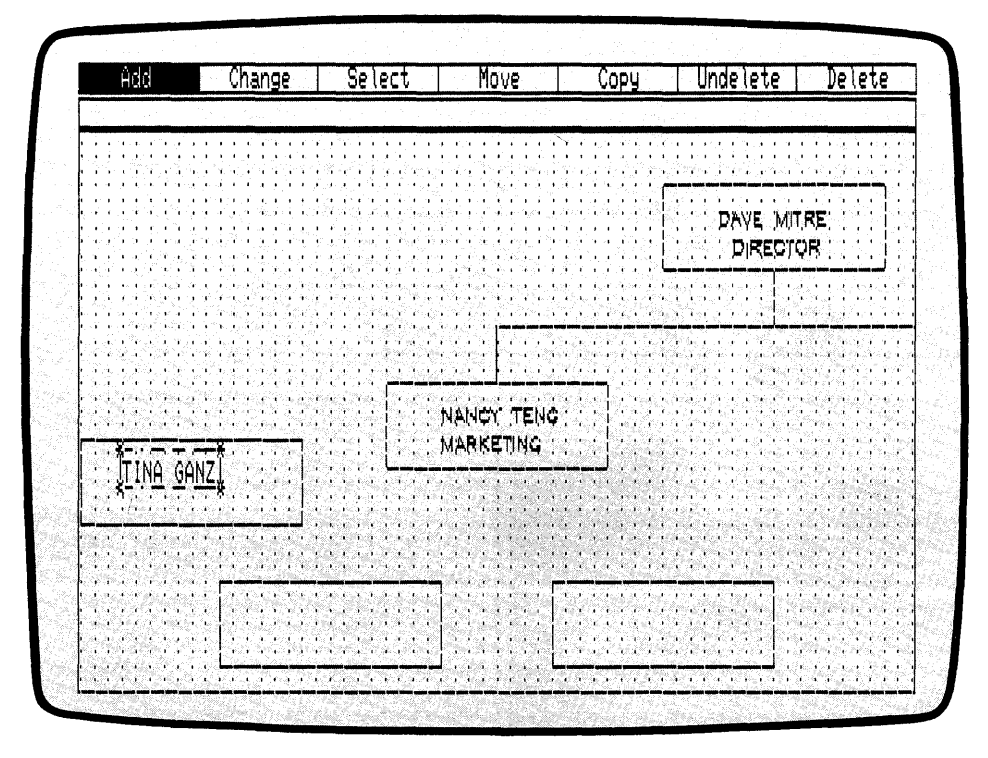

Figure 3-5. Label In Box

The text you entered differs from the text in the original boxes. When you saved the CHART picture file, the current text style reverted to the machine font.

To change the font style to Simplex Roman, PICK the CHANGE function from the Edit Menu. From the Change Submenu, PICK the STYLE function. The menu of font styles appears.

PICK the Simplex submenu selection. The name TINA GANZ appears in the font Simplex Roman.

Now add a title to the box. PICK the ADD function from the Edit Menu. PICK the TEXT design element from the Add Submenu. Use the lower left corner of the TINA GANZ box as a starting point. Move the cursor 3 grid points to the right and up 1 grid point. PICK the point and type

#### CONSULTANT

As you type, the text appears in the machine font with the bouncing extent. When you press the RETURN key, the font Simplex Roman replaces the machine font.

Fill in the remaining boxes, using the labels in Figure 3-6. Now that you have changed the text font style, all new text strings appear in the font Simplex Roman. Press the RE-TURN key at the end of each text string, and move the cursor to the point at which the next string will begin.

You can correct typing errors with the BACKSPACE key. If you have already pressed the RETURN key, you can press the DONE key to finish entering text, then PICK the DELETE function to erase the string you just entered. If the string is not correctly located in the box, you can relocate it with the MOVE function. For details on the DELETE and . MOVE functions, refer to Section 5.

Press the DONE key when you are finished.

ţ

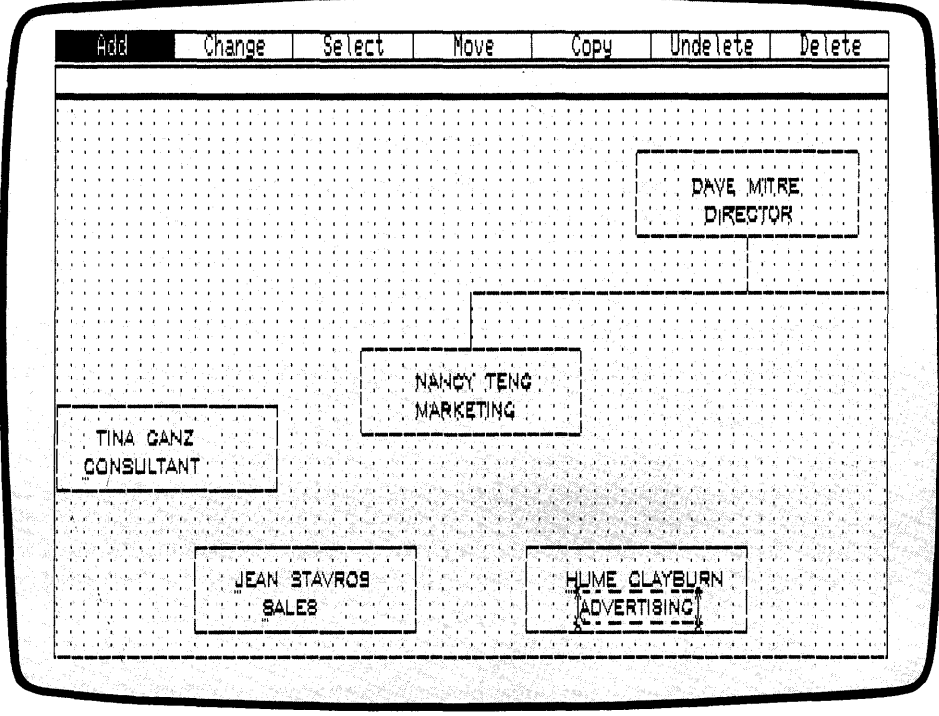

Figure 3-6. Labeled Boxes

## ADD LINES

Now use the LINES design element to join the new boxes to the rest of the chart. First make the grid less dense. PICK the CHANGE function from the Edit Menu. From the Change Submenu, PICK the GRID function, then PICK the SIZE 2X function from the Grid Submenu. A sparser grid returns to the drawing surface.

Now PICK the ADD function from the Edit Menu. When the Add Submenu appears, PICK the LINES design element. DR Draw prompts

PICK points, press DONE when finished

Locate the cursor at the upper left corner of the box labeled HUME CLAYBURN. Move the cursor 4 grid points to the right and PICK.

Move the cursor up 2 grid points and PICK again. DR Draw draws a line between the two points.

Now move the cursor 6 grid points to the left and PICK. Move the cursor up 2 grid points and PICK again. Two boxes are joined.

To join these boxes to the SALES box, retrace the last line segment by moving the cursor down 2 grid points and PICKing. Now move the cursor 6 grid points to the left and PICK again.

Finally, move the cursor down 2 grid points and PICK. Press the DONE key. The cursor disappears and the extent appears around the line.

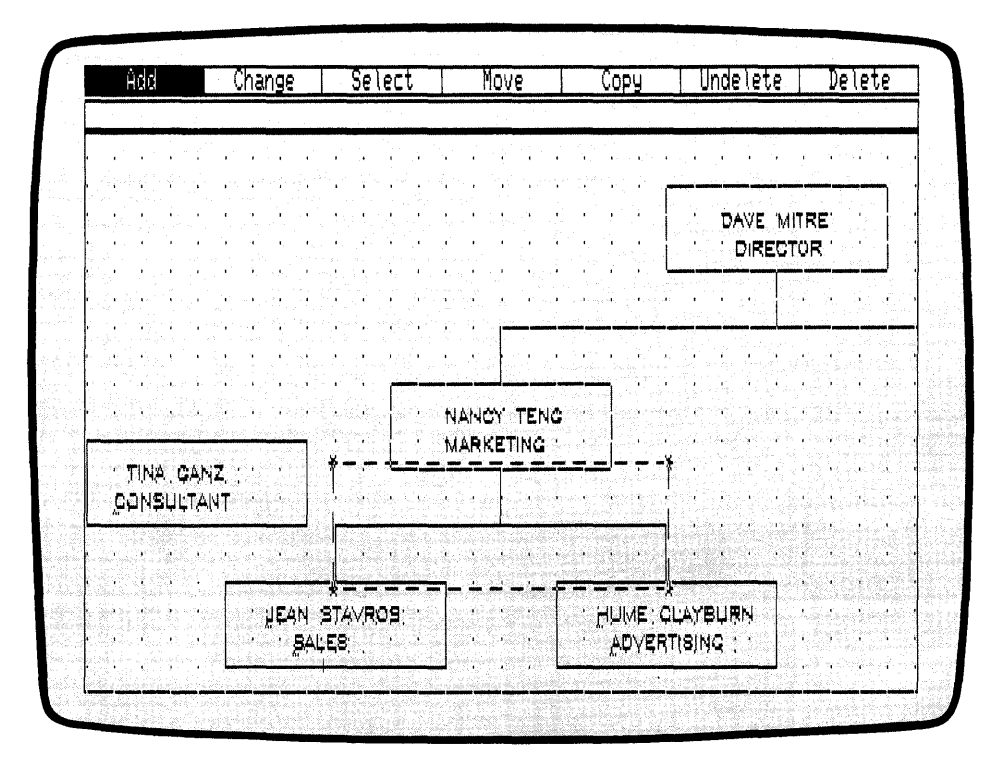

Figure 3-7. Lines Added

Now join the CONSULTANT box to the rest of the chart. You need to start the line from the center of the box's right edge. To do this, you can make the grid more dense, or use SNAP OFF to turn the SNAP off, allowing you to PICK a point between grid points.

PICK the CHANGE function from the Edit Menu. From the Change Submenu, PICK the GRID function. When the Grid Submenu appears, PICK the SNAP OFF function. When the Grid Submenu disappears and the Edit Menu returns, DR Draw has turned off the SNAP.

Now add the final line to the organizational chart. PICK the ADD function from the Edit Menu. From the Add Submenu, PICK the LINES design element. DR Draw prompts

PICK points, press DONE when finished

Center the cursor on the right edge of the box labeled CONSULTANT. If you are using the keyboard arrow keys, you can locate the cursor more easily by changing to the slow cursor speed. The vertical part of the cross hair disappears when the cursor is positioned directly over the line. See Figure 3-8. PICK the point.

ł

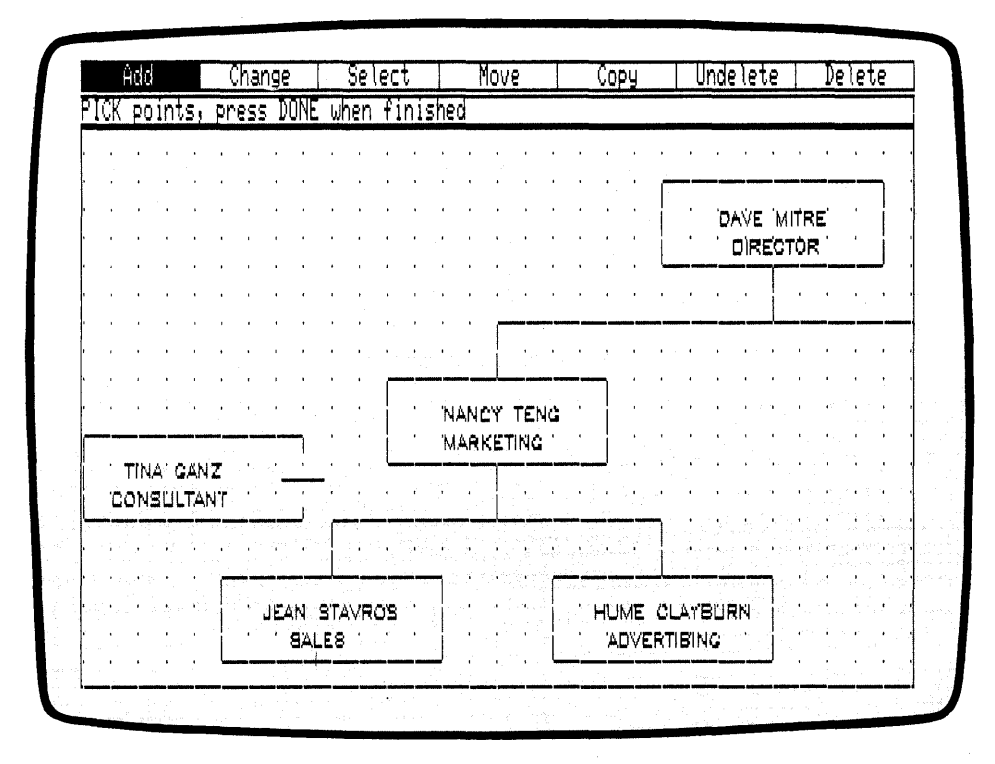

Figure 3-8. Cursor Position (Adding Lines)

Now move the cursor horizontally to the right, and center it over the line descending from the box labeled MARKET-ING. PICK the point. Press the DONE key. The cursor disappears, and the new extent marks the line as the current element.

Return to the GRID function and turn the SNAP function back on before continuing.

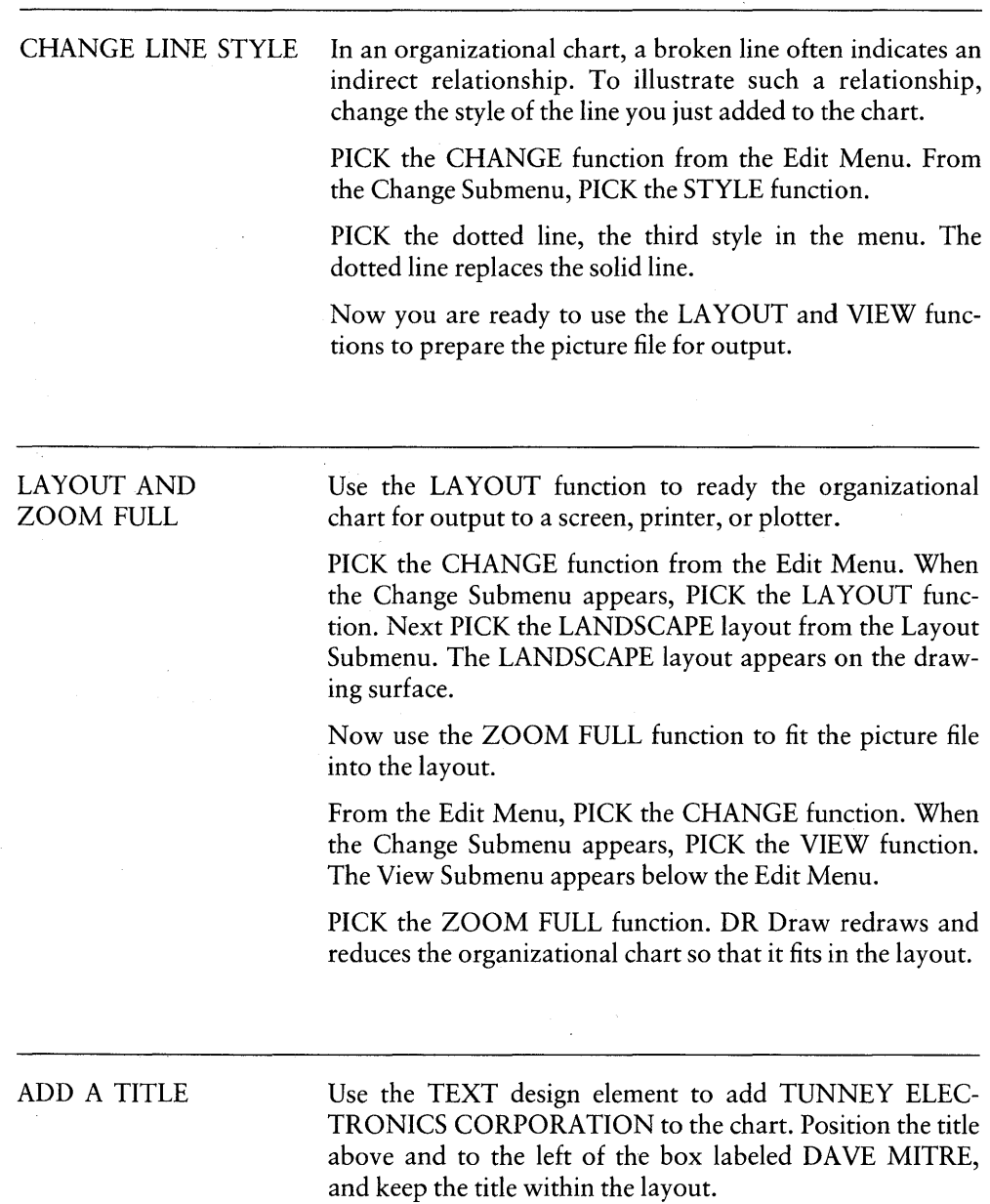

 $\overline{a}$ 

 $\langle$ 

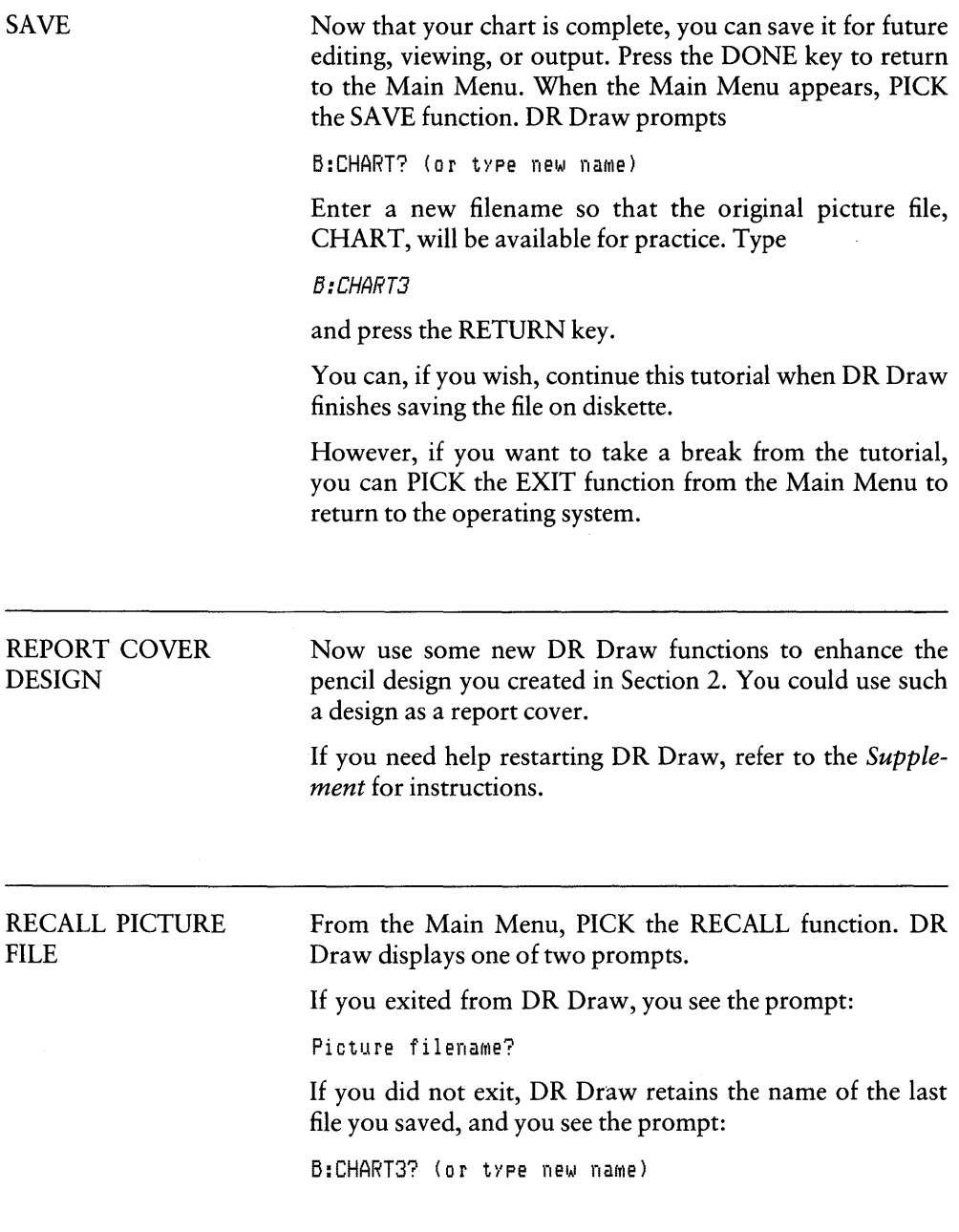

 $\mathcal{F}^{\text{max}}_{\text{max}}$ 

In either case, to recall the file PENCIL, type the drive identifier and filename:

**B:PENCIL** 

Press the RETURN key. DR Draw displays the message

B:PENCIL: reading file

After a pause, the picture of the pencil appears on the screen.

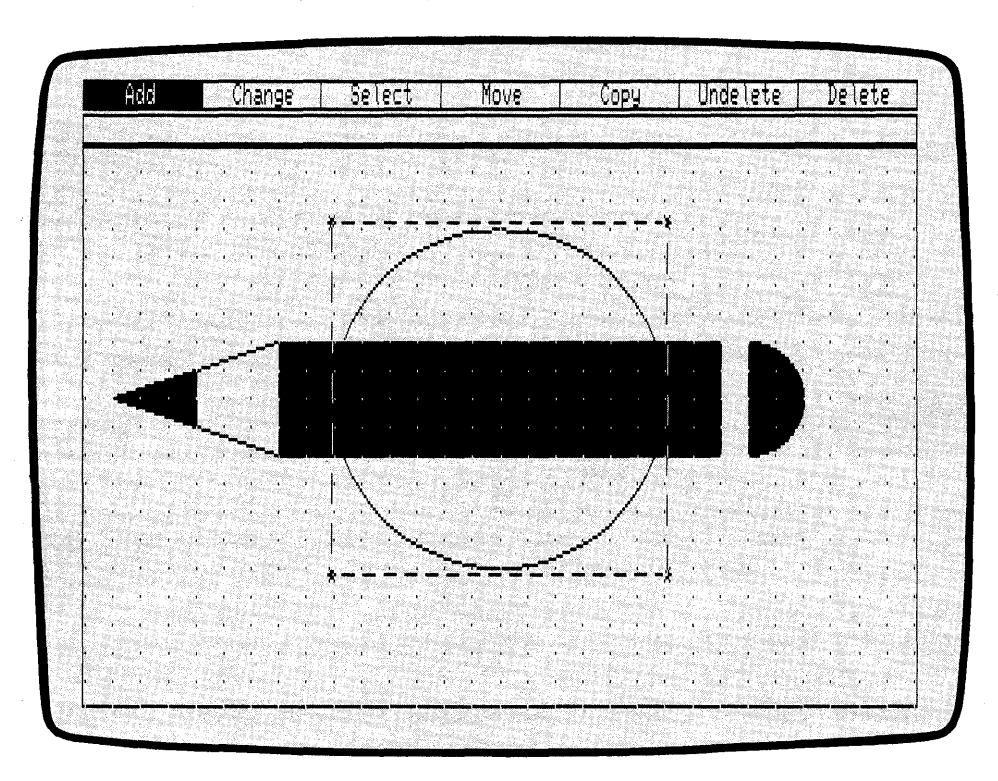

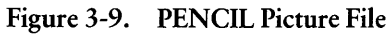

 $\overline{\phantom{a}}$ 

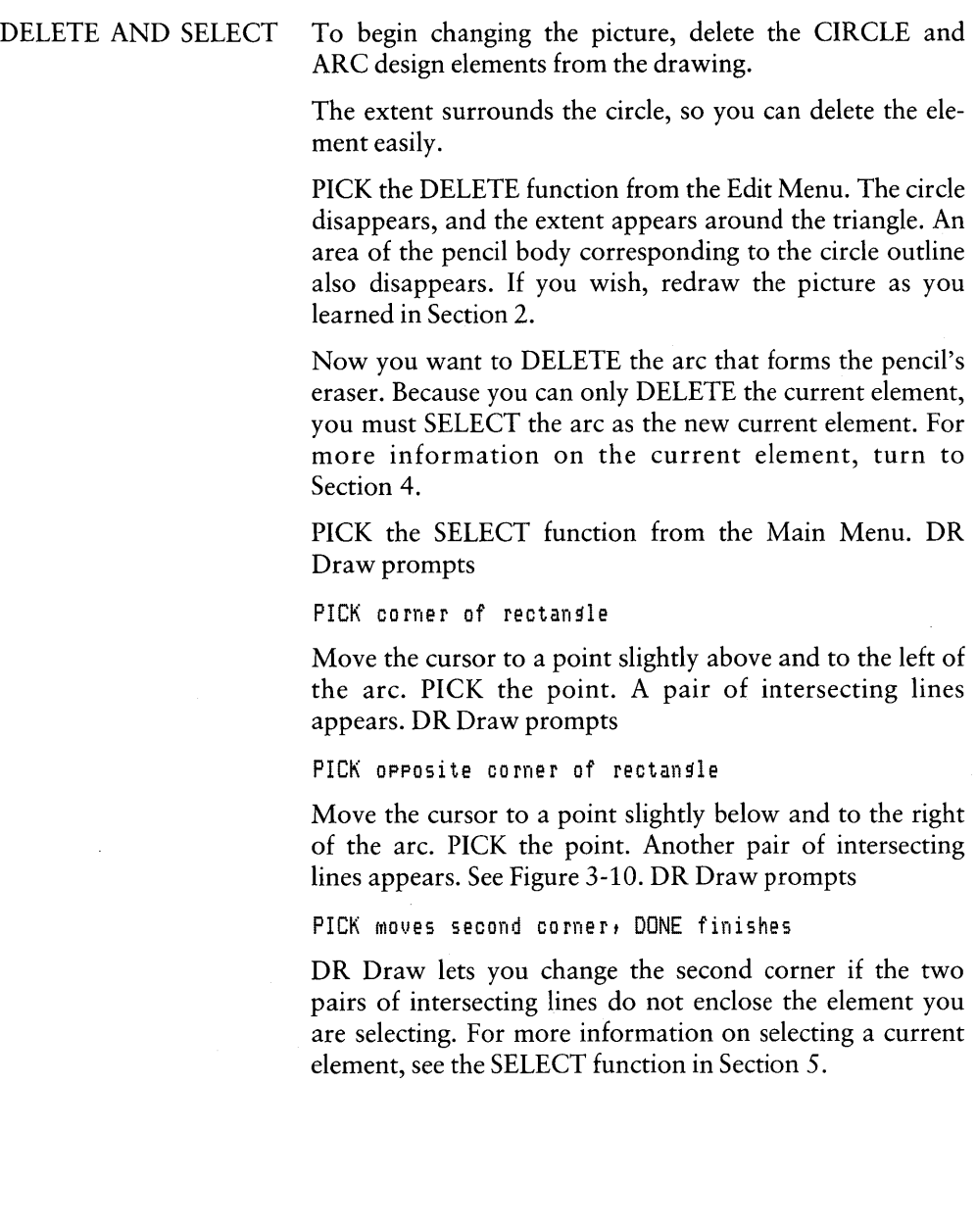

.<br>1990-ben 1990-talen mengelasaan kemudian pertama kemudian pertama mengebuarkan kemudian pertama pertama pertam

|                                   | Add                                                                                         |               |                                                                                                    | Change      |            |                    |          | Select |              |                                                 |              |      | Move.      |                             |                 | Copy            |                            |                 | Undelete |              |                                  |    | Delete |                                                    |  |
|-----------------------------------|---------------------------------------------------------------------------------------------|---------------|----------------------------------------------------------------------------------------------------|-------------|------------|--------------------|----------|--------|--------------|-------------------------------------------------|--------------|------|------------|-----------------------------|-----------------|-----------------|----------------------------|-----------------|----------|--------------|----------------------------------|----|--------|----------------------------------------------------|--|
|                                   | PICK moves second corner, DONE finishes                                                     |               |                                                                                                    |             |            |                    |          |        |              |                                                 |              |      |            |                             |                 |                 |                            |                 |          |              |                                  |    |        |                                                    |  |
|                                   | $\mathcal{L}^{\mathcal{L}}$ and $\mathcal{L}^{\mathcal{L}}$ and $\mathcal{L}^{\mathcal{L}}$ |               | $\label{eq:1} \mathbf{1}_{\mathbf{1}_{\mathbf{1}_{\mathbf{1}}\cdots\mathbf{1}_{\mathbf{1}}\mathbf{1}}\cdots\mathbf{1}_{\mathbf{1}}} \mathbf{1}_{\mathbf{1}_{\mathbf{1}}\cdots\mathbf{1}_{\mathbf{1}}}$ |             |            |                    | $\cdots$ |        |              | $\lambda_{\rm{max}}$ , and $\lambda_{\rm{max}}$ |              | 38 A | $\alpha$ . |                             |                 |                 | $\mathcal{L}(\mathcal{N})$ |                 |          |              |                                  | X. |        | <b>Congress</b>                                    |  |
|                                   |                                                                                             |               |                                                                                                    |             | b.         |                    |          |        |              | a ser                                           |              |      |            |                             |                 |                 |                            |                 |          |              |                                  | ä. |        |                                                    |  |
| $\mathbf{r}$ and                  |                                                                                             | a.            | $\mathcal{M}_{\rm{max}}$ , $\mathcal{M}_{\rm{max}}$                                                                                                    |             |            | s.                 | S.       | 56     |              | <b>AGENCY AND</b>                               |              | 76   |            |                             |                 |                 |                            |                 |          |              |                                  | 88 |        |                                                    |  |
| $\mathbf{r}$<br><b>CONTRACTOR</b> |                                                                                             | £к.<br>$\sim$ | $\mathbf{Y} = \mathbf{X}$                                                                                                    |             |            | a breakt fan de st |          |        |              |                                                 |              |      |            |                             | x.              | $x = 1, 1, 2, $ |                            |                 |          |              |                                  |    |        | 33<br>$\mathbf{r}$ , $\mathbf{r}$ , $\mathbf{r}$ , |  |
|                                   | W                                                                                           |               | SG.                                                                                                    | $1.8 - 1.1$ | $\sim 3.1$ |                    |          |        | <b>START</b> |                                                 |              |      |            | $\mathcal{L}_{\mathcal{L}}$ | and the control |                 |                            | 6 S.            |          | v.<br>$\sim$ | $\bullet$ . The set of $\bullet$ |    | ×.     |                                                    |  |
|                                   |                                                                                             |               |                                                                                                    |             |            |                    |          |        |              |                                                 |              |      |            |                             |                 |                 |                            |                 |          |              |                                  |    |        |                                                    |  |
|                                   |                                                                                             |               |                                                                                                    |             |            |                    |          |        |              |                                                 |              |      |            |                             |                 |                 |                            |                 |          |              |                                  |    |        |                                                    |  |
|                                   |                                                                                             |               |                                                                                                    |             |            |                    |          |        |              |                                                 |              |      |            |                             |                 |                 |                            |                 |          |              |                                  |    |        |                                                    |  |
|                                   |                                                                                             |               |                                                                                                    |             |            |                    |          |        |              |                                                 |              |      |            |                             |                 |                 |                            |                 |          |              |                                  |    |        |                                                    |  |
|                                   |                                                                                             |               |                                                                                                    |             |            |                    |          |        |              |                                                 |              |      |            |                             |                 |                 |                            |                 |          |              |                                  |    |        |                                                    |  |
|                                   |                                                                                             |               |                                                                                                    |             |            |                    |          |        |              |                                                 |              |      |            |                             |                 |                 |                            |                 |          |              |                                  |    |        |                                                    |  |
|                                   |                                                                                             |               |                                                                                                    |             |            |                    |          |        |              |                                                 |              |      |            |                             |                 |                 |                            |                 |          |              |                                  |    |        |                                                    |  |
|                                   |                                                                                             |               |                                                                                                    |             |            |                    |          |        |              |                                                 |              |      |            | <b>Sight</b>                |                 |                 |                            | $\mathbf{r}$    |          |              |                                  |    | 25     |                                                    |  |
|                                   |                                                                                             |               |                                                                                                    |             |            |                    |          |        |              |                                                 |              |      |            |                             |                 |                 |                            | 镰               |          |              |                                  |    |        |                                                    |  |
|                                   |                                                                                             |               |                                                                                                    |             |            |                    |          |        |              |                                                 |              |      | .          |                             |                 |                 |                            | $\mathcal{H}$ . |          |              |                                  |    |        | A Colt                                             |  |
|                                   | <b>Contract Contract Contract</b>                                                           |               |                                                                                                    |             |            |                    |          |        |              |                                                 | $\mathbf{r}$ | æ    | - 10       |                             |                 |                 |                            | ×.              | 74.      |              |                                  | ù. |        | 56                                                 |  |
|                                   | <b>THE REPORT OF STRAIN</b>                                                                 |               |                                                                                                    |             |            |                    |          |        |              |                                                 |              |      |            |                             |                 |                 |                            | $\sim$          |          |              |                                  |    | ×      |                                                    |  |

Figure 3-10. Pairs of Intersecting Lines Around Arc

If you are satisfied with the rectangle, press the DONE key. The extent appears around the arc, which indicates that the arc is now the current element.

PICK the DELETE function from the Main Menu. DR Draw removes the arc from the drawing surface. The extent appears around the bar, which you drew just before the arc. The bar is now the current element.

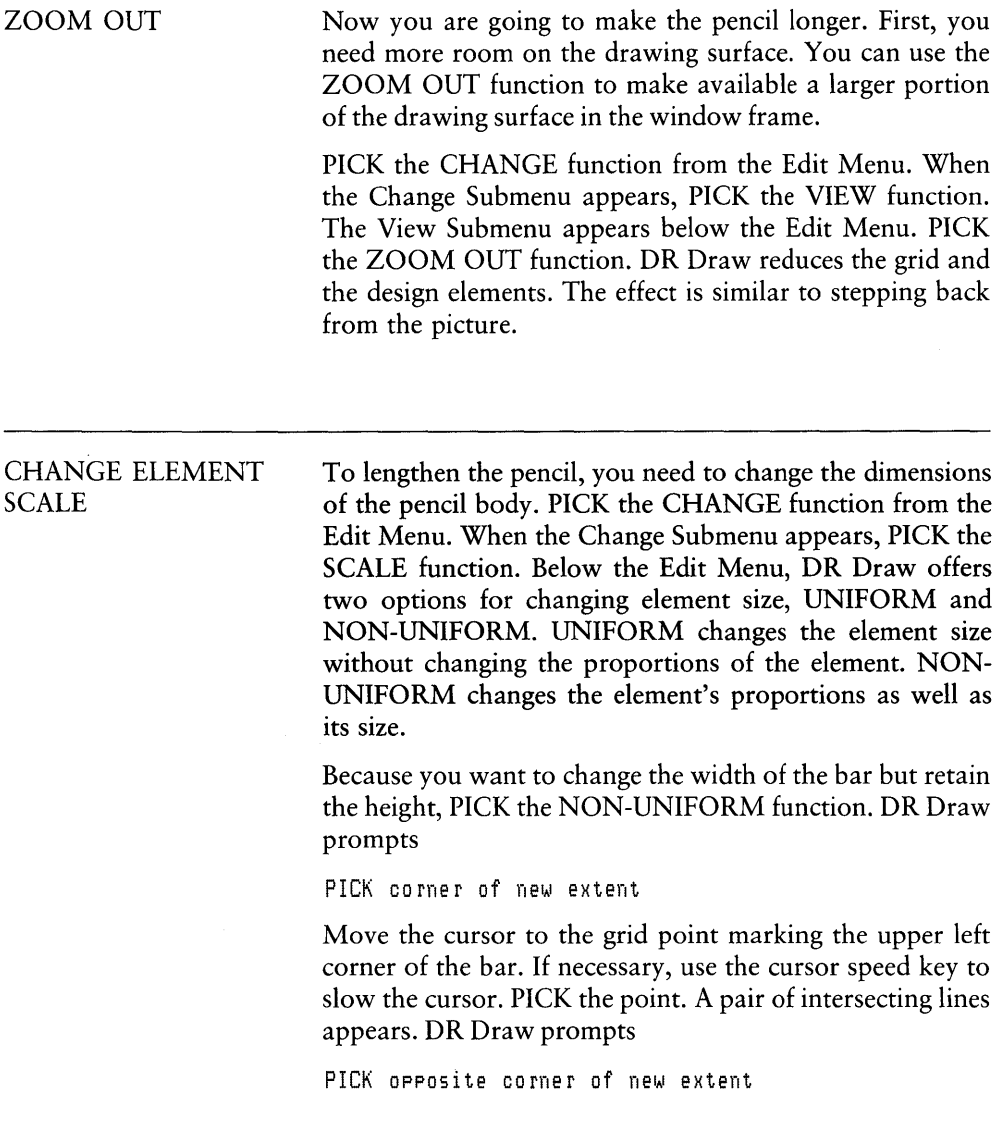

Move the cursor to the grid point marking the lower right corner of the bar, then move 6 grid points to the right. PICK the point. Another pair of intersecting lines appears. The two pairs of lines show you how the pencil body will look after it is stretched. DR Draw now prompts

PICK moves second corner, DONE finishes

This prompt allows you to relocate the second point and define a different shape. In this case, because you are satisfied with the second point's location, press the DONE key. DR Draw erases the bar and redraws it in the new shape.

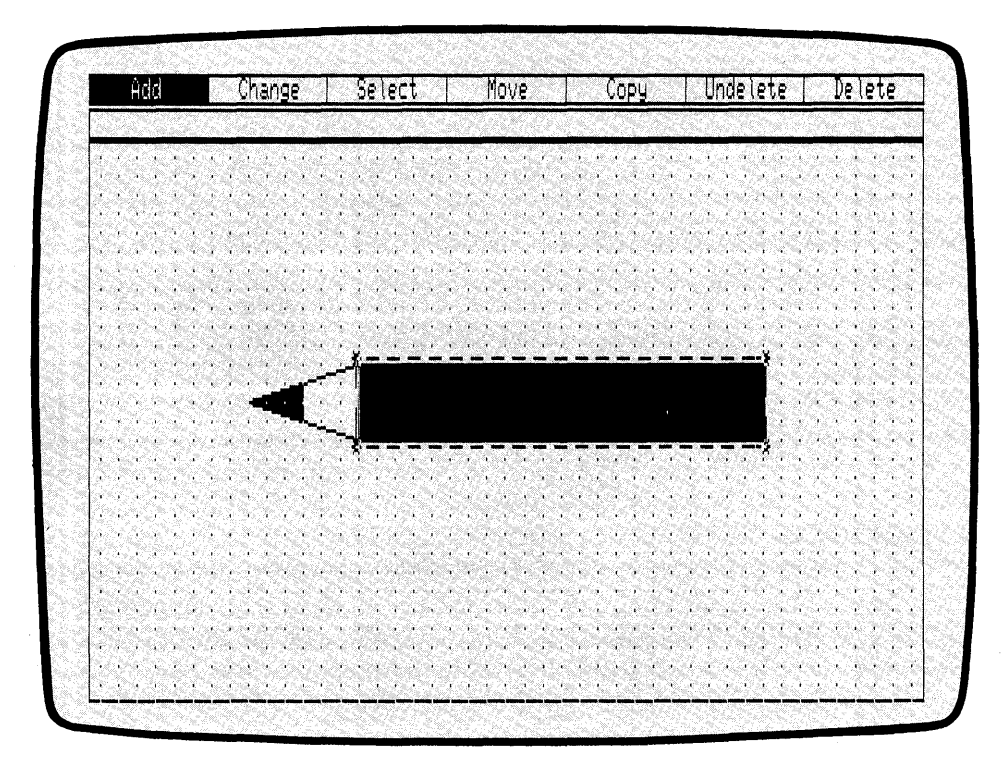

Figure 3-11. Redrawn Bar

 $\ddot{\phantom{a}}$ 

 $\mathcal{L}$ 

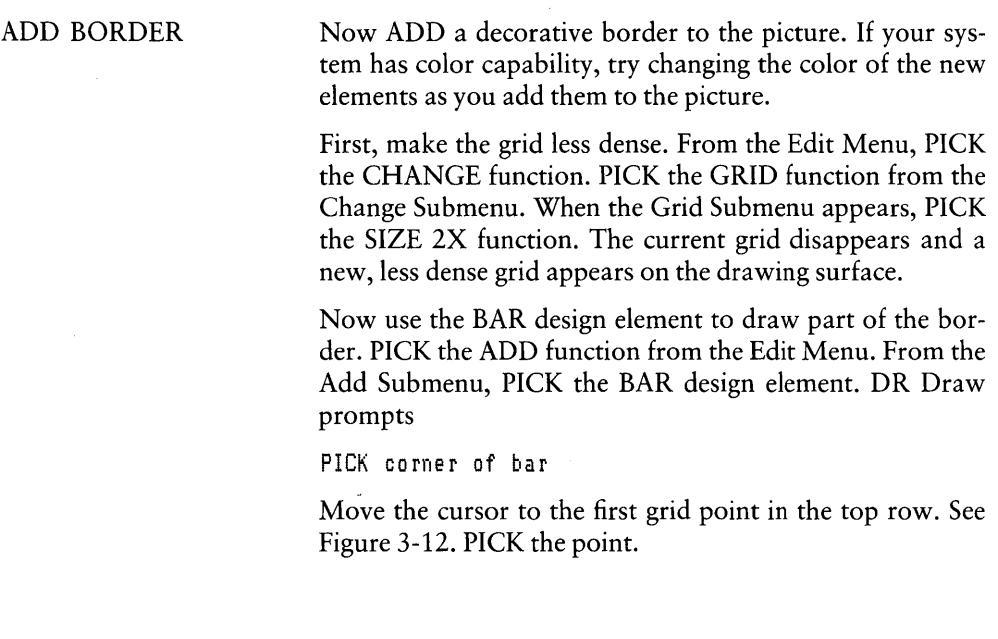

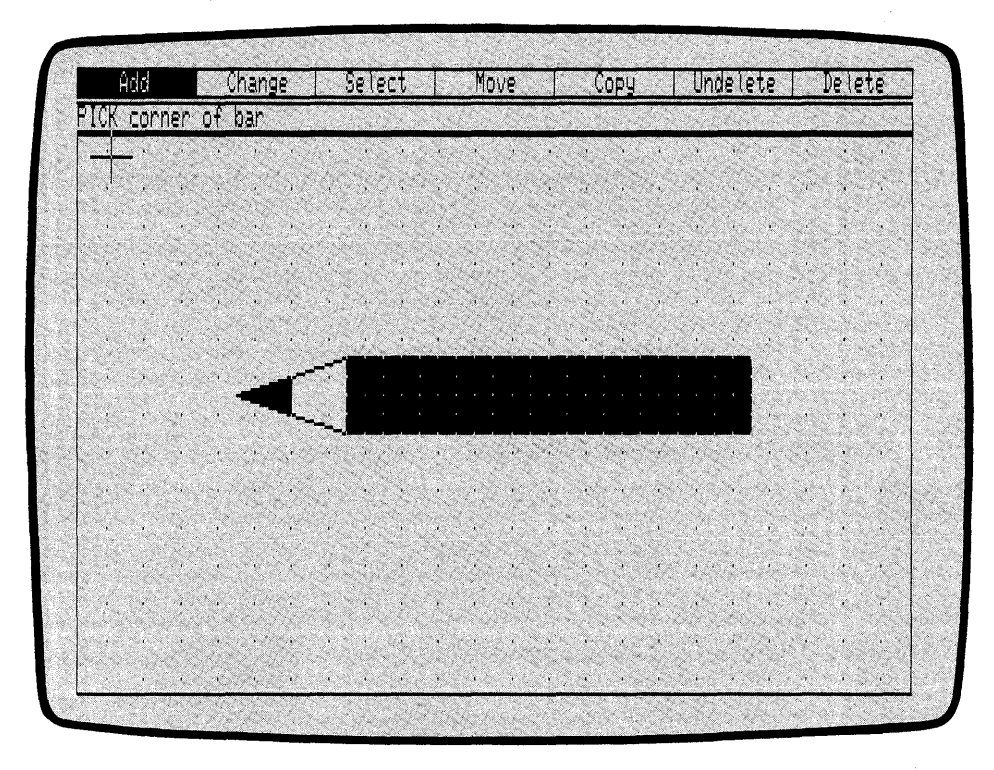

Figure 3-12. Cursor Position (Adding Border)

DR Draw displays another prompt

PICK opposite corner of bar

Move the cursor down 2 grid points, then 2 grid points to the right. PICK the point. A square bar appears.

| Add                                                                                                    | <b>Change</b>                                                                                  | :Select                                             | Move                     | Сору                                                            | Unde<br>lete                                     | D₽<br>lete                                                    |
|----------------------------------------------------------------------------------------------------|------------------------------------------------------------------------------------------------|-----------------------------------------------------|--------------------------|-----------------------------------------------------------------|--------------------------------------------------|---------------------------------------------------------------|
| $   +$                                                                                                    | FIRE 1989.                                                                                     |                                                     | чŶ<br>Ã.                 | 부대학 상처<br>¥.                                                    | 중화학생 대선환 이 번 되지                                  |                                                               |
|                                                                                                    | <b>AND IN THE REAL</b><br>S 98<br>ಿನೋ€                                                         | <b>TERRITORY</b>                                    | これんじょう かいさい せいこくじゅん      | ъù.<br>ac de                                                    | au i                                             |                                                               |
| Commercial of                                                                                                    |                                                                                                |                                                     |                          |                                                                 | чÍ                                               |                                                               |
|                                                                                                    | 그는 자고 자각 등은 작동이 감정되면 많은                                                                        | m,<br>169.<br>Real Pr                               | 84. W<br>Ъ.              | 8. W<br><b>NGC</b><br>$\mathcal{L}^{\mathcal{N}_{\mathcal{L}}}$ | i Michael B                                      | 394 S<br>¥.                                                   |
| - Tech (2) Megha (2) (2) And                                                                                                    | 741. PO 611<br>W.                                                                              | ANOS.<br>i an<br>and the art                        | 1.406<br>12. T           | Y.<br>W.<br>39                                                  | bar)<br>53                                       |                                                               |
| - 12<br>÷,                                                                                                    | ¥ò,<br>ZV.                                                                                     |                                                     |                          |                                                                 | Ý.                                               |                                                               |
| e al I                                                                                                    | 792 L                                                                                          |                                                     |                          |                                                                 |                                                  | W,<br>3. J                                                    |
| 张政县医院                                                                                                    | 20 M<br><b>Bally Co</b>                                                                        |                                                     |                          |                                                                 | x,                                               | $\mathbf{1}_{\mathcal{L}}$ .<br>$\mathbf{r}_1$<br><b>STAR</b> |
| 54 S.<br>全面<br>si.                                                                                                    | 1232<br>03040.872<br>$\mathcal{C}_{\mathbf{r}}$ .                                              | - 43                                                |                          |                                                                 |                                                  | a S<br>$\lambda$                                              |
| m.<br>W.                                                                                                    | 98                                                                                             |                                                     |                          |                                                                 |                                                  | S Box<br>Y<br>$\sim$ $\alpha$                                 |
| $\label{eq:2} \mathbf{A}^{\text{in}}_{\text{in}} = \mathbf{A}^{\text{in}} \mathbf{A}^{\text{in}}_{\text{out}} \mathbf{A}^{\text{out}}_{\text{out}}$ |                                                                                                |                                                     |                          | ×                                                               | Ÿ.                                               | 30<br>Marc<br>80 G                                            |
| $\sim 10^{11}$ , $\sim 10^{11}$<br>T.<br>GS.                                                                                                    | Y.<br>X.<br>. t.<br>x S                                                                        | ä.<br>n.<br>ω,                                      | ¥.                       | ä.<br>'n.                                                       |                                                  | - 1<br>余                                                      |
| $\mathbf{r} \rightarrow \mathbf{r}$<br>and the control of the problem.                                                                              | 3. J                                                                                           | $\mathcal{L}(\mathcal{L})$<br>$\sim$ $\sim$<br>a ya | Seria i<br>$\mathcal{L}$ | $\mathbf{r}_\mathrm{c}$                                         | s an<br>x.<br>X.                                 | V.<br><b>RAG</b><br>Y H                                       |
| <b>Albert</b><br>THE WARD OF THE R                                                                                                    | $\mathcal{A}^{\mathcal{A}}$ , $\mathcal{A}^{\mathcal{A}}$<br>Service Co<br>$-16$<br>$\epsilon$ | 25<br>£.                                            | œ.<br>92 March 12        | $\mathbf{r}$                                                    | $\mathbf{r}$<br>33<br>$\mathbf{F}^{\mathcal{L}}$ | 20<br><b>PROFILE</b><br>s e co                                |
|                                                                                                    | 8 M<br>$\sim 10$                                                                               | W.                                                  | 88                       | 267.CH<br>- 32                                                  |                                                  | $\mathcal{L}_{\mathcal{A}}$<br>55                             |

Figure 3-13. First Bar

Now add three more squares to the picture by PICKing the COpy function from the Edit Menu. DR Draw prompts

PICK reference Point

Locate the cursor on the grid point that marks the lower right corner of the current element. PICK the point. DR Draw prompts

PICK location(s), press DONE to finish

Starting from the point you PICKed, move the cursor straight down 11 grid points and PICK. A copy of the bar appears.

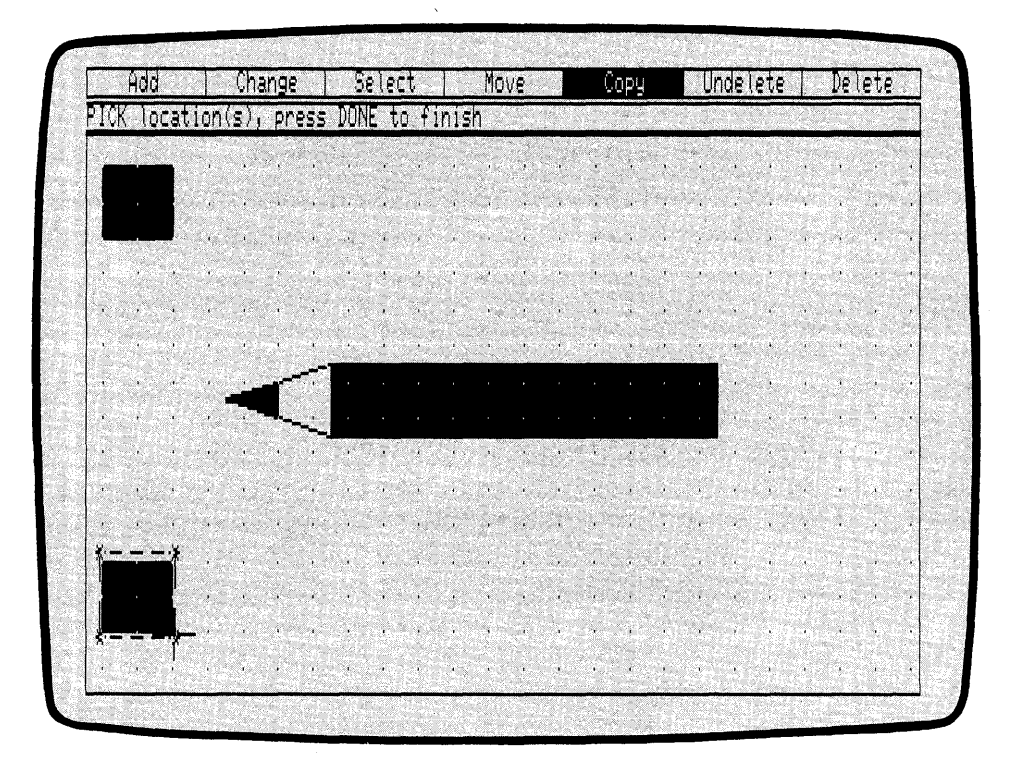

Figure 3-14. Second Bar

To add the final two bars shown in Figure 3-15, first move the cursor to the grid point on the right end of the same row. PICK again. A third bar appears.

Then move the cursor straight up the right edge of the window to the third row from the top. PICK this point. The last bar appears. Press the DONE key to finish copying.

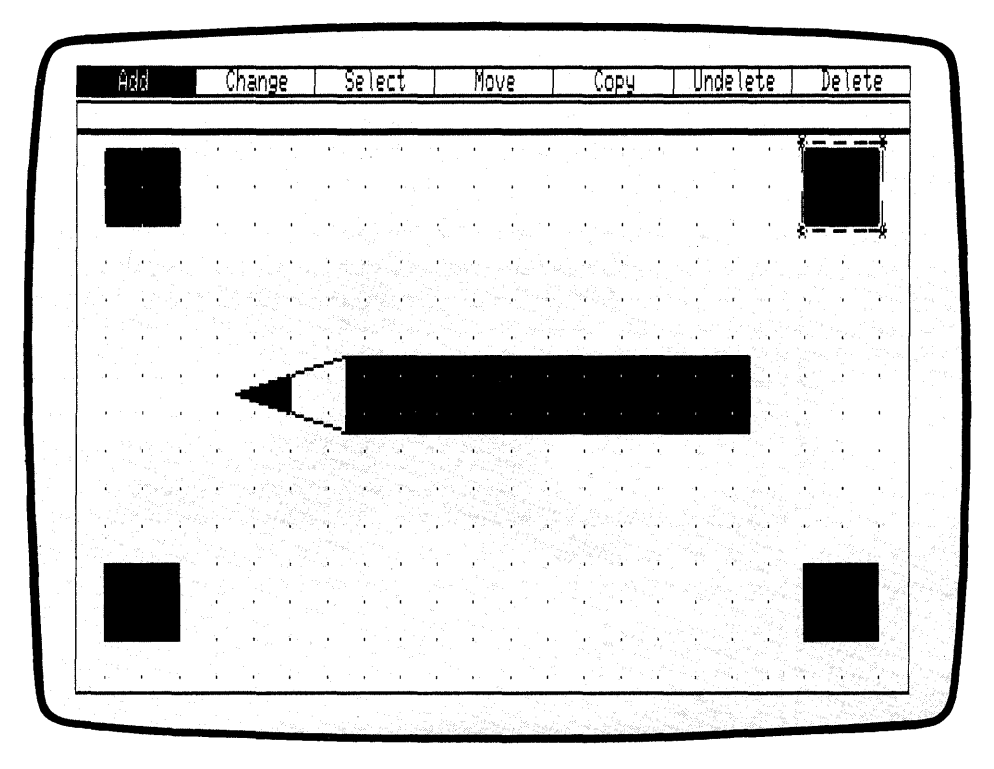

Figure 3-15. Four Corner Bars

Now use the LINES design element to complete the picture border. PICK the ADD function from the Edit Menu. When the Add Submenu appears, PICK the LINES design element. DR Draw prompts

PICK points, press DONE when finished

Add two rectangles to the border using the LINES design element. Look at Figure 3-16 for reference. PICK the upper right corner of the square at the top right of the window. To draw the border, do the following:

- 1. Move the cursor left to the upper left corner of the first square, and PICK.
- 2. Move the cursor down to the bottom left corner of the second square, and PICK.
- 3. Move the cursor right to the bottom right corner of the third square, and PICK.
- 4. Move the cursor up to the *bottom right* corner of the fourth square, and PICK.

Now move the cursor to the inside corners of each square, PICKing each point as you go, until you return to the fourth square. Press the DONE key when the two rectangles are complete.

4

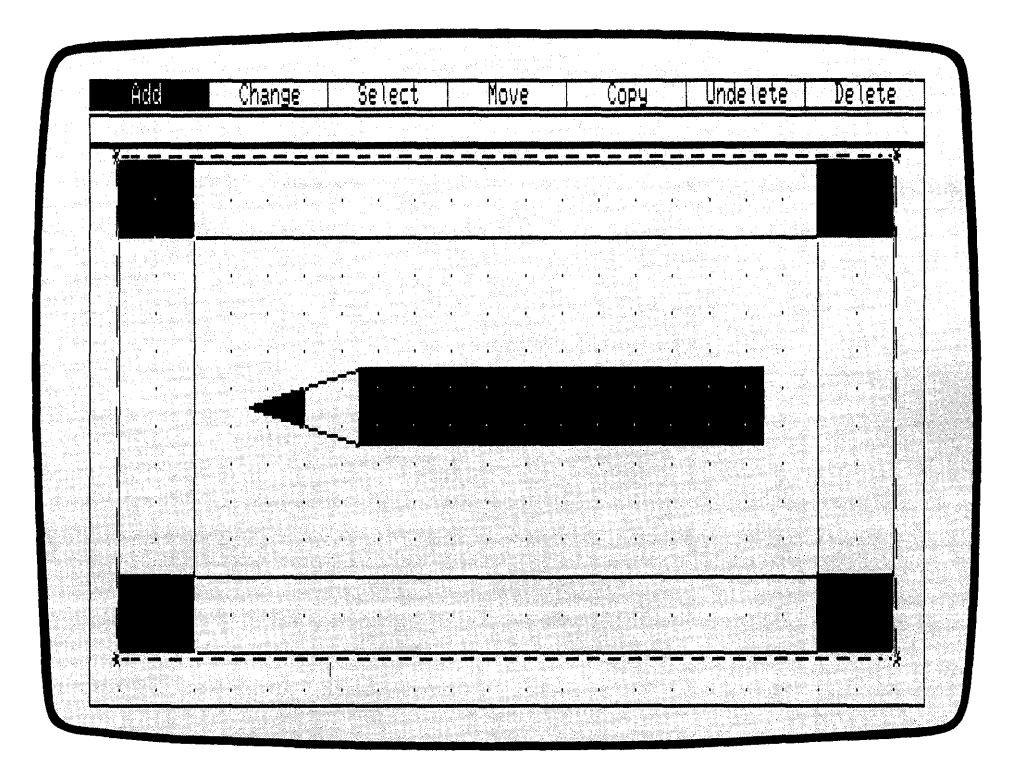

Figure 3-16. Complete Border

You have added a border to the pencil picture using some familiar functions. Now you use a new DR Draw function to add more design elements to the pencil.

### ZOOM IN

The ZOOM IN function allows you to enlarge part of the drawing surface. With ZOOM IN, you can make detail changes in the picture or examine elements more closely. Here, you will ZOOM IN on the tapered part of the pencil between the point and the bar that makes up the pencil's main body.

PICK the CHANGE function from the Edit Menu. When the Change Submenu appears, PICK the VIEW function. From the View Submenu, PICK the ZOOM IN function. DR Draw prompts

PICK corner of window

DR Draw is asking you to define the part of the drawing surface you wish to fill the window. From the upper left corner of the *inner* border rectangle, move the cursor down 1 grid point and 1 grid point to the right. PICK the point. Two lines intersect at the point. DR Draw prompts

PICK opposite corner of window

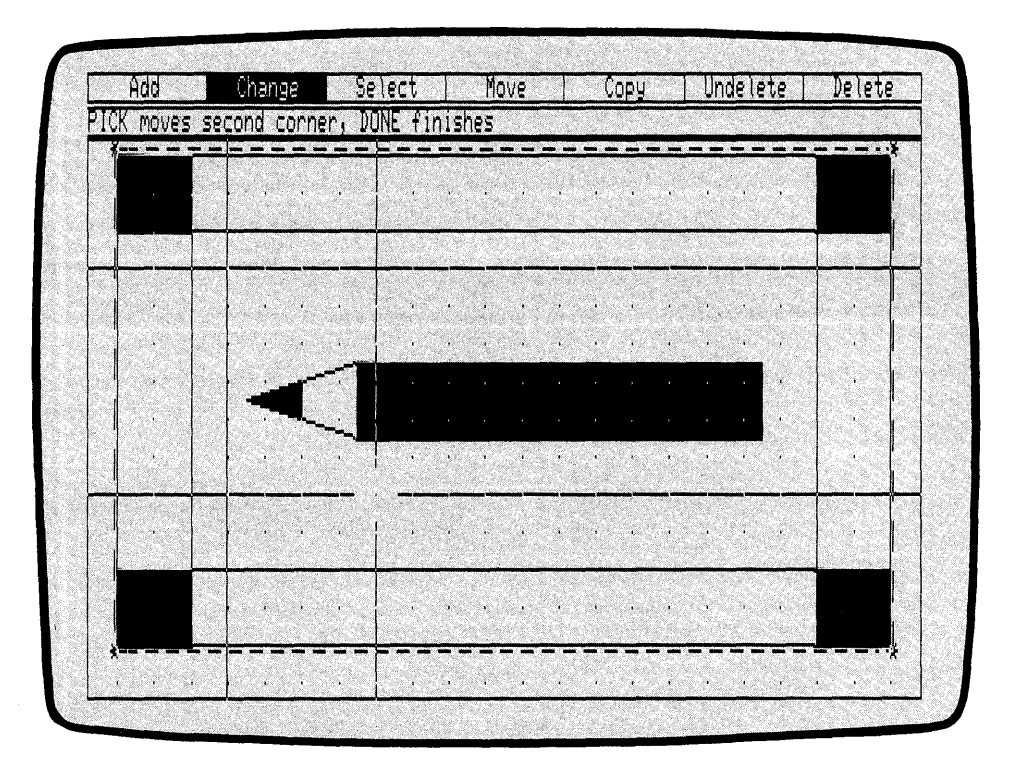

Figure 3-17. Pairs of Intersecting Lines (ZOOM IN)

Using the point where the lines intersect as a starting point, move the cursor down 6 grid points, then 4 grid points to the right. PICK the point. Another pair of intersecting lines appears on the screen, and DR Draw prompts

PICK Moves second corner, DONE finishes

The rectangle defined by the two pairs of intersecting lines shows the area that will be enlarged to fill the new window frame. Press the DONE key.

DR Draw redraws the picture, and enlarges the part of the drawing surface you PICKed so that it fills the window frame. Notice that the grid points are now considerably farther apart on the drawing surface.

To work in detail you can make the grid more dense. PICK the CHANGE function from the Edit Menu. When the Change Submenu appears, PICK the GRID function.

From the Grid Submenu, PICK the SIZE O.5X function. DR Draw replaces the current grid with a denser grid. The new grid is still not dense enough to perform the detailed work you will be doing. Repeat the steps above, and again PICK the SIZE O.5X function from the Grid Submenu.

Figure 3-18 shows the drawing surface after you ZOOM IN and make the grid more dense. You are now ready to add some new elements to the pencil.

|  | Add  |      | Change |      |    |               | Select |  |                          | Move |  |  | Copy |  | Undelete |  |  |  | Delete |  |
|--|------|------|--------|------|----|---------------|--------|--|--------------------------|------|--|--|------|--|----------|--|--|--|--------|--|
|  |      |      |        |      |    |               |        |  |                          |      |  |  |      |  |          |  |  |  |        |  |
|  |      | i. A |        | - 14 |    |               | X.     |  | S.                       |      |  |  |      |  |          |  |  |  |        |  |
|  | 96 F |      |        |      |    |               |        |  |                          |      |  |  |      |  |          |  |  |  |        |  |
|  |      | ۰.   | ж.     |      |    |               |        |  |                          |      |  |  |      |  |          |  |  |  |        |  |
|  |      |      | s.     |      |    |               |        |  |                          |      |  |  |      |  |          |  |  |  |        |  |
|  |      |      |        |      |    |               |        |  |                          |      |  |  |      |  |          |  |  |  |        |  |
|  |      | ТX.  |        |      |    |               |        |  |                          |      |  |  |      |  |          |  |  |  | ×.     |  |
|  |      |      |        |      |    |               |        |  |                          |      |  |  |      |  |          |  |  |  |        |  |
|  |      |      |        |      |    |               |        |  |                          |      |  |  |      |  |          |  |  |  |        |  |
|  |      |      |        |      |    |               |        |  |                          |      |  |  |      |  |          |  |  |  |        |  |
|  |      |      |        |      |    |               |        |  |                          |      |  |  |      |  |          |  |  |  |        |  |
|  |      | MC V |        |      |    |               |        |  | $\overline{\mathcal{M}}$ |      |  |  |      |  |          |  |  |  |        |  |
|  |      |      |        |      |    | ×             |        |  |                          |      |  |  |      |  |          |  |  |  |        |  |
|  |      |      |        |      |    | $\mathcal{A}$ |        |  |                          |      |  |  |      |  |          |  |  |  |        |  |
|  |      |      |        |      | b. |               |        |  |                          |      |  |  |      |  |          |  |  |  |        |  |
|  |      |      |        |      |    |               |        |  |                          |      |  |  |      |  |          |  |  |  |        |  |
|  |      |      |        |      |    |               |        |  |                          |      |  |  |      |  |          |  |  |  |        |  |
|  |      |      |        |      |    |               |        |  |                          |      |  |  |      |  |          |  |  |  |        |  |
|  |      |      |        |      |    |               |        |  |                          |      |  |  |      |  |          |  |  |  |        |  |
|  |      |      |        |      |    |               |        |  |                          |      |  |  |      |  |          |  |  |  |        |  |
|  |      |      |        |      |    |               |        |  |                          |      |  |  |      |  |          |  |  |  |        |  |
|  |      |      |        |      |    |               |        |  |                          |      |  |  |      |  |          |  |  |  |        |  |
|  |      |      |        |      |    |               |        |  |                          |      |  |  |      |  |          |  |  |  |        |  |

Figure 3-18. New Window Frame

# ADD THREE ARCS

Now use the ARC design element to draw three arcs where the pencil body begins to taper down to the point. Use Figures 3-19a through 3-19d as a guide. Use FILLED arcs. If you need to review the ARC design element, refer to "Arcs" in Section 2, or to the description of the ARC design element in Section 6. Use the DELETE function if you make a mistake drawing any of the arcs.

l

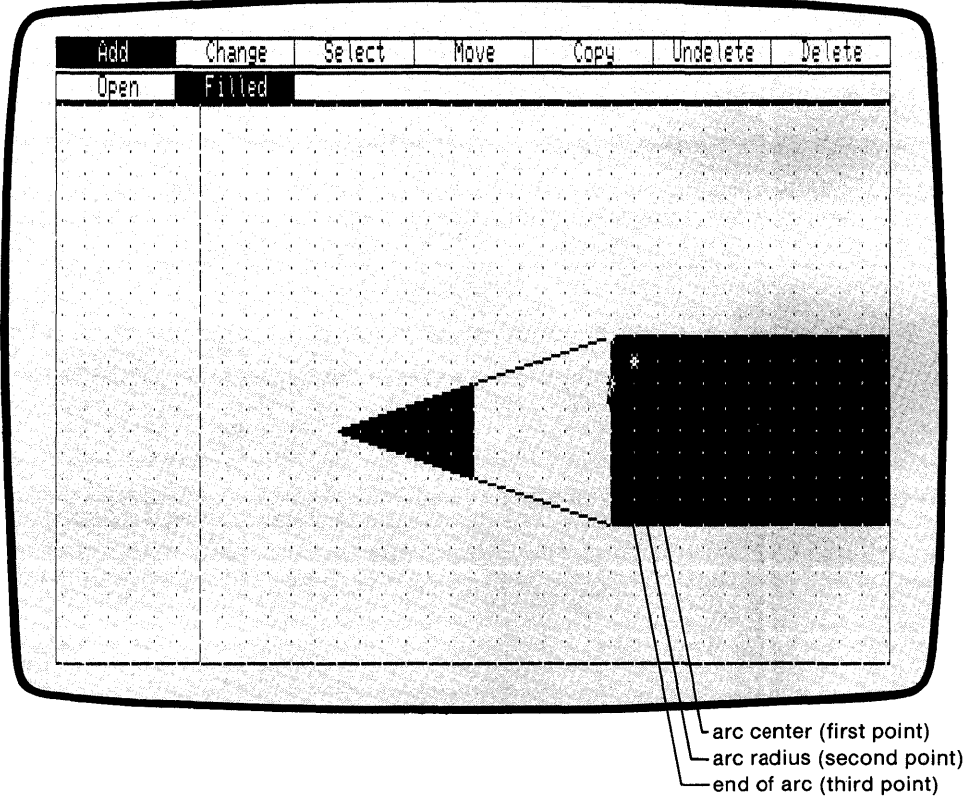

Figure 3-19a. First Arc

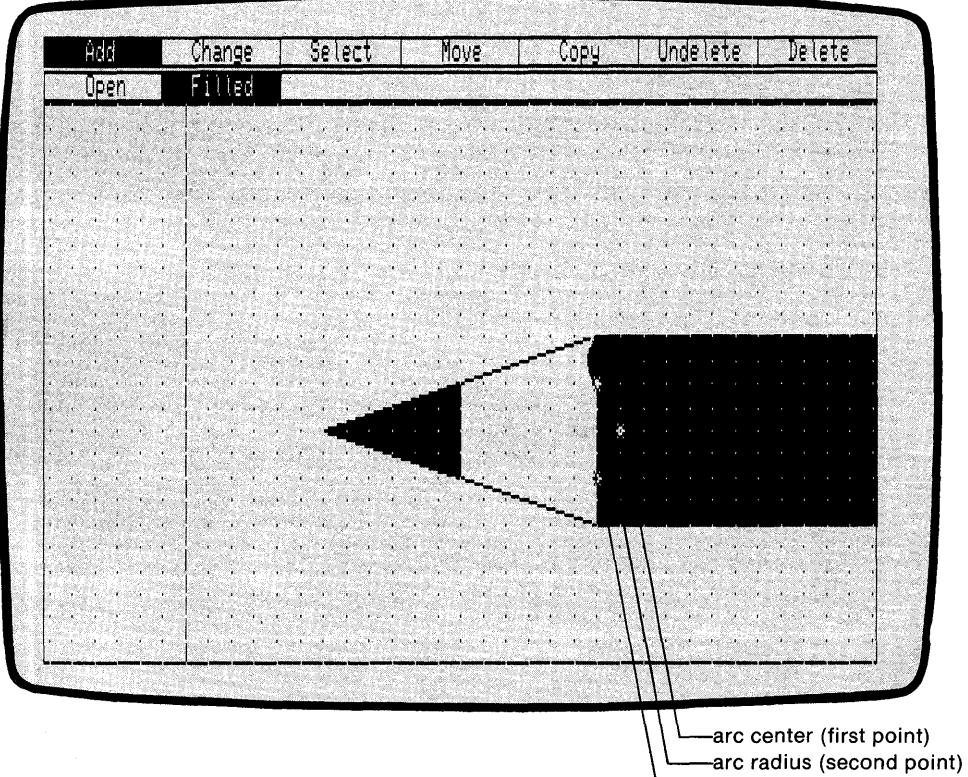

end of arc (third point)

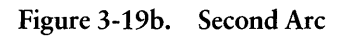

ĺ

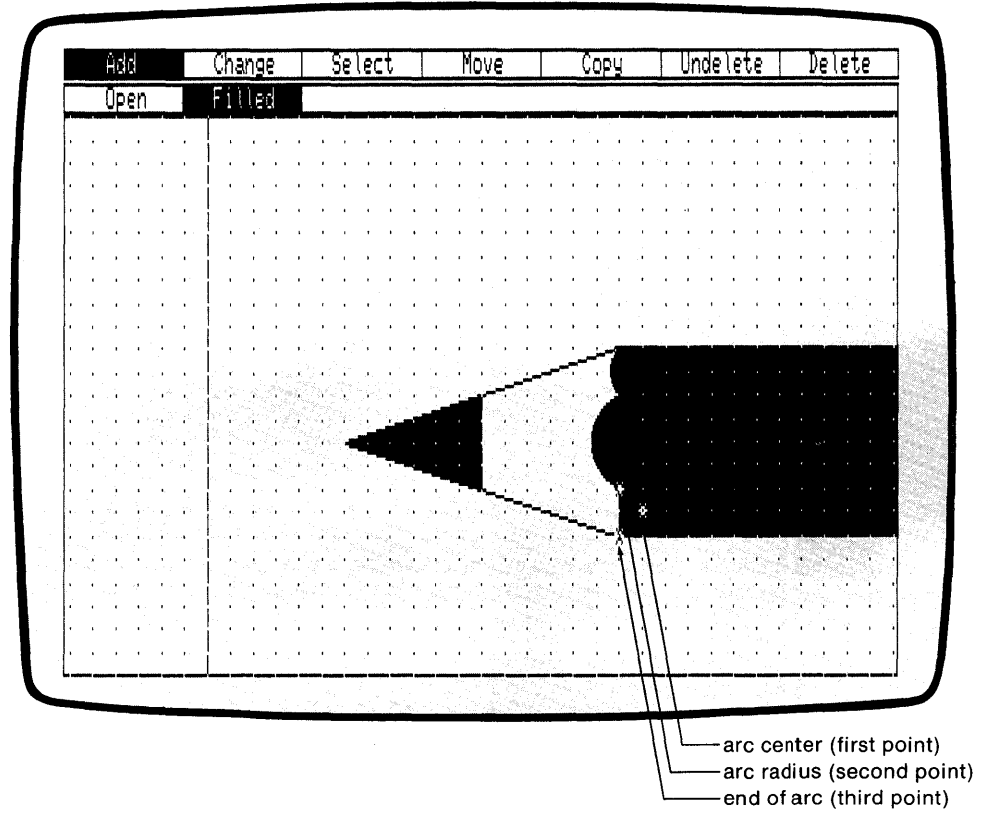

Figure 3-19c. Third Arc

|                                      | Add                                                                                                    |               | Change                      |                  |           |           |             | Select |                             |       | Move |             |                                       |                | Copy                           |                  |      | Und |                  |              |          |  | De lete |                             |
|--------------------------------------|----------------------------------------------------------------------------------------------------|---------------|-----------------------------|------------------|-----------|-----------|-------------|--------|-----------------------------|-------|------|-------------|---------------------------------------|----------------|--------------------------------|------------------|------|-----|------------------|--------------|----------|--|---------|-----------------------------|
|                                      | <b>TOWNSHIP</b> CONTINUES.                                                                                                    |               |                             |                  |           |           | $100 - 100$ |        | $\mathcal{L} = \mathcal{L}$ |       |      | $\sim$      |                                       | <b>State</b>   |                                | <b>Talla</b>     |      |     | <b>SALES AND</b> | $\mathbf{R}$ | m.       |  |         |                             |
|                                      |                                                                                                    | ä.            |                             |                  |           |           |             |        |                             |       |      |             |                                       |                |                                |                  |      |     |                  |              |          |  |         |                             |
|                                      |                                                                                                    | X.            | 鍮                           | . .              |           |           |             |        |                             |       |      |             |                                       |                |                                |                  |      |     |                  |              |          |  |         |                             |
|                                      | <b>SECTION</b><br><b>BASE</b>                                                                                                    | 38            |                             |                  |           |           |             |        |                             |       |      |             |                                       |                |                                |                  |      |     |                  |              |          |  |         |                             |
|                                      |                                                                                                    | æ             |                             |                  |           |           |             |        |                             |       |      |             |                                       |                |                                |                  |      |     |                  |              |          |  |         |                             |
|                                      |                                                                                                    |               |                             |                  |           |           |             |        |                             |       |      |             |                                       |                |                                |                  | be c |     |                  |              |          |  |         |                             |
|                                      | 88 S.A. S.                                                                                                    | 130           |                             |                  | $40 - 14$ |           |             |        |                             | sans. |      |             |                                       |                |                                |                  |      |     |                  |              |          |  |         |                             |
|                                      | зē                                                                                                    |               |                             |                  |           |           |             |        |                             |       |      |             |                                       |                |                                |                  |      |     |                  |              |          |  |         |                             |
|                                      |                                                                                                    | - 1           |                             |                  |           |           |             |        |                             |       |      |             |                                       |                |                                |                  |      |     |                  |              | distant. |  |         |                             |
|                                      | $2.35 - 10$                                                                                                    | У.            | $\mathbf{v}$                | $-18$            |           |           |             |        |                             |       |      |             |                                       |                |                                |                  |      |     |                  |              |          |  |         |                             |
|                                      | 56                                                                                                    | <b>Single</b> | $\sim 0.0$                  |                  |           |           |             |        |                             |       |      |             | m                                     |                |                                |                  |      |     |                  |              |          |  |         |                             |
|                                      |                                                                                                    | n.            | $\mathbf{r}$ .              |                  | æ         | $-0.5654$ |             |        |                             |       |      |             | 54.1                                  |                |                                |                  |      |     |                  |              |          |  |         |                             |
|                                      |                                                                                                    | 35            |                             |                  |           |           |             |        |                             |       |      |             |                                       |                |                                |                  |      |     |                  |              |          |  |         |                             |
|                                      |                                                                                                    | $\sim$        |                             |                  |           |           |             |        |                             |       |      | $1 - 20.12$ |                                       | <b>TESTING</b> |                                |                  |      |     |                  |              |          |  |         |                             |
| an az                                |                                                                                                    |               | $\mathcal{M}_{\mathcal{R}}$ |                  |           |           |             |        |                             | S.    |      |             |                                       |                |                                |                  |      |     |                  |              |          |  |         |                             |
| v. S                                 | $\label{eq:reduced} \mathcal{L} = \mathcal{L} \left( \mathcal{L} \right) \left( \mathcal{L} \right) \left( \mathcal{L} \right) \left( \mathcal{L} \right) \left( \mathcal{L} \right)$<br>$\sim$ | . .           |                             | 36.68            |           |           |             |        |                             |       |      |             |                                       |                |                                |                  |      |     |                  |              |          |  |         |                             |
| $\mathcal{L}_{\mathcal{A}}$<br>ala 1 | œ<br>-62                                                                                                    | 4             | ŵ.                          |                  |           |           |             |        |                             |       |      |             |                                       | agos de        |                                | $\sqrt{2}$       |      |     |                  |              |          |  |         |                             |
| ä,                                   |                                                                                                    | SS.           | X.                          | <b>Australia</b> |           | 滃         |             | æ      |                             |       |      |             |                                       |                | <b>ROOM IN A PARTIES RANGE</b> |                  |      |     |                  |              |          |  |         | $\mathcal{L} = \mathcal{L}$ |
|                                      |                                                                                                    | 23            | $\langle \bullet \rangle$   |                  |           |           |             |        |                             |       |      |             |                                       |                |                                | $\sim$<br>Stone. |      |     |                  |              |          |  |         | 598                         |
|                                      |                                                                                                    | 42            |                             |                  |           |           |             |        |                             |       |      |             |                                       |                |                                |                  |      |     |                  |              |          |  |         |                             |
| 4.                                   |                                                                                                    |               |                             |                  |           |           |             |        |                             |       |      |             | $\mathcal{L}(\mathcal{E})$<br>$-0.04$ |                |                                |                  |      |     |                  |              |          |  |         |                             |
|                                      |                                                                                                    |               |                             |                  |           |           |             |        |                             |       |      |             |                                       |                |                                |                  |      |     |                  |              |          |  |         |                             |

Figure 3-19d. Three Arcs

After you add the three arcs to the picture, you can look at the entire picture by using the ZOOM FULL function.

PICK the CHANGE function from the Edit Menu. When the Change Submenu appears, PICK the VIEW function. From View Submenu, PICK the ZOOM FULL function. DR Draw redraws the picture, fitting all the design elements into the window frame. Because the current layout is SCREEN, the default layout, the picture fills the entire window frame.

Notice that the grid is very dense. Before continuing, use the SIZE 2X function of the Grid Submenu to make the grid less dense.

 $\overline{1}$ 

# BACKGROUND **ELEMENT**

If you want to use a design element as a background for the pencil, the ADD and VIEW functions permit you to do this.

First, draw the background element. Use the BAR design element to draw a solid rectangle over the inner rectangle surrounding the pencil. PICK the upper right and lower left corners of the rectangle so the bar will have the same dimensions as the rectangle. The bar element appears in solid fill, blocking the pencil from view.

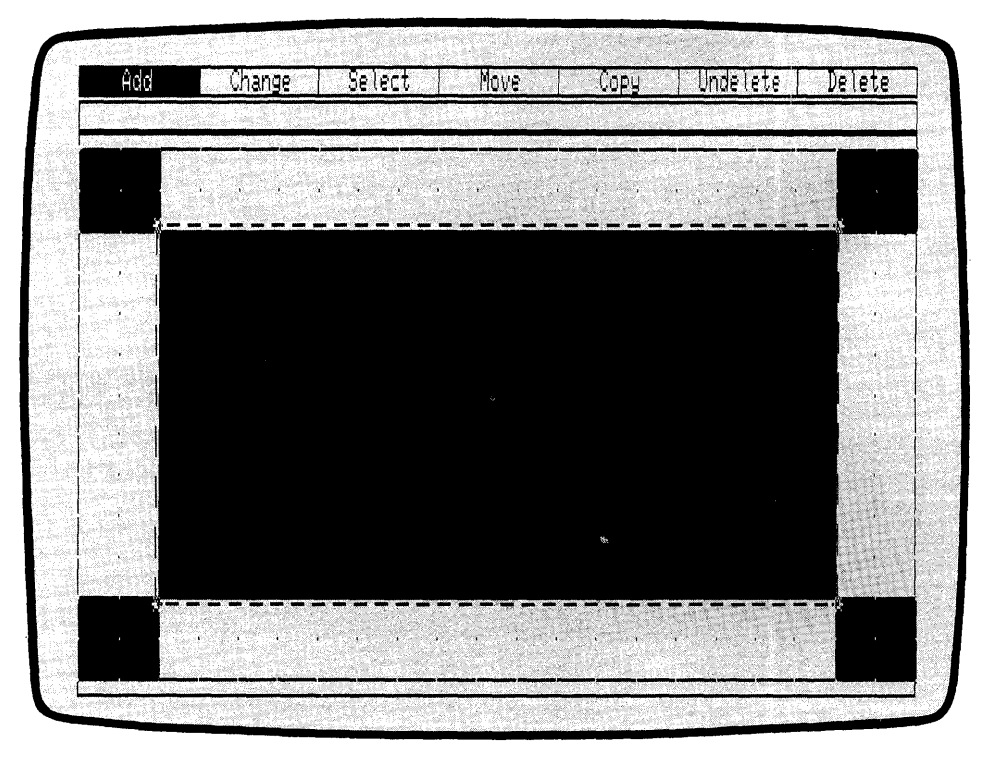

Figure 3-20. Bar Covers Pencil

CHANGE STYLE The new bar has the same fill style as the pencil body. Next contrast the two elements by changing the fill style of the new bar.

> PICK the CHANGE function from the Edit Menu. When the Change Submenu appears, PICK the STYLE function. The Style Submenu appears.

> PICK the fourth style from the left. DR Draw fills the bar with the style fill pattern you have chosen and returns you to the Edit Menu.

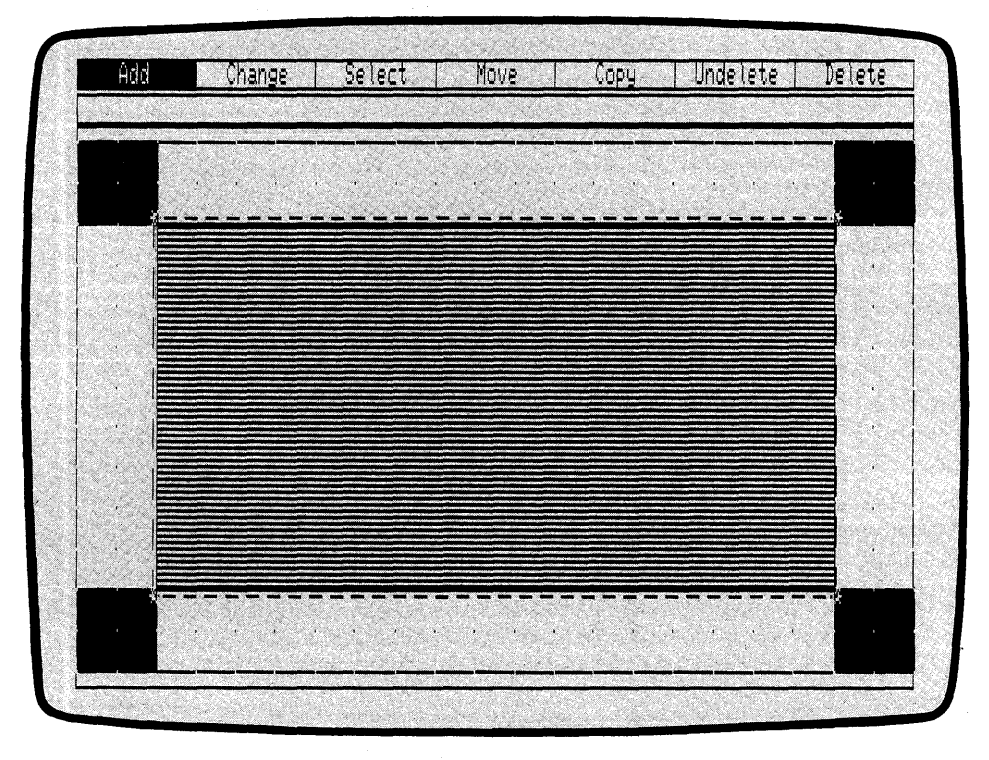

Figure 3-21. New Bar Style

PUT TO BACK Now you can place the new bar behind the pencil. PICK the CHANGE function from the Edit Menu. When the Change Submenu appears, PICK the VIEW function. PICK the PUT TO BACK function from the View Submenu. When DR Draw redraws the picture, it places the current element, the new bar, on the drawing surface first, then draws the other design elements. The pencil is now visible,

and the current element is in the background.

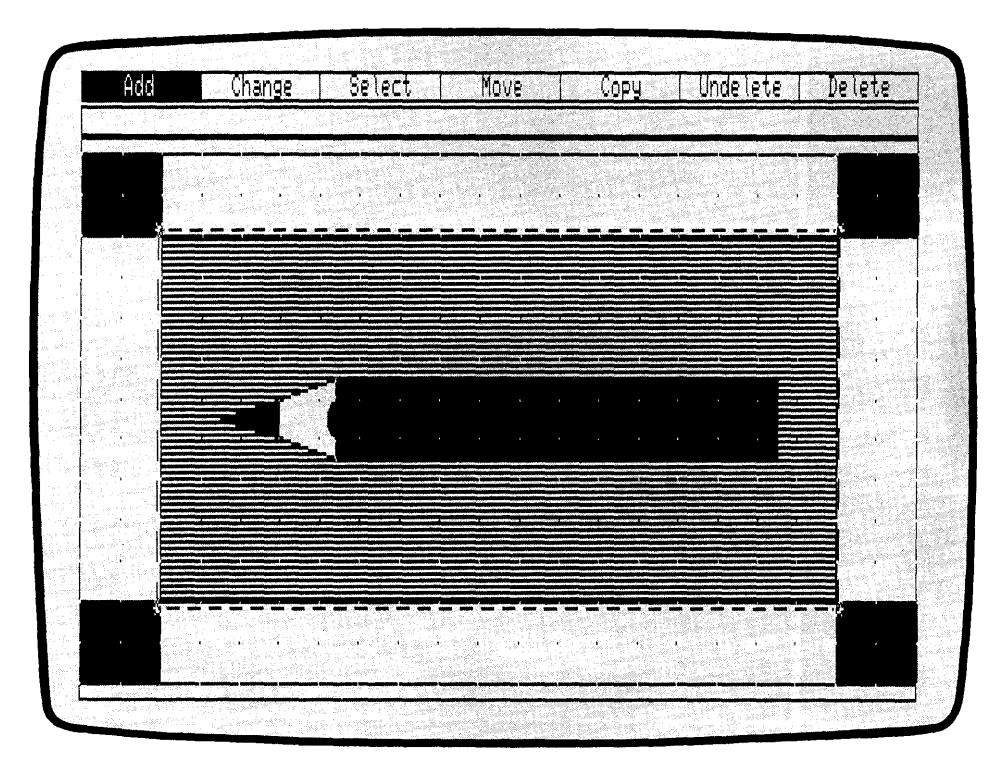

Figure 3-22. Bar Put To Back
#### ADD TITLE

To complete your picture, add a title to the report cover.

To begin, make some room for the title by using the ZOOM OUT function. PICK the CHANGE function from the Edit Menu. When the Edit Menu appears, PICK the VIEW function. From the View Submenu, PICK the ZOOM OUT function. DR Draw reduces the picture.

From the Edit Menu, PICK the ADD function. PICK the TEXT design element from the Add Submenu and type under the picture

#### MOUNTAIN PENCILS ANNUAL SALES

Using the CHANGE and STYLE function, PICK the Simplex submenu selection. The text appears in the font Simplex Roman. Use the MOVE function to center the title beneath the picture. See Figure 3-23. Your design is complete. If you want to change the layout of the picture, do so now before you save the picture.

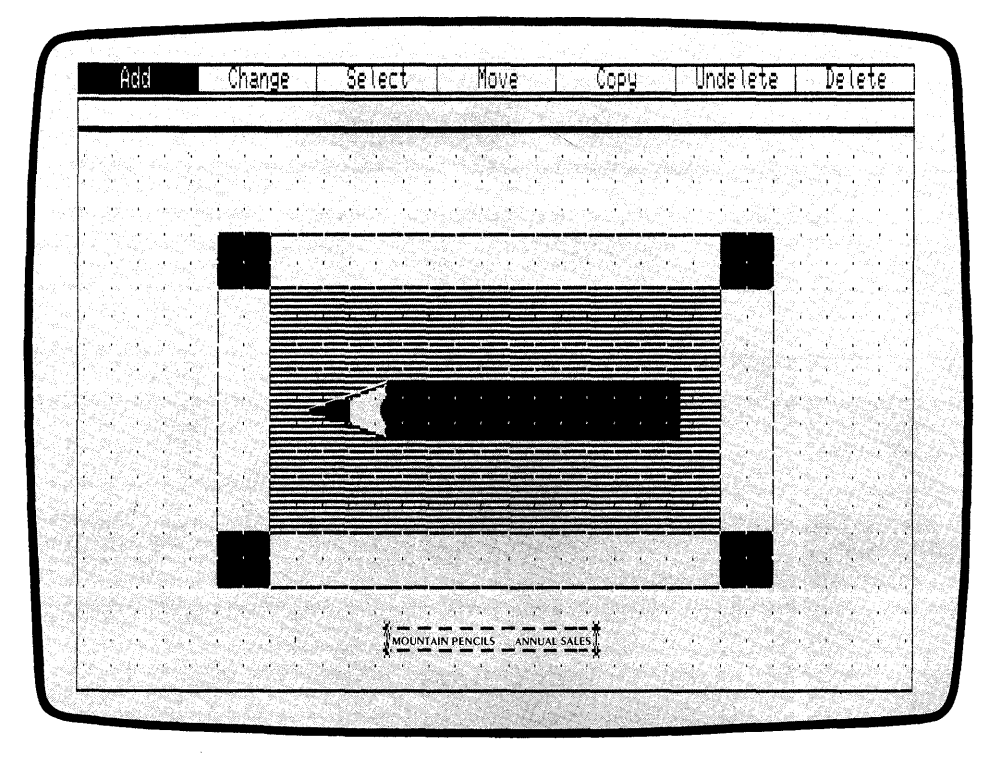

Figure 3-23. Complete Picture

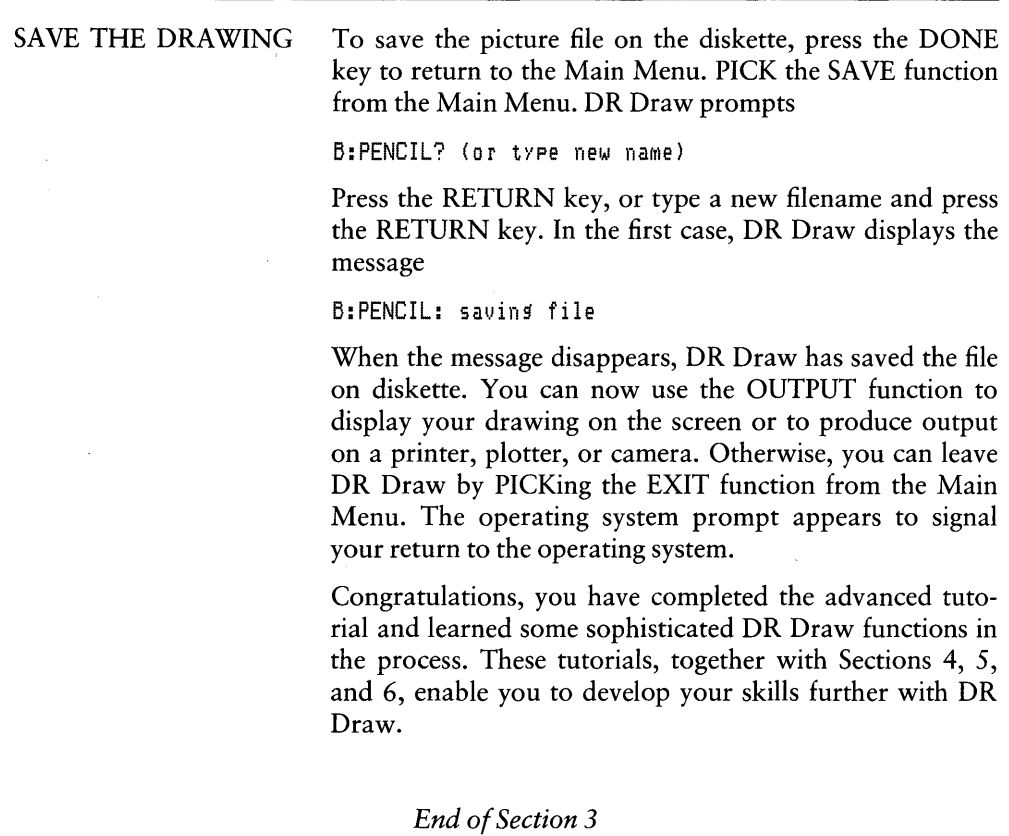

 $\mathfrak{f}$ 

# **Section 4 CONCEPTS**

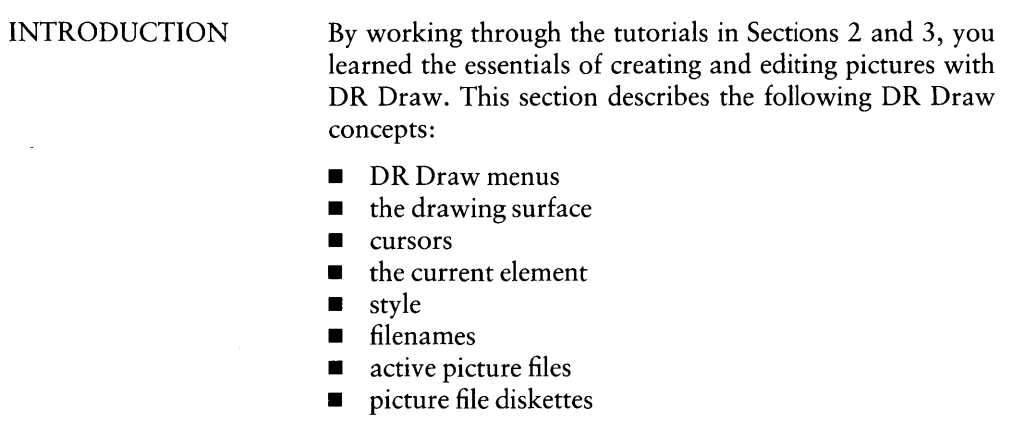

DR Draw MENUS

DR Draw's menus contain functions and design elements. The menus appear in two lines across the top of the display screen. The Main Menu and the Edit Menu appear at different times in the top line. Submenus, prompts, and messages appear in the second menu line; all are described later in this section.

Main Menu Functions

When you start a session in DR Draw, the Main Menu appears in the top menu line. The line below it is empty. The Main Menu contains seven functions.

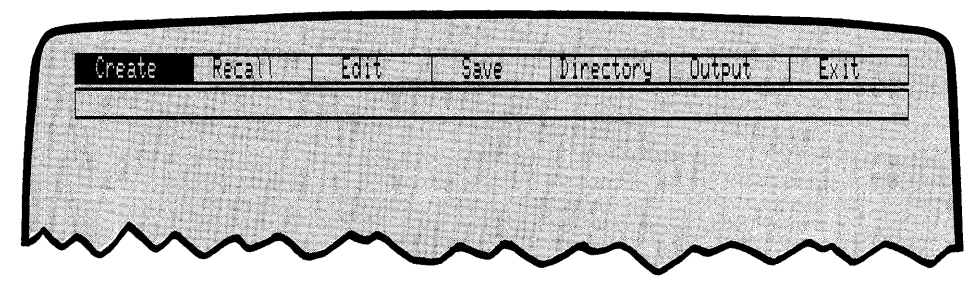

Figure 4-1. Main Menu Functions

Using the Main Menu functions, you can

- $\blacksquare$  create a new picture file
- $\blacksquare$  recall an existing picture file
- edit a picture file that you create or recall
- save a picture file
- $\blacksquare$  display a directory of picture files
- **•** produce output from a picture file
- $\blacksquare$  exit DR Draw and return to the operating system

Section 5 describes all Main Menu functions.

1

#### Edit Menu

You must be in the EDIT function to draw a new picture or make changes to an existing picture file. When you PICK the CREATE or RECALL function and give a valid filename, you automatically pass to the EDIT function. Filenames are discussed in detail later in this section.

When you are in the EDIT function, the Edit Menu replaces the Main Menu in the first line. The line below it is empty. The Edit Menu contains the following seven functions.

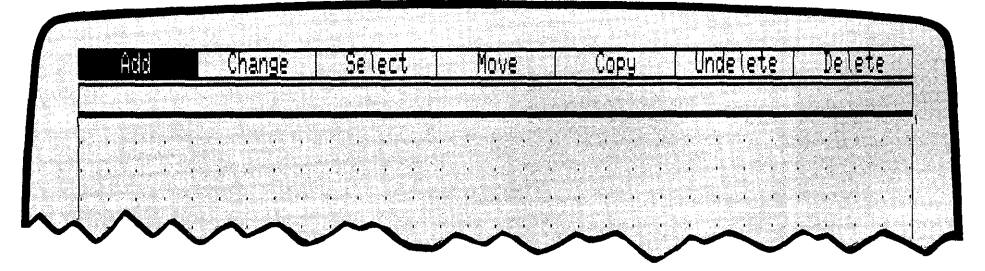

Figure 4-2. Edit Menu

With the Edit Menu functions, you can

- design elements to a picture file
- $\blacksquare$  change the characteristics of individual design elements or of the DR Draw environment
- $\blacksquare$  select a new current element
- **move a design element**
- $\Box$  copy a design element
- **undelete a deleted design element**
- $\blacksquare$  delete a design element

Section 5 describes all Edit Menu functions. Section 6 describes design elements, which you add by PICKing the ADD function.

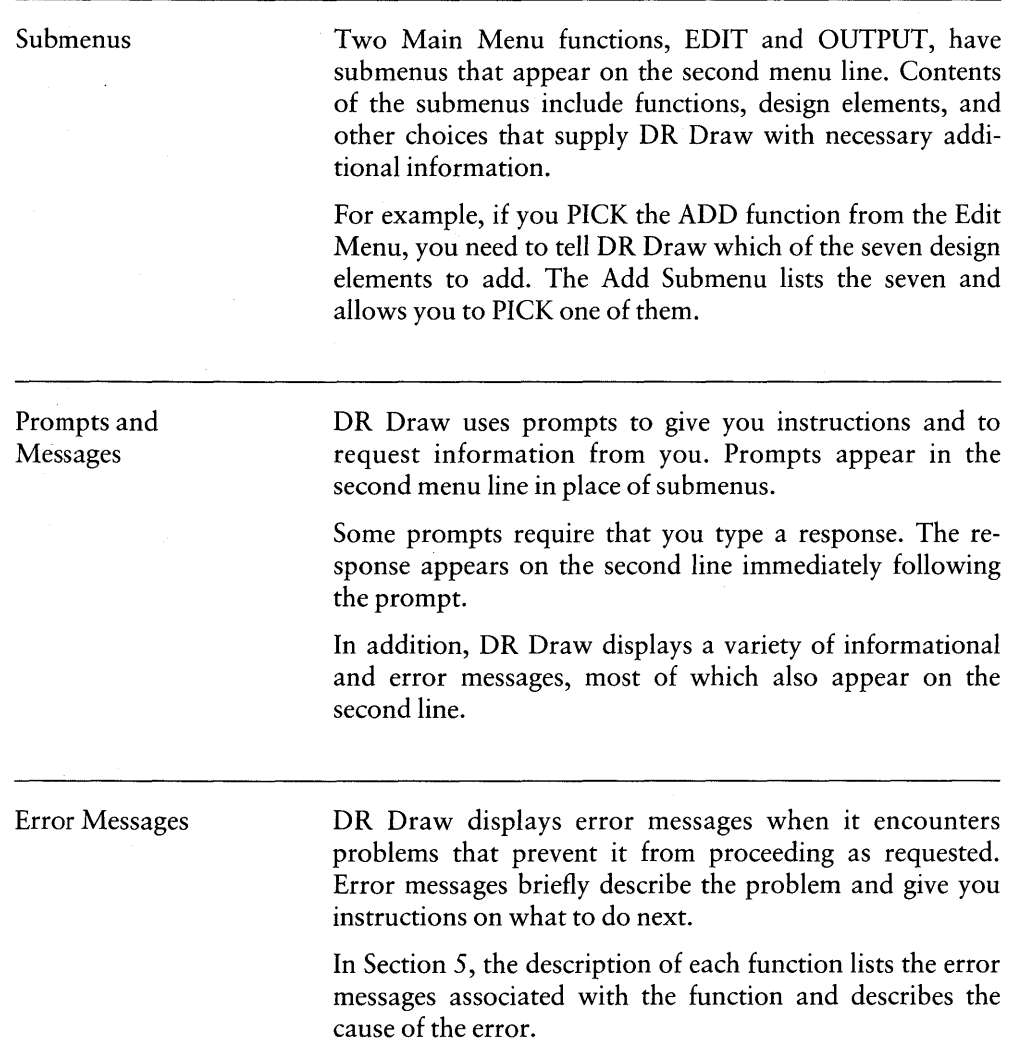

 $\overline{1}$ 

DRAWING SURFACE The drawing surface is two-dimensional. It is visible inside a rectangle located just below the menu lines, as Figure 4-3 illustrates. The drawing surface is visible only when you are in the EDIT function; at other times that part of the screen is empty.

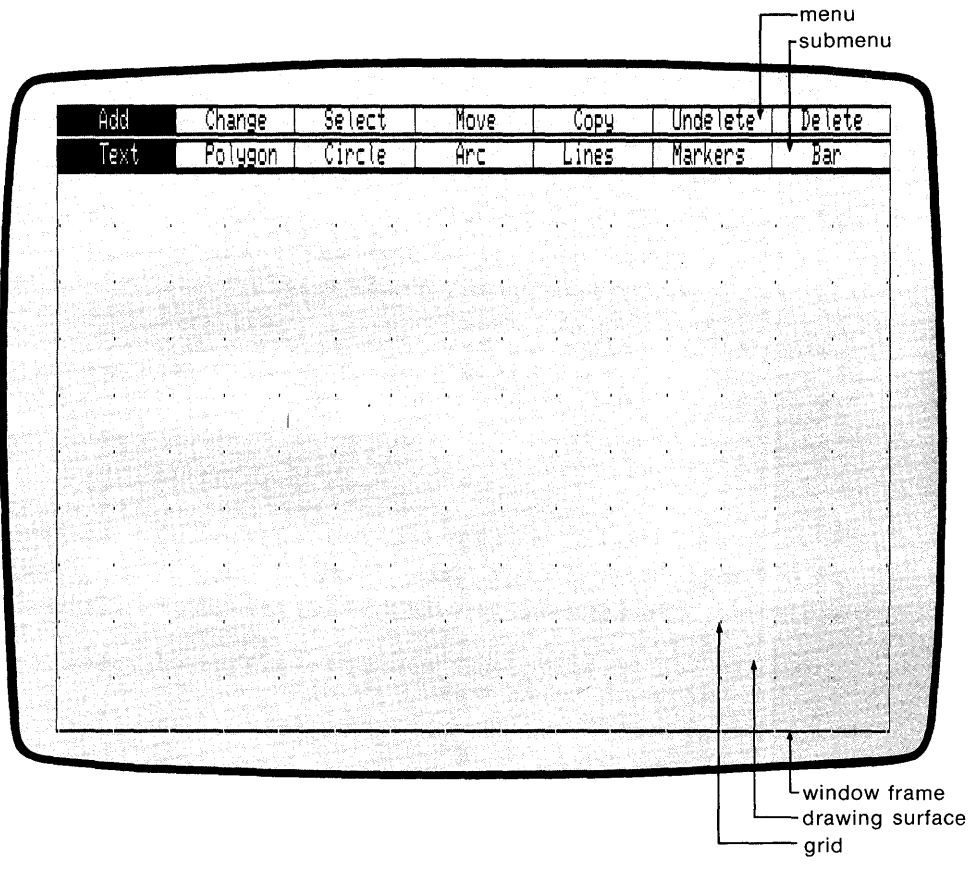

Figure 4-3. Drawing Surface

⟨

(

Window and Window Frame Grid and Snap The display screen acts as a window to the drawing surface; the rectangular outline is the window frame. You control how much of the picture file is visible in the window frame. If design elements are outside the window frame, they are still part of the picture file, but they are not visible. With the VIEW function described in Section 5, you can move the window over the drawing surface to -look at other parts of your picture file - add or modify design elements  $\blacksquare$  zoom in on the drawing surface for a more detailed VIew • zoom out for a broader view • fit the entire picture file into an output layout When you begin a new picture file, the drawing surface is

filled with a grid of evenly spaced points that help you locate and align design elements.

To help you locate design elements, DR Draw automatically snaps to the nearest grid point when you PICK a point on the drawing surface.

The GRID function, described in Section 5, allows you to turn the grid and snap off when you do not wish to use the points for alignment.

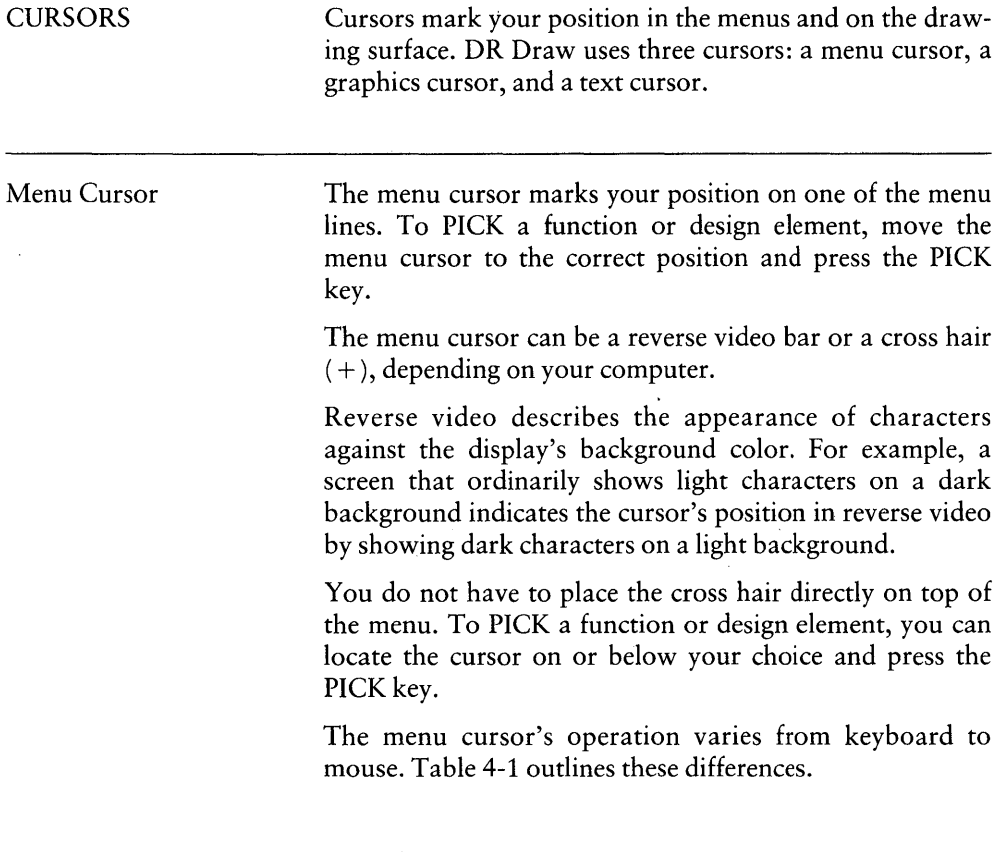

<u> 1980 - Jacob Barristo, Amerikaansk politiker (\* 1980)</u>

| Input    | Cursor Movement |                  |                  |               |
|----------|-----------------|------------------|------------------|---------------|
| Device   | $Left-Right$    | Right-Left       | <b>PICK</b>      | <b>DONE</b>   |
| keyboard | <b>TAB</b>      | <b>BACKSPACE</b> | <b>SPACE BAR</b> | <b>RETURN</b> |
| mouse    | mouse movement  |                  | PICK key         | DONE key      |

Table 4-1. Menu Cursor

 $\sim 10^{11}$  m  $^{-1}$ 

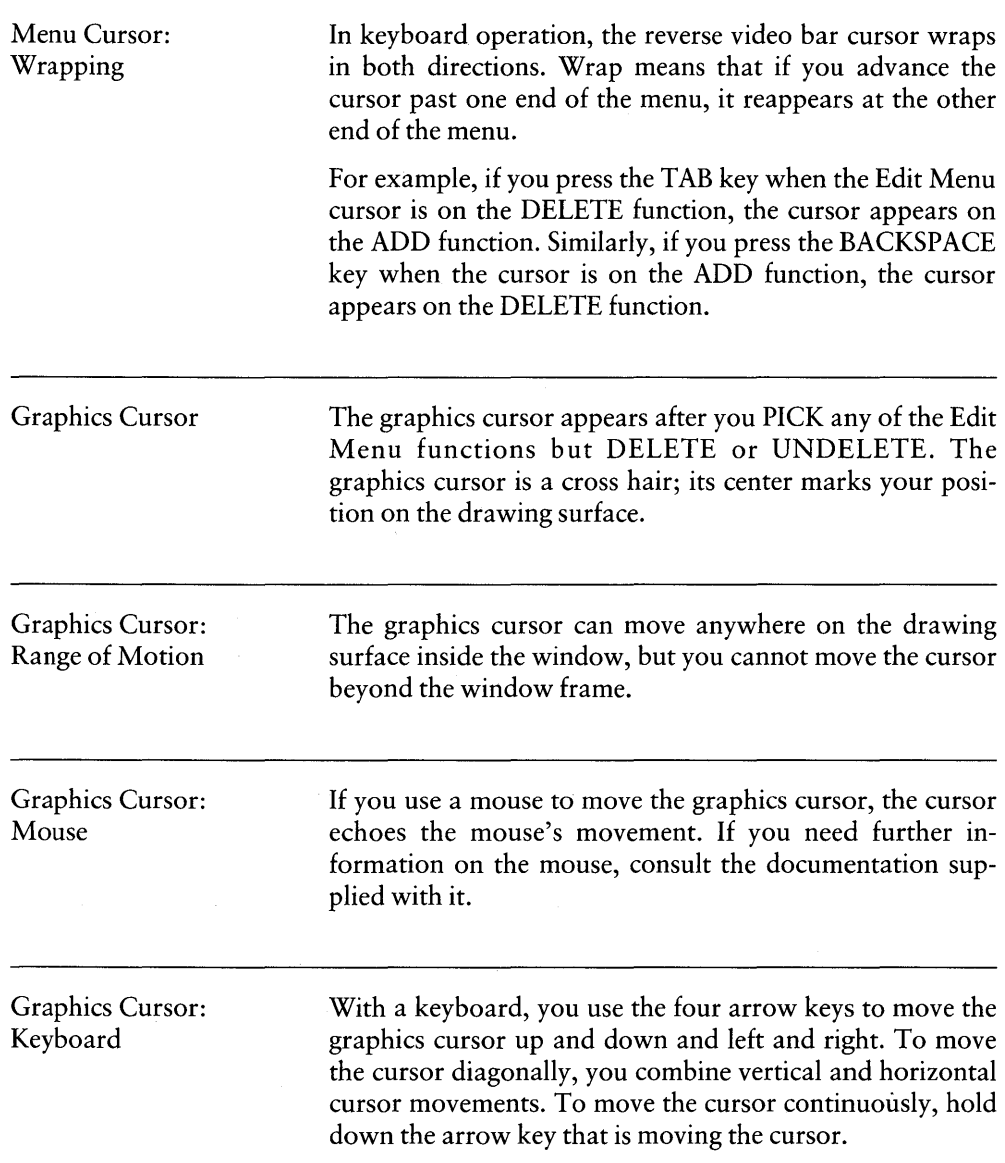

 $\langle$ 

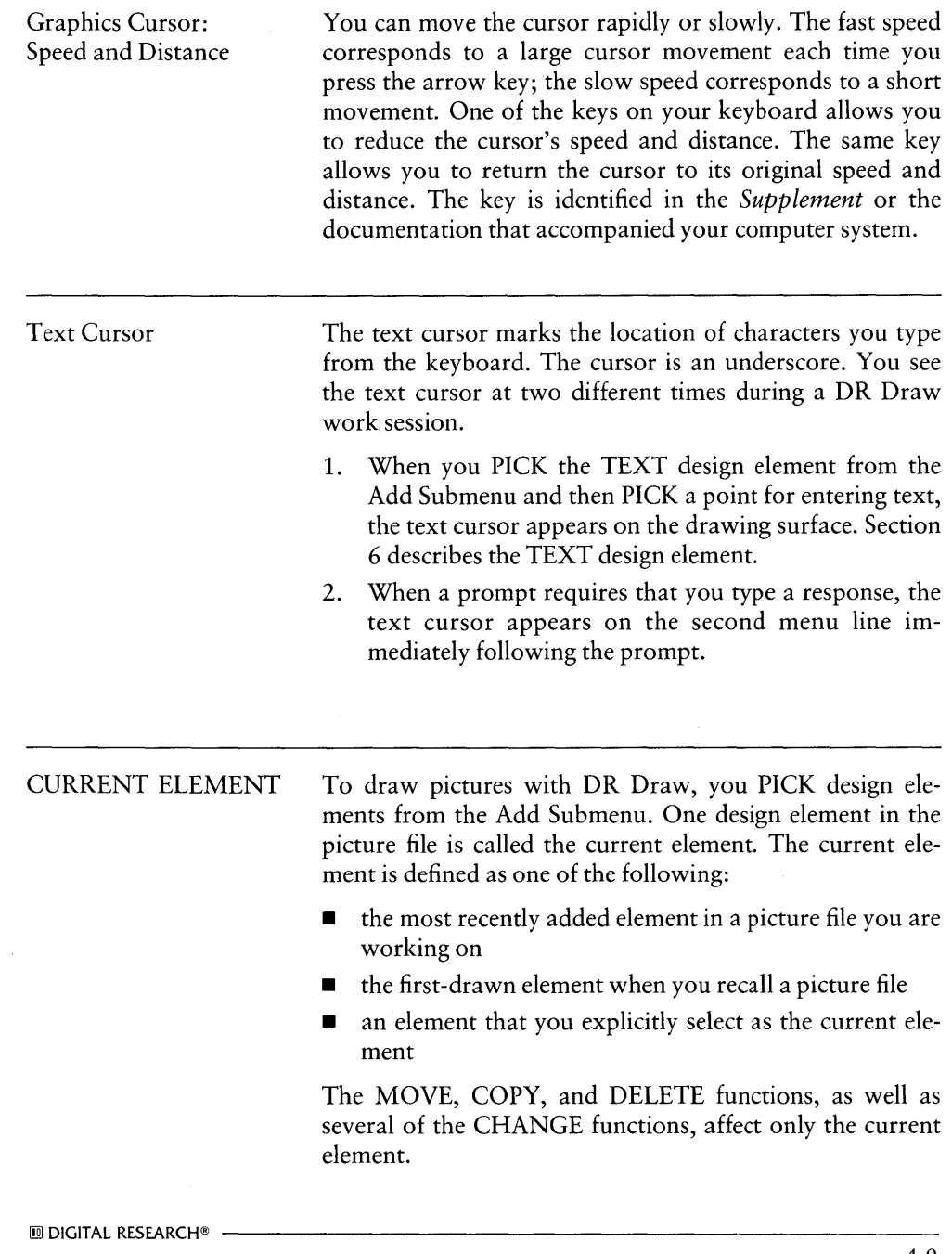

Extent

The current element is surrounded by a rectangular dashed line called the extent. Figure 4-4 shows you the current element and the extent.

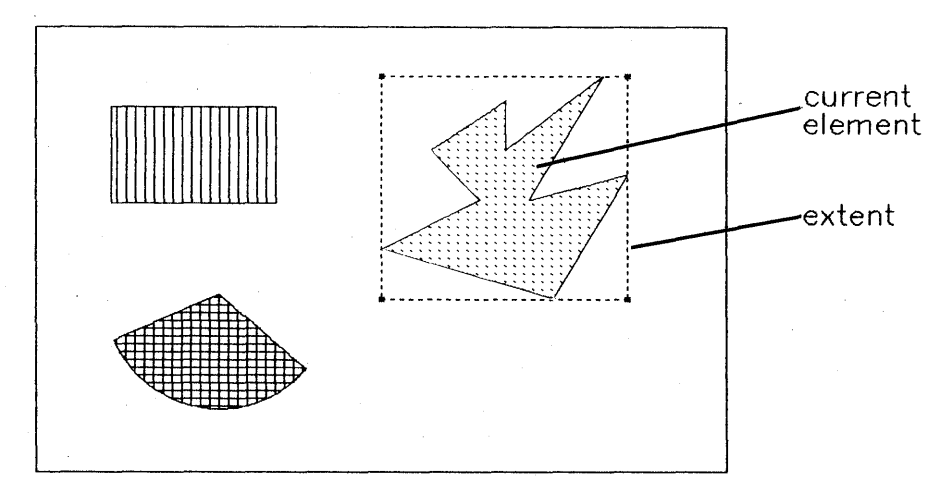

Figure 4-4. Current Element and Extent

#### Shared Extents

If two or more elements share the same extent (for example, a circle inscribed in a square), the first-drawn element is the current element whenever you select the shared extent.

For more information on selecting a current element, see the SELECT function in Section 5.

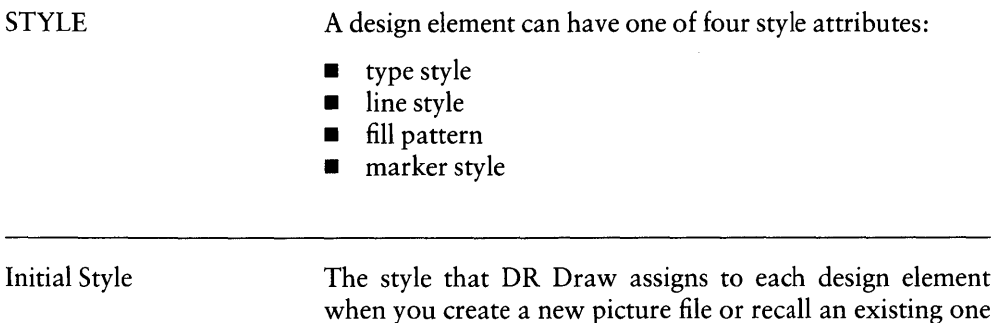

when you create a new picture file or recall an existing one is called its initial style. Table 4-2 lists the attributes and initial styles for each design element.

Table 4-2. Initial Styles

| Design Element       | Attribute    | <b>Initial Style</b> |
|----------------------|--------------|----------------------|
| <b>TEXT</b>          | type style   | machine font         |
| <b>POLYGON</b>       | fill pattern | solid fill           |
| <b>OPEN CIRCLE</b>   | line style   | solid line           |
| <b>FILLED CIRCLE</b> | fill pattern | solid fill           |
| <b>OPEN ARC</b>      | line style   | solid line           |
| <b>FILLED ARC</b>    | fill pattern | solid fill           |
| <b>LINES</b>         | line style   | solid line           |
| <b>BAR</b>           | fill pattern | solid fill           |

Changing Style

Using the STYLE function described in Section 5, you can change a design element's style. For example, you can change machine font text to one of three other fonts, and you can change the solid line of an open arc to one of several other line styles.

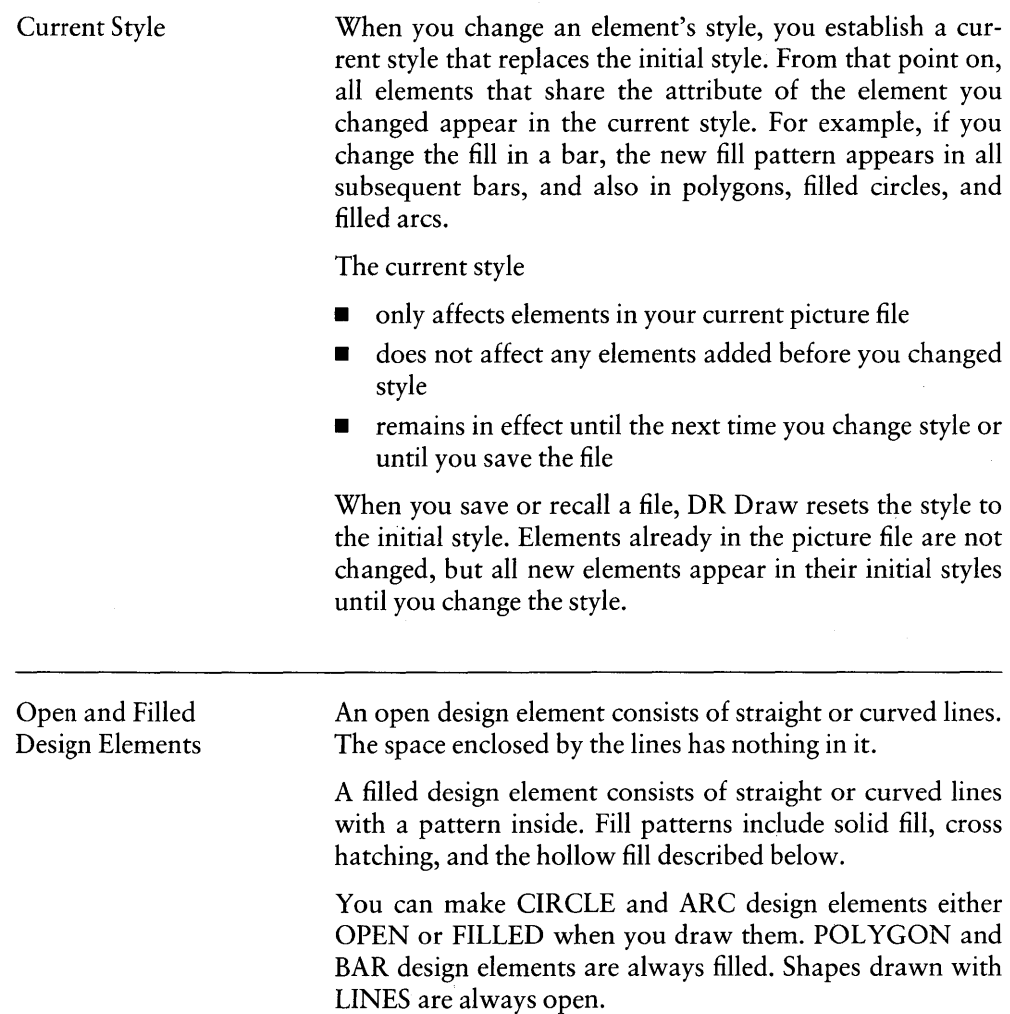

 $\bar{\mathbb{F}}$ 

 $\big($ 

Hollow Fill

The hollow fill pattern produces an element that looks like an open element. You see the difference when you overlay elements.

When you draw an open element on top of another element, you can see the element underneath. If you do the same with a hollow-filled element, the hollow fill masks the element it overlaps. Figure 4-5 illustrates the difference between an open element and one with hollow fill.

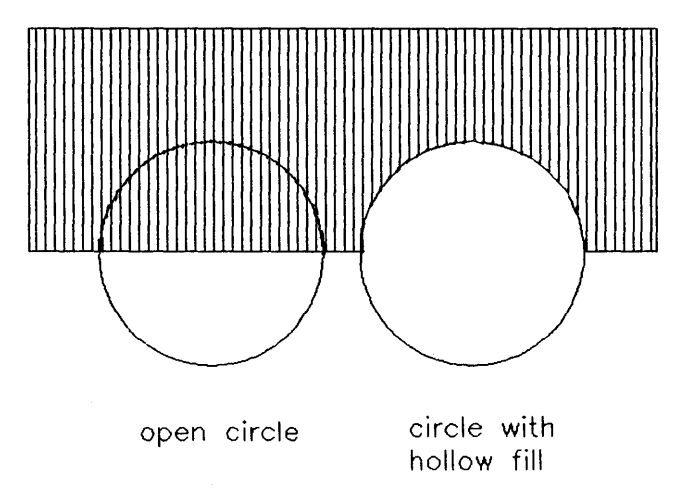

Figure 4-5. Hollow Fill

I

 $\left(\right)$ 

₫

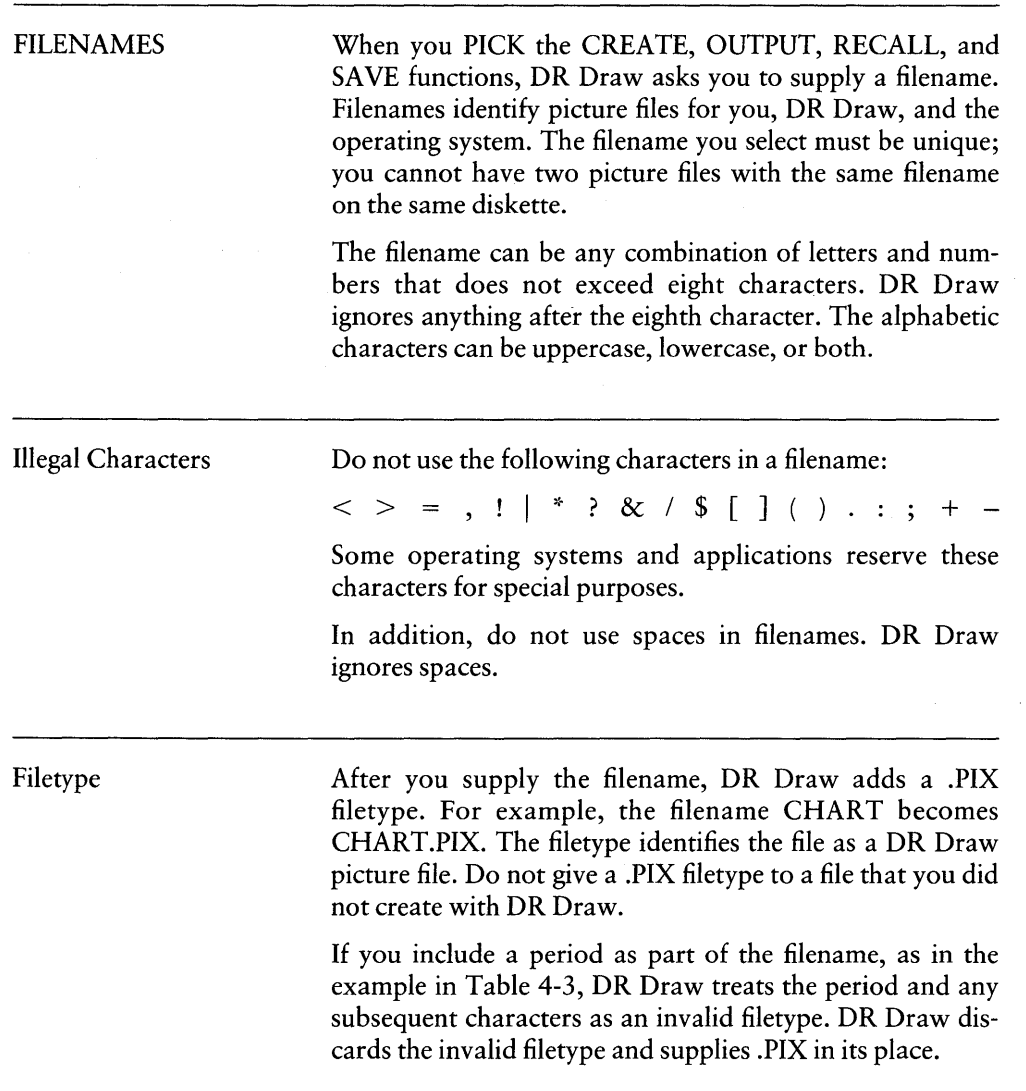

 $\sim$ 

| Filename Typed | Filename Used | Explanation         |  |  |
|----------------|---------------|---------------------|--|--|
| flow           | flow.pix      | valid as given      |  |  |
| orgchart       | orgchart.pix  | valid as given      |  |  |
| organization   | organiza.pix  | too many characters |  |  |
| org.plan       | org.pix       | period in filename  |  |  |

Table 4-3. Filenames

For additional information on specifying filenames, consult your operating system manual.

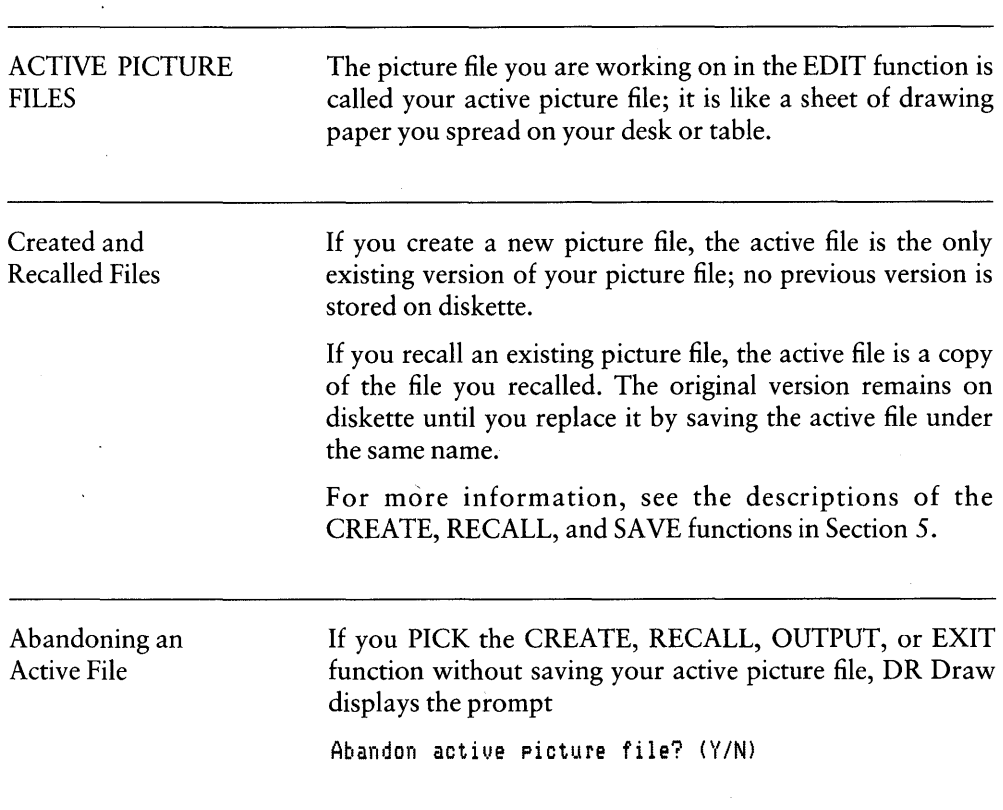

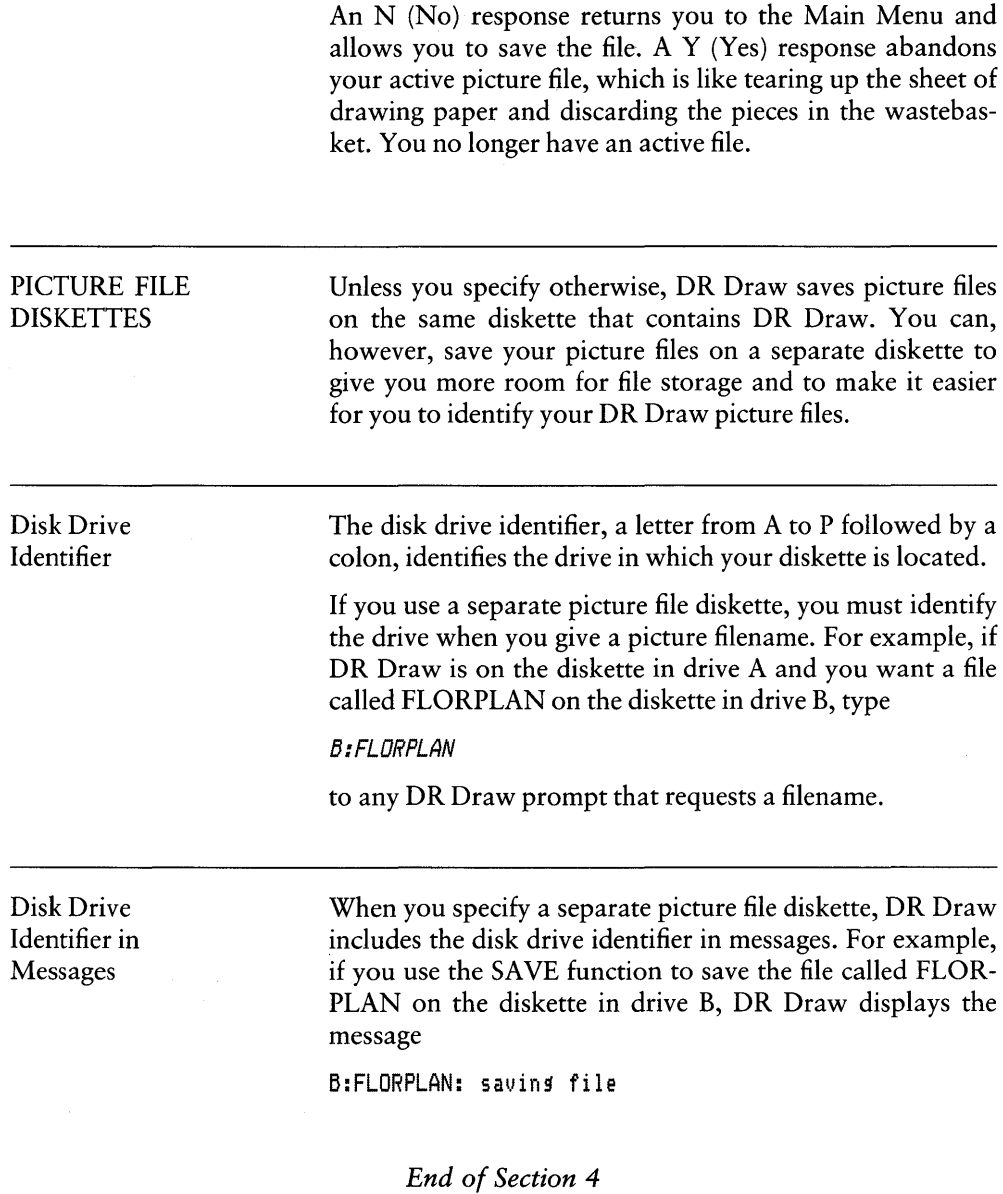

 $\overline{\mathcal{L}}$ 

# **Section 5 FUNCTIONS**

INTRODUCTION This section describes in alphabetical order the functions contained in the Main Menu, Edit Menu, and Change Submenu. Section 6 describes the design elements contained in the Add Submenu.

> The Main and Edit Menus are illustrated at the beginning of Section 4. The Main Menu contains seven functions:

- **CREATE**
- **DIRECTORY**
- EDIT
- EXIT
- **OUTPUT**
- **RECALL**<br>**B** SAVE
- SAVE

The Edit Menu also contains seven functions:

- ADD
- **CHANGE**
- COpy
- **•** DELETE
- **•** MOVE
- **•** SELECT
- **UNDELETE**

Change Submenu

When you PICK the CHANGE function from the Edit Menu, the Change Submenu appears on the second line. The Change Submenu contains seven functions.

- COLOR
- $\blacksquare$  GRID
- **EXAYOUT**
- REDRAW
- **SCALE**<br>**E** STYLE
- STYLE<br>• VIEW
- VIEW

Prompts

After you PICK a function, DR Draw in many cases displays prompts that ask for needed information or that instruct you how to proceed.

When a function has two or more prompts, you respond to one prompt before DR Draw displays the next. The descriptions of the functions reflect this sequence by following the text of each prompt with a description of how you respond.

#### Error Messages

As outlined in Section 4, DR Draw displays error messages when it encounters problems that prevent it from proceeding as requested.

In several cases functions have two or more error messages associated with them. In that case, the description of the function gives each error message, its cause, and your response.

## **ADD**

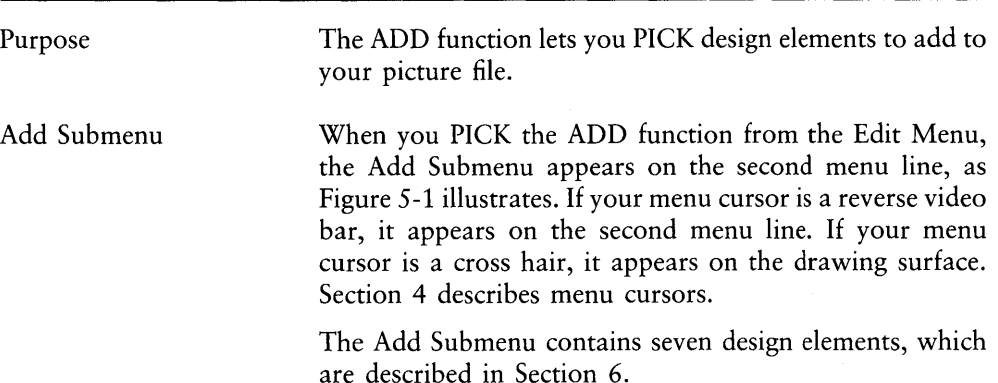

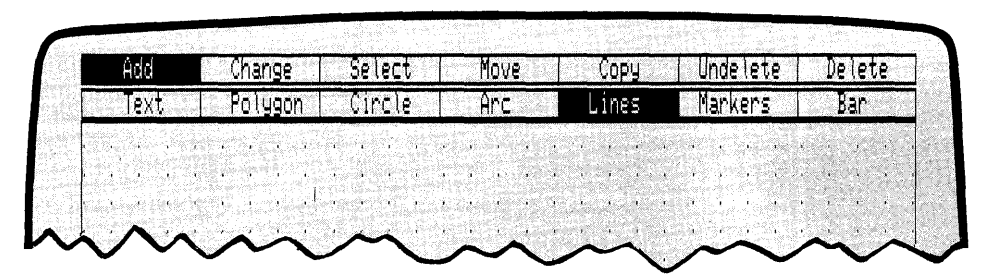

Figure 5-1. Edit Menu and Add Submenu

## **CHANGE**

Purpose

The CHANGE function lets you change

- $\blacksquare$  the style of design elements
- $\blacksquare$  the view of the picture file in the window
- $\blacksquare$  the scale (size and/or proportions) of design elements
- **the layout used for output**
- the color of design elements
- $\blacksquare$  the grid's characteristics

and redraw the active picture file.

When you PICK the CHANGE function from the Edit Menu, the Change Submenu appears on the second menu line, as Figure 5-2 illustrates. If your menu cursor is a reverse video bar, it appears on the second menu line. If your menu cursor is a cross hair, it appears on the drawing surface. Section 4 describes menu cursors.

The Change Submenu contains seven functions. Descriptions of these appear alphabetically in this section.

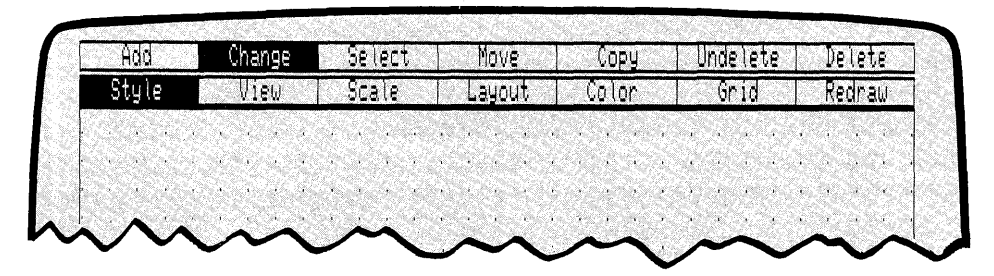

Figure 5-2. Change Submenu

l

## **COLOR**

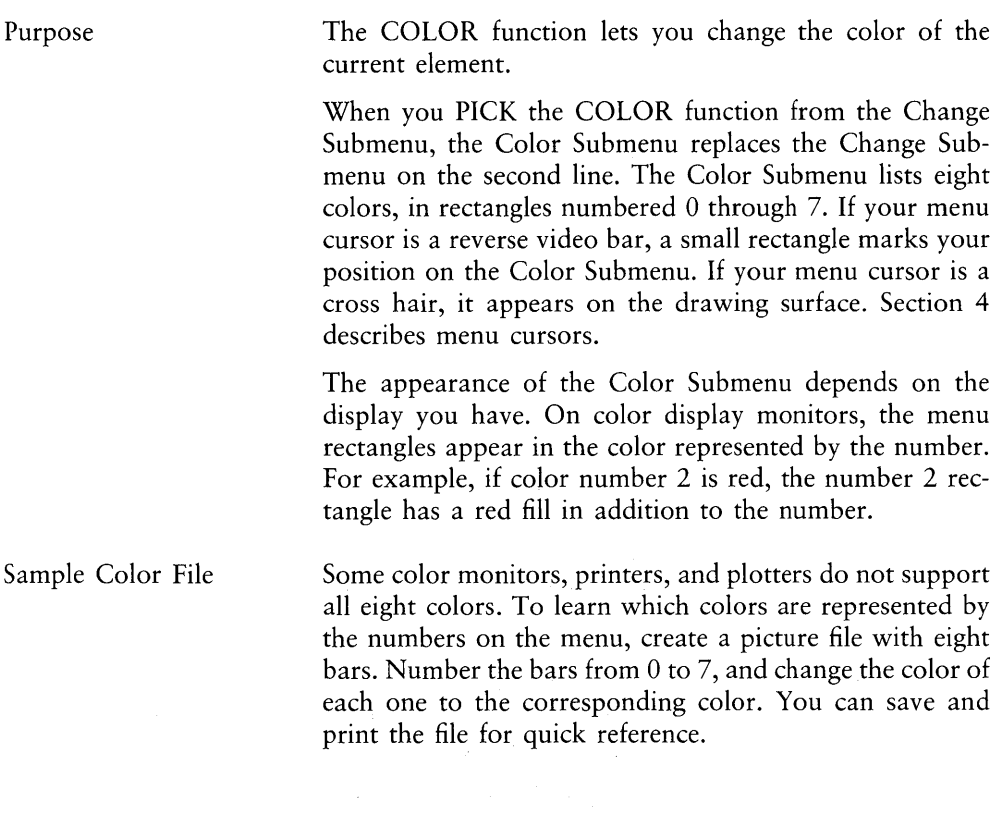

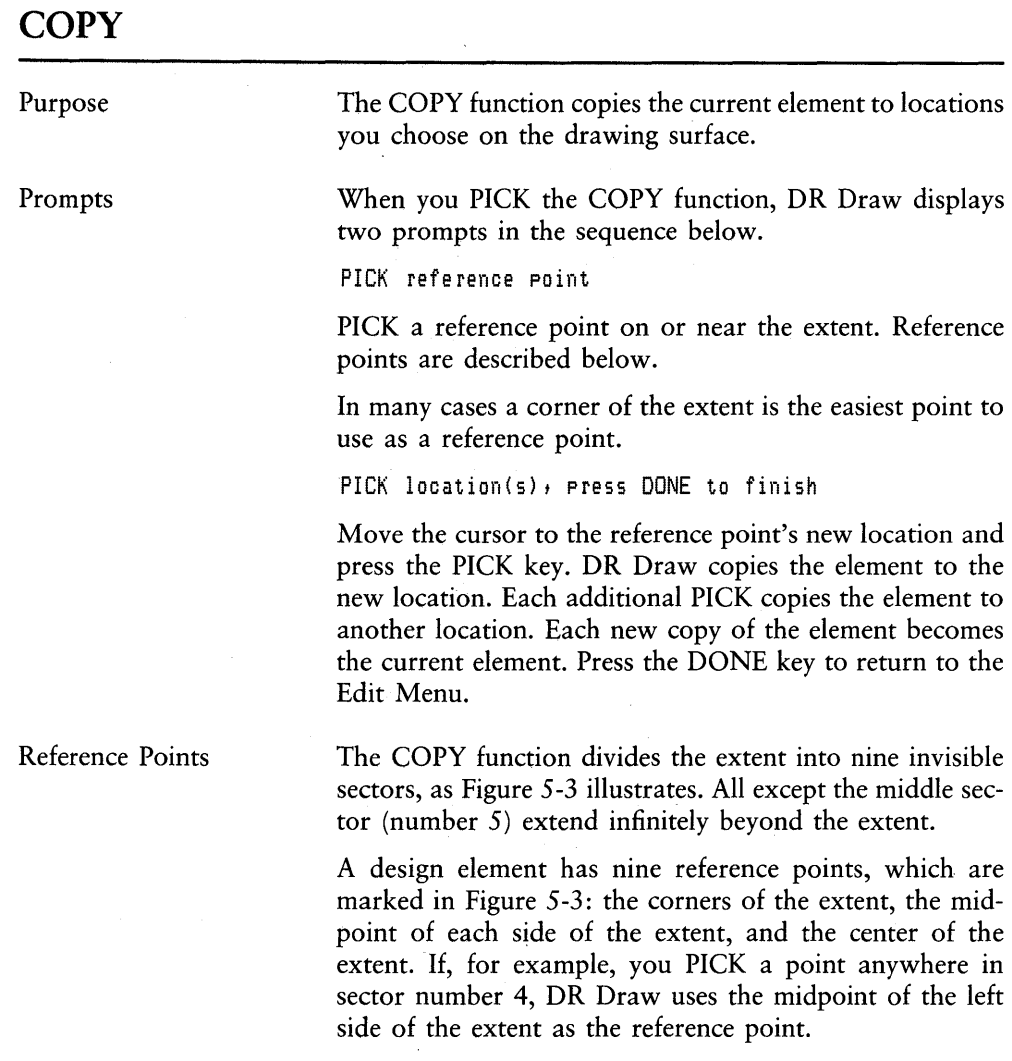

 $\overline{1}$ 

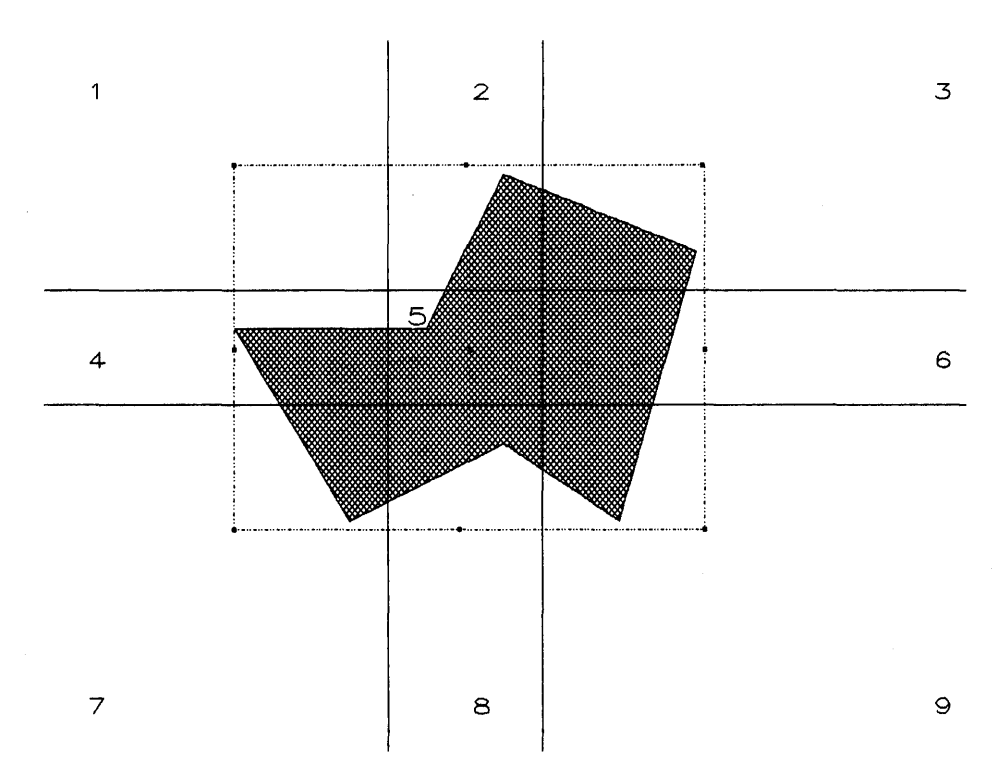

Figure 5-3. Reference Points

## **CREATE**

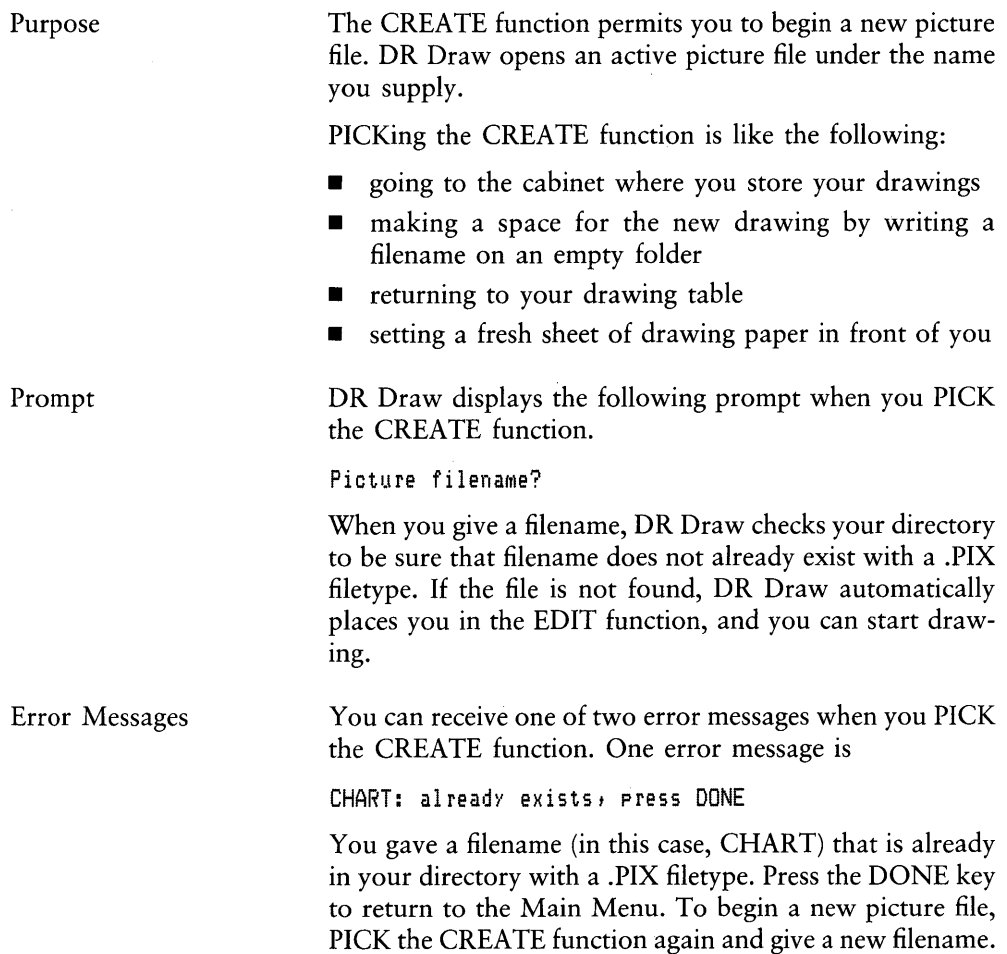

 $\langle$ 

The other error message is

Abandon active picture file? (Y/N)

You PICKed the CREATE function without saving your active picture file. DR Draw displays this error message instead of the prompt.

If you respond Y (Yes), DR Draw abandons the active picture file and prompts

Picture filename?

Section 4 discusses abandoning an active picture file.

If you respond N (No), DR Draw returns you to the Main Menu. To continue working on your active picture file, PICK the EDIT function. To save the active file, PICK the SAVE function.

## **DELETE**

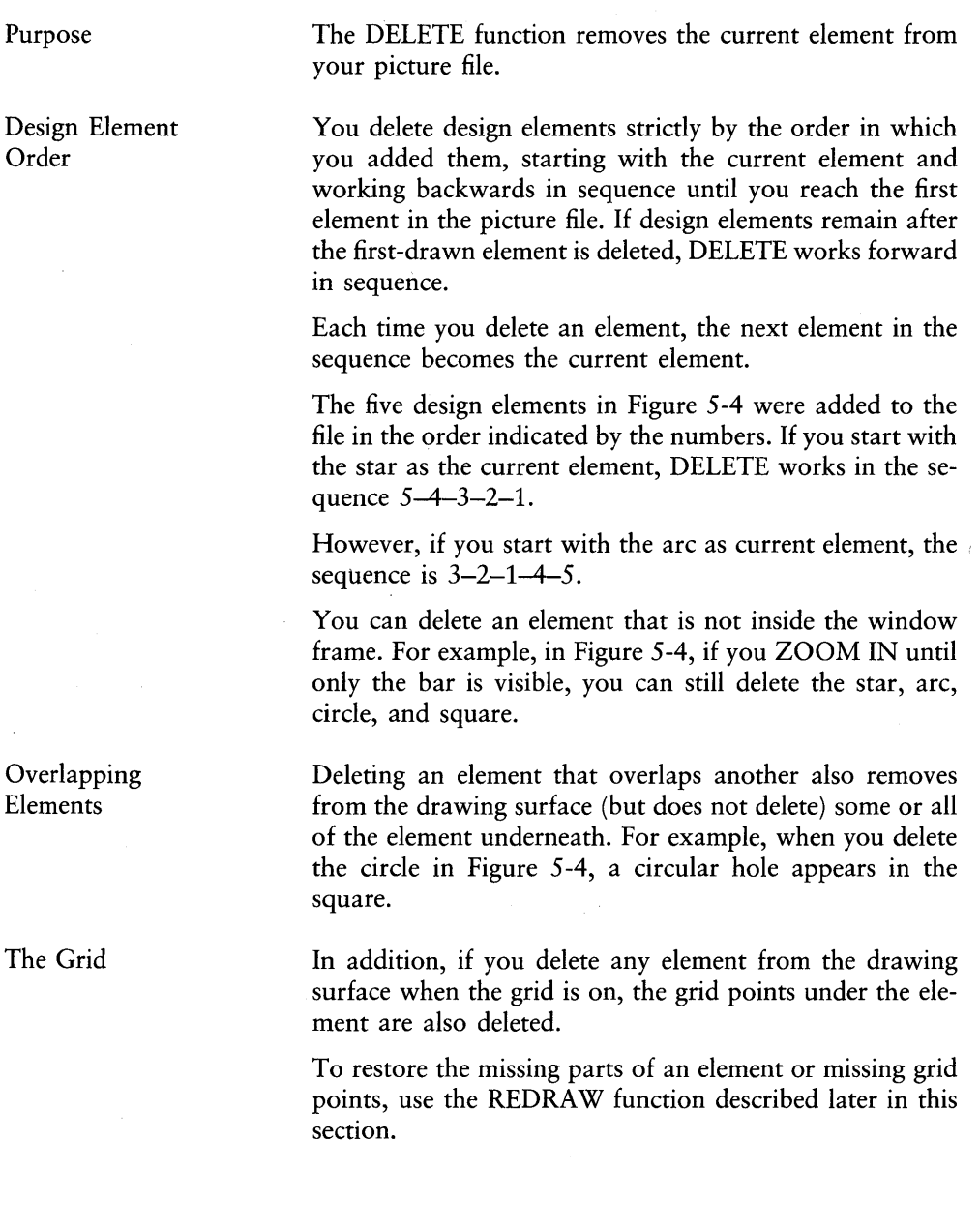

 $\bigl($ 

 $\bar{z}$ 

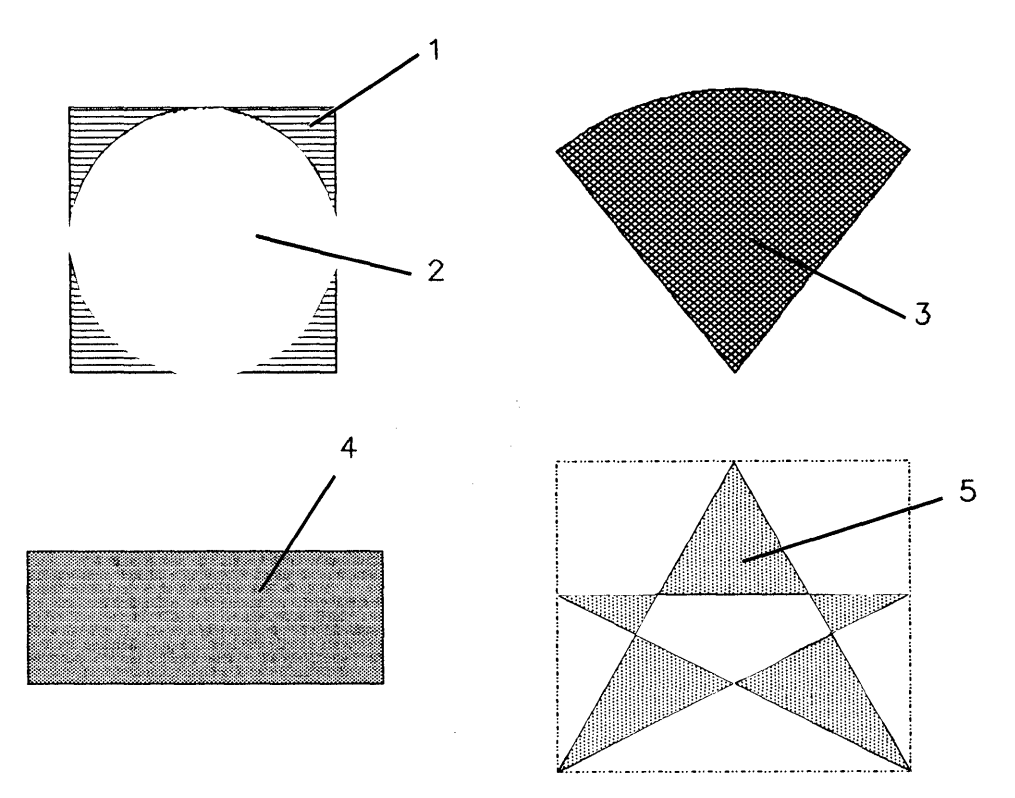

Figure 5-4. Deleting Elements

 $\overline{1}$ 

 $\overline{(}$ 

## **DIRECTORY**

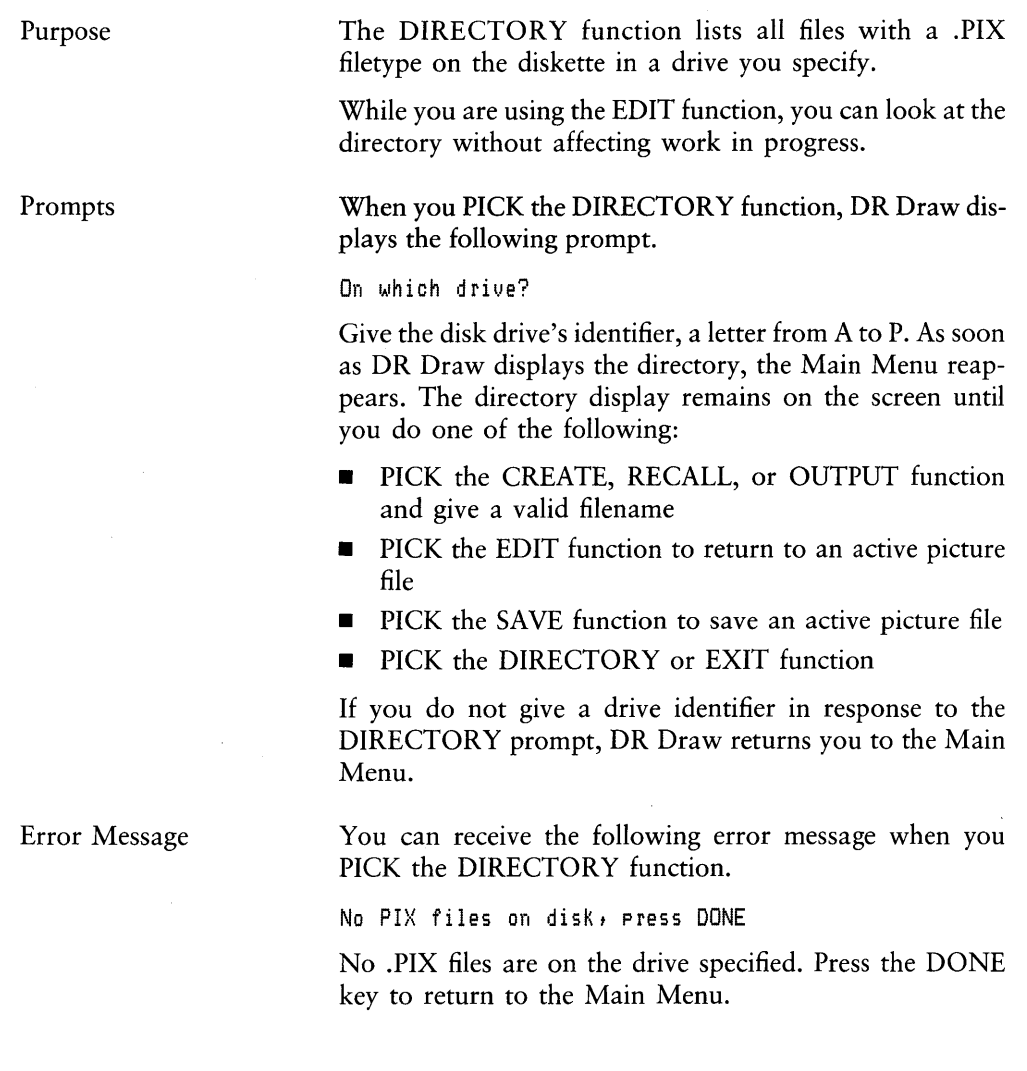

 $\mathcal{H}_{\rm{max}}$ 

 $\overline{\mathbb{I}}$ 

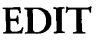

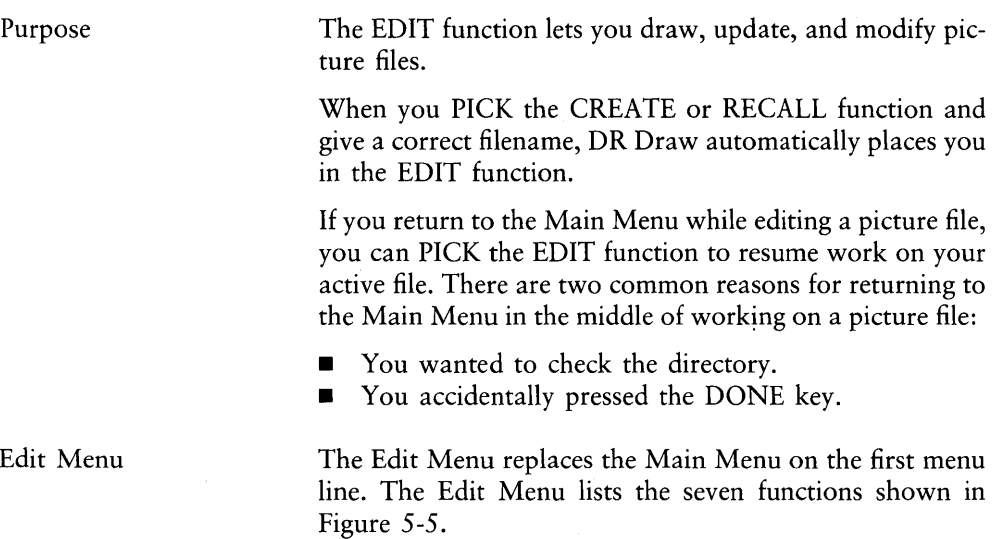

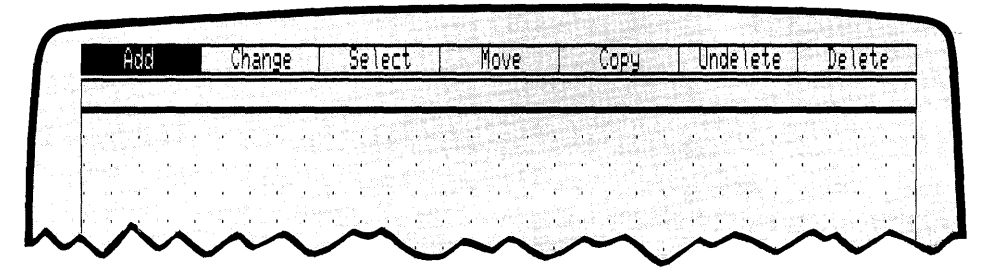

Figure 5-5. Edit Menu

Error Message

You can receive the following error message when you PICK the EDIT function.

No active picture file, press DONE

You PICKed the EDIT function, but you do not have an active picture file. Press the DONE key to return to the Main Menu.

## **EXIT**

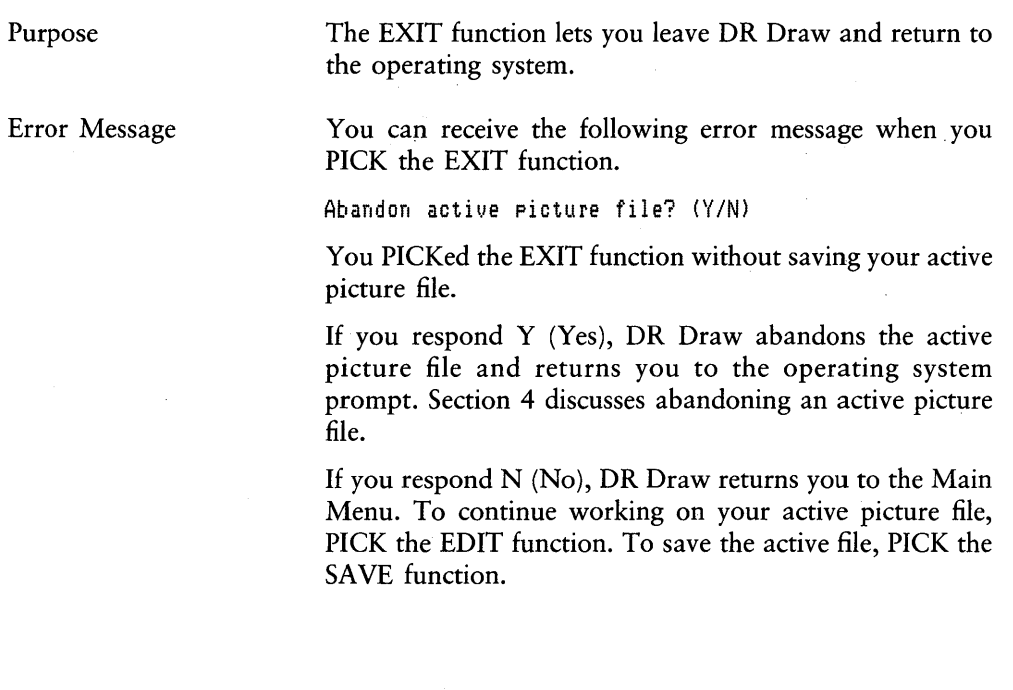

♦

d

### **GRID**

Purpose

The GRID function allows you to change the appearance or function of the drawing grid.

When you PICK the GRID function from the Change Submenu, the Grid Submenu replaces the Change Submenu on the second line. If your menu cursor is a reverse video bar, it remains on the second menu line. If your menu cursor is a cross hair, it appears on the drawing surface. Section 4 discusses menu cursors.

Depending on the status of GRID and SNAP, three different Grid Submenus can appear. In its initial state, the Grid Submenu has four functions.

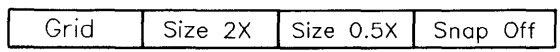

#### Figure 5-6a. Grid Submenu  $-$  GRID On and SNAP On

GRID OFF

SIZE 2X

Message

When you PICK the GRID function with the grid visible, DR Draw turns off the grid, which removes the points from the drawing surface. At the same time, DR Draw automatically turns off the snap.

When you PICK the SIZE 2X function, DR Draw redraws the grid with the points twice as far apart as in the present grid; the grid becomes half as dense. SIZE 2X does not affect the size of elements in your picture file.

You can receive the following message when you PICK the SIZE 2X function.

Cannot show grid, Press DONE

Using the SIZE 2X function, you made the grid points so far apart that DR Draw turns the grid off and reports its status to you. You have not made an error; you can leave the grid off if you want.

 $\mathbb{C}$ 

 $\langle$ 

 $\left(\right)$ 

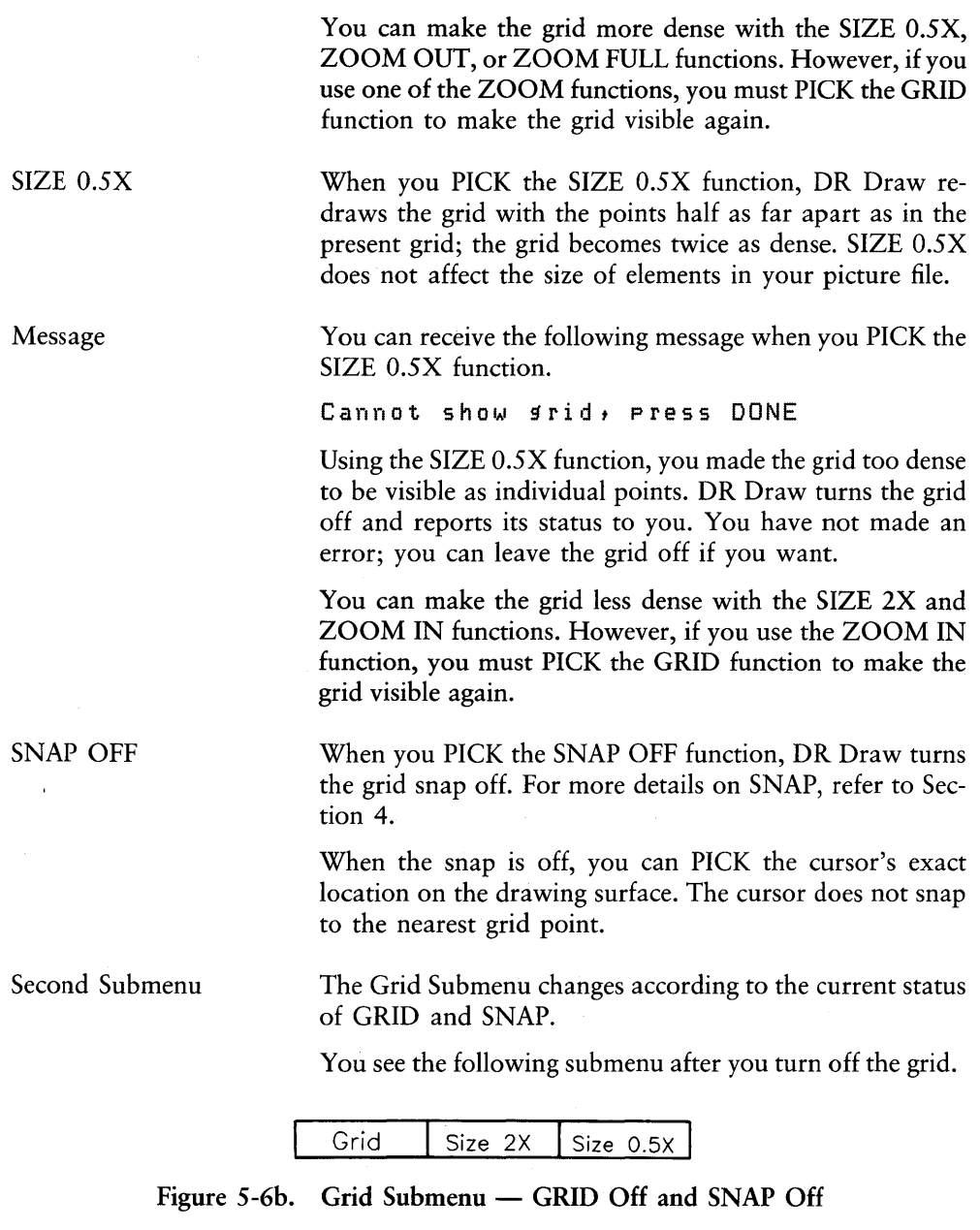

GRID ON

When you PICK the GRID function with the grid not visible, DR Draw turns the grid on and restores the points to the drawing surface.

Because DR Draw automatically turned off the snap when you turned off the grid, no SNAP function appears on this submenu. You cannot turn the snap on when the grid is off.

Third Submenu You see the following submenu when you turn the snap off but leave the grid on.

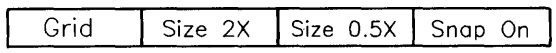

#### Figure 5-6c. Grid Submenu  $-$  GRID On and SNAP Off

When the snap is turned off, DR Draw PICKs the cursor's exact location on the drawing surface. The cursor does not snap to the nearest grid point.

Turning off the snap is particularly useful when you are entering text strings inside boxes. For example, in the Menu Map at the beginning of this user's guide (Figure 1-2), the menu rectangles were drawn using the LINES design element with the snap turned on. The text strings were inserted in the boxes with the snap turned off.

SNAP ON When you PICK the SNAP ON function, DR Draw turns the snap on.
Purpose

# **LAYOUT**

The LAYOUT function tells DR Draw which output format to use when you send your picture file to the screen, printer, or plotter. Only the part of the picture file within the layout appears in output. When you PICK the LAYOUT function from the Change

Submenu, the Layout Submenu replaces the Change Submenu on the second line. If your menu cursor is a reverse video bar, it remains on the second menu line. If your menu cursor is a cross hair, it appears on the drawing surface. Section 4 describes menu cursors.

The Layout Submenu contains three layout formats.

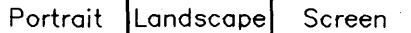

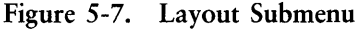

**PORTRAIT** 

PORTRAIT is the format of a vertical sheet of standard letter-size paper,  $8 \frac{1}{2}$ -inches wide by  $11$ -inches high. A rectangular outline on the drawing surface shows you the PORTRAIT layout boundaries.

LANDSCAPE LANDSCAPE is the format of a sheet of horizontal paper,

**SCREEN** 

8 1/2-inches high by 11-inches wide. A rectangular outline on the drawing surface shows you the LANDSCAPE layout boundaries.

SCREEN format uses the entire drawing surface; the window frame is the layout boundary. When you PICK the CREATE function, DR Draw automatically places you in SCREEN layout.

## Figure 5-8 shows the relationship of layout to output.

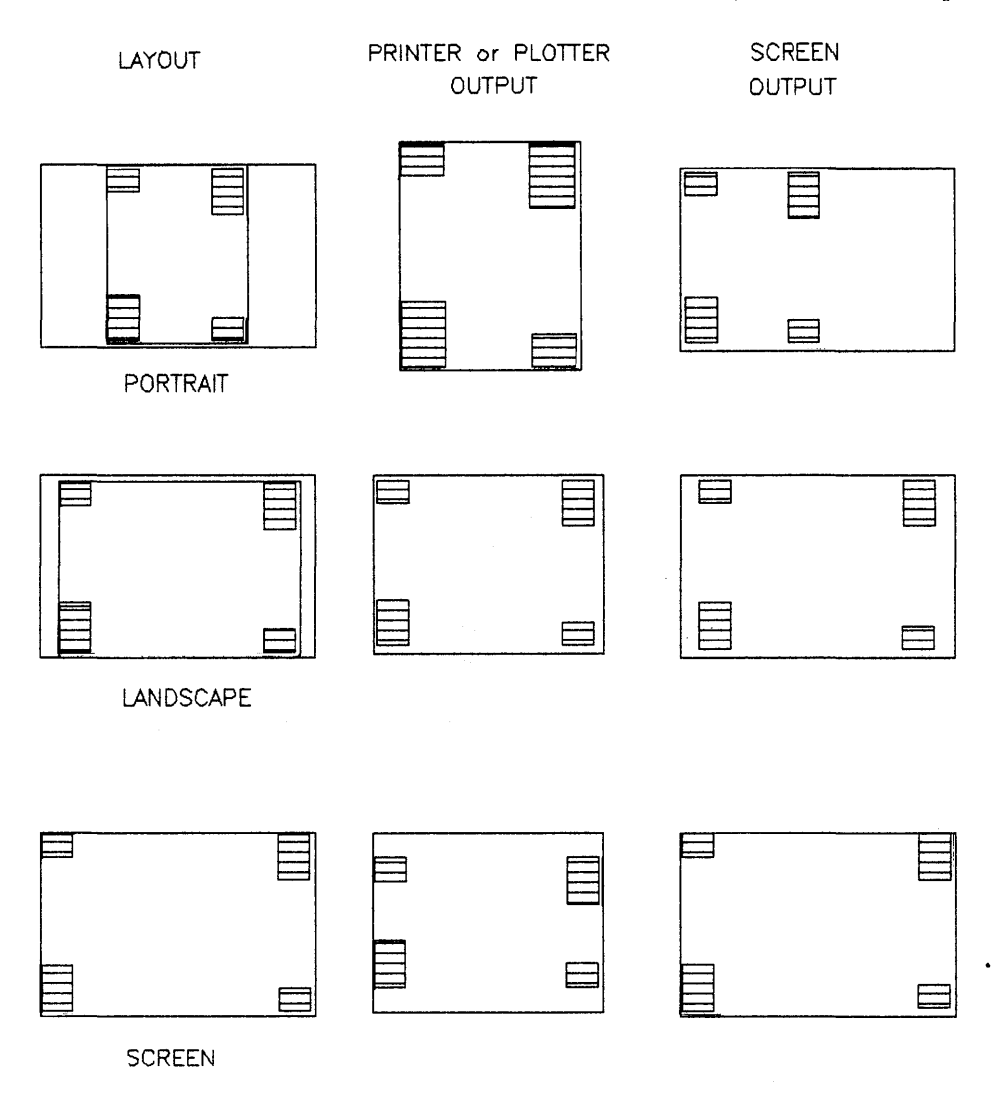

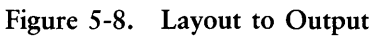

## **MOVE**

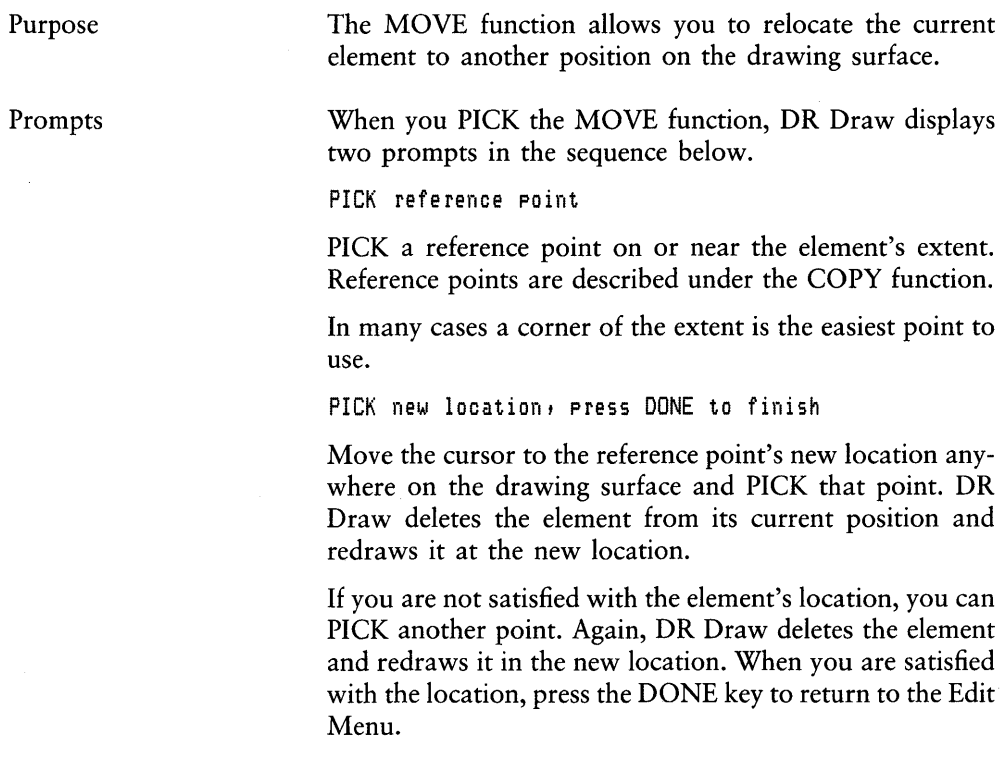

 $\gamma_{\rm c} \gg 1$ 

 $\sim$   $\sim$ 

# **OUTPUT**

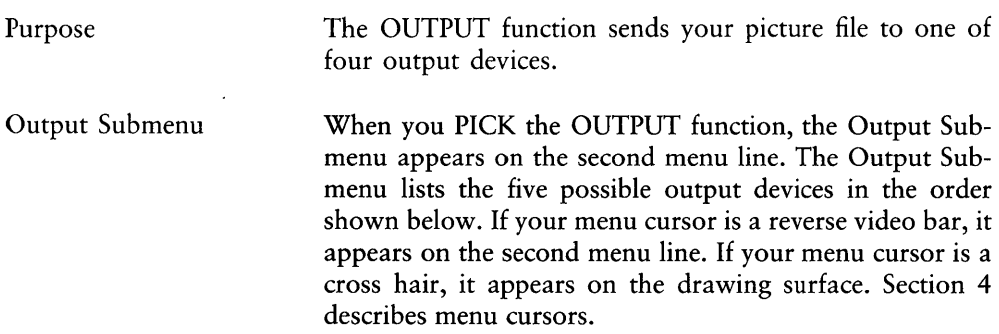

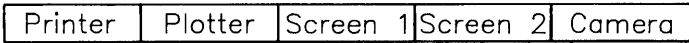

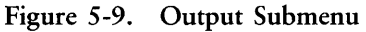

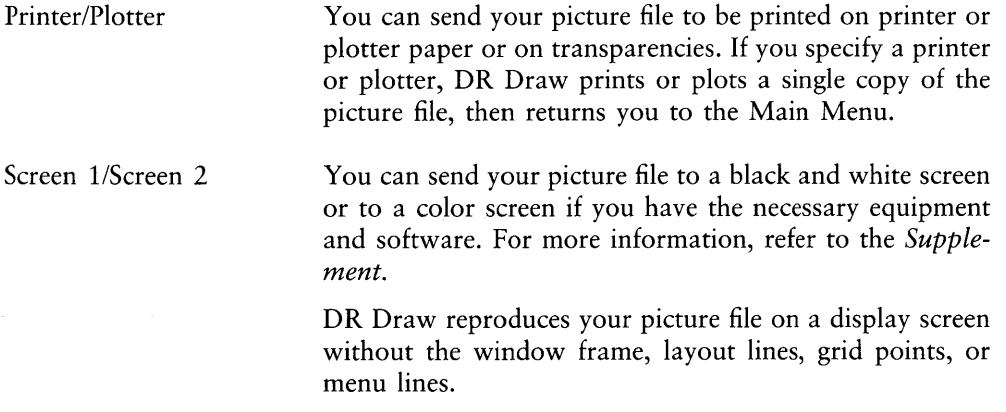

To return to the Main Menu from screen output, press the DONE key.

You can send your picture file to a camera output device to make prints or slides. DR Draw transmits the picture file to the camera device and then returns you to the Main Menu.

For more information on camera output, consult the documentation that came with the output device.

Camera

Prompt

Output Time

Error Messages

DR Draw displays one of two prompts after you PICK an output device.

Picture filename?

Type the filename after the prompt. If the filename is valid, DR Draw sends the picture file to the output device you PICKed.

CHART? (or type new name)

In this case, you have been working on a picture file called CHART. PIX and have either just saved or abandoned the  $file$ 

If you have saved the file, this prompt allows you to produce output by pressing the RETURN key.

If you have abandoned the file, this prompt allows you to produce output from the existing version of the file by pressing the RETURN key.

In either case, this prompt also allows you to type a different filename and produce output from another picture file.

DR Draw requires time to process a picture file for output. The amount of preparation time depends on the number and types of design elements in the file. Do not worry if the output does not appear immediately.

> You can receive one of two error messages when you PICK the OUTPUT function. One error message is

Abandon active picture file? (Y/N)

You PICKed the OUTPUT function without saving your active picture file. DR Draw displays this message instead of the Output Submenu.

If you respond Y (Yes), DR Draw abandons your active picture file and displays the Output Submenu. Section 4 discusses abandoning an active picture file.

If you respond N (No), you return to the Main Menu.

 $\overline{1}$ 

The other error message is

CHART: not found, press DONE

DR Draw cannot find the file you named (in this case, CHART). Press the DONE key to return to the Main Menu.

Check to see that you included a correct drive identifier, if one is required. The drive identifier appears in the message only if you gave it in your response to the filename prompt.

This message also appears when you do the following:

- 1. create a new picture file called CHART, but do not save it
- 2. PICK the OUTPUT function. DR Draw displays the "Abandon active picture file?" prompt.
- 3. abandon the active picture file. DR Draw displays the prompt

CHART? (or type new name)

4. press the RETURN key

DR Draw displays the error message because no file called CHART exists.

j.

ŧ

# **RECALL**

Purpose Prompt The RECALL function lets you retrieve a picture file that you saved. DR Draw opens an active picture file by copying the file stored on your diskette. The original remains on the diskette unless you replace it with the SAVE function. PICKing the RECALL function is like the following:  $\blacksquare$  going to the cabinet where you store your drawings  $\blacksquare$  taking out a drawing  $\blacksquare$  making a photocopy of the drawing **•** returning the original to the storage cabinet  $\blacksquare$  putting the copy on your drawing table DR Draw displays one of two prompts when you PICK the RECALL function. One prompt is Picture filename? Respond by typing the filename. For example, type CHART. You do not need to give the .PIX filetype; DR Draw searches only for files with that filetype. If the file is in your directory, you see the following message: CHART: reading file DR Draw displays the picture file and automatically places you in the EDIT function. You can then begin work on the file. The other prompt is CHART? (or type new name) This prompt indicates that you have been working on a picture file called CHART. PIX and have either just saved or abandoned the file.

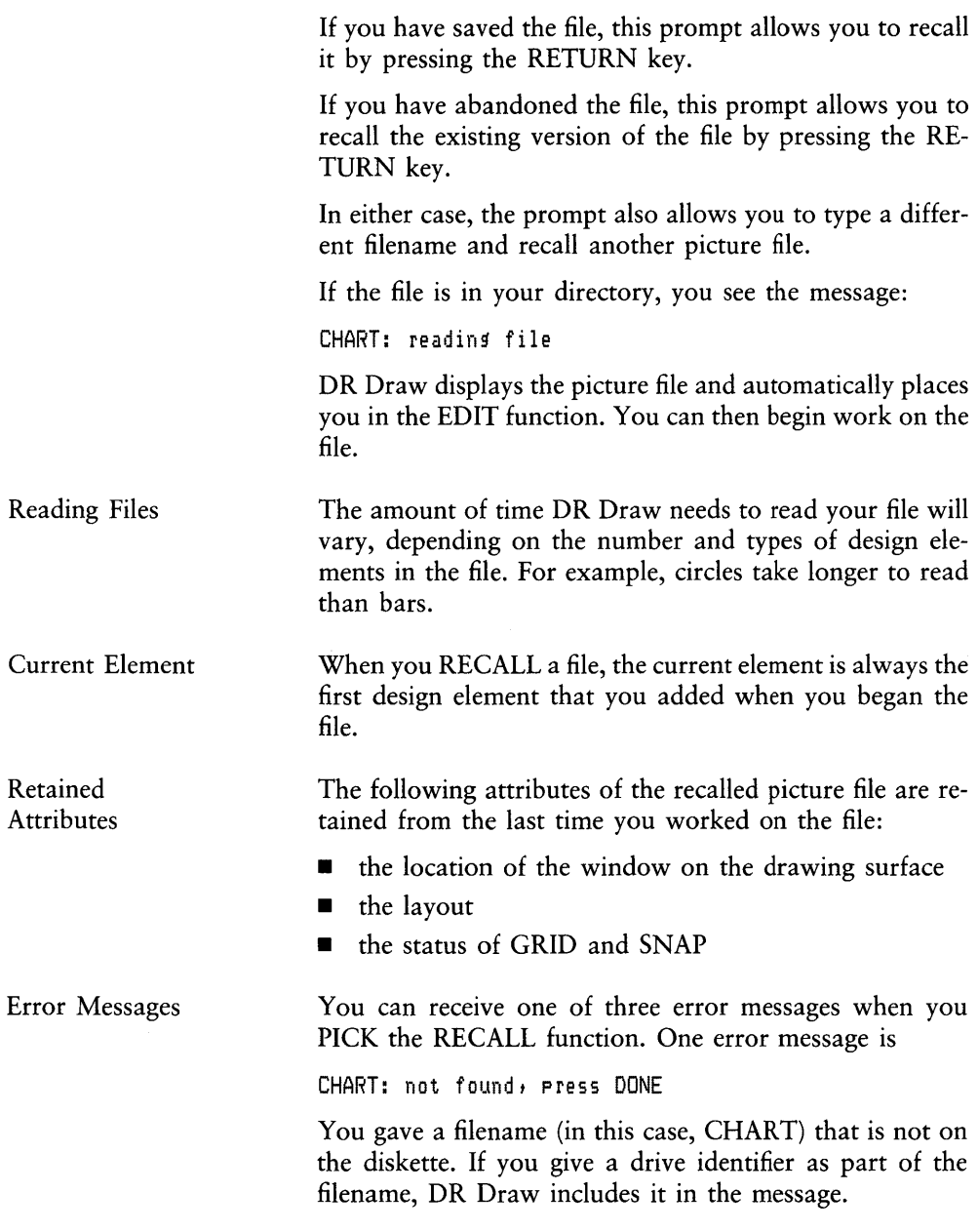

Press the DONE key to return to the Main Menu. To recall a picture file, PICK the RECALL function again and give another filename.

This message also appears when you do the following:

- 1. create a new picture file called CHART, but do not save it
- 2. PICK the RECALL function. DR Draw displays the "Abandon active picture file?" prompt.
- 3. abandon the active picture file. DR Draw displays the prompt

CHART? (or type new name)

4. press the RETURN key

DR Draw displays the error message because no file called CHART exists.

The second error message is

Abandon active picture file? *(YIN)* 

You PICKed the RECALL function without saving your active picture file. DR Draw displays this error message instead of the prompt.

If you respond Y (Yes), DR Draw abandons the active picture file and prompts

Picture filename?

or

CHART? (or type new name)

Section 4 discusses abandoning an active picture file.

If you respond N (No), DR Draw returns you to the Main Menu. To continue working on your active picture file, PICK the EDIT function. To save the active file, PICK the SAVE function.

€

The third error message is

CHART: incorrect format, press DONE

DR Draw displays this message in several situations.

- 1. You gave a .PIX filetype to a file that was not created with DR Draw. DR Draw cannot read the file. You can avoid this situation by not combining picture files and other files on the same diskette.
- 2. Your computer lost power when you were saving a file. You find the file in your directory the next time you start your computer, but the file is missing information that DR Draw needs in order to read it successfully.
- 3. There is a problem with the diskette from which you are trying to recall the file. The diskette might need to be reformatted, in which case all files on the diskette are lost. However, you might be able to save some of the files if you copy the diskette before you reformat it.

## **REDRAW**

Purpose

The REDRAW function lets you

**• see your picture file in its current state** 

 $\blacksquare$  redraw the grid

Several of the EDIT functions, especially DELETE and MOVE, can alter the appearance of design elements or the grid.

For example, if you place a polygon on top of a circle, the polygon masks some or all of the circle. If you delete the polygon, you cannot see the masked part of the circle until you use the REDRAW function.

Similarly, when the grid is on, moving an element deletes the grid points under the element's original position. Use the REDRAW function to restore the grid.

When the REDRAW is complete, DR Draw returns you to the Edit Menu.

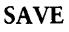

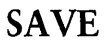

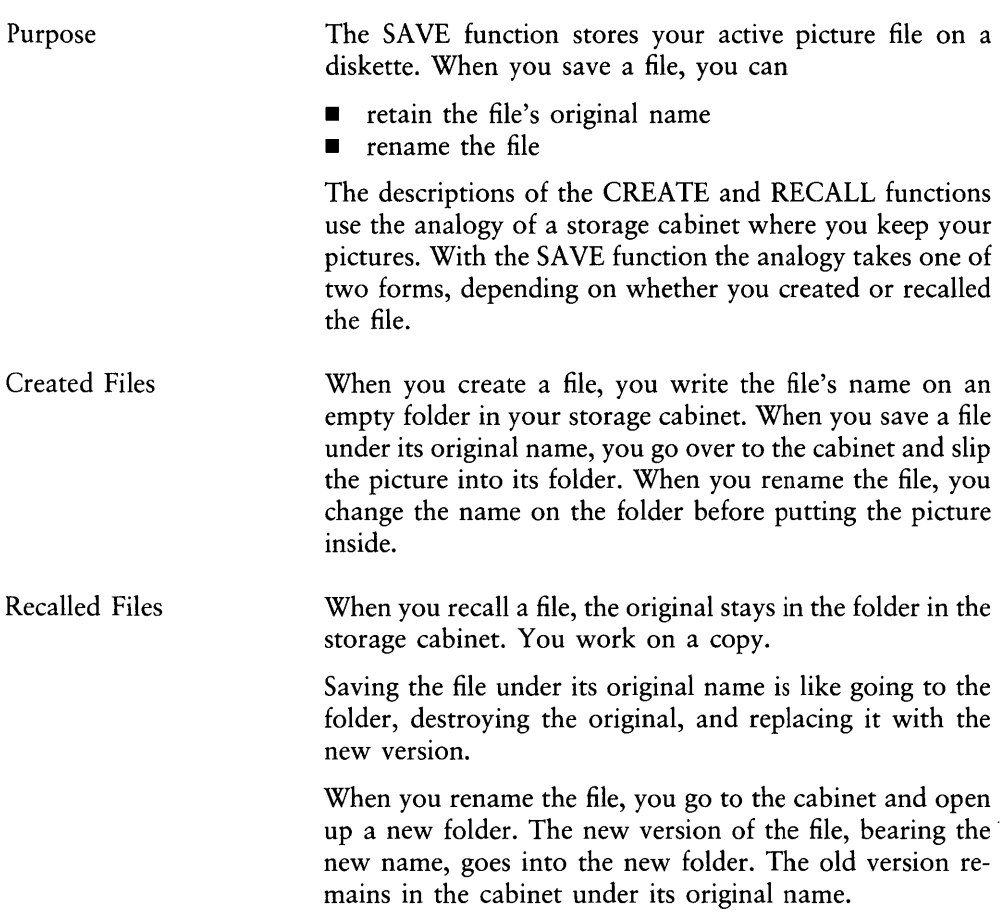

Prompt

**SAVE** 

DR Draw displays the following prompt when you PICK the SAVE function.

CHART? (or type new name)

Press the RETURN key to save the file under its original name (in this example, CHART). To save the file under a new name, type the new name before you press the RE-TURN key.

DR Draw displays one of these messages while the file is being saved:

CHART: savins file

or

NEWNAME: saving file

Error Message

You can receive one of two error messages when you PICK the SA VE function.

No active picture file, press DONE

You PICKed the SAVE function without having an active picture file. Press the DONE key to return to the Main Menu.

CHART: already exists, press DONE

To rename the file, you gave the name of a file that is already on the diskette with a .PIX filetype. Press the DONE key to return to the Main Menu.

1

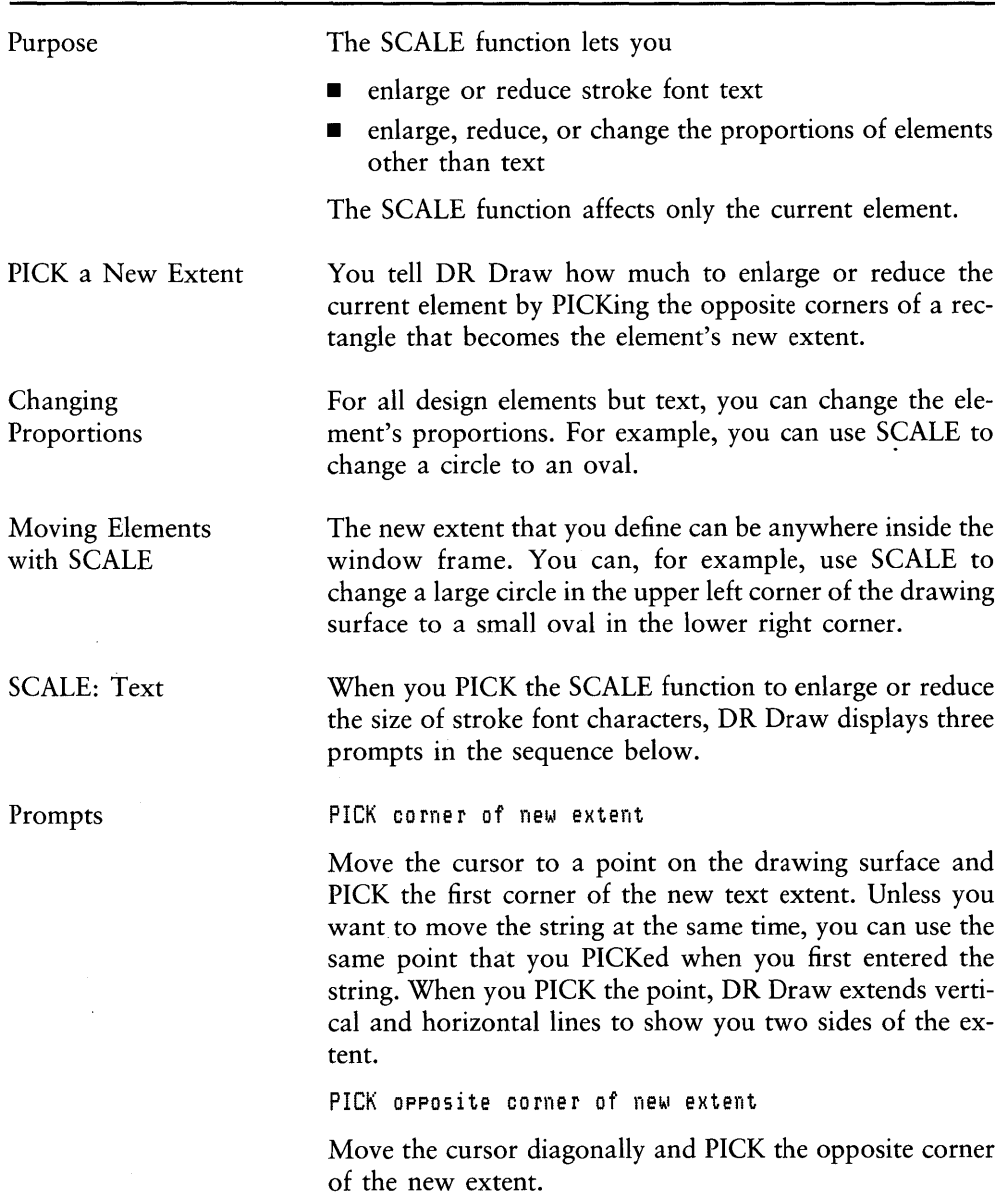

DR Draw extends a second set of vertical and horizontal lines. For the reasons given below, the intersection of the two lines might not be the point you PICKed. Figure 5-10 illustrates how the two points can differ.

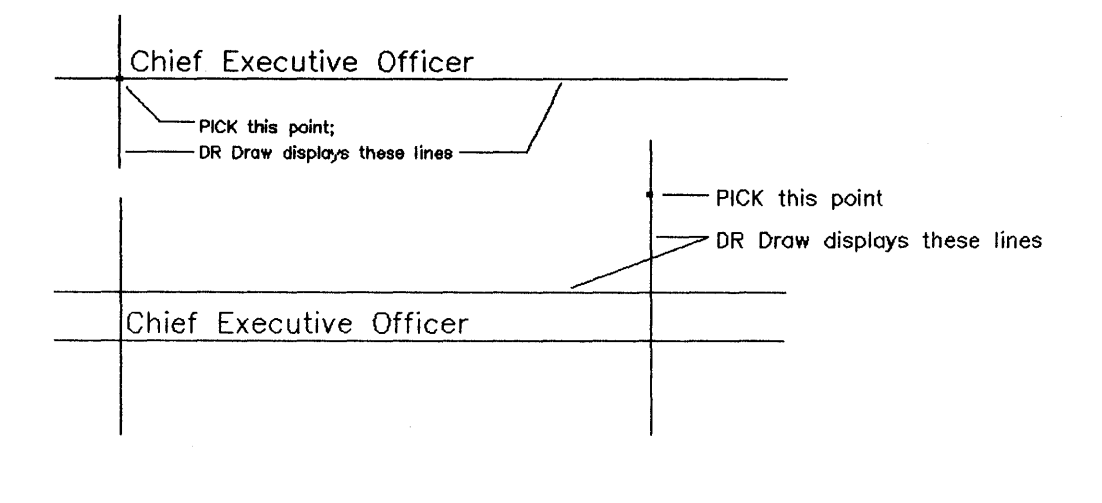

DR Draw scales the string<br>Chief Executive Officer! <sup>to this size</sup>

#### Figure 5-10. Scaling Text

You can change the size of stroke font characters but not their proportions. The two points you PICK define a rectangle into which DR Draw tries to fit the text string. The lines that DR Draw displays indicate the best fit of the string in the rectangle you defined.

The lines that DR Draw displays are an accurate indicator of the string's new size and shape.

PICK moves second corner, DONE finishes

If you are not satisfied with the size of the extent, you can move the cursor and PICK a new second point.

When you press the DONE key, DR Draw redraws the text string in the new size and returns you to the Edit Menu. Example the new size and retains you to the Eart Herna.

Error Message

SCALE: Non-Text Elements

You can receive the following error message when you PICK the SCALE function.

Cannot SCALE Machine font. press DONE

You tried to SCALE machine font characters. The size of machine font characters cannot be changed.

The SCALE function lets you enlarge, reduce, or change the proportions of POLYGON, CIRCLE, ARC, LINES, or MARKERS design elements.

When you PICK the SCALE function with a non-text current element, DR Draw displays a submenu that gives you the option of retaining or changing the element's proportions.

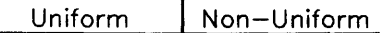

#### Figure 5-11. Scale Submenu

UNIFORM retains the element's proportions. The resulting element is larger or smaller than the original, but it is the same shape.

NON-UNIFORM changes the element's proportions. In addition to being larger or smaller than the original, the resulting element is a different shape.

Figure 5-11 illustrates how SCALE works on text, markers, and a polygon.

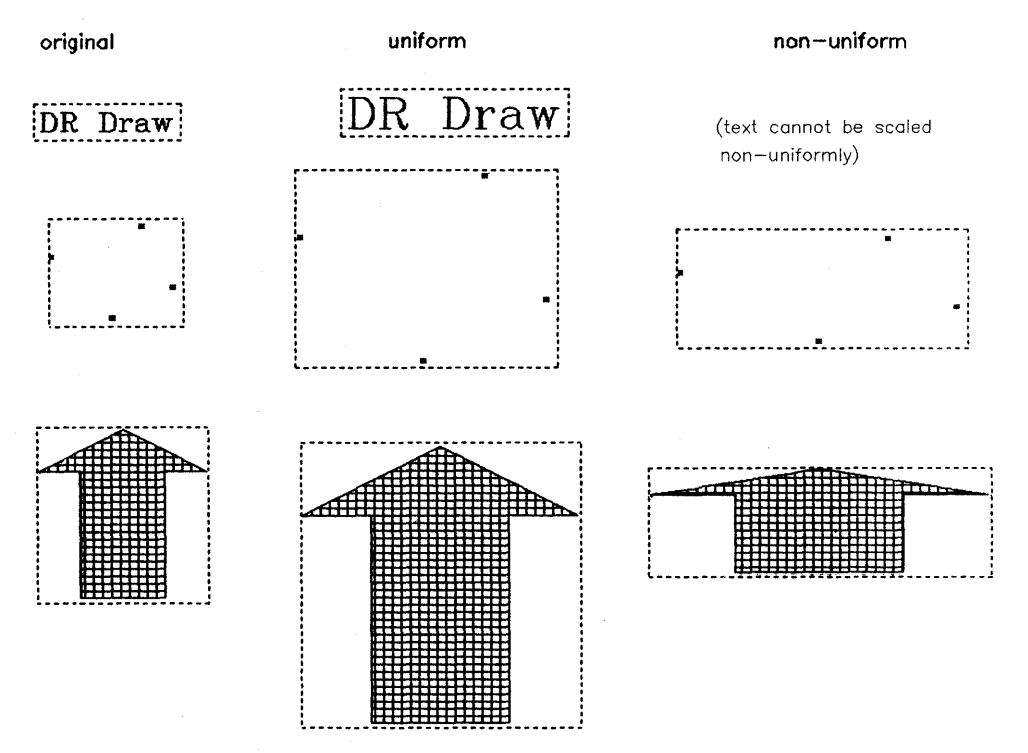

Figure 5-12. SCALE Example

Scaling Markers

Markers are a special case. Because they are machine font characters, you cannot scale single markers. You can, however, scale markers that you entered in a group. DR Draw changes the distance between the markers without changing the size of the markers. For more details on markers, refer to Section 6.

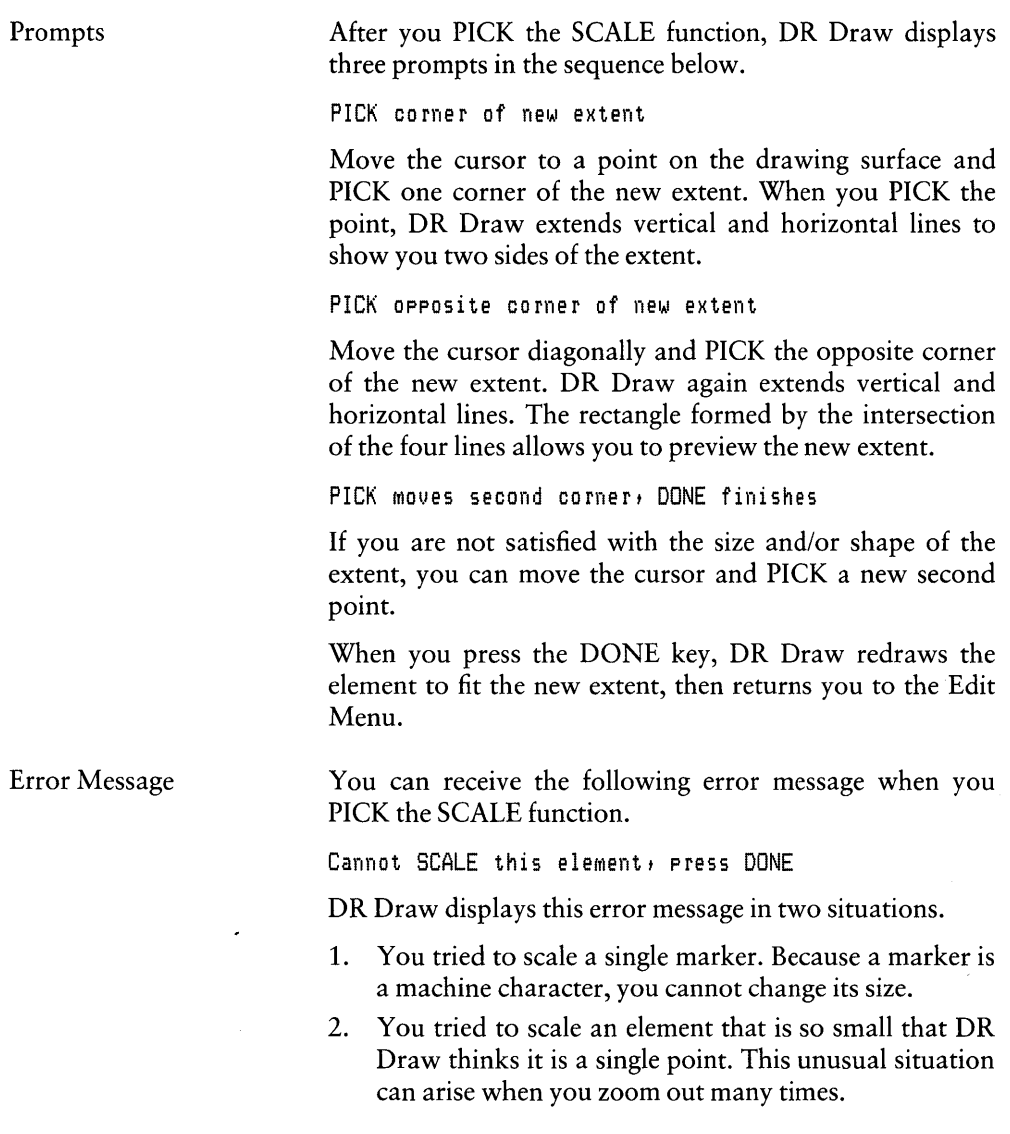

## **SELECT**

Purpose SELECT Rectangle The SELECT function lets you choose a new current element from among the elements on the drawing surface. You select a current element by PICKing two points that mark the opposite corners of a rectangle. This rectangle must do one of the following:  $\blacksquare$  enclose the entire design element **• enclose one corner of the extent around the design ele**ment

• enclose one vertex of any design element except TEXT

Figure 5-13 illustrates the three ways you can select a current element. The second part of the figure, "enclose corner of extent," shows the extents around the two elements. The extent is not visible when you PICK the SELECT function, but is shown here for purposes of illustration.

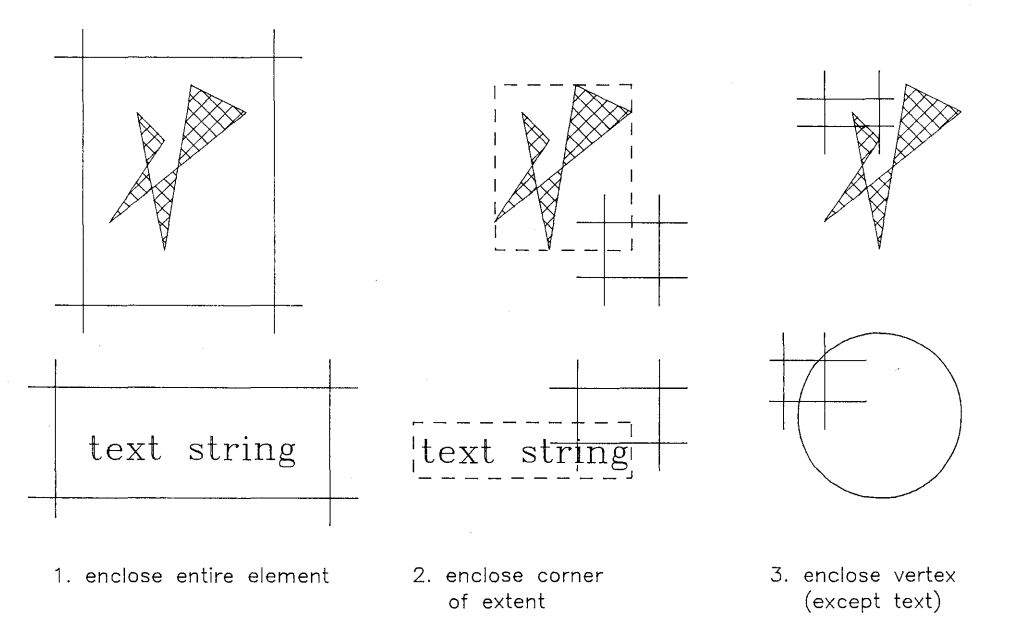

Figure 5-13. Selecting a Current Element

ţ

Design Element Vertex

With the exception of the center of a circle or open arc, a vertex is any point you PICK while drawing a circle, arc, polygon, line, or group of markers. In addition, almost any point on the curved line of an arc or circle can be a vertex. The black circles in Figure 5-14 identify the vertices for each element.

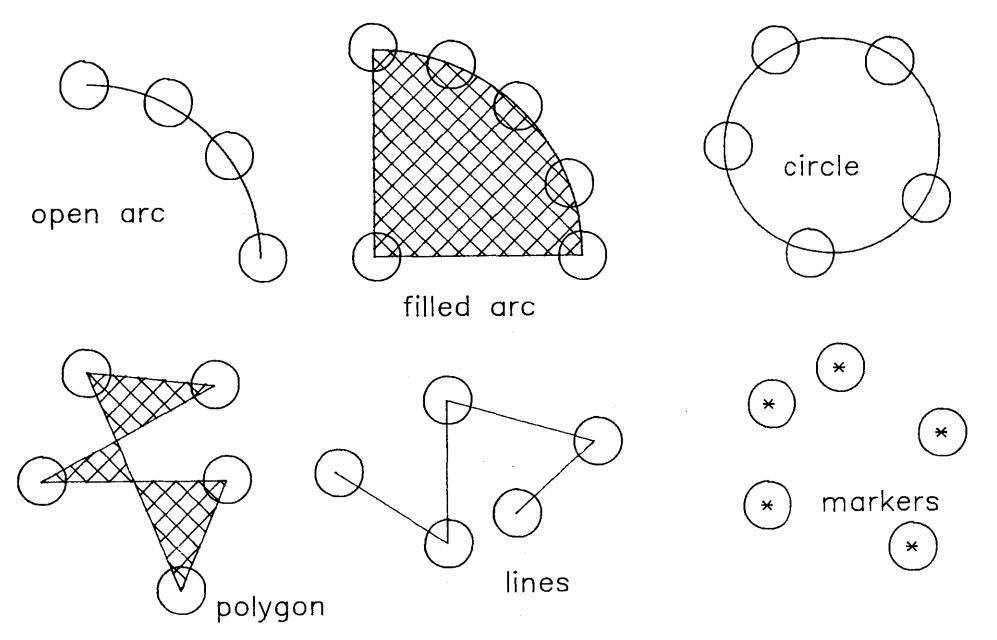

Figure 5-14. Vertices

Figure 5-14 does not include a bar, because the vertices for the BAR design element are the same as the corners of the element's extent.

How SELECT Works

Following the prompts described below, PICK the opposite corners of the SELECT rectangle. DR Draw looks at the part of the picture file inside the rectangle and follows this series of steps:

1. If the rectangle entirely encloses a design element, DR Draw selects it as the current element.

If the rectangle encloses more than one design element, DR Draw selects the first-drawn.

If the rectangle does not entirely enclose a design element, DR Draw passes to the next step.

2. If the rectangle encloses the corner of the extent around a design element, DR Draw selects it as the current element.

If the rectangle encloses the corner of more than one extent, DR Draw selects the first-drawn.

If the rectangle does not enclose the corner of an extent, DR Draw passes to the next step.

3. If the rectangle encloses a vertex of an arc, circle, line, or polygon, or if it encloses a single marker in a group of markers, DR Draw selects that element as the current element. Figure 5-15 shows how you can enclose a vertex to select a design element in a shared extent, in this example an octagon inscribed in a square.

If the rectangle encloses vertices of more than one element or markers from more than one group of markers, DR Draw selects the first-drawn element.

If the rectangle does not enclose a vertex or a marker, DR Draw retains the present current element as current element.

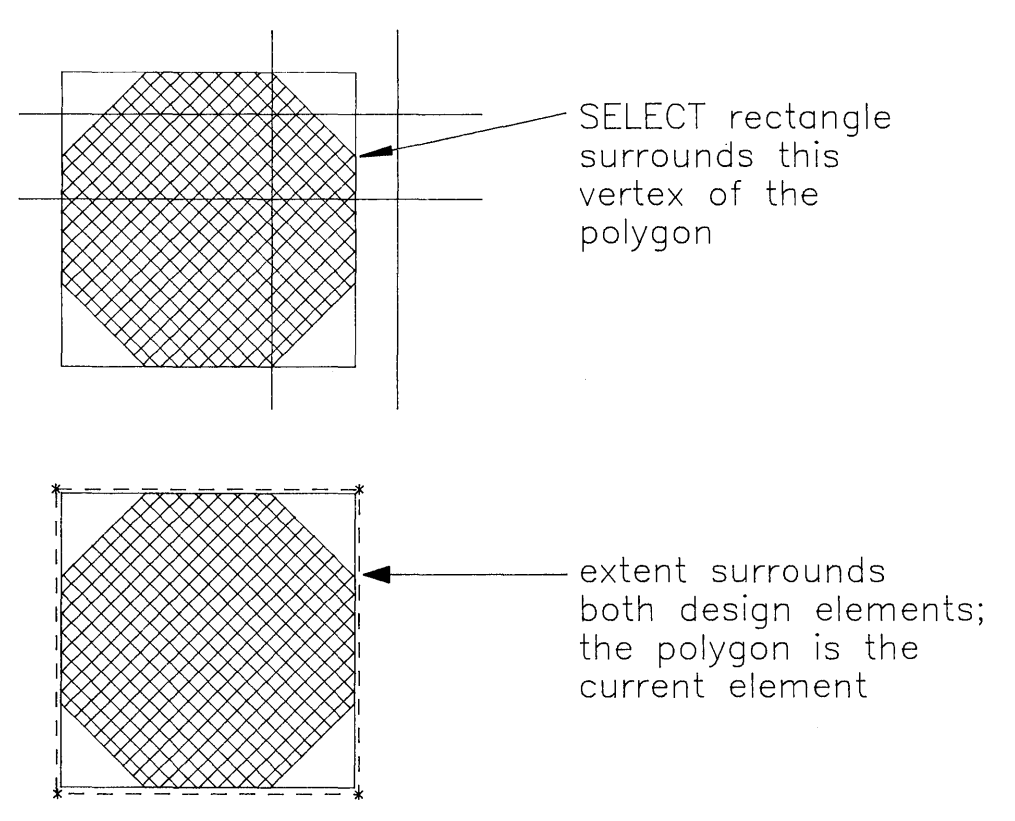

**Figure 5-15. Selecting One Element from a Shared Extent** 

5-39

Prompts

When you PICK the SELECT function from the Edit Menu, DR Draw displays three prompts in the sequence below.

PICK corner of rectangle

Move the cursor to one corner of the rectangle and PICK that point. DR Draw extends vertical and horizontal lines from the point.

PICK opposite corner of rectangle

Move the cursor to the rectangle's opposite corner and press the PICK key again. DR Draw projects vertical and horizontal lines from this point too.

PICK Moves second corner, DONE finishes

If you are not satisfied with the rectangle, you can move the cursor and PICK a different second corner. When you press the DONE key, DR Draw selects the new current element, draws an extent around it, and returns you to the Edit Menu.

Selecting TEXT

To select a text string, make the rectangle larger than you would for other design elements. The extent around a text string is somewhat larger than the characters it encloses. Figure 5-13 shows text in an extent.

€

# **STYLE**

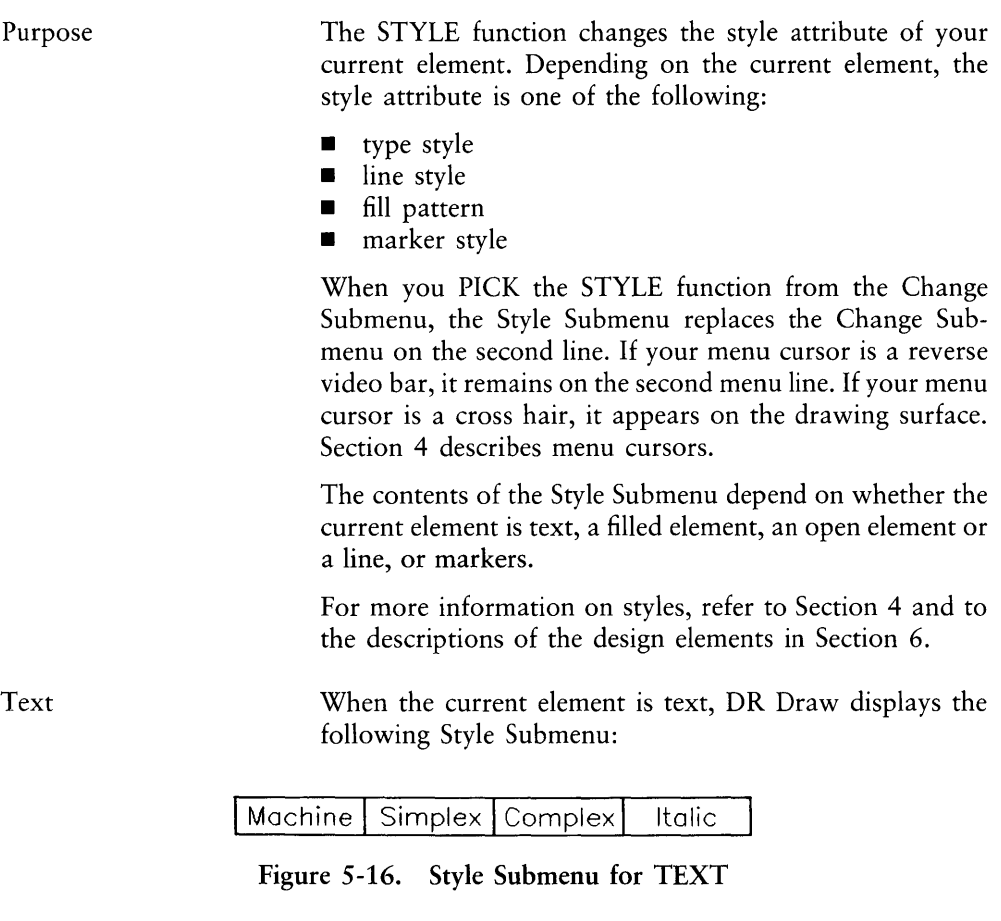

The description of the TEXT design element in Section 6 discusses the three default fonts and the font library. Appendix A explains how you can replace the default fonts for the Complex and Italic submenu selections with fonts from the library.

The initial style for text is the machine font.

Filled Elements

Open Elements and Lines

Markers

When the current element is a filled arc, filled circle, polygon, or bar, DR Draw displays a submenu of fill patterns. A small rectangle marks your position on the submenu. The type of computer you have determines the number of fill patterns in the submenu.

Some printers or plotters might not be able to reproduce all the fill patterns you see on your computer. You can create a sample file by drawing a bar or polygon for each fill pattern your computer displays. Printing the file lets you see how the fill patterns appear in output.

The initial style for filled elements is a solid fill.

When the current element is an open arc, open circle, or a line, DR Draw displays a submenu of line styles. The type of computer you have determines the number of line styles in the submenu.

Some printers or plotters might not be able to reproduce all the line styles you see on your computer. You can create a sample file by drawing a line for each style your computer displays. Printing the file lets you see how the line styles appear in output.

The initial style for lines is a solid line.

When the current element is a marker, DR Draw displays a submenu of five marker styles.

Refer to the description of the MARKERS design element in Section 6 for more details on MARKERS.

The initial style for MARKERS is an asterisk.

# **UNDELETE**

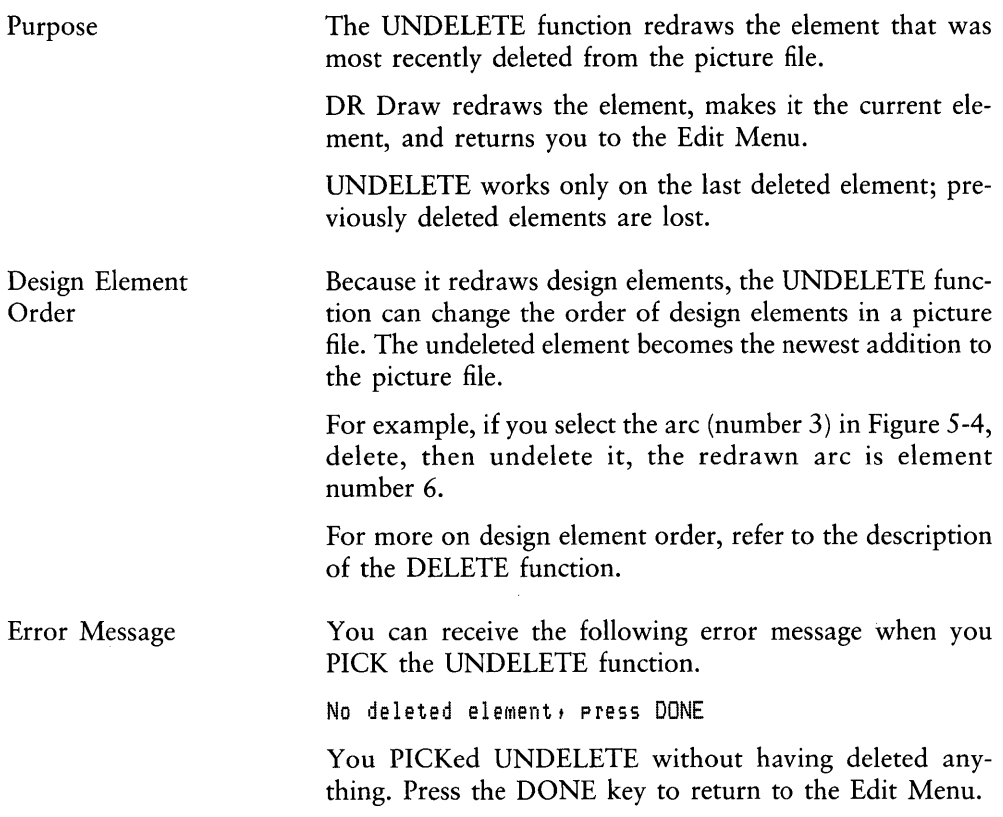

ÿ,

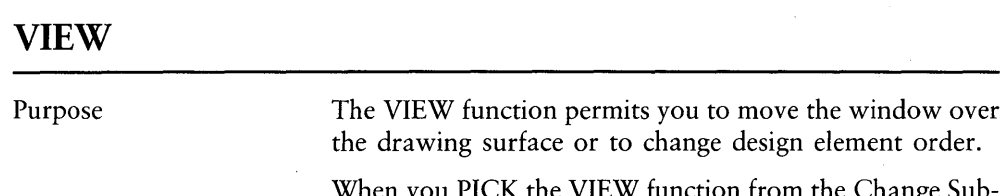

When you PICK the VIEW function from the Change Submenu, the View Submenu replaces the Change Submenu on the second line. If your menu cursor is a reverse video bar, it remains on the second menu line. If your menu cursor is a cross hair, it appears on the drawing surface. Section 4 describes menu cursors.

The View Submenu lists five functions.

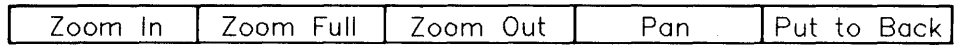

Figure 5-17. View Submenu

ZOOM IN ZOOM IN gives you a close-up view of a portion of what is currently in the window. To identify what you want to see in close-up, you PICK the opposite corners of a rectangle that DR Draw fits to the window frame.

Prompts When you PICK the ZOOM IN function, DR Draw displays three prompts in the sequence below.

PICK corner of window

PICK the first corner of the rectangle. When you press the PICK key, horizontal and vertical lines extend from the cursor's position to the window frame.

PICK opposite corner of window

Move the cursor diagonally to the opposite corner of the rectangle and press the PICK key again. A second set of horizontal and vertical lines extends from the cursor's position to the window frame. The rectangle formed by these lines gives you a preview of the area that will be enclosed by the window frame.

PICK moves second corner, DONE finishes

If you are not satisfied with the location of the second point, you can continue to move the cursor and press the PICK key. When you press the DONE key, DR Draw displays the close-up by fitting the rectangle you defined to the window frame. DR Draw then returns you to the Edit Menu.

The Grid ZOOM IN decreases the density of the grid; individual points are farther apart.

#### ZOOM FULL ZOOM FULL fits all the elements in your picture file to the current layout.

If part of the picture file is outside the layout, ZOOM FULL proportionally reduces the elements and the space between them.

If the whole picture file is within the layout, ZOOM FULL proportionally enlarges the elements and the space between them.

Figure 5-16 illustrates three ways ZOOM FULL fits and centers the picture file in the layout. The broken-line outlines represent picture files, which can contain any combination of design elements. The solid-line outlines are the layouts.

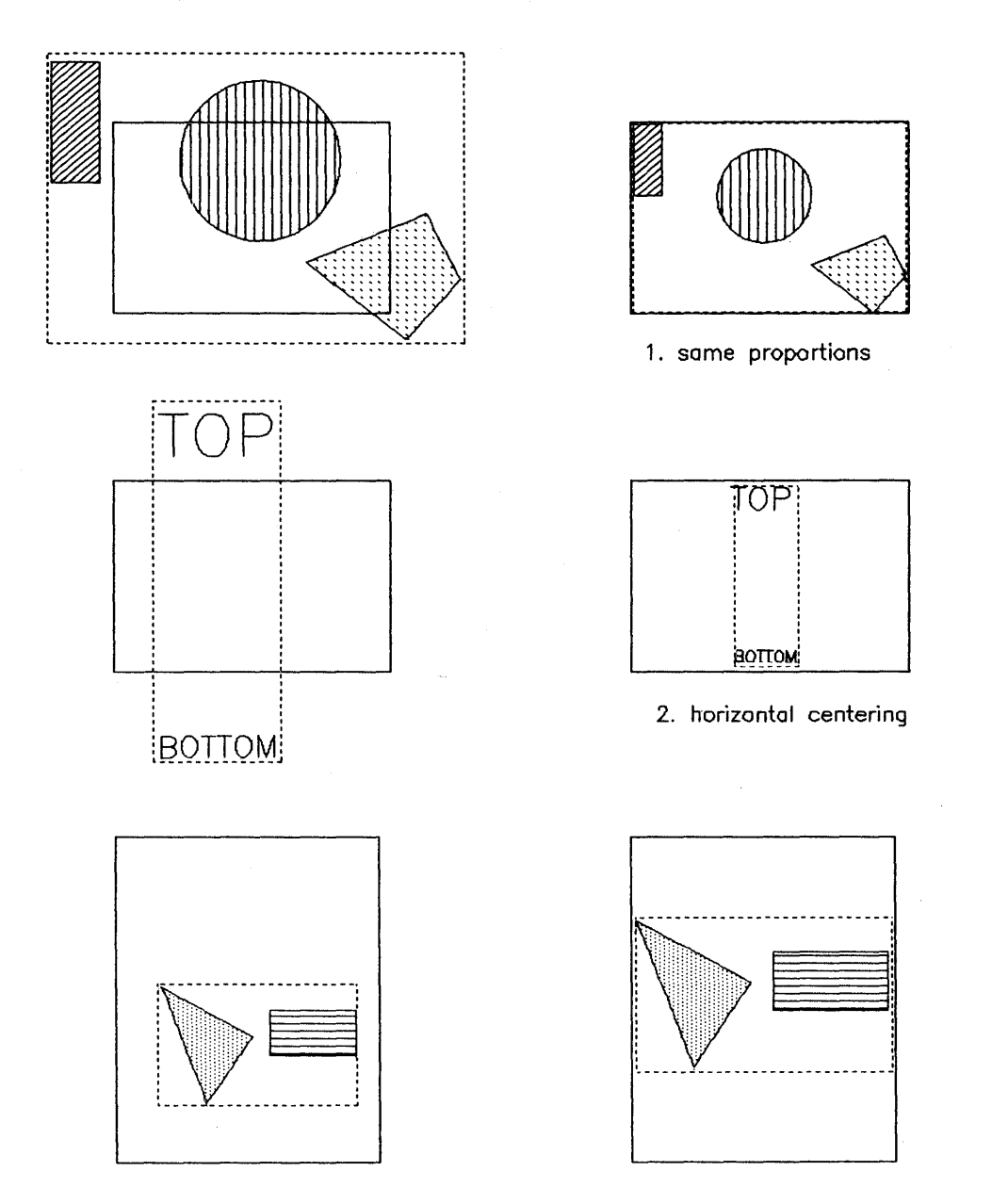

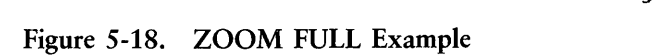

 $-$  in Digital Research®

In the first example, the picture file is larger than the layout but has the same proportions. ZOOM FULL reduces the picture file and fits it to the layout on all sides.

In the second example, the proportions of the picture file and layout are different. ZOOM FULL reduces the picture file to fit the layout and centers the picture file horizontally.

In the third example, the picture file is entirely within the layout but again has different proportions. ZOOM FULL enlarges the picture file and centers it vertically.

ZOOM OUT ZOOM OUT reduces both the elements in the picture file and the space between them to two thirds their present size. The effect of ZOOM OUT is similar to what happens when you stand before a picture, then step back from it.

> ZOOM OUT also reduces the distance between grid points by the same amount. The grid becomes more dense.

> PAN allows you to move the picture file horizontally, vertically, or diagonally in the window. The effect of PAN is similar to what happens if you move a rectangular frame over a large sheet of paper.

> When you PICK the PAN function, DR Draw displays intersecting lines that indicate the center of the window.

> DR Draw displays the following prompt when you PICK the PAN function.

PICK new center of window

Move the cursor to a point on the drawing surface that you want as the new center of the window. When you press the PICK key, DR Draw redraws the picture file with the new point in the center of the window.

PUT TO BACK PUT TO BACK changes design element order by making the current element the first element in the picture file. When elements overlap or share the same extent, you can use PUT TO BACK to take the element on top and put it underneath.

PAN

Prompt

Figure 5-17 illustrates one use of PUT TO BACK. The following numbered sentences describe the three parts of the figure.

- 1. Draw a bar, then a circle that partly overlaps the bar.
- 2. Select the bar as the current element and change its fill pattern. The bar now overlaps the circle.
- 3. Use PUT TO BACK to assign the bar to the first-drawn position. The circle again overlaps the bar.

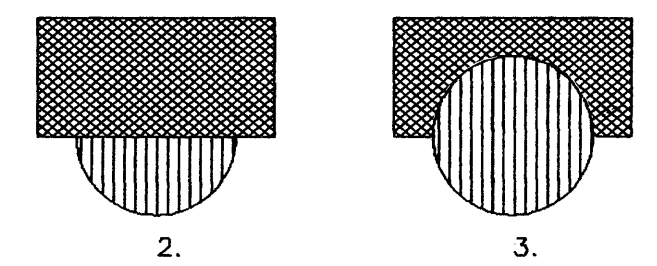

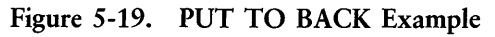

The element that you PUT TO BACK remains the current element.

*End of Section 5* 

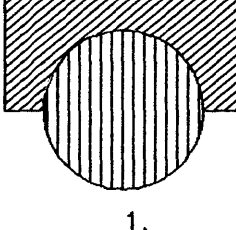

ţ

# **Section 6 DESIGN ELEMENTS**

### **INTRODUCTION**

This section describes the seven DR Draw design elements in alphabetical order.

- $ARC$ <br> $RAD$
- $\blacksquare$  BAR
- **•** CIRCLE
- LINES<br>• MARK
- **MARKERS**
- **POLYGON**
- **TEXT**

Add Submenu

When you PICK the ADD function from the Edit Menu, the Add Submenu appears on the second menu line. The Add Submenu lists DR Draw's seven design elements in the order shown below. If your menu cursor is a reverse video bar, it appears on the second menu line. If your menu cursor is a cross hair, it appears on the drawing surface. Section 4 describes menu cursors.

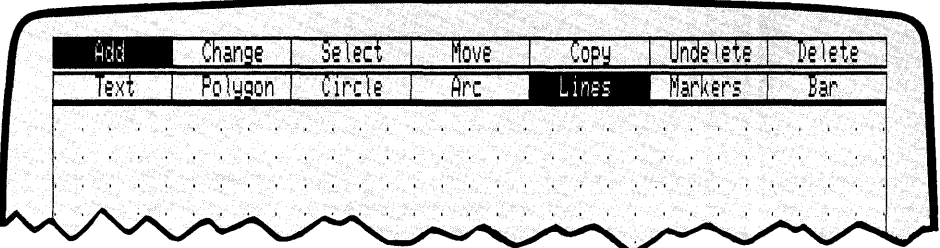

Figure 6-1. Design Elements in the Add Submenu

Prompts

After you PICK a design element, DR Draw displays prompts that instruct you how to draw the element.

Some design elements have two or more prompts, in which case you respond to one prompt before DR Draw displays the next. The design element descriptions list the prompts in the order you receive them and follow each prompt with a description of how you respond.

# **ARC**

Definition

An arc can be either part of the circumference of a circle (a curved line) or a filled pie section.

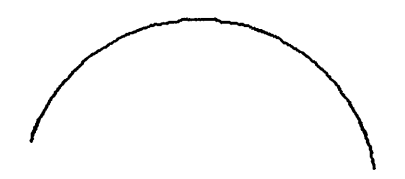

Prompts

When you PICK the ARC design element, DR Draw displays three prompts in the sequence below.

PICK arc center

PICK a point on the drawing surface to be the center of the arc.

PICK arc radius/beginning of arc

PICK a second point on the drawing surface. This point serves two purposes:

- 1. It defines the radius of the arc.
- 2. It defines the beginning of the arc. If you think of an arc as resembling the sweep of a windshield wiper, the beginning of the arc is like the wiper's position at the start of its sweep.

PICK end of arc

PICK a third point to define the end of the arc. To use the windshield wiper analogy again, the end of the arc is like the wiper's position at the end of its sweep.

Because the arc's radius is established when you PICK the second point, the third point can be anywhere on a line from the center, as Figure 6-2 illustrates.

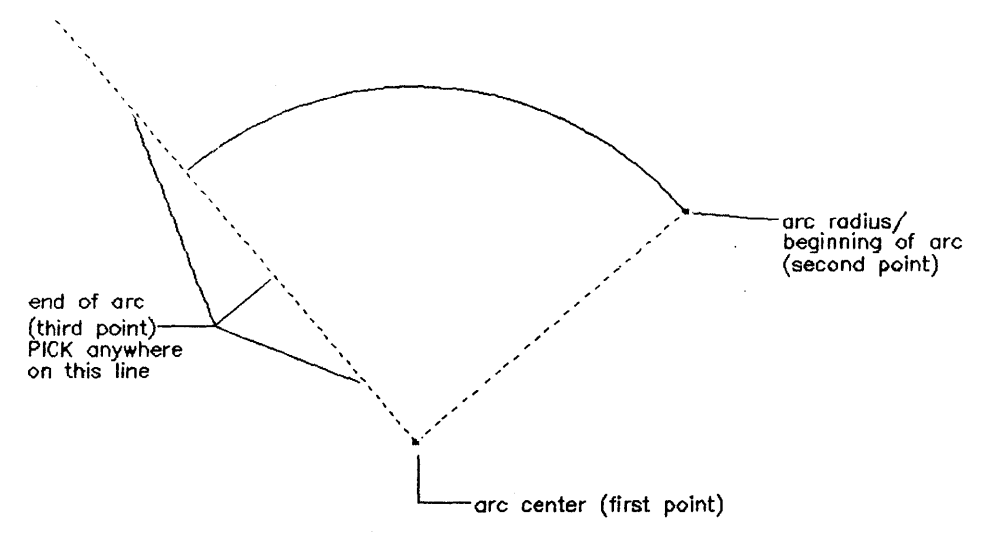

Figure 6-2. Drawing an Arc

After you PICK the last point, DR Draw shows you a submenu:

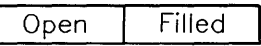

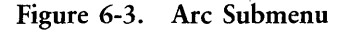

OPEN Arcs An OPEN arc is a curved line that is part of the circumference of a circle. The initial line style is a solid line. You can change style to one of several other line styles.

> A FILLED arc is a pie section. The initial style for fill is solid. You can change the fill to one of several other patterns, including a hollow fill.

> For more information on changing style, see the subsection on STYLE in Section 4 and the description of the STYLE function in Section 5.

Changing Style

FILLED Arcs

Drawing Arcs

The order in which you PICK the second and third points determines the appearance of the arc you draw. In both parts of Figure 6-4, the three points are the same, but the order of the second and third points is reversed. The arrow shows how DR Draw always starts with the second point and draws counterclockwise. If you PICK the sequence on the left, you get a pie slice. If you PICK the sequence on the right, you get the pie with the slice missing.

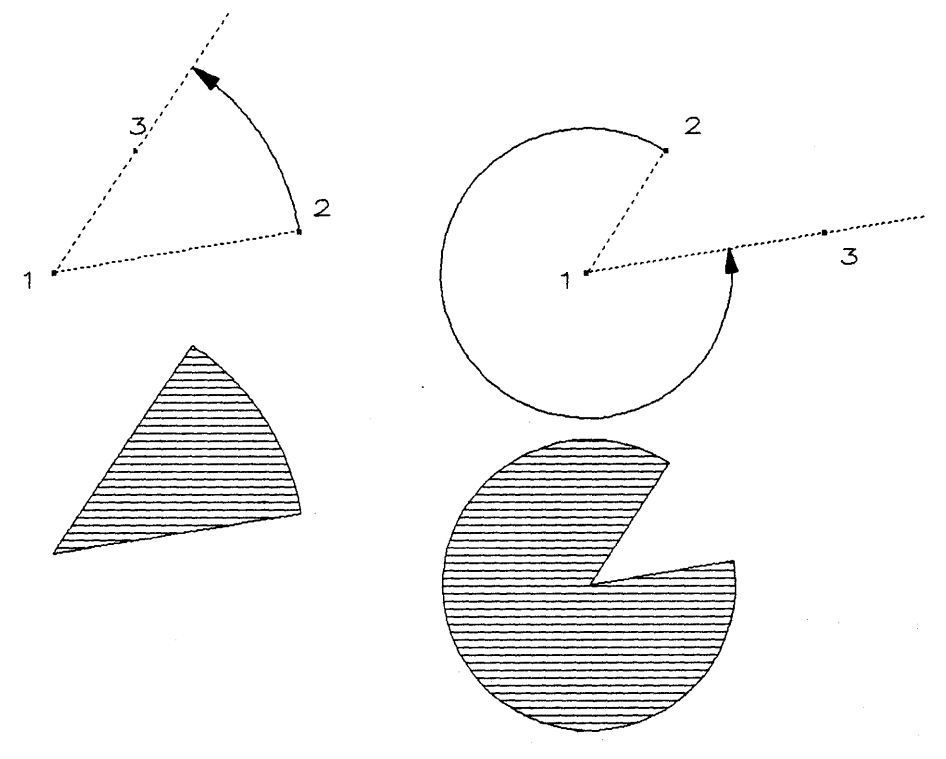

Figure 6-4. Drawing Arcs

In addition, because the distance between points 1 and 2 is shorter on the right, the pie has a smaller radius than the slice.
# **BAR**

Definition

A bar is a filled rectangle.

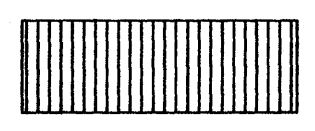

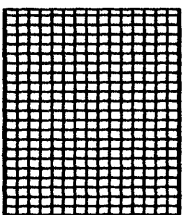

Prompts

Fill

Changing Style

Text in Bars

When you PICK the BAR design element, DR Draw displays two prompts in the sequence below.

PICK corner of bar

PICK a point on the drawing surface.

PICK opposite corner of bar

Move the cursor diagonally to the opposite corner of the rectangle and press the PICK key again.

As soon as you PICK the second corner point, DR Draw draws the bar and returns you to the Edit Menu.

The initial style for bars is a solid fill. You can change the fill to one of several other patterns, including a hollow fill.

For more information on changing style, see the subsection on STYLE in Section 4 and the description of the STYLE function in Section 5.

You can insert text in a bar with hollow fill, but you must add the text after you draw the bar. Otherwise, the hollow fill pattern masks the text. You can avoid this situation by drawing the box with the LINES design element instead.

# **CIRCLE**

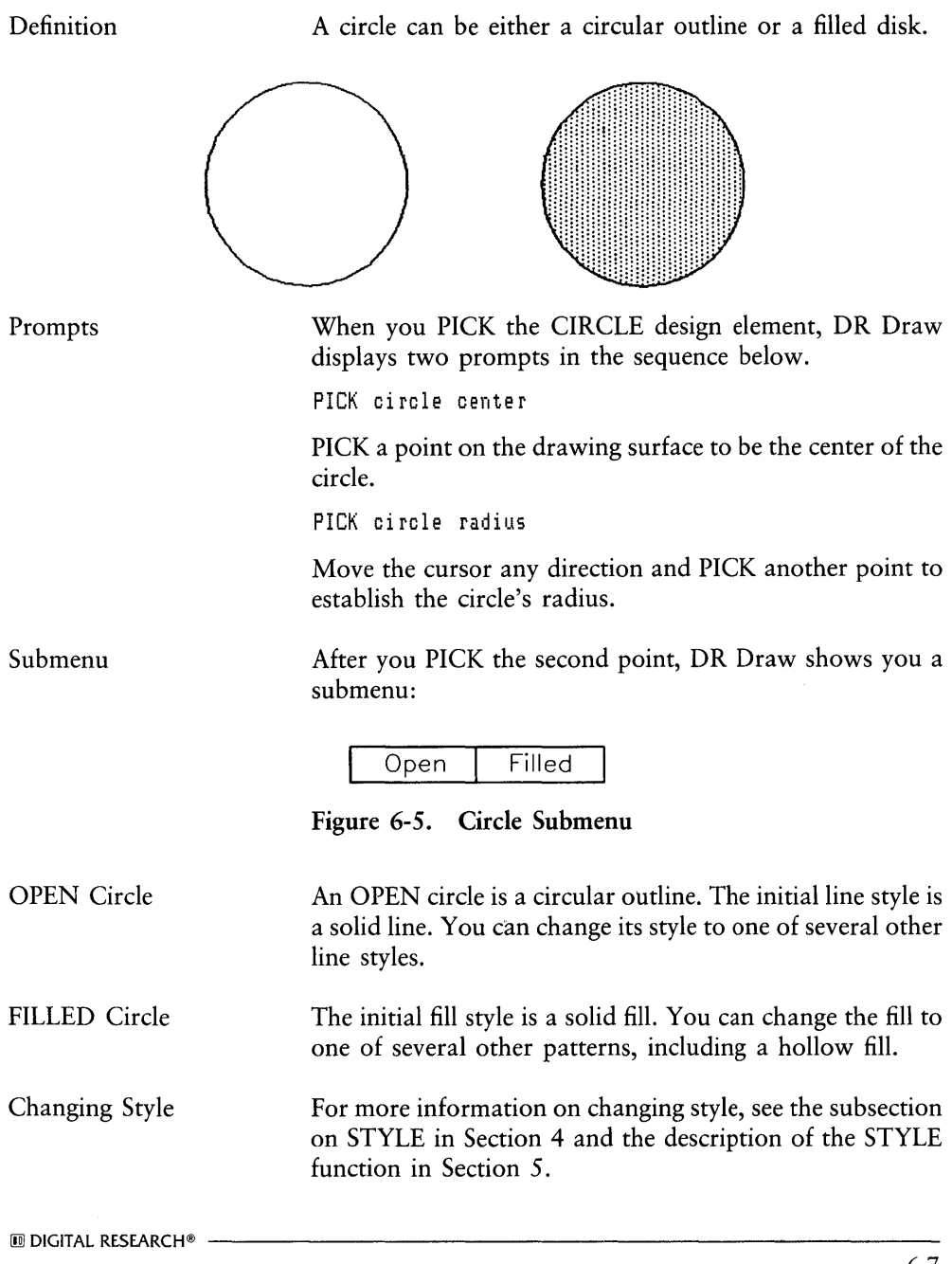

Circles on Your Screen

Because of the resolution and aspect ratio of some display monitors, circles can appear slightly oval on the drawing surface and in screen output. However, this effect is not present in printer or plotter output.

 $\overline{1}$ 

 $\ddot{\phantom{a}}$ 

# **LINES**

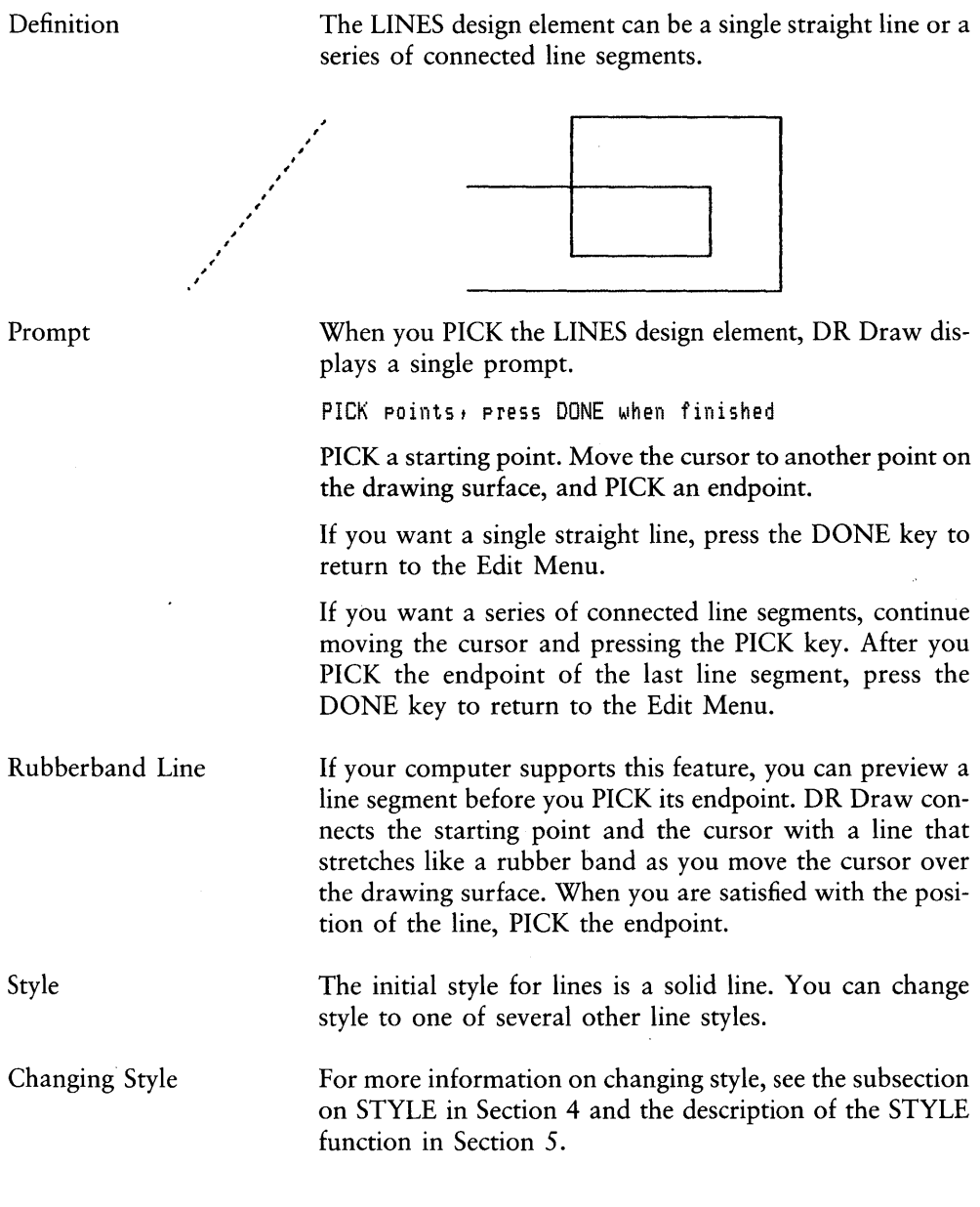

 $\bar{\rm I}$ 

 $\overline{1}$ 

 $\overline{\mathbf{I}}$ 

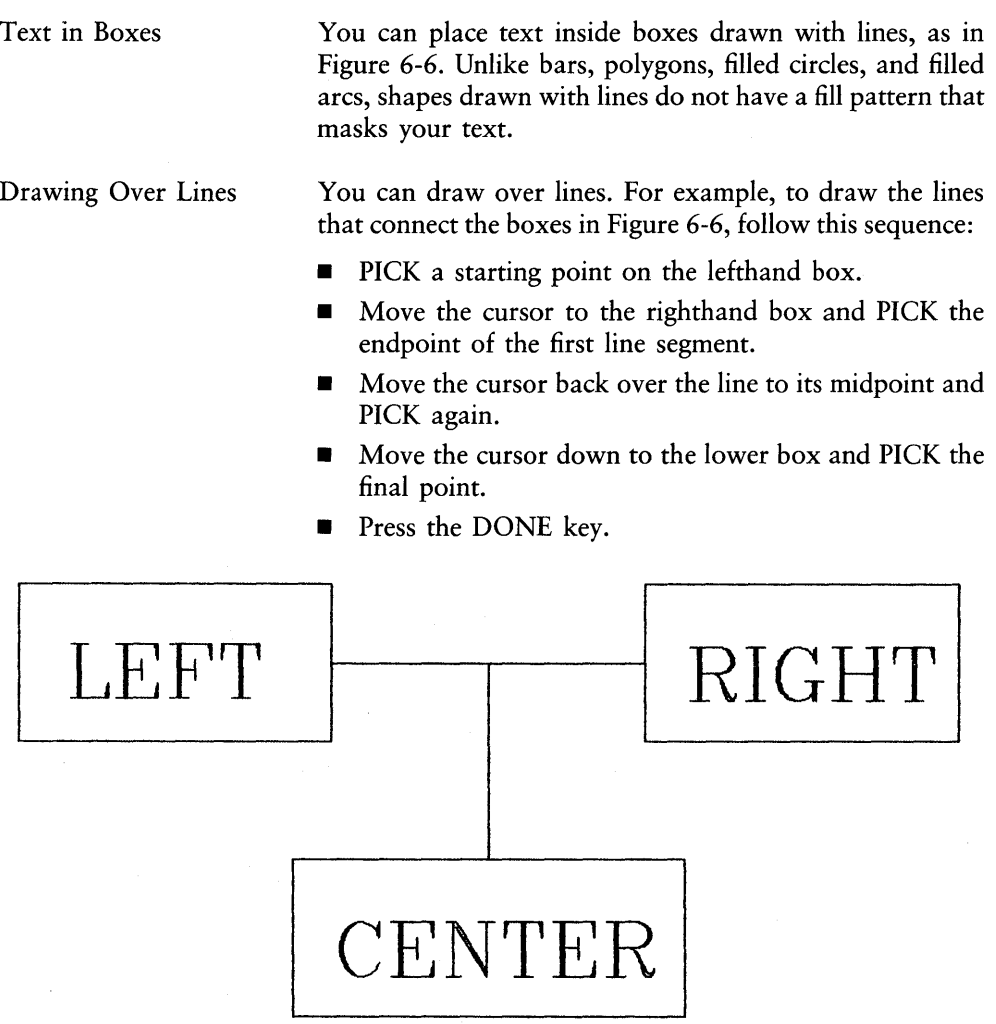

Figure 6-6. LINES Example

# **MARKERS**

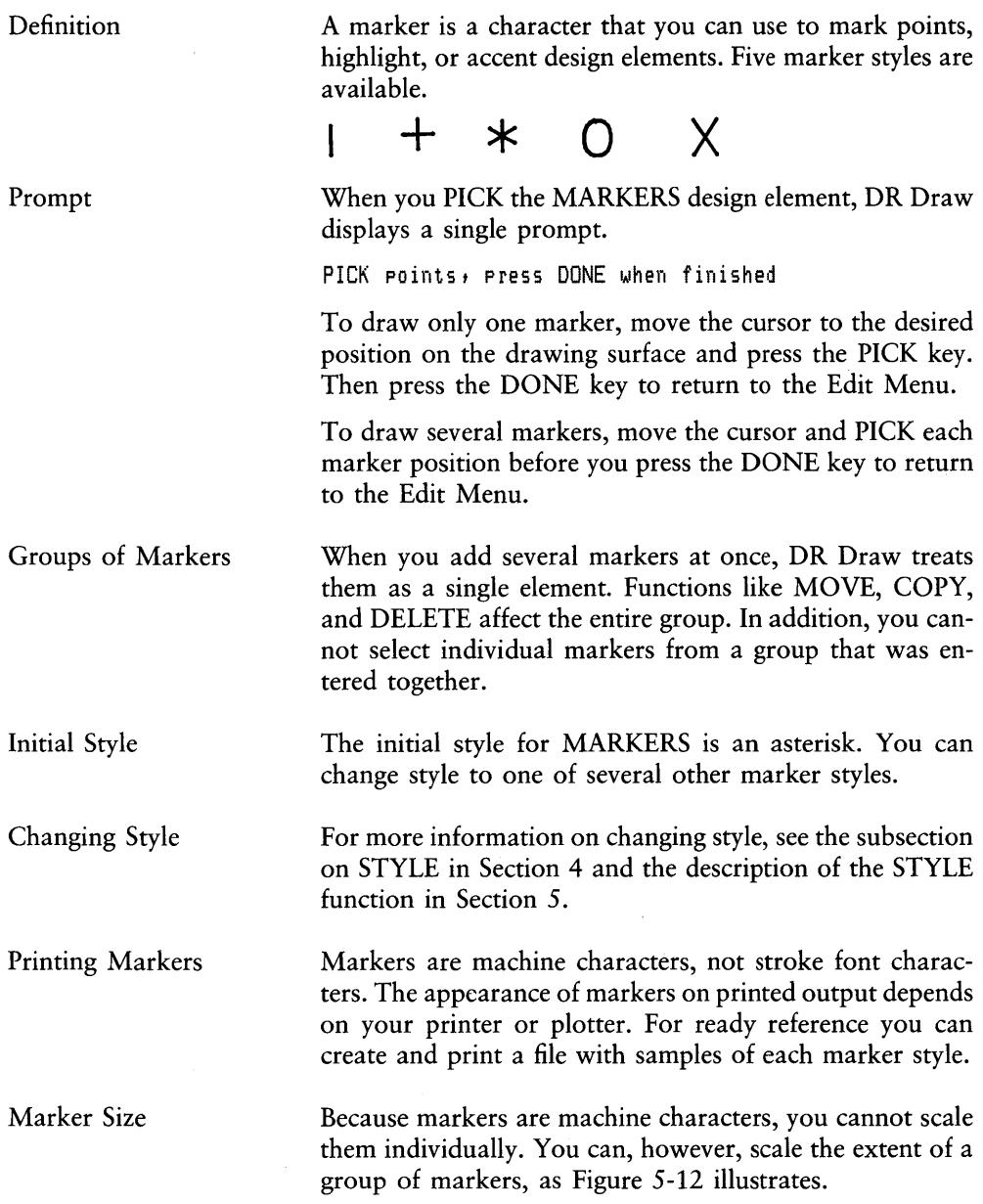

 $\blacksquare$  DIGITAL RESEARCH®  $\hspace{1.5cm}$   $\hspace{1.5cm}$ 

# **POLYGON**

Definition

A polygon is a closed figure made up of straight line segments. Closed means that the beginning point of the first line segment is the same as the endpoint of the final line segment. The figures below are all polygons.

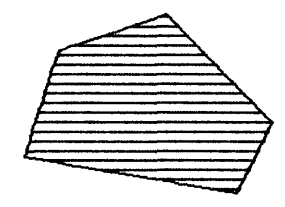

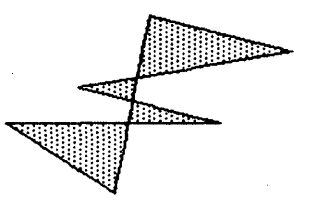

When you PICK the POLYGON design element, DR Draw displays a single prompt.

PICK points, press DONE when finished

PICK a point on the drawing surface. Complete the first line segment by moving the cursor and PICKing another point. Then move the cursor and PICK points to complete each subsequent line segment. Complete the polygon by joining the first and last points. Press the DONE key to return to the Edit Menu.

If your computer supports this feature, you can preview each line segment before you PICK its endpoint. DR Draw connects the starting point and the cursor with a line that stretches like a rubber band as you move the cursor over the drawing surface. When you are satisfied with the position of the line, PICK the endpoint.

A polygon is a filled element. The initial style is a solid fill. You can change the fill to one of several other patterns, including a hollow fill. The fill pattern appears when you press the DONE key.

For more information on changing style, see the subsection on STYLE in Section 4 and the description of the STYLE function in Section 5.

Prompt

Rubberband Line

Fill

Changing Style

ZOOM IN and PAN

When you use ZOOM IN or PAN so that part of the polygon is outside the window frame, DR Draw eliminates the fill pattern. If you then use PAN, ZOOM FULL, or ZOOM OUT to bring the entire element back inside the window frame, DR Draw restores the fill pattern.

For more information on these DR Draw functions, refer to Section 5.

**TEXT** 

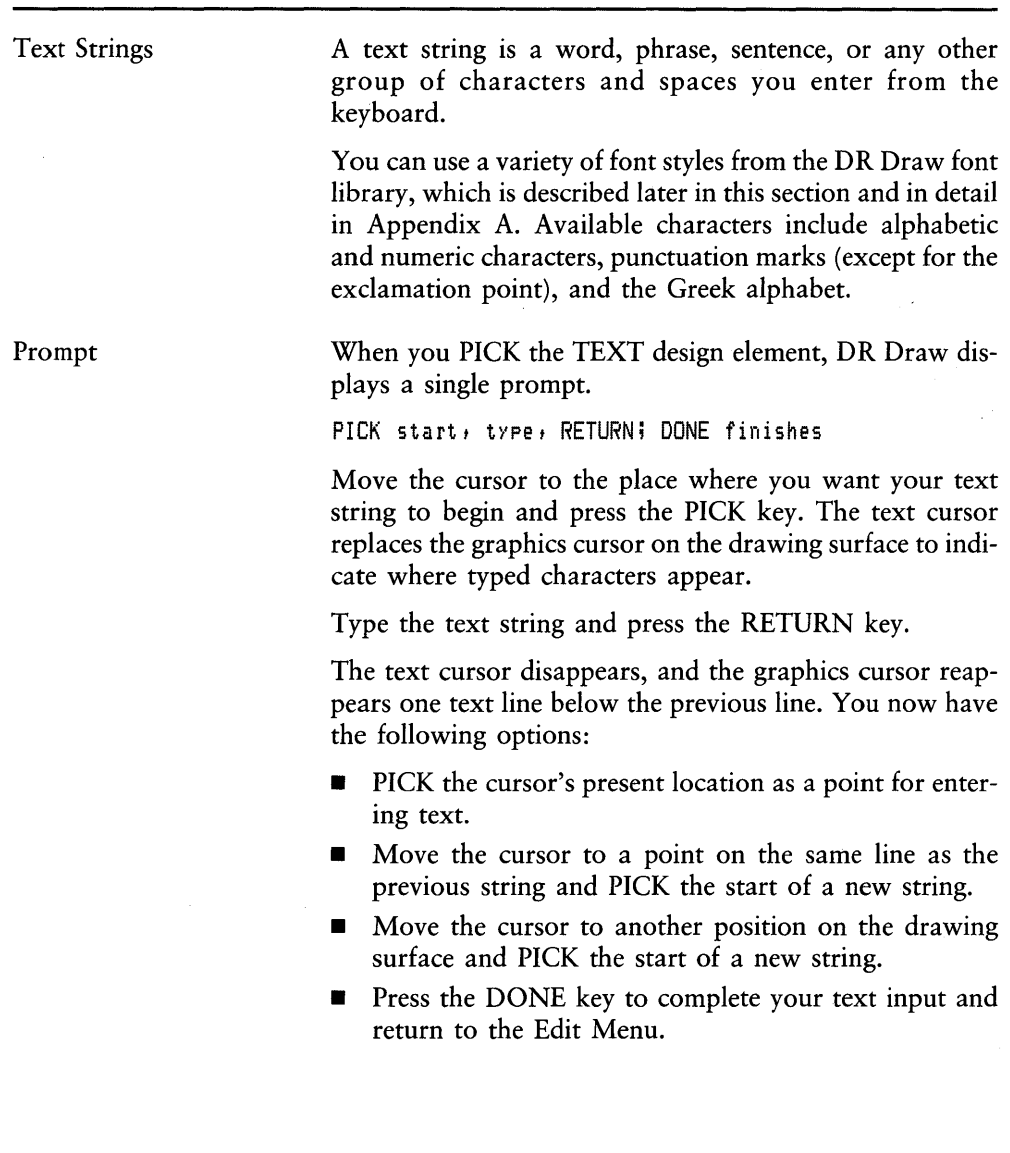

 $\overline{1}$ 

RETURN Key and DONE Key

Correcting Typing Errors

Current Element

Text String Length

The text prompt makes a distinction between the RE-TURN key and the DONE key. They are the same key on your keyboard, but they are functionally different.

When you press the RETURN/DONE key at the end of a text string, it functions as a RETURN key. The graphics cursor moves down a line, and you can enter more text.

When you press the RETURN/DONE key again, without PICKing a new point for entering text, it functions as a DONE key. DR Draw terminates your text input and returns you to the Edit Menu.

If you notice a typing error in your text string before you press the RETURN key, you can correct it by using the BACKSPACE key. Because the BACKSPACE key deletes characters, you have to retype the string from the point of the error.

If you see the error after you press the RETURN key, use DELETE to erase the entire string and enter it again.

When you enter multiple strings and press the DONE key to end your text input, the last string you entered becomes the current element.

A single text string can be up to 79 characters long.

However, you can enter text strings that are longer than the available line length on your display. For example, if you

- have an 80-column display
- start a text string anywhere after the second column
- $\blacksquare$  enter a 79-character text string

the string extends past the right edge of the window frame. DR Draw handles this situation in the following manner:

**• The text cursor stops when it reaches the window** frame.

- From then on, each character or space that you type appears in the position immediately preceding the cursor, as Figure 6-7 illustrates. By displaying the characters in this way, DR Draw permits you to check the accuracy of your typing.
- When you finish the string and press the RETURN key. the entire string becomes part of your active picture file. However, as Figure 6-7 also shows, you can only see the part of the string that is inside the window frame. You can use PAN, ZOOM OUT, or ZOOM FULL to bring the whole string back onto the drawing surface and make it fully visible.

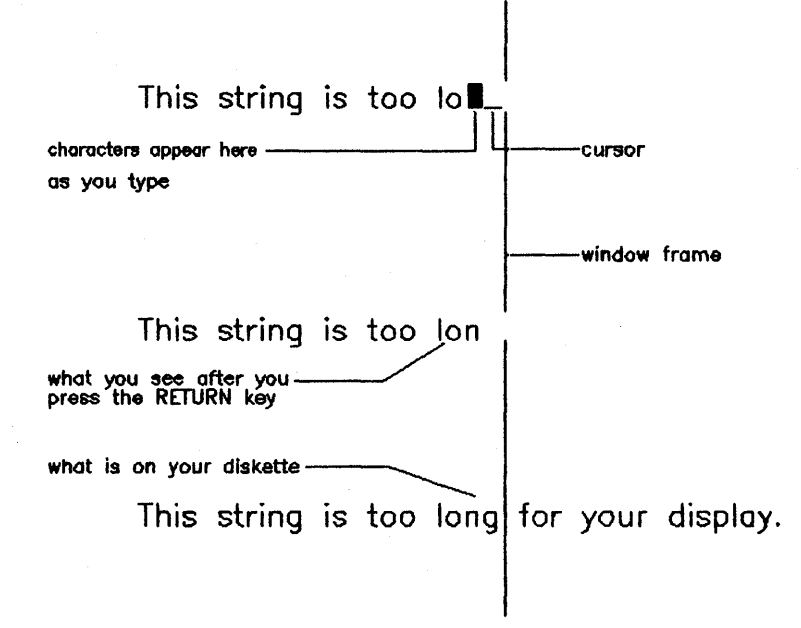

Figure 6-7. Text Too Long for the Display

Text Style

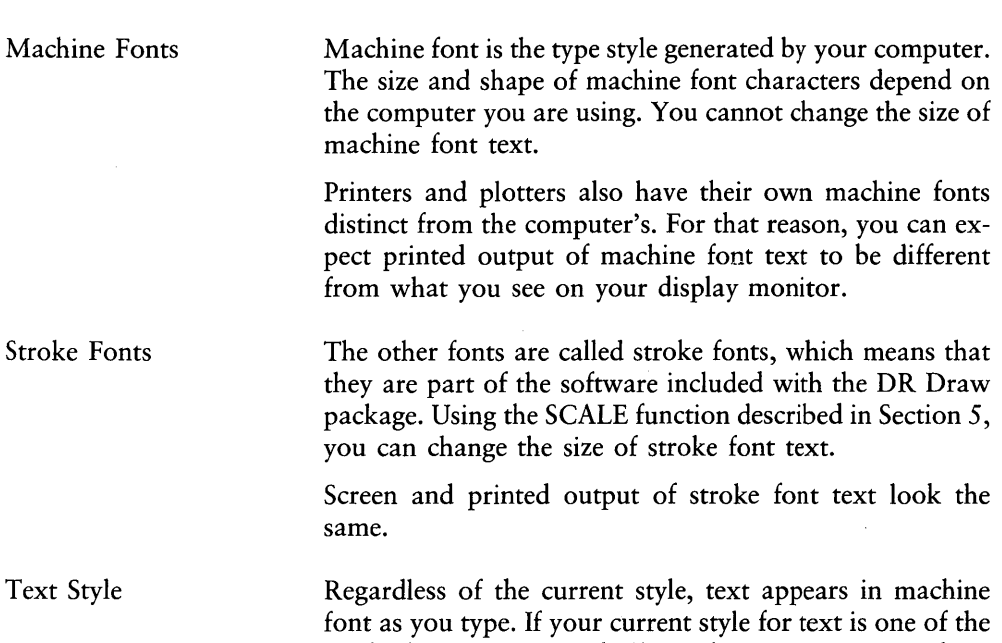

stroke fonts, DR Draw displays a bouncing extent to show how much space the string will occupy. When you press the DONE key, DR Draw rewrites the string in the current font style.

Font Library DR Draw offers you a library of twelve stroke fonts. Table 6-1 lists the menu names and the defaults for the stroke fonts.

| Menu Name         | Default Font                    |
|-------------------|---------------------------------|
| Simplex           | Simplex Roman                   |
| Complex<br>Italic | Complex Roman<br>Triplex Italic |

Table 6-1. Default Stroke Fonts

Appendix A contains samples of all the stroke fonts and tells you how you can replace default fonts with others from the library.

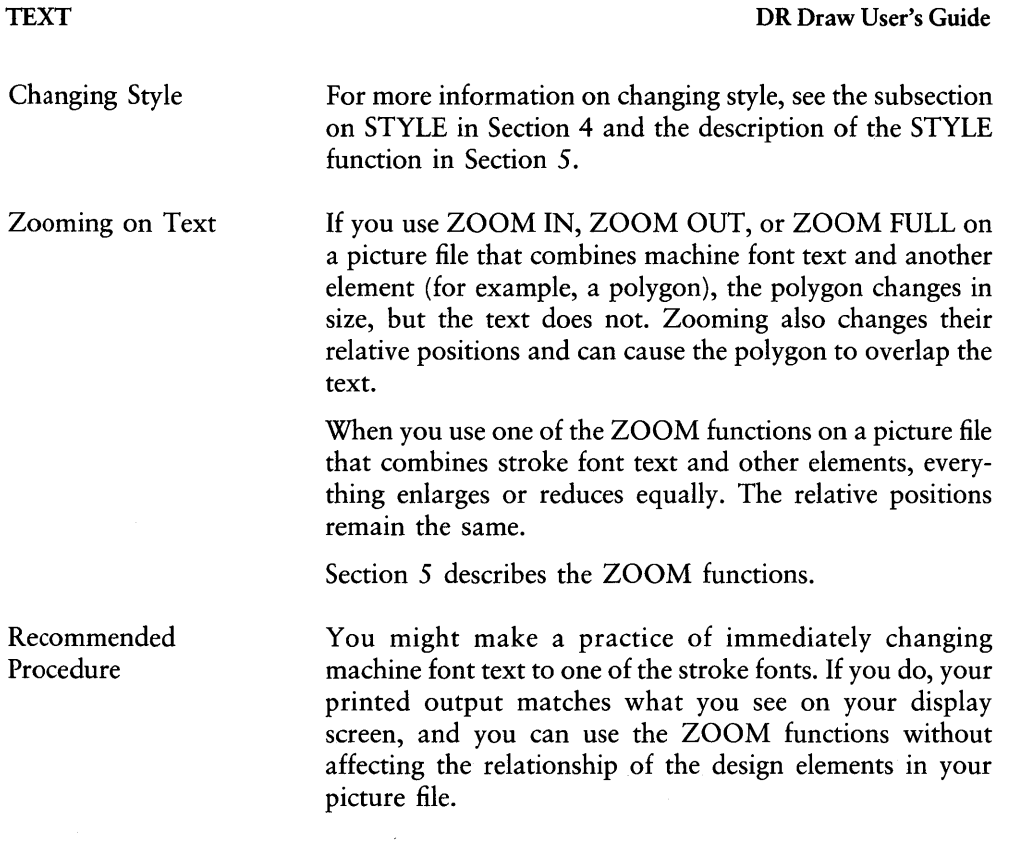

*End of Section 6* 

1

≬

# Appendix A **FONT LIBRARY**

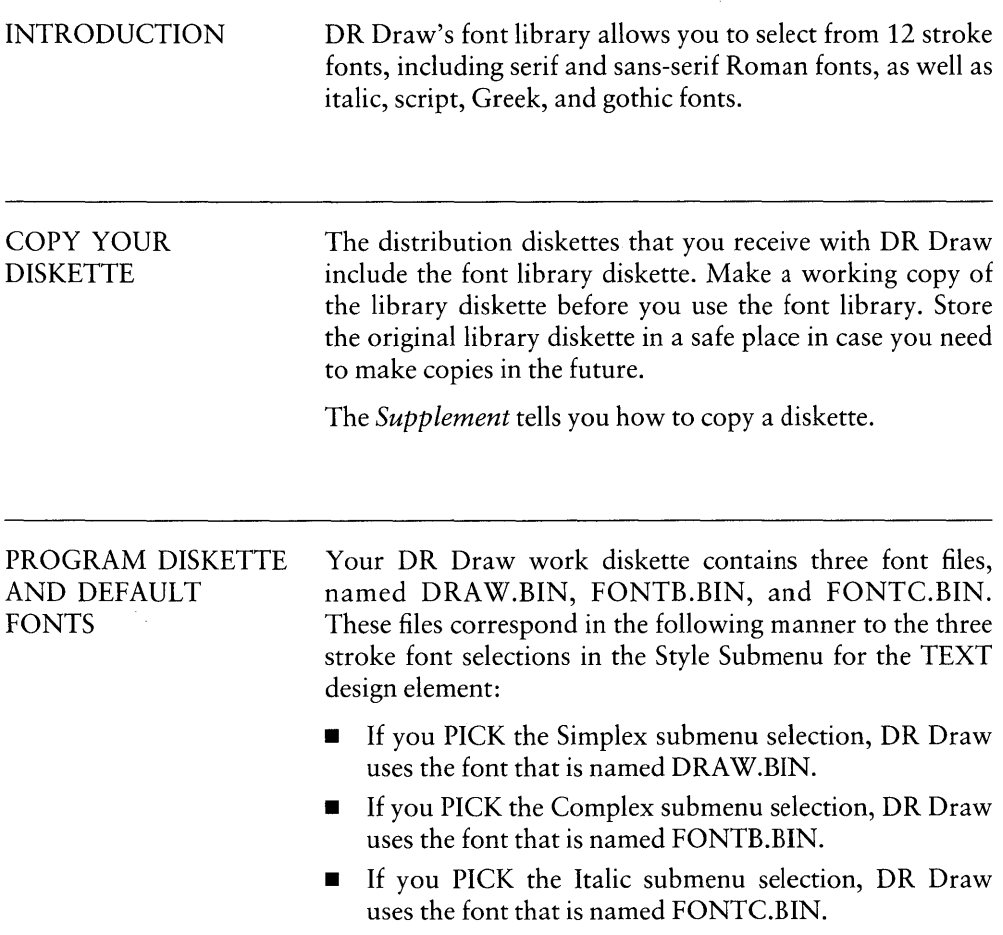

When you receive DR Draw, the three font files on your program diskette contain DR Draw's three default fonts: Simplex Roman, Complex Roman, and Triplex Italic. You can retain the defaults, or you can replace Complex Roman and Triplex Italic fonts with selections from the font library.

Table A-l lists the font filenames on the program diskette, their corresponding submenu selections, and the default fonts.

| Filename         | Submenu<br>Selection | Default Font   |
|------------------|----------------------|----------------|
| DRAW.BIN         | Simplex              | Simplex Roman  |
| FONTB.BIN        | Complex              | Complex Roman  |
| <b>FONTC.BIN</b> | Italic               | Triplex Italic |

Table A-1. Font Files, Submenu Selections, and Defaults

For information on changing fonts, refer to "Changing Fonts" in this appendix.

 $\overline{1}$ 

FONT LIBRARY FILES The font library diskette contains twelve font files, including files for the three default fonts. Table A-2 lists the fonts and their corresponding filenames on the font library diskette:

| Font Name               | Filename       |
|-------------------------|----------------|
| Simplex Roman           | <b>SIMPROM</b> |
| Complex Roman           | COMROM         |
| Duplex Roman            | <b>DUPROM</b>  |
| <b>Indexical Roman</b>  | <b>INDROM</b>  |
| Triplex Italic          | <b>TRIITA</b>  |
| <b>Indexical Italic</b> | <b>INDITA</b>  |
| Gothic Italic           | <b>GOTITA</b>  |
| Simplex Script          | <b>SIMSCR</b>  |
| Complex Script          | <b>COMSCR</b>  |
| Simplex Greek           | <b>SIMGRE</b>  |
| Complex Greek           | <b>COMGRE</b>  |
| <b>Indexical Greek</b>  | <b>INDGRE</b>  |

Table A-2. Font Library Files

Figure A-I shows the word Draw in the four Roman fonts. Note that the size of the characters and the letter spacing differ from one font to the next.

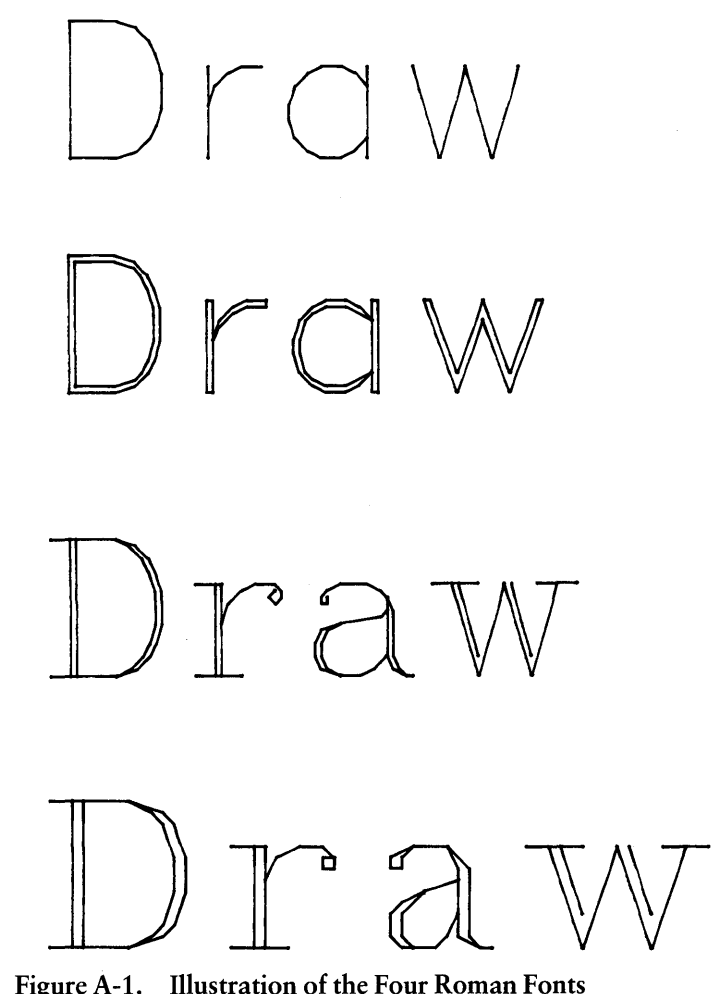

Figure A-1. Illustration of the Four Roman Fonts

"Font Character Sets" in this appendix shows the full character set for each font.

 $\mathfrak l$ 

 $\mathcal{A}$ 

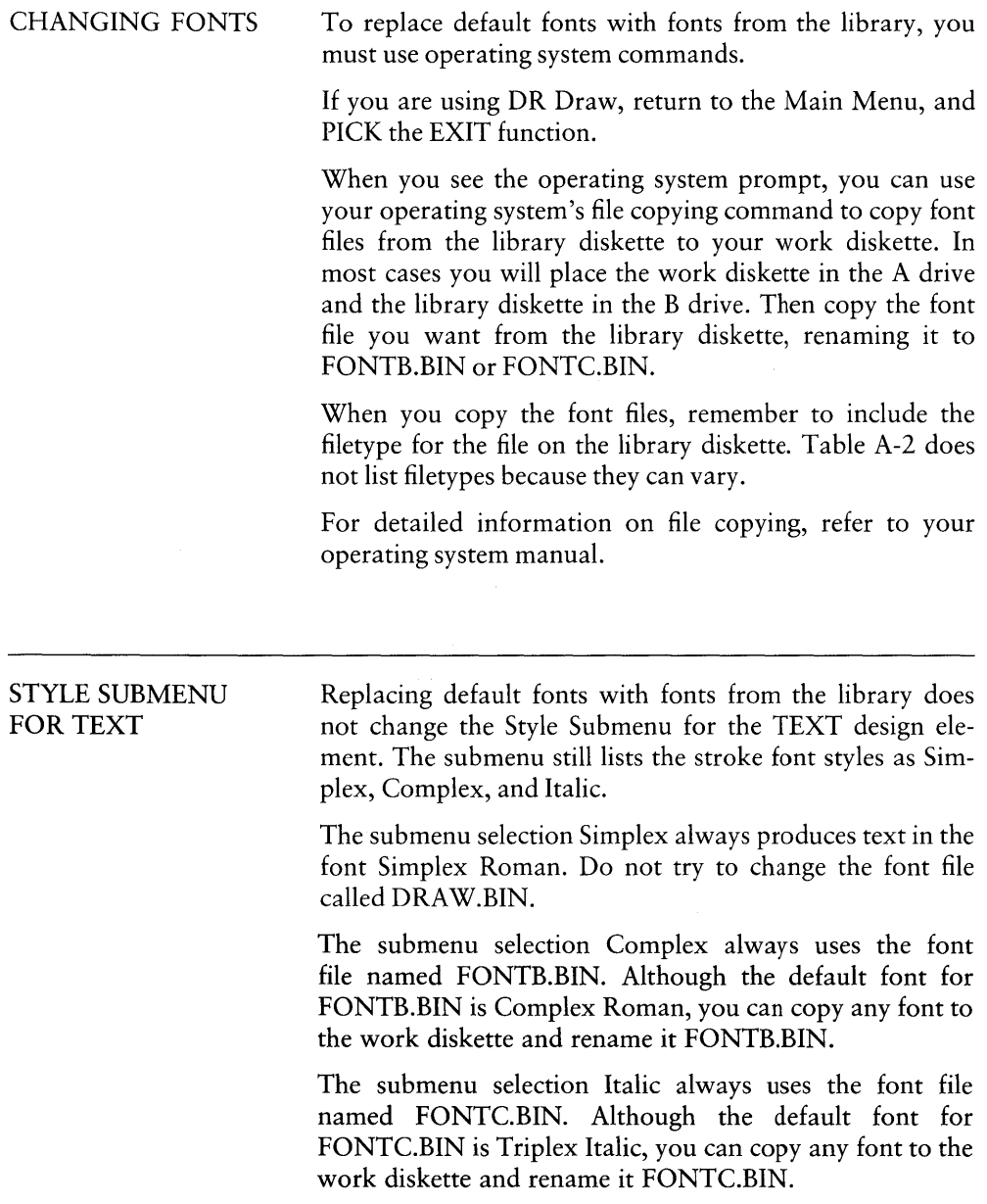

#### FONTS AND **PICTURE FILES**

When you recall a picture file, DR Draw remembers the Style Submenu selection you PICKed for each text string and uses the font currently in the corresponding font file on the program diskette.

For example, suppose you enter three text strings:

- "DR Draw," using the submenu selection Simplex
- **•** "Graphic Application," using the submenu selection **Complex**
- $\blacksquare$  "User's Guide," using the submenu selection Italic

If FONTB.BIN and FONTC.BIN contain the default fonts, "DR Draw" appears in Simplex Roman, "Graphic Application" appears in Complex Roman, and "User's Guide" appears in Triplex Italic. .

After you save the picture file, you EXIT from DR Draw. Using operating system commands, you copy font files to the work diskette, renaming them as follows:

- GOTITA to FONTB.BIN
- SIMSCR to FONTC.BIN

When you recall the picture file, "DR Draw" still appears in Simplex Roman, but "Graphic Application" now appears in Gothic Italic and "User's Guide" in Simplex Script.

 $\overline{\phantom{a}}$ 

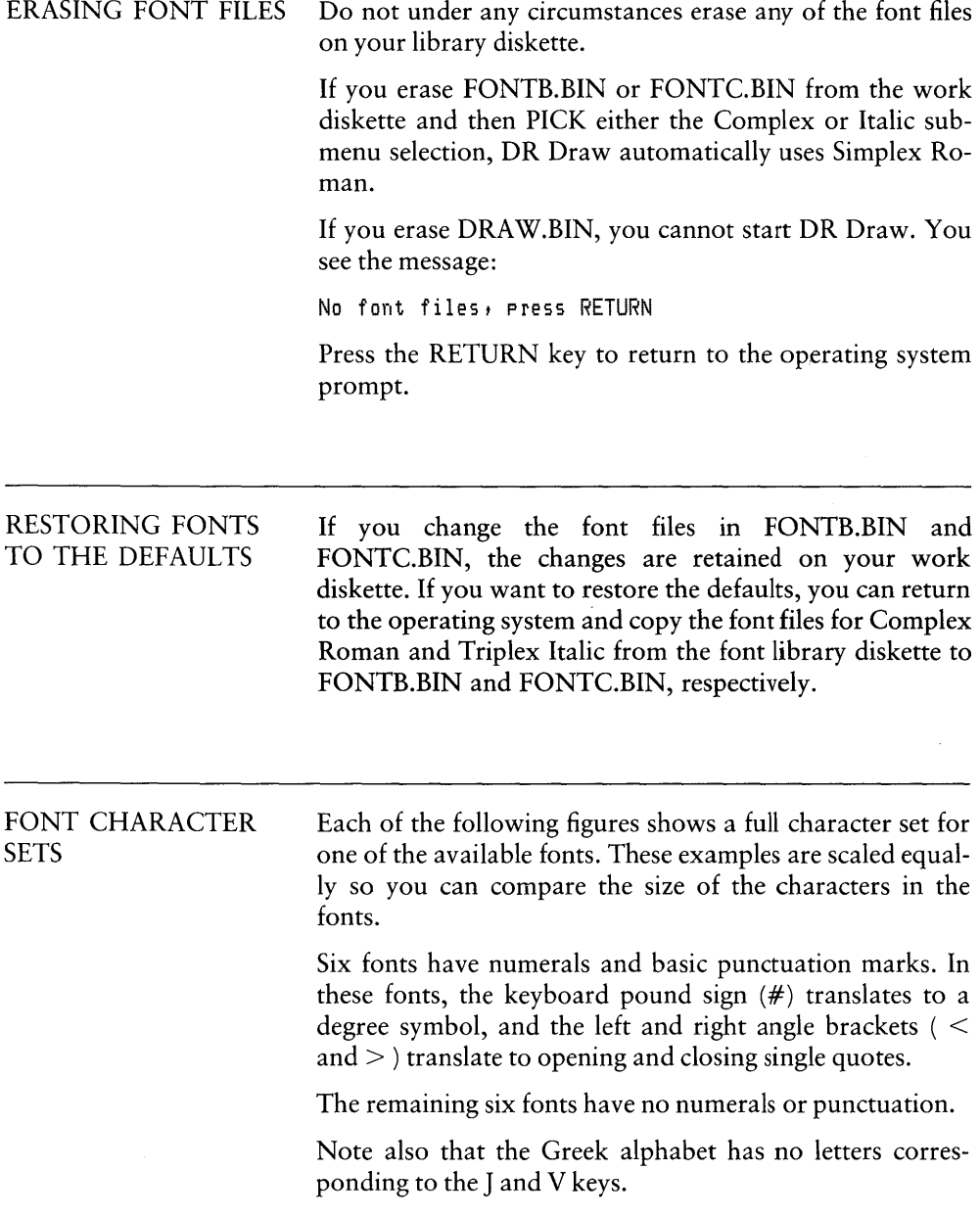

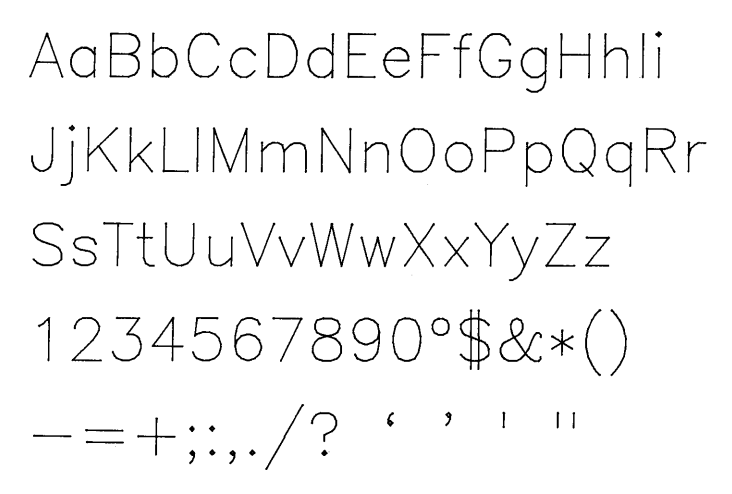

**Figure A-2 Simplex Roman Character Set** 

**Aa BbCcDd EeFfGg H h Ii JjKkLI MmNnOoPpQq Rr SsTtUuVvWwXxYyZz**  1234567890°\$&\*() <sup>=</sup>= + . . , . , . /? . ' , , "

**Figure A-3. Duplex Roman Character Set** 

⟨

AaBbCcDdEeFfGgHhli JjKkLlMmNnOoPpQqRr SsTtUuVvWwXxYyZz  $1234567890°$ \$&\*()  $--+$ ;:,./?  $\cdot$  ,  $\cdot$  $\mathbf{1}$ 

Figure A-4. Complex Roman Character Set

AaBbCcDdEeFfGgHhli JjKkLlMmNnOoPpQqRr SSTtUuVvWwXxYyZz  $1234567890°$ \$&\*()  $--+;{\tiny\stackrel{\text{\large{\tiny{*}}}}{}}\, ,{\tiny\stackrel{\text{\large{\tiny{*}}}}{}}\, / \, ?$ VΥ

Figure A-5. Indexical Roman Character Set

 $A \alpha B b C c D dE e F f G g H h I i$  $JjKkLlMmNnO$ o $PpQqRr$  $SsTtUuVvWuxXxYyZz$  $1234567890°$ \$&\*()  $-\!=\!+;;;*/?$ 

Figure A-6. Triplex Italic Character Set

# AaBbCcDdEeFfGgHhIi JjKkLUMmNnOoPpQqRr SSTtUUVvWwXxYyZz

Figure A-7. Indexical Italic Character Set

ŧ

SaBb CcDd EeFfD githdi fikkellMmnnQoPp2qRr Ss Jt Un V v W w X x Y y g z

Figure A-8. Simplex Script Character Set

 $\mathcal{A}a\mathcal{B}b\mathcal{C}c\mathcal{D}d\mathcal{E}e\mathcal{F}\mathit{l}\mathcal{G}g\mathcal{H}h\mathcal{F}i$ JiKkLlMmNnOoPp2qRn *SsItUuVvWwXxYyIz*  $1234567890°$ \$&\*()  $--+$ ;:,./?  $\cdot$  ' ' ''

Figure A-9. Complex Script Character Set

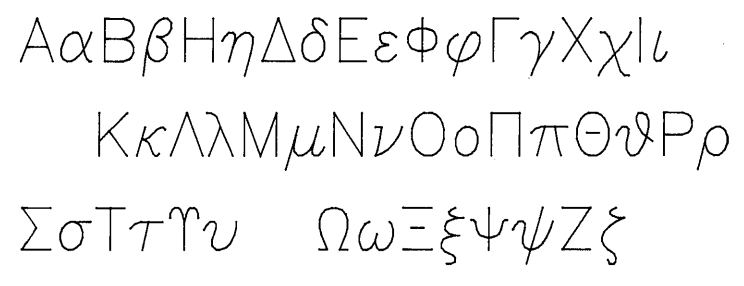

Figure A-10. Simplex Greek Character Set

# ΑαΒβΗηΔόΕεΦφΓγΧχΙι ΚκΛλΜμΝνΟοΠπΘΦΡρ  $\Sigma \sigma T \tau \Upsilon v$   $\Omega \omega \Xi \xi \Psi \psi Z \xi$

Figure A-11. Complex Greek Character Set

Ø

# AαΒβΗηΔδΕεΦφΓγΧγΙι KKAXMµNVOOITTOVPP  $\Sigma \sigma T \tau \Upsilon \nu$  $\Omega \omega \Xi \xi \Psi \Psi Z \zeta$

#### Figure A-12. Indexical Greek Character Set

# HaBbCcDdGeEf6qhhIi JIKkLIQmQnOoQpQqRr SsOfUuVvOwXxUyð3

Figure A-13. Gothic Italic Character Set

End of Appendix A

 $\label{eq:2.1} \mathcal{L}(\mathcal{L}^{\text{max}}_{\mathcal{L}}(\mathcal{L}^{\text{max}}_{\mathcal{L}}(\mathcal{L}^{\text{max}}_{\mathcal{L}}(\mathcal{L}^{\text{max}}_{\mathcal{L}^{\text{max}}_{\mathcal{L}}})))))$  $\label{eq:2.1} \frac{1}{\sqrt{2\pi}}\int_{0}^{\infty}\frac{1}{\sqrt{2\pi}}\left(\frac{1}{\sqrt{2\pi}}\right)^{2\alpha} \frac{1}{\sqrt{2\pi}}\int_{0}^{\infty}\frac{1}{\sqrt{2\pi}}\left(\frac{1}{\sqrt{2\pi}}\right)^{\alpha} \frac{1}{\sqrt{2\pi}}\frac{1}{\sqrt{2\pi}}\int_{0}^{\infty}\frac{1}{\sqrt{2\pi}}\frac{1}{\sqrt{2\pi}}\frac{1}{\sqrt{2\pi}}\frac{1}{\sqrt{2\pi}}\frac{1}{\sqrt{2\pi}}\frac{1}{\sqrt{2\$  $\label{eq:2.1} \mathcal{L}(\mathcal{A}) = \mathcal{L}(\mathcal{A}) \mathcal{A}(\mathcal{A})$  $\langle$ 

 $\label{eq:2.1} \mathcal{L} = \mathcal{L} \left( \mathcal{L} \right) \left( \mathcal{L} \right) \left( \mathcal{L} \right) \left( \mathcal{L} \right) \left( \mathcal{L} \right)$ 

# **AppendixB Additional DR Draw Messages**

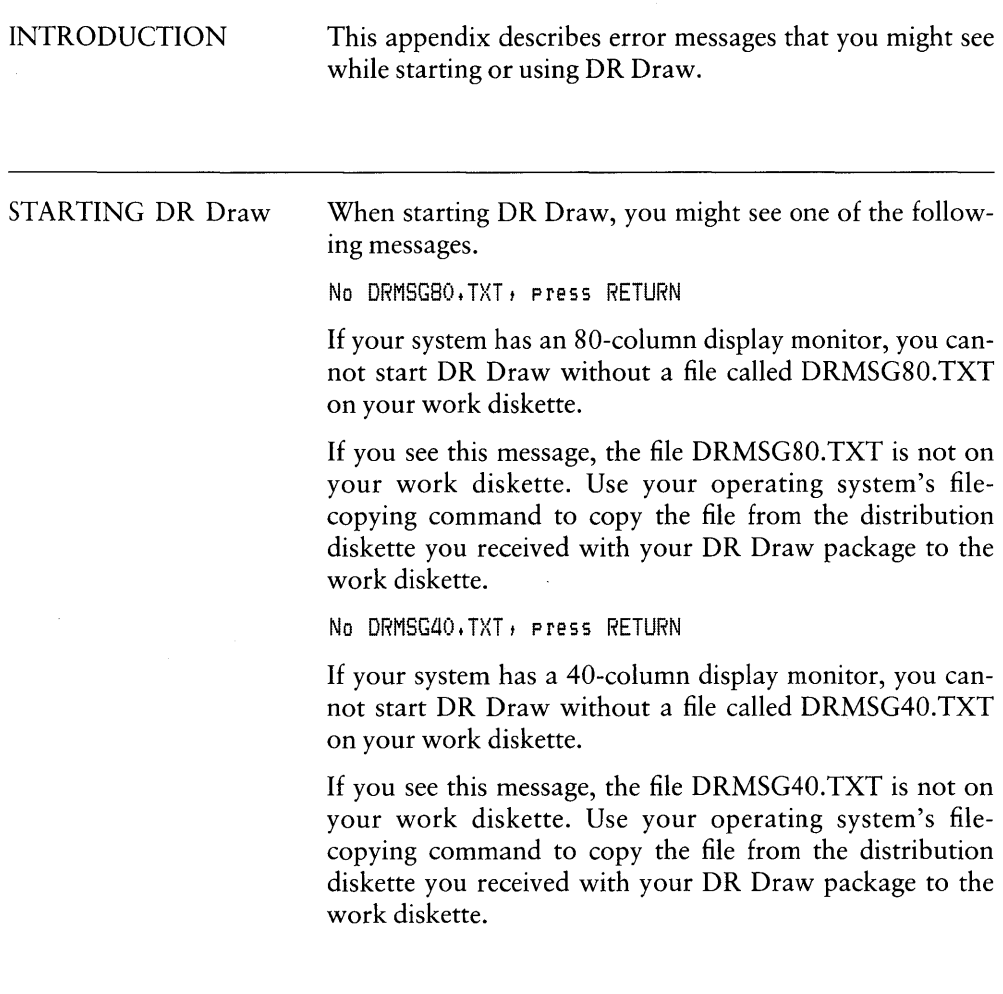

DRAW, BIN not SIMPROM, nnn , press RETURN

A font file other than SIMPROM.nnn has been copied and renamed to the file DRAW.BIN on the DR Draw work diskette. The font named DRAW.BIN must be Simplex Roman. The nnn in the above example represents a filetype.

Press the RETURN key, and copy the file SIMPROM.nnn from the font library diskette. As you copy the file, rename it to DRA W.BIN.

No graphics input, press RETURN

You see this message if one of the following conditions exists.

1. The GSX program has not been installed. GSX must be installed before you can start DR Draw.

Some systems install GSX automatically when you start DR Draw. In other systems you must install GSX before you can start DR Draw. Refer to the *Supplement* if you are not sure which type of system you have.

2. In the ASSIGN.SYS file on your work diskette, the device driver for your display monitor is either missing or incorrectly specified.

The file specification of the monitor driver in the ASSIGN.SYS file is preceded by a logical device number from 01 to 10.

Ensure that the ASSIGN.SYS file on the work diskette meets the following requirements:

- a. A logical device number from 01 to 10 precedes the filename of the monitor device driver.
- b. The filename preceded by the logical device number from 01 to 10 corresponds to a monitor device driver file on the work diskette.

l

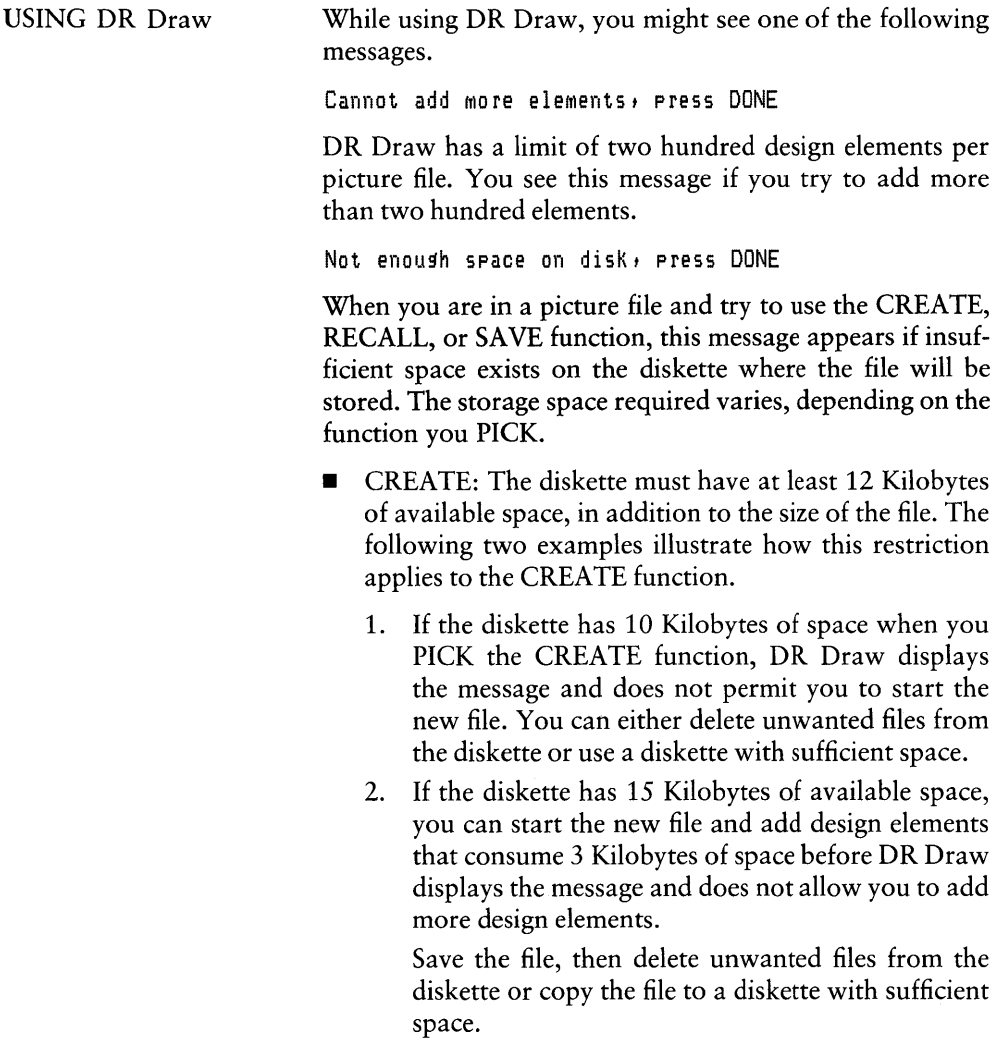

**• RECALL:** When you recall a file, DR Draw produces an active picture file by making a copy of the file on your diskette. Therefore, the minimum available space on the diskette must be 12 Kilobytes plus the size of file you are recalling. However, if you intend to add design elements to the file, the diskette must have space for the new design elements, in addition to the size of the file and the 12 Kilobyte minimum.

If you cannot recall the file or if the diskette has insufficient space for additional design elements, return to the operating system. You can delete unwanted files from the diskette or copy the file to a diskette with sufficient space.

• SAVE: When you SAVE a file to another drive, the diskette on that drive must have available space equal to 12 Kilobytes plus the size of the file you are saving.

To see how much space remains on the diskette and to check the size of a picture file, use the appropriate operating system commands. For more information on the commands, refer to your operating system manual.

Bad drive identifier, eress DONE

DR Draw displays this error message when you use a drive identifier for a drive that does not exist on your system. This situation can arise when you PICK the CREATE, RECALL, SAVE, DIRECTORY, and OUTPUT functions.

For example, if your system has only two drives, A and B, and you type

*J:CHART* 

in response to the "Picture filename?" prompt, DR Draw displays the message.

*End of Appendix B* 

# **Index**

# A

Active picture file, 4-15 ADD, 5-3 Add Submenu, 5-3, 6-1 ARC, 2-46, 6-3 Arc Submenu, 6-4 arrow keys, 2-8, 4-8 attributes, retained, 5-25

# B

BACKSPACE key, 2-4,4-8, 6-15 BAR, 2-42, 3-20, 6-6

# $\mathbf C$

CHANGE, 5-4 change proportions, SCALE, 5-31 Change Submenu, 5-1, 5-4 CIRCLE, 2-36, 6-7 Circle Submenu, 6-7 COLOR, 2-44, 5-5 Color Submenu, 5-5 COPY, 2-12, 3-4, 5-6 correcting typing errors, 6-15 CREATE, 2-4, 2-35, 5-8 cross hair, 2-7, 4-7 current element, 4-9, 5-25 current style, 4-12

cursor, 4-7 change speed, 2-16,4-9 graphics (cross hair), 2-7,4-7 menu, 4-7 reverse video, 4-7 text, 4-9, 6-14

#### D

default font, 6-17 DELETE, 2-11, 3-19, 5-10 design elements, 6-1 order, 5-10, 5-43 DIRECTORY, 2-26, 5-12 disk drive identifier, 4-16 DONE, 1-4, 2-6 DONE/RETURN key, 6-15 drawing over lines, 6-10 drawing surface, 4-5 DRMSG40.TXT, B-1 DDMSG80.TXT, B-1

# E

EDIT, 5-13 Edit Menu, 4-3, 5-13 error messages, 4-4, 5-2, B-1 bad drive, B-4 CREATE, 5-8 DIRECTORY, 5-12 EDIT, 5-13 EXIT, 5-14 general, B-3 OUTPUT, 5-21

RECALL, 5-24 SAVE, 5-29 SCALE, 5-31, 5-33 starting, B-1 UNDELETE, 5-43 EXIT, 2-34, 2-48, 5-14 extent, 2-11, 4-9 bouncing, 3-6 shared, 4-10, 5-39

# F

filenames, 2-4, 4-14 filetype, 4-14 illegal characters, 4-14 period, 4-14 spaces in, 4-14 filetype, 4-14 FILLED design elements, 4-12,5-42 font library, 6-17, A-1 fonts and picture files, A-6 changing, A-5 character sets, A-7 default, 6-17, A-1 library files, A-3 machine, 6-17 restoring, A-7 stroke, 6-17 functions, 5-1

# G

graphics cursor, 2-7, 4-8 keyboard, 4-8 mouse, 4-8 range of motion, 4-8 speed and distance, 4-9 GRID, 4-6, 5-15 GRID OFF, 5-15 GRID ON, 5-17 Grid Submenu, 5-15, 5-17

## H

hollow fill, 4-13

## I

illegal characters, 4-14 Initial Style, 4-11

#### L

LANDSCAPE layout, 5-18 layout,  $5-18$ LAYOUT, 2-27, 5-18 default, 2-29 LINES, 2-6, 2-22, 3-9, 6-9

#### M

machine font, 2-19 machine fonts, 6-17 Main Menu, 1-4, 2-3, 4-2 MARKERS, 6-11 groups of, 6-11 printing, 6-11 SCALE, 5-34 size, 6-11 menu cursor, 4-7 wrapping, 4-8 menus, 1-4,4-1 mouse, 1-4, 2-8, 4-8 MOVE, 2-14, 5-20

 $\mathbf{I}$ 

move elements, SCALE, 5-31

# N

non-text elements, SCALE, 5-33 NON-UNIFORM, 5-33

# $\Omega$

OPEN design element, 4-12, 5-42 OUTPUT, 2-32, 5-21 Output Submenu, 5-21 Overlapping Elements, 5-10

# p

PAN, 3-2, 5-47, 6-13 PICK, 1-3,2-3,2-4,2-6 picture file diskette, 4-16 plotting, 5-21 POLYGON, 2-38, 6-12 PORTRAIT layout, 5-18 print picture file, 2-32, 5-21 prompts, 4-4, 5-2, 6-2 PUT TO BACK, 3-39, 5-47

### R

RECALL, 2-26, 3-1, 3-17, 5-24 REDRAW, 2-11, 5-28 reference points, 5-6 rename picture file, 2-31 retained attributes, 5-25 reverse video, 4-7 rubberband line, 6-9, 6-12

### s

SAVE, 2-25, 2-47, 3-17, 3-42,5-29 SCALE, 3-21, 5-31 SCREEN layout, 5-18 SELECT, 3-19, 5-36 shared extents, 5-39 SIZE 0.5X, 2-15, 5-16 SIZE 2X, 5-15 SNAP, 2-8, 4-6, 5-15 SNAP OFF, 3-14, 5-16 SNAP ON, 5-17 SPACE BAR, 1-4, 2-3 string, 6-14 starting, 2-1 STYLE, 4-11, 5-41 attributes, 4-11, 5 -41 BAR, 3-38 CIRCLE, 2-36 current, 4-12 default POLYGON, 2-38 FILLED, 4-12 hollow fill, 4-13 initial, 4-11 LINES, 3-13 OPEN,4-12 POLYGON, 2-38 TEXT, 2-19, 3-10 Style Submenu, 5-41 submenus, 4-4

 $\blacksquare$  DIGITAL RESEARCH®  $\hspace{1.5cm}$  . The contract of the contract of the contract of the contract of the contract of the contract of the contract of the contract of the contract of the contract of the contract of the co

## T

TAB key, 2-4, 4-8 TEXT, 2-16,3-8,6-14,6-17 correcting typing errors, 6-15 default fonts, 6-17 SCALE, 5-31 string length, 6-15 ZOOM FULL, 6-18 ZOOM IN, 6-18 ZOOM OUT, 6-18 text cursor, 4-9,6-14

# U

UNDELETE, 2-11,5-43 UNIFORM, 5-33

#### v

VIEW, 5-44 View Submenu, 5-44

#### w

window, 4-6 window frame, 4-6

# z

ZOOM FULL, 2-30, 3-16, 5-16, 5-45,6-18 ZOOM IN, 3-29, 5-44, 6-13, 6-18 ZOOM OUT, 3-21, 5-16, 5-47,6-18

1

 $\overline{1}$ 

# **NOTES**

 $\overline{\phantom{a}}$  $\sim$
$\label{eq:2.1} \frac{1}{2}\sum_{i=1}^n\frac{1}{2}\sum_{j=1}^n\frac{1}{2}\sum_{j=1}^n\frac{1}{2}\sum_{j=1}^n\frac{1}{2}\sum_{j=1}^n\frac{1}{2}\sum_{j=1}^n\frac{1}{2}\sum_{j=1}^n\frac{1}{2}\sum_{j=1}^n\frac{1}{2}\sum_{j=1}^n\frac{1}{2}\sum_{j=1}^n\frac{1}{2}\sum_{j=1}^n\frac{1}{2}\sum_{j=1}^n\frac{1}{2}\sum_{j=1}^n\frac{1}{2}\sum_{j=1}^n\$  $\label{eq:2.1} \mathcal{L}(\mathcal{L}^{\text{max}}_{\mathcal{L}}(\mathcal{L}^{\text{max}}_{\mathcal{L}}),\mathcal{L}^{\text{max}}_{\mathcal{L}}(\mathcal{L}^{\text{max}}_{\mathcal{L}}))$ 

# **Reader Comment Card**

We welcome your comments and suggestions. They help us provide you with better product documentation.

Date

è

1. What sections of this manual are especially helpful?

2. What suggestions do you have for improving this manual? What information is missing or incomplete? Where are examples needed?

3. Did you find errors in this manual? (Specify section and page number.)

DR Draw™ Graphic Application User's Guide Second Edition: March 1984 5004-2003-002

**COMMENTS AND SUGGESTIONS BECOME THE PROPERTY OF DIGITAL RESEARCH.** 

**From: \_\_\_\_\_\_\_\_\_\_\_\_\_\_\_\_\_\_\_\_\_\_ \_** 

## **BUSINESS REPLY MAIL**

FIRSTCLASS / PERMITNO.182 / PACIFICGROVE,CA

POSTAGE WILL BE PAID BY ADDRESSEE

### **[10] DIGITAL RESEARCH®**

**Attn: Publications Production P.O. BOX 579 PACIFIC GROVE, CA 93950-9987** 

**11.1 •••• 11.1.1 ••• 1.1.11 ••• 1.1 •• 1.1 •• 1 •• 1.111.1 ••• 111** 

NO POSTAGE **NECESSARY** IF MAILED IN THE UNITED STATES

"

*,'j* 

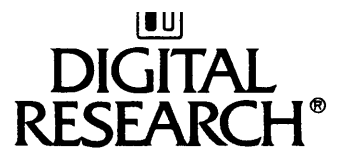

#### Instructions for Customizing DR Draw'·

Dear OEM,

When you prepare DR Draw'" for distribution, you will do the following:

- preconfigure a set of device drivers on the DR Draw program diskette
- modify the text file for the GINSTALL program to reflect the device drivers you distribute
- edit the README.DOC file on the DR Draw program diskette

Because of these changes, you need to prepare a user's guide supplement to tell the user how to install DR Draw. To assist you in preparing a supplement, enclosed is a copy of the DR Draw Graphic Application User's Guide Supplement for CP/M-86<sup>®</sup> and Concurrent<br>CP/M<sup>m</sup> on the IBM® Personal Computer. You need to modify its CP/M" on the IBM® Personal Computer. contents to reflect your target computer and diskette configuration for DR Draw. The attached technical note identifies the sections and subsections of the supplement that might change.

If you have questions about the technical note or about DR Draw in general, please contact your DRI Account Manager or the Technical Support Specialist in the DRI regional office nearest you. If they are unable to answer your questions, they will contact our Pacific Grove office for additional support.

Thank you for your purchase of DR Draw. We look forward to working with you on future DRI software products.

Sincerely, Digital Research Inc.

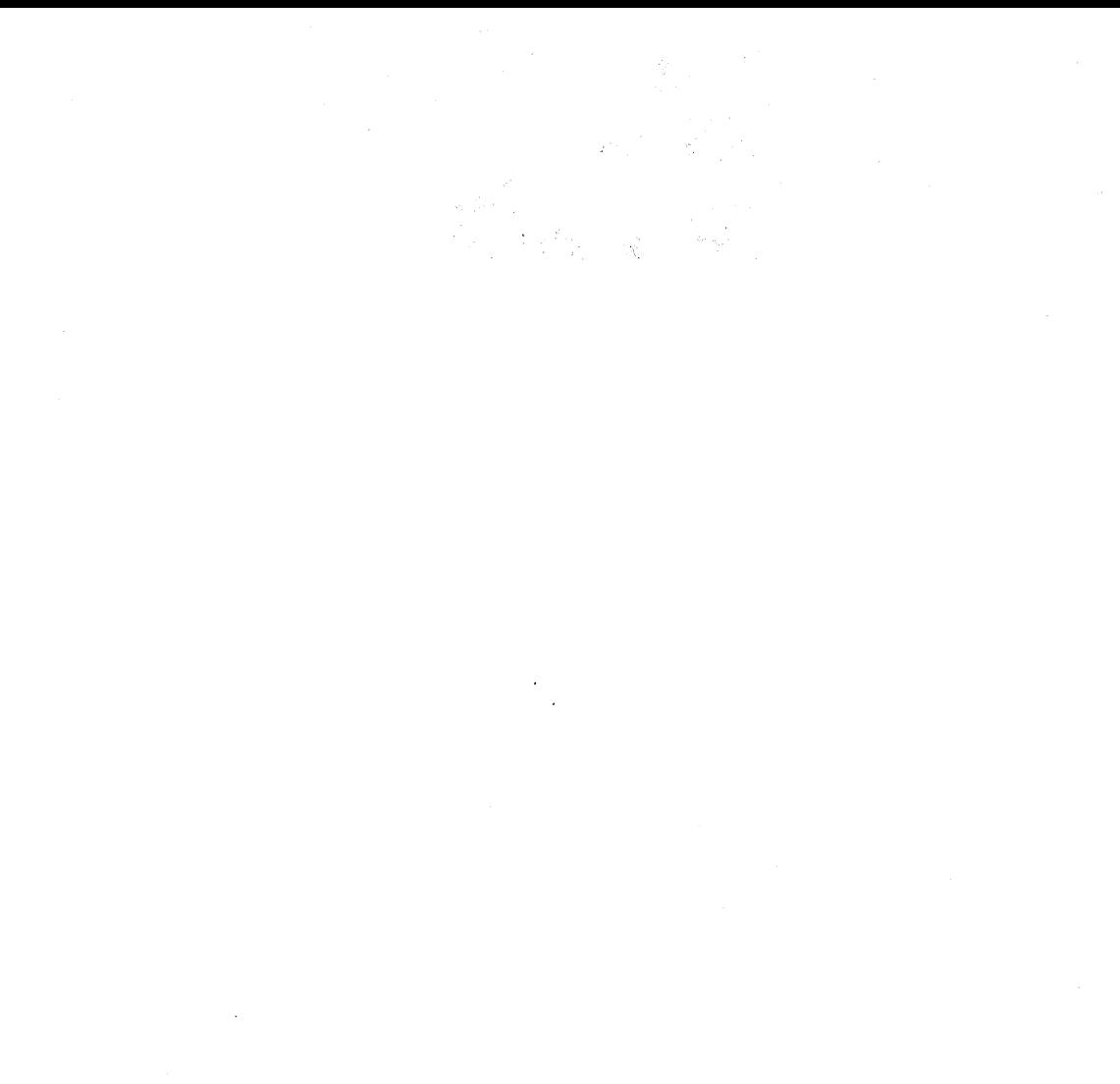

 $\mathcal{L}^{\text{max}}_{\text{max}}$ 

otae (1942)<br>1992 - Jacques Gallerin, polític est est anno 1992<br>1993 - Alexandre Correll, polític est est anno 1992  $\sim$  Sec. ( ) and  $\sim$   $\sim$ المستعمل المعادل المستعمل المعادل العامل المستعمل.<br>ويستعمل المستعمل المستعمل المستعمل المستعمل المعهد المستخدم المتحدة المتحدة المستخدم المستخدم المستخدم.<br>والمستخدم المستخدم المستخدم المستخدم المستخدم المستخدم المستخدم  $\label{eq:1} \mathcal{O}(\frac{1}{\sqrt{2}}\log\frac{1}{\sqrt{2}}\log\frac{1}{\sqrt{2}})$  $\label{eq:1.1} \left\langle \left( \partial_{\theta} \psi \right) \right\rangle_{\theta} = \left\langle \left( \partial_{\theta} \psi \right) \right\rangle_{\theta} = \left\langle \left( \partial_{\theta} \psi \right) \right\rangle_{\theta} = \left\langle \left( \partial_{\theta} \theta \right) \right\rangle_{\theta} = \left\langle \left( \partial_{\theta} \psi \right) \right\rangle_{\theta} = \left\langle \left( \partial_{\theta} \psi \right) \right\rangle_{\theta} = \left\langle \left( \partial_{\theta} \psi \right) \right\rangle_{\theta} = \left\langle \left( \partial_{\theta} \psi \right) \right\rangle$  $\hat{f}^{\dagger}$  , as a constant of the set of the set of  $\hat{f}$  , and  $\hat{f}^{\dagger}$  are  $\hat{f}^{\dagger}$  , and  $\hat{f}^{\dagger}$ 

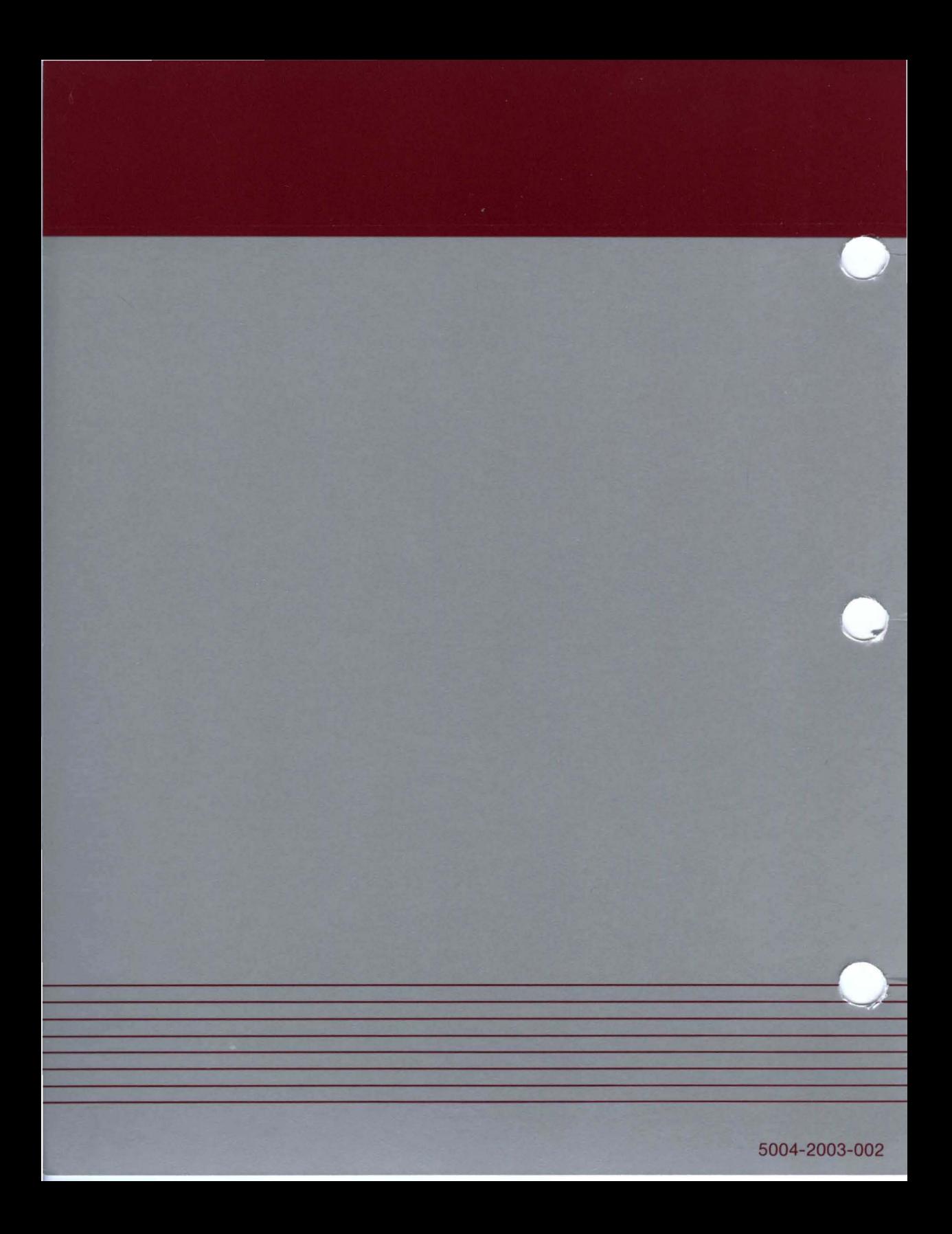